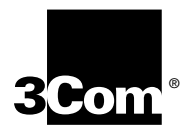

# **OfficeConnect™ Remote 840 SDSL Router User's Guide**

**Release 1.2.0**

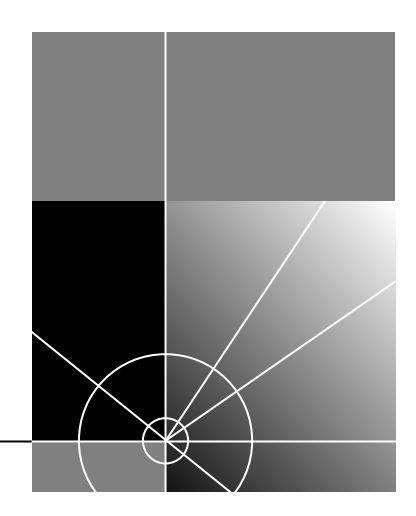

**http://www.3com.com/**

Part No. 10031396 Rev. AA May 2000

#### **3Com Corporation 5400 Bayfront Plaza Santa Clara, California 95052-8145**

Copyright © 1998, 3Com Corporation. All rights reserved. No part of this documentation may be reproduced in any form or by any means or used to make any derivative work (such as translation, transformation, or adaptation) without written permission from 3Com Corporation.

3Com Corporation reserves the right to revise this documentation and to make changes in content from time to time without obligation on the part of 3Com Corporation to provide notification of such revision or change.

3Com Corporation provides this documentation without warranty, term, or condition of any kind, either implied or expressed, including, but not limited to, the implied warranties, terms or conditions of merchantability, satisfactory quality, and fitness for a particular purpose. 3Com may make improvements or changes in the product(s) and/or the program(s) described in this documentation at any time.

If there is any software on removable media described in this documentation, it is furnished under a license agreement included with the product as a separate document, in the hard copy documentation, or on the removable media in a directory file named LICENSE.TXT or !LICENSE.TXT. If you are unable to locate a copy, please contact 3Com and a copy will be provided to you.

#### **UNITED STATES GOVERNMENT LEGEND**

*If you are a United States government agency, then this documentation and the software described herein are provided to you subject to the following:* 

All technical data and computer software are commercial in nature and developed solely at private expense. Software is delivered as "Commercial Computer Software" as defined in DFARS 252.227-7014 (June 1995) or as a "commercial item" as defined in FAR 2.101(a) and as such is provided with only such rights as are provided in 3Com's standard commercial license for the Software. Technical data is provided with limited rights only as provided in DFAR 252.227-7015 (Nov 1995) or FAR 52.227-14 (June 1987), whichever is applicable. You agree not to remove or deface any portion of any legend provided on any licensed program or documentation contained in, or delivered to you in conjunction with, this User Guide.

Portions of this documentation are reproduced in whole or in part with permission from (as appropriate).

Unless otherwise indicated, 3Com registered trademarks are registered in the United States and may or may not be registered in other countries.

3Com, the 3Com logo, Boundary Routing, EtherDisk, EtherLink, EtherLink II, LANsentry, LinkBuilder, Net Age, NETBuilder, NETBuilder II, OfficeConnect, Parallel Tasking, SmartAgent, SuperStack, TokenDisk, TokenLink, Transcend, and ViewBuilder are registered trademarks of 3Com Corporation. ATMLink, AutoLink, CoreBuilder, Dynamic*Access*, FDDILink, NetProbe, PACE and Total Control are trademarks of 3Com Corporation. 3ComFacts is a service mark of 3Com Corporation.

Artisoft and LANtastic are registered trademarks of Artisoft, Inc. Banyan and VINES are registered trademarks of Banyan Systems Incorporated. CompuServe is a registered trademark of CompuServe Interactive Services, Inc. DEC and PATHWORKS are registered trademarks of Digital Equipment Corporation. Intel and Pentium are registered trademarks of Intel Corporation. AIX, AT, IBM, NetView, and OS/2 are registered trademarks and Warp is a trademark of International Business Machines Corporation. Microsoft, MS-DOS, Windows, and Windows NT are registered trademarks of Microsoft Corporation. Novell and NetWare are registered trademarks of Novell, Inc. PictureTel is a registered trademark of PictureTel Corporation. UNIX is a registered trademark of X/Open Company, Ltd. in the United States and other countries.

All other company and product names may be trademarks of the respective companies with which they are associated.

#### **[ABOUT THIS GUIDE](#page-14-0)**

[Introduction 1](#page-14-1) [How to Use This Guide 2](#page-15-0) [Conventions 2](#page-15-1) [Document Notation 3](#page-16-0) [Safety Information 4](#page-17-0) [Additional Safety Information 5](#page-18-0) [Year 2000 Compliance 5](#page-18-1)

#### **[OVERVIEW](#page-20-1)**

[Introduction 1 - 1](#page-20-2) [What Is the OfficeConnect Remote 840? 1 - 2](#page-21-0) [What is an SDSL Modem? 1 - 3](#page-22-0) What is  $ATM$ ? 1 - 3 [What is Frame Relay? 1 - 3](#page-22-2) [What is a BRouter? 1 - 4](#page-23-0) [Routing vs. Bridging 1 - 4](#page-23-1) [MAC-Encapsulated Routing 1 - 4](#page-23-2) [What is a Remote Site? 1 - 5](#page-24-0) [What is RFC 1483 1 - 6](#page-25-0) [Benefits of Using RFC 1483 1 - 7](#page-26-0) [What is RFC 1490? 1 - 7](#page-26-1) [What is PPP? 1 - 7](#page-26-2) [Benefits of Using PPP 1 - 7](#page-26-3) [What is DHCP? 1 - 7](#page-26-4) [What is DNS? 1 - 8](#page-27-0) [What is Address Translation? 1 - 8](#page-27-1) [What is DHCP Smart Mode? 1 - 8](#page-27-2) [What Is Default Bridge Mode? 1 - 9](#page-28-0) [What is Unconfigured Mode? 1 - 9](#page-28-1) [Getting Started Quickly 1 - 9](#page-28-2) [OfficeConnect Remote 840 Panel Features 1 - 10](#page-29-0) [Front Panel 1 - 10](#page-29-1)

[Back Panel 1 - 11](#page-30-0) [Configuration Overview 1 - 13](#page-32-0) [General Configuration Steps 1 - 13](#page-32-1) [How to Manage the OfficeConnect Remote 840 1 - 14](#page-33-0) [Starting the OfficeConnect Remote 840 Manager 1 - 15](#page-34-0) [OfficeConnect Remote 840 Manager Menus 1 - 15](#page-34-1) [Using the OfficeConnect Remote 840 Manager 1 - 16](#page-35-0) [Document Notation 1 - 16](#page-35-1) [Online Help 1 - 17](#page-36-0) [Where to Find More Configuration Information 1 - 17](#page-36-1)

#### **[SYSTEM ADMINISTRATION](#page-38-1)**

[Performing System Administration Tasks 2 - 1](#page-38-2) [Controlling Login and Telnet Access 2 - 1](#page-38-3) [Adding a Login 2 - 2](#page-39-0) [Deleting a Login 2 - 2](#page-39-1) [Modifying the Date and Time 2 - 3](#page-40-0) [Restoring Factory Defaults 2 - 3](#page-40-1) [Using the OfficeConnect Remote 840 Manager to Restore Defaults 2 - 4](#page-41-0) [Using the Reset Button 2 - 4](#page-41-1) [Updating OfficeConnect Remote 840 Software 2 - 4](#page-41-2) [Controlling SNMP Access 2 - 4](#page-41-3) [Controlling TFTP Access 2 - 6](#page-43-0) [Assigning SNMP Trap Managers 2 - 7](#page-44-0) [Assigning Syslog Managers 2 - 8](#page-45-0)

#### **[REMOTE SITE MANAGEMENT](#page-46-1)**

[Introduction 3 - 1](#page-46-2) [Remote Site Overview 3 - 1](#page-46-3) [Managing a Remote Site Profile](#page-47-0)[3 - 2](#page-47-0) **[3](#page-46-0)**

[Adding a Remote Site Profile 3 - 2](#page-47-1) [Modifying a Remote Site Profile 3 - 3](#page-48-0) [Deleting a Remote Site Profile 3 - 3](#page-48-1) [Configuring Network Service Information \(PPP / RFC 1483 / RFC 1490\) 3 - 4](#page-49-0) [Frame Relay 3 - 5](#page-50-0) [Configuring ATM Information 3 - 6](#page-51-0) [ATM Modify Screen 3 - 6](#page-51-1) [Configuring Protocol Parameters 3 - 8](#page-53-0) [Monitoring Remote Site Connections 3 - 8](#page-53-1)

#### **[CONFIGURING IP ROUTING](#page-54-1)**

[Introduction 4 - 1](#page-54-2) [Overview 4 - 1](#page-54-3) Enabling IP Routing  $4 - 2$ Configuring IP for the LAN  $4 - 2$ [Adding a Local IP Network 4 - 3](#page-56-0) [Resetting Parameters 4 - 4](#page-57-0) [Modifying or Deleting an IP Network 4 - 4](#page-57-1) Configuring IP RIP on the LAN  $4 - 5$ [Local Site \(LAN\) RIP 4 - 5](#page-58-1) [Advanced RIP Modification Options 4 - 5](#page-58-2) [Resetting Parameters 4 - 6](#page-59-0) Configuring IP for the Remote Site Connection  $4 - 7$ Configuring IP Parameters for the Remote Site  $4 - 7$ [Configure the Remote Site IP Network Information 4 - 8](#page-61-0) Configuring IP RIP on a Remote Site  $4 - 10$ [Configuring IP Static and Framed Routes 4 - 11](#page-64-0) Adding a Static IP Route to the LAN  $4 - 11$ Adding a Framed IP Route to a Remote Site  $4 - 11$ [Using IP Address Validation 4 - 12](#page-65-0) [MAC-Encapsulated Routing 4 - 13](#page-66-0) [Monitoring 4 - 14](#page-67-0) [IP Testing \(PING\) 4 - 14](#page-67-1) [Option 1: OfficeConnect Remote 840 Manager Ping to ISP or Remote Site Network 4 - 14](#page-67-2)

**[4](#page-54-0)**

[Ping Responses 4 - 15](#page-68-0) [DNS Errors 4 - 15](#page-68-1) [Option 2: DOS Ping to ISP or Remote Site Network 4 - 16](#page-69-0) [Option 3: Internet Browser \(Internet Access Only\) 4 - 17](#page-70-0) [Advanced Troubleshooting 4 - 17](#page-70-1)

#### **[CONFIGURING BRIDGING](#page-72-1)**

[Introduction 5 - 1](#page-72-2) [Overview 5 - 1](#page-72-3) [Configuring Bridging for the LAN 5 - 3](#page-74-0) [Adding a Bridge Network 5 - 3](#page-74-1) [Modifying or Deleting a Bridge Network 5 - 4](#page-75-0) [Configuring Bridging for the Remote Site Connections 5 - 4](#page-75-1) [Enabling Bridging 5 - 5](#page-76-0) [Bridging IP Traffic 5 - 5](#page-76-1) MAC-Encapsulated Routing  $5 - 6$ [Bridge Firewall 5 - 7](#page-78-0) [Advanced Bridging Options 5 - 9](#page-80-0) [Default Bridge Mode 5 - 10](#page-81-0) [Default Bridge Mode Overview 5 - 10](#page-81-1) [Installing the OfficeConnect Remote 840 Using Default Bridge Mode 5 - 11](#page-82-0) [Monitoring Bridging 5 - 11](#page-82-1) [Viewing Bridge Network Status 5 - 11](#page-82-2) [Viewing Bridge Forwarding Table 5 - 11](#page-82-3) [Viewing Bridge Counters 5 - 11](#page-82-4) [Testing Bridging 5 - 11](#page-82-5)

## **[NETWORK ADDRESS TRANSLATION USING](#page-84-1) THE OFFICECONNECT REMOTE 840**

[Introduction 6 - 1](#page-84-2) [Selecting Address Translation](#page-84-3)[6 - 1](#page-84-3) [Configuring the PAT Default Address 6 - 2](#page-85-0) [Configuring Static PAT Port Entries 6 - 3](#page-86-0) [Configuring NAT 6 - 4](#page-87-0) [Monitoring 6 - 5](#page-88-0)

## **[CONFIGURING DHCP](#page-90-1)**

[Introduction 7 -1](#page-90-2) [DHCP Overview 7 -1](#page-90-3) [Configuring the DHCP Mode 7 -2](#page-91-0) Configuring the DHCP Server 7-3 Configuring the DHCP Relay 7-4 Monitoring DHCP 7-4 [DHCP Smart Mode Overview 7 -4](#page-93-2)

#### **[CONFIGURING DNS](#page-96-1)**

[Introduction 8 - 1](#page-96-2) [DNS Overview 8 - 1](#page-96-3) [Configuring DNS 8 - 2](#page-97-0) [Configuring Remote DNS Servers 8 - 2](#page-97-1) [Configuring Static DNS Host Entries 8 - 4](#page-99-0)

**[9](#page-100-0)**

**[8](#page-96-0)**

**[7](#page-90-0)**

## **[CONFIGURING IPX ROUTING](#page-100-1)**

[Introduction 9 - 1](#page-100-2) [Overview 9 - 1](#page-100-3) Configuring IPX for the LAN  $9 - 2$ [Adding a Local IPX Network 9 - 2](#page-101-1) [Modifying or Deleting an IPX Network 9 - 3](#page-102-0)

[Configuring IPX for Remote Sites Connection 9 - 3](#page-102-1) Configure the Remote Site IPX Network Information  $9 - 4$ [Configuring IPX Static and Framed Routes 9 - 5](#page-104-0) Adding a Static IPX Route to the Local Site  $(LAN)$  9 - 5 Adding a Framed IPX Route to a Remote Site (WAN)  $9 - 6$ [Configuring IPX Static and Framed Services 9 - 7](#page-106-0) [Adding a Static IPX Service to a Local Site \(LAN\) 9 - 8](#page-107-0) [Adding a Framed IPX Service to a Remote Site \(WAN\) 9 - 9](#page-108-0) Configuring IPX RIP and  $SAP = 9 - 10$ Local Site (LAN) RIP and  $SAP = 9 - 10$ [Remote Site \(WAN\) RIP and SAP 9 - 11](#page-110-0) [IPX Routing Configuration to Support MAC-Encapsulated Routing 9 - 12](#page-111-0) [Monitoring IPX 9 - 12](#page-111-1) [IPX Testing 9 - 12](#page-111-2)

#### **[UPGRADING OPERATIONAL SOFTWARE](#page-114-1) FOR THE OFFICECONNECT REMOTE 840**

[Introduction 10 - 1](#page-114-2) [Obtaining Updated OfficeConnect Remote 840 Software 10 - 1](#page-114-3) [OfficeConnect Remote 840 CD 10 - 2](#page-115-0) [Installing Operational Software to the OfficeConnect Remote 840 Unit 10 - 2](#page-115-1) [Installing Software via OfficeConnect Remote 840 Manager 10 - 2](#page-115-2) [Installing Software via DOS 10 - 3](#page-116-0)

**[11](#page-118-0)**

**[10](#page-114-0)**

#### **MONITORING [THE OFFICECONNECT REMOTE 840](#page-118-1)**

[Introduction 11 - 1](#page-118-2) [Overview 11 - 1](#page-118-3) [Throughput Performance 11 - 1](#page-118-4) [Ethernet Interface 11 - 3](#page-120-0) [Interface Status 11 - 3](#page-120-1) [Ethernet Counters 11 - 4](#page-121-0)

```
11 - 5Interface Status 11 - 5
  ATM Status 11 - 5
   ATM Cell Status 11 - 5
   SDSL Transceiver Status 11 - 6
Remote Site Connection 11 - 7
   Connection Traffic/Error Counters 11 - 7
   ATM Site Counters 11 - 7
   Frame Relay VC Site Counters 11 - 8
   Remote Site Status Table 11 - 8
IP 11 - 8
   IP Networks 11 - 8
  ARP Table 11 - 9
   IP, TCP, UDP, ICMP Counters and Tables 11 - 10
DHCP 11 - 10
   DHCP Lease Table 11 - 10
   DHCP Counters 11 - 11
Address Translation 11 - 11
   Table of Mapped Addresses 11 - 11
   Table of Port Assignments 11 - 12
IPX 11 - 13
   IPX Networks 11 - 13
   IPX Routes 11 - 13
   IPX Services 11 - 14
Bridge 11 - 14
   Bridge Networks 11 - 14
   Forwarding Table 11 - 15
   Bridge Counters 11 - 15
Events Logs 11 - 15
   Connection Event Log 11 - 16
   Critical Events Log 11 - 16
```
**[12](#page-134-0)**

### **[CONFIGURING FILTERS](#page-134-1)**

[Introduction 12 - 1](#page-134-2)

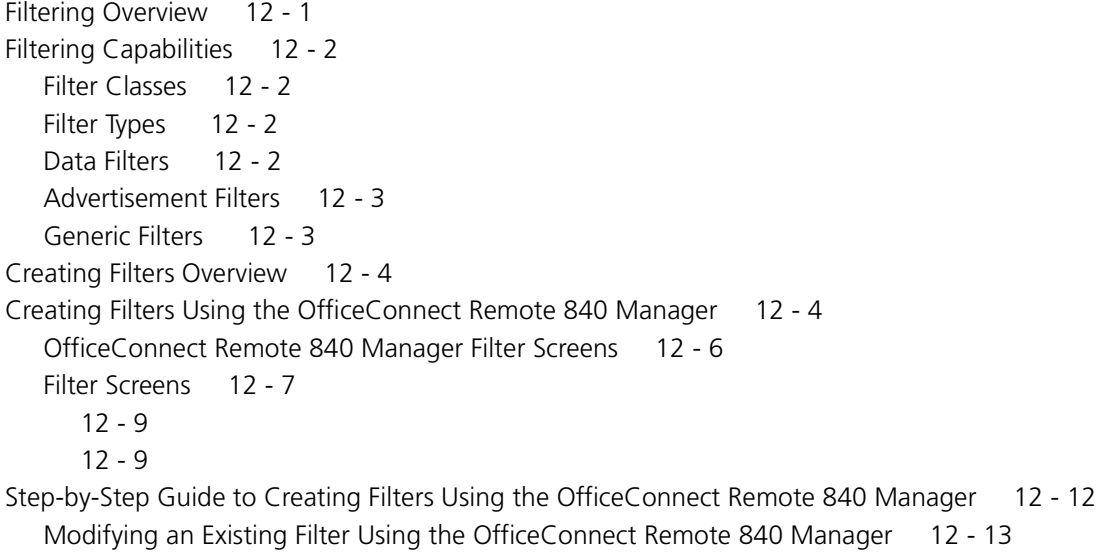

[Turning a Filter Off Using the OfficeConnect Remote 840 Manager 12 - 13](#page-146-1)

#### **[TROUBLESHOOTING](#page-148-1)**

[Introduction 13 - 1](#page-148-2) [Troubleshooting Tools 13 - 1](#page-148-3) [Troubleshooting Tables 13 - 2](#page-149-0) [How to Use these Tables 13 - 2](#page-149-1) [LAN Connection Problems 13 - 3](#page-150-0) [IP Wizard and Web Browser Problems 13 - 3](#page-150-1) [WAN Connection Problems 13 - 6](#page-153-0) [General Network Connection Problems 13 - 7](#page-154-0) [IP Network Connection Problems 13 - 9](#page-156-0) [IPX Network Connection Problems 13 - 12](#page-159-0) [Bridge Connection Problems 13 - 13](#page-160-0)

#### **BRIDGING [AND ROUTING](#page-162-1)**

[Introduction A -1](#page-162-2) [Bridging and Routing Concepts A -1](#page-162-3) [Guidelines for Choosing Bridging or Routing A -2](#page-163-0) How Bridges Learn A-2 Bridging Between Remote Sites A-3 Building a Larger Network A-4 [Multiple Paths Between Bridge LANs A -5](#page-166-0) [Network Topology A -6](#page-167-0) [Broadcast Storms A -6](#page-167-1) [Optimum Use of Resource A -6](#page-167-2) [Network Organization, Structure, and Physical Layout A -6](#page-167-3) The Internet A-7 Routing IP A-7 [Open Systems Interconnection Network Layer Model A -8](#page-169-0) [IP Routing A -9](#page-170-0)

#### **[IP ADDRESSING](#page-172-1)**

```
Introduction to IP Addressing B - 1
IP Addressing Basics B - 1
   Address Classes B - 1
   Subnetting B - 1
   Reserved Addresses B - 2
   Supernetting (Advanced TCP/IP) B - 3
   Supernetting and the OfficeConnect Remote 840 B - 4
   IP Subnet Mask Address B - 5
   IP Planning B - 5
   Assigning IP Addresses and Subnetting B - 5
   Single IP Address B - 6
   Range of IP Addresses B - 6
   IP Numbered and Unnumbered Links B - 7
```
#### **[ADDRESS TRANSLATION TUTORIAL](#page-182-1)**

[Overview C -1](#page-182-2) [Network Address Translation \(NAT\) C -2](#page-183-0) [NAT Example C -2](#page-183-1) [Dynamic NAT C -3](#page-184-0) [Static NAT C -4](#page-185-0) [Port Address Translation \(PAT\) C -4](#page-185-1) [PAT Example C -4](#page-185-2) [Dynamic PAT C -5](#page-186-0) [Static PAT C -5](#page-186-1) [Default PAT C -6](#page-187-0)

#### **USING [THE CLI GUIDE](#page-188-1)**

[Overview D -1](#page-188-2) Accessing the CLI from the OfficeConnect Remote 840 Manager D-1

### **[CONFIGURATION \(NON-SETUP WIZARD\) OF](#page-190-1) THE OFFICECONNECT REMOTE 840**

[Instructions for Internet Access E - 1](#page-190-2)

[Step 1: Configuring Remote Site General Information E - 1](#page-190-3)

Step 2: Configuring the Remote Site ATM Parameters (ATM Only)  $E - 4$ 

- [Step 3: Configuring the Remote Site IP Network Information E 4](#page-193-1)
- [Instructions for Telecommuting / Remote Office Access E 7](#page-196-0)
	- [Step 1: Configuring Remote Site General Information E 7](#page-196-1)
	- Step 2: Configuring the Remote Site ATM Parameters  $E 9$
	- [Step 3: Configuring the Remote Site IP Network Information E 10](#page-199-0)
	- [Step 4: Configuring the Remote Site IPX Network Information E 12](#page-201-0)
	- [Step 5: Configuring a Local IPX Network](#page-202-0)[E 13](#page-202-0)

**[D](#page-188-0)**

[Step 6: Configuring a Local Bridge Network E - 13](#page-202-1) [Using the Configuration Audit E - 13](#page-202-2) [Saving the Configuration E - 14](#page-203-0) [Testing the Configuration E - 14](#page-203-1)

#### **[TECHNICAL SUPPORT](#page-204-1)**

[Online Technical Services F - 1](#page-204-2) [World Wide Web Site F - 1](#page-204-3) [Support from Your Network Supplier F - 1](#page-204-4) [Support from 3Com F - 2](#page-205-0) [Returning Products for Repair F - 2](#page-205-1)

## **[3COM CORPORATION LIMITED WARRANTY](#page-218-0)**

## **[FCC CLASS B STATEMENT](#page-220-0)**

#### **[FCC DECLARATION](#page-220-1) OF CONFORMITY**

Download from Www.Somanuals.com. All Manuals Search And Download.

# <span id="page-14-0"></span>**ABOUT THIS GUIDE**

<span id="page-14-1"></span>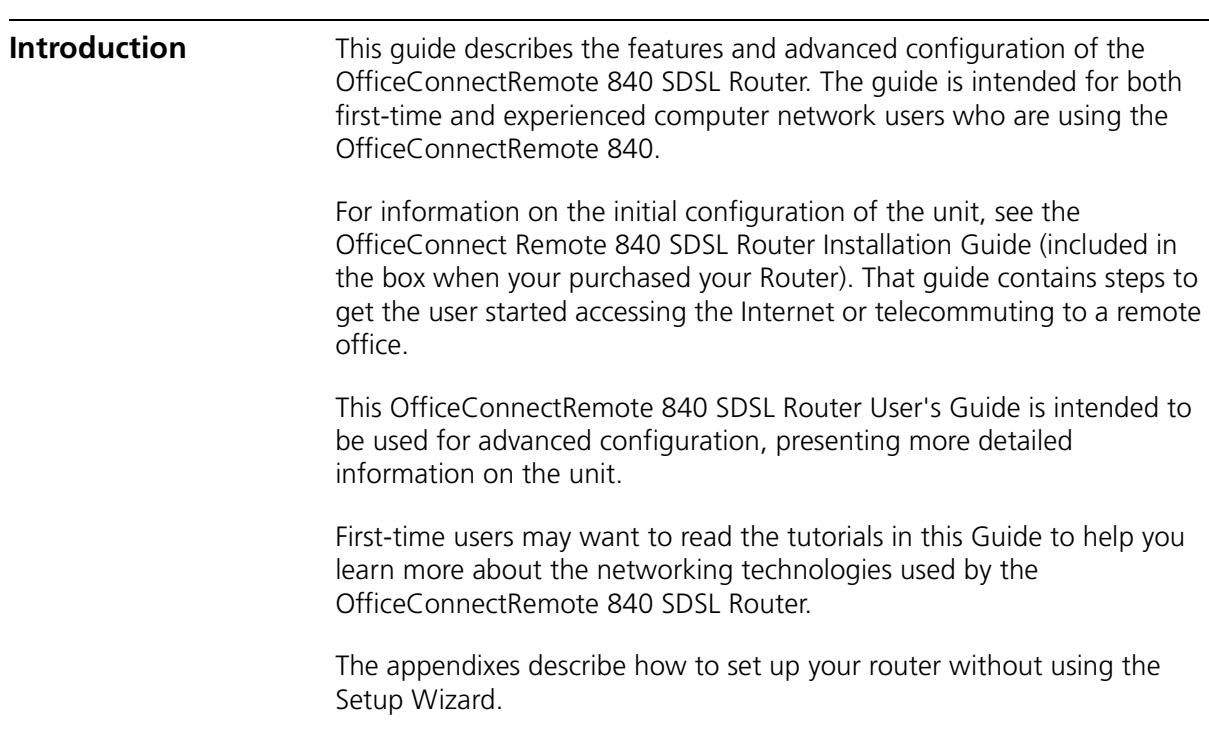

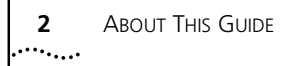

#### <span id="page-15-0"></span>**How to Use This Guide**

This table shows where to find specific information in this guide.

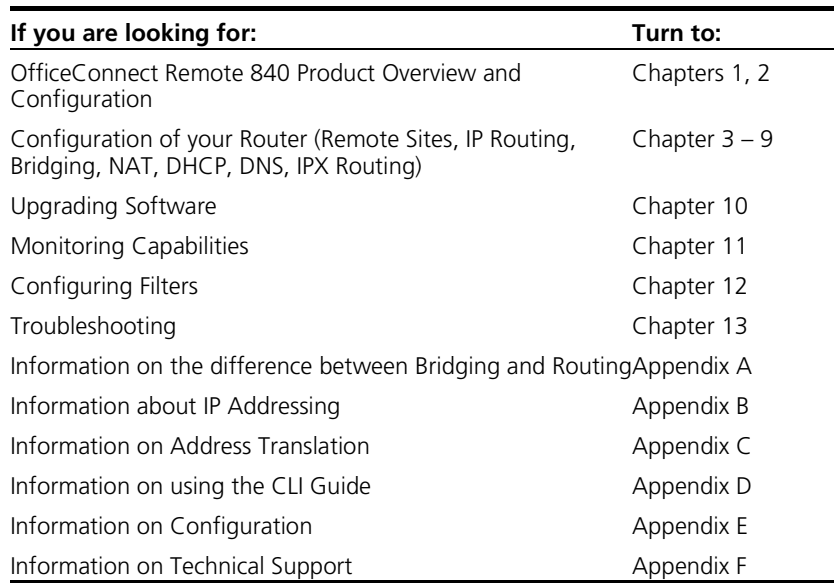

These and other user guides and release notes are available in Adobe Acrobat Reader Portable Document Format (PDF) or HTML on the 3Com World Wide Web site:

**http://www.3com.com/ocr840**

<span id="page-15-1"></span>**Conventions** [Table 1](#page-15-2) and [Table 2](#page-16-1) list conventions that are used throughout this guide.

<span id="page-15-2"></span>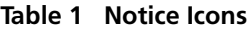

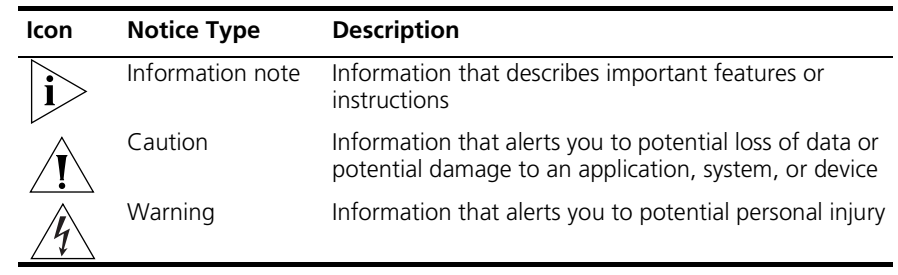

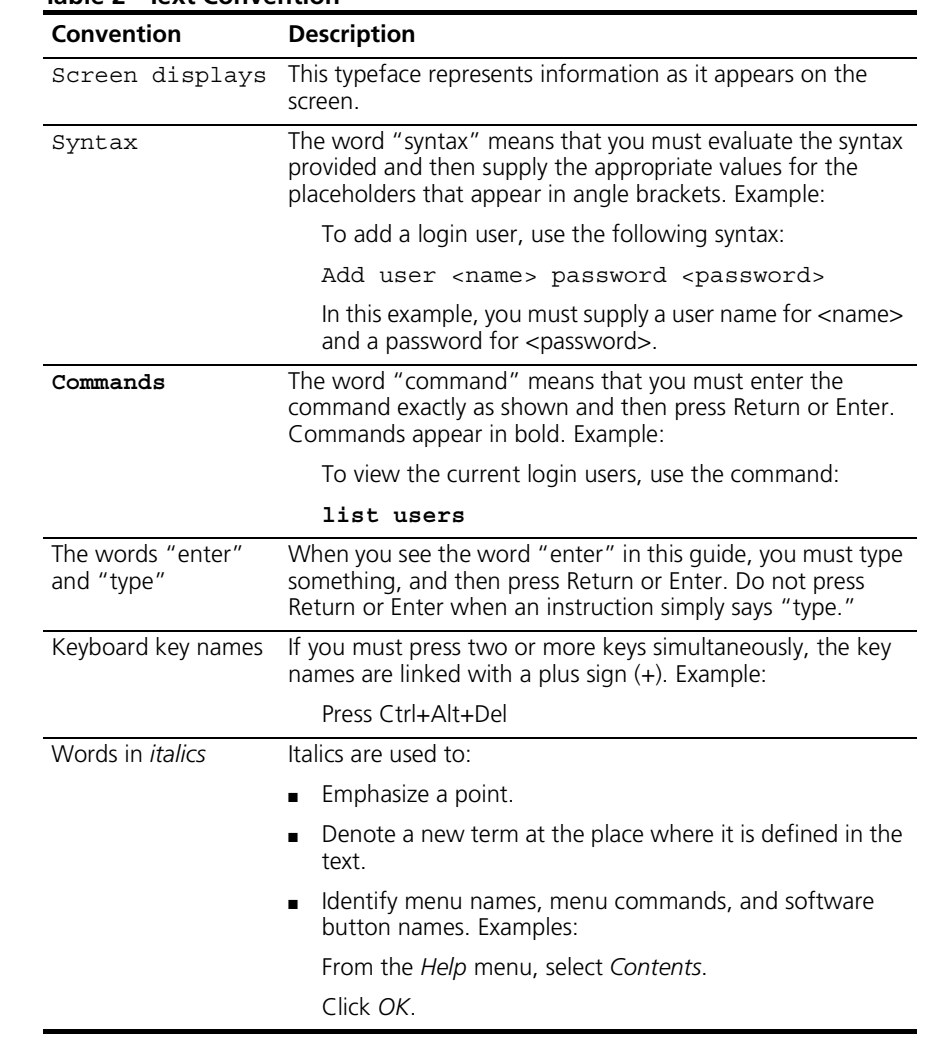

<span id="page-16-1"></span>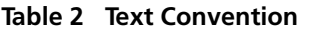

<span id="page-16-0"></span>**Document Notation** References to specific OfficeConnect Remote 840 Manager pages in this document will use a specific notation to describe the location of a page relative to the OfficeConnect Remote 840 Manager home page. The notation uses the' **>**' character to indicate that a sub-menu on a page must be accessed.

> For example, to monitor the IP ARP Table you would (starting from the home page) access the **Monitor** menu. From the Monitor menu you would access the Networks sub-menu. From the Networks sub-menu you

<span id="page-17-0"></span>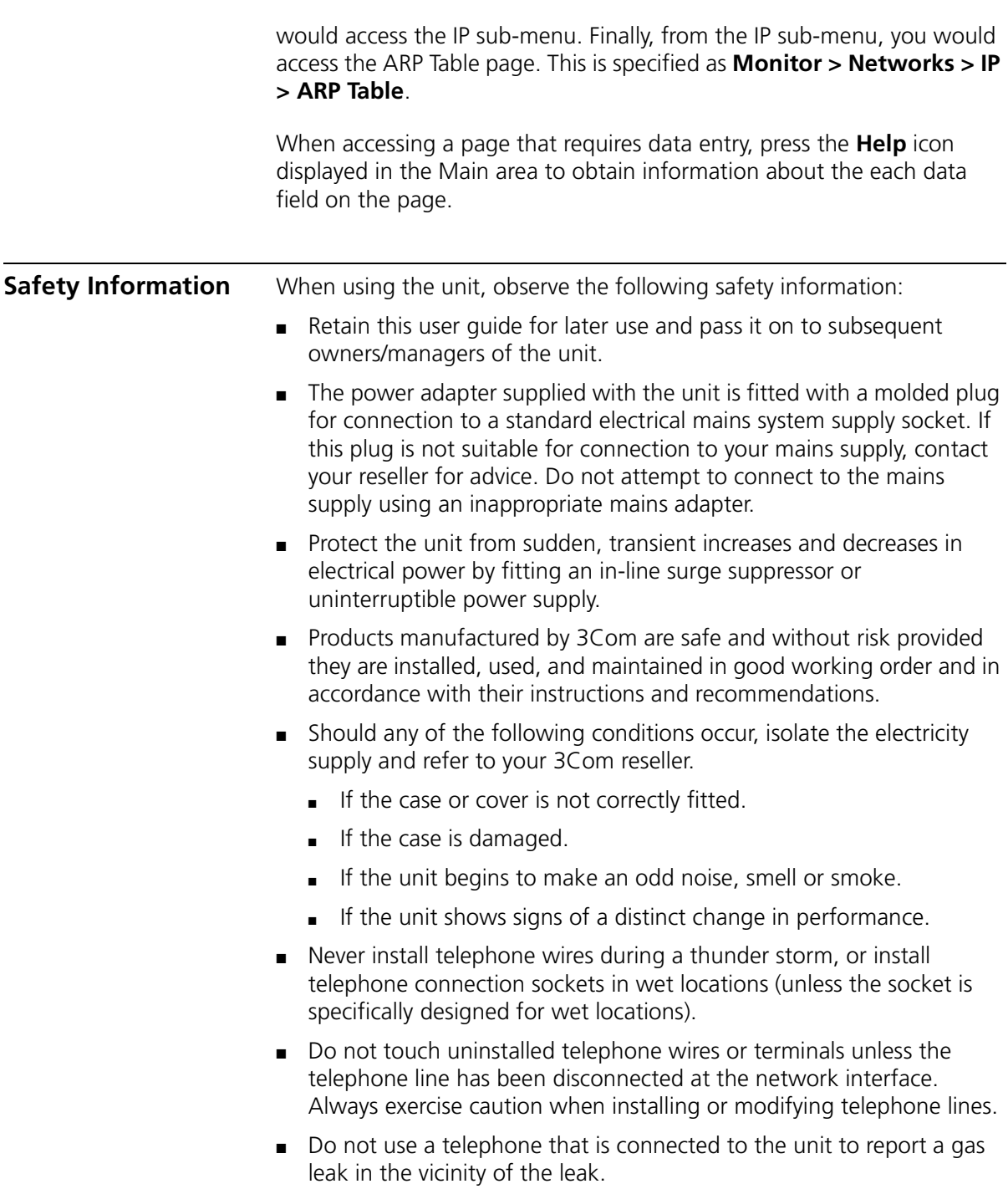

- Do not use a telephone that is connected to the unit (other than a cordless type) during an electrical storm. There may be a remote risk of electric shock from lightning.
- Do not spill food or liquids on the unit. If the unit gets wet, isolate the electrical supply and contact your 3Com reseller.
- Do not push any objects into the openings of the unit. Doing so can cause fire or electric shock by shorting out internal components.
- Ensure nothing rests on the unit's system cables and that the cables are not located where they can be stepped on and cause damage to the unit.
- Keep the unit away from radiators and heat sources. Allow 25mm (1 inch) around the unit or stack to provide adequate air circulation.
- Install the unit in a clean area that is free from dust or extreme temperatures.
- The unit has been designed to be a free standing unit. Do not place anything else on top of the unit's case.
- Allow a clearance gap of at least a 150 mm from the rear panel of the unit, to allow for cable access.
- This unit contains a lithium battery which is attached to a microchip on the printed circuit board. The defective battery must be disposed of safely in accordance with the manufacturers instructions.

*Cette unité contient une pile au lithium attachée à une puce sur la carte à circuit imprimé. Se débarrasser de la pile défectueuse en toute sécurité conformément aux instructions du fabricant.* 

#### <span id="page-18-0"></span>**Additional Safety Information** See the printed installation guide for additional important safety information.

<span id="page-18-1"></span>**Year 2000 Compliance** For information on Year 2000 compliance and 3Com products, visit the 3Com Year 2000 web page:

**http://www.3Com.com/products/yr2000.html**

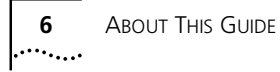

<span id="page-20-0"></span>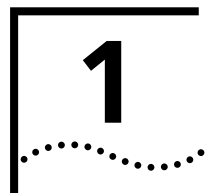

# <span id="page-20-1"></span>**1 OVERVIEW**

<span id="page-20-2"></span>**Introduction** This chapter provides an overview of the OfficeConnect Remote 840. It contains the following sections:

- ["What Is the OfficeConnect Remote 840?"](#page-21-0)
- ["What is an SDSL Modem?"](#page-22-0)
- ["What is ATM?"](#page-22-1)
- ["What is Frame Relay?"](#page-22-2)
- ["What is a BRouter?"](#page-23-0)
- ["What is a Remote Site?"](#page-24-0)
- ["What is RFC 1483"](#page-25-0)
- ["What is RFC 1490?"](#page-26-1)
- ["What is PPP?"](#page-26-2)
- ["What is DHCP?"](#page-26-4)
- ["What is DNS?"](#page-27-0)
- ["What is Address Translation?"](#page-27-1)
- ["What is DHCP Smart Mode?"](#page-27-2)
- ["What Is Default Bridge Mode?"](#page-28-0)
- ["Getting Started Quickly"](#page-28-2)
- ["OfficeConnect Remote 840 Panel Features"](#page-29-0)
- ["Configuration Overview"](#page-32-0)
- ["How to Manage the OfficeConnect Remote 840"](#page-33-0)
- ["Starting the OfficeConnect Remote 840 Manager"](#page-34-0)
- ["Using the OfficeConnect Remote 840 Manager"](#page-35-0)
- ["Online Help"](#page-36-0)

#### ["Where to Find More Configuration Information"](#page-36-1)

#### <span id="page-21-0"></span>**What Is the OfficeConnect Remote 840?**

The OfficeConnect Remote 840 is a stand-alone BRouter with data interfaces to a Local Area Network (LAN) and a Wide Area Network (WAN). The Symmetric Digital Subscriber Line (SDSL) port composes the WAN interface, which can support Point-to-Point protocol (PPP), RFC 1483, or RFC 1490 connections. The LAN port is a twisted-pair Ethernet 10Base-T interface. Additionally, the OfficeConnect Remote 840 has a standard serial interface console port.

The OfficeConnect Remote 840 allows one or more networked workstations to connect to other computers on a remote LAN. Once connected, local users (a local branch office) can communicate with remote computers (the main office) as if they were connected locally (see the figure below). The OfficeConnect Remote 840 moves data back and forth quickly, and accesses any program or file you would ordinarily use on the network.

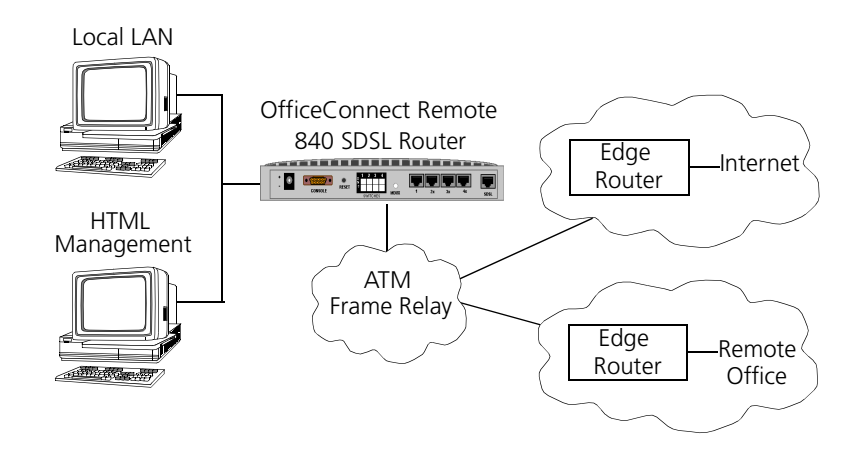

**Figure 1–1** Connection to Remote Networks

The OfficeConnect Remote 840 can provide high-speed access to the Internet.

The OfficeConnect Remote 840 provides static and dynamic routing of the **Internet Protocol (IP)** and **Internetwork Packet Exchange (IPX)**

<span id="page-22-2"></span><span id="page-22-1"></span><span id="page-22-0"></span>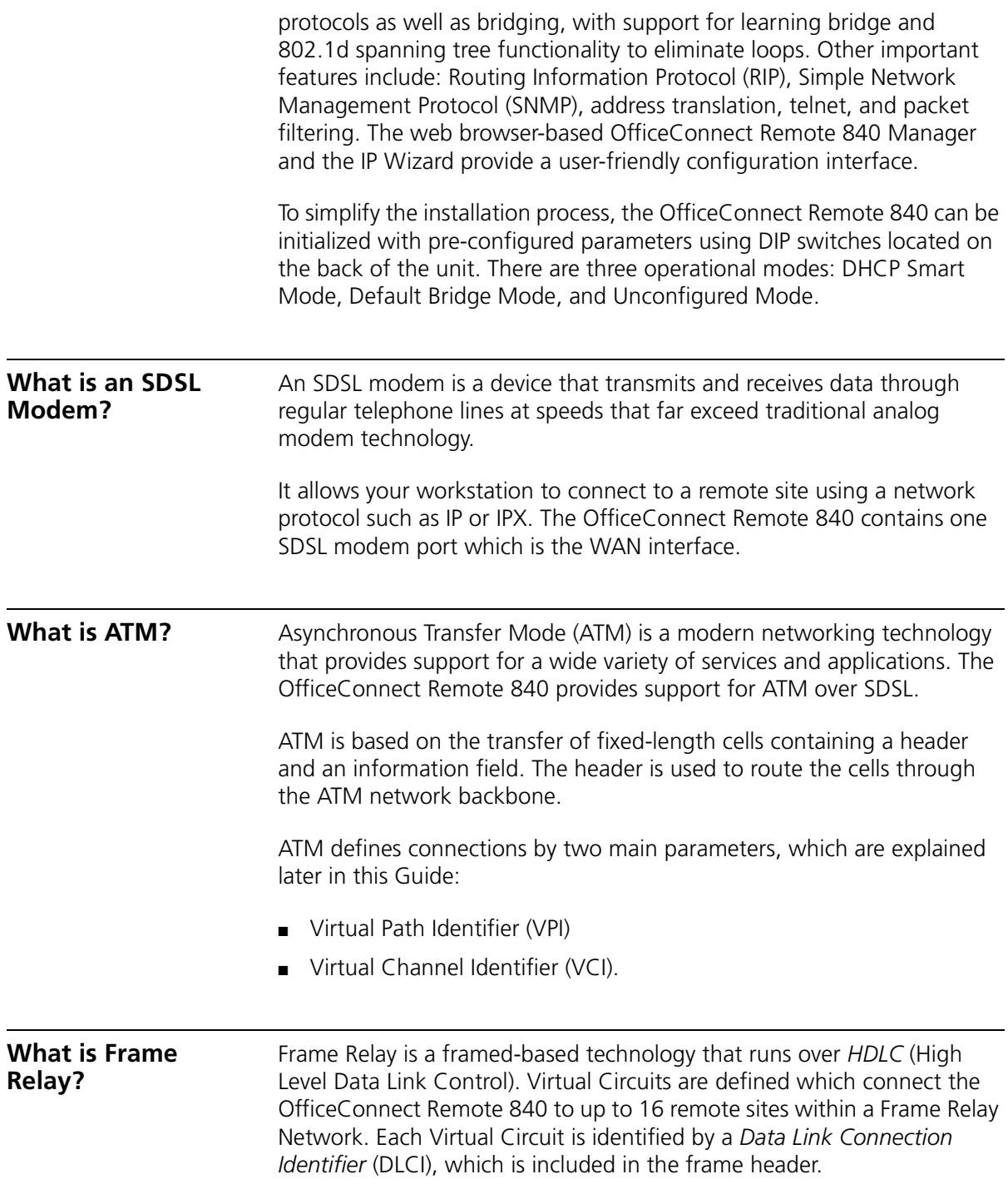

<span id="page-23-2"></span><span id="page-23-1"></span><span id="page-23-0"></span>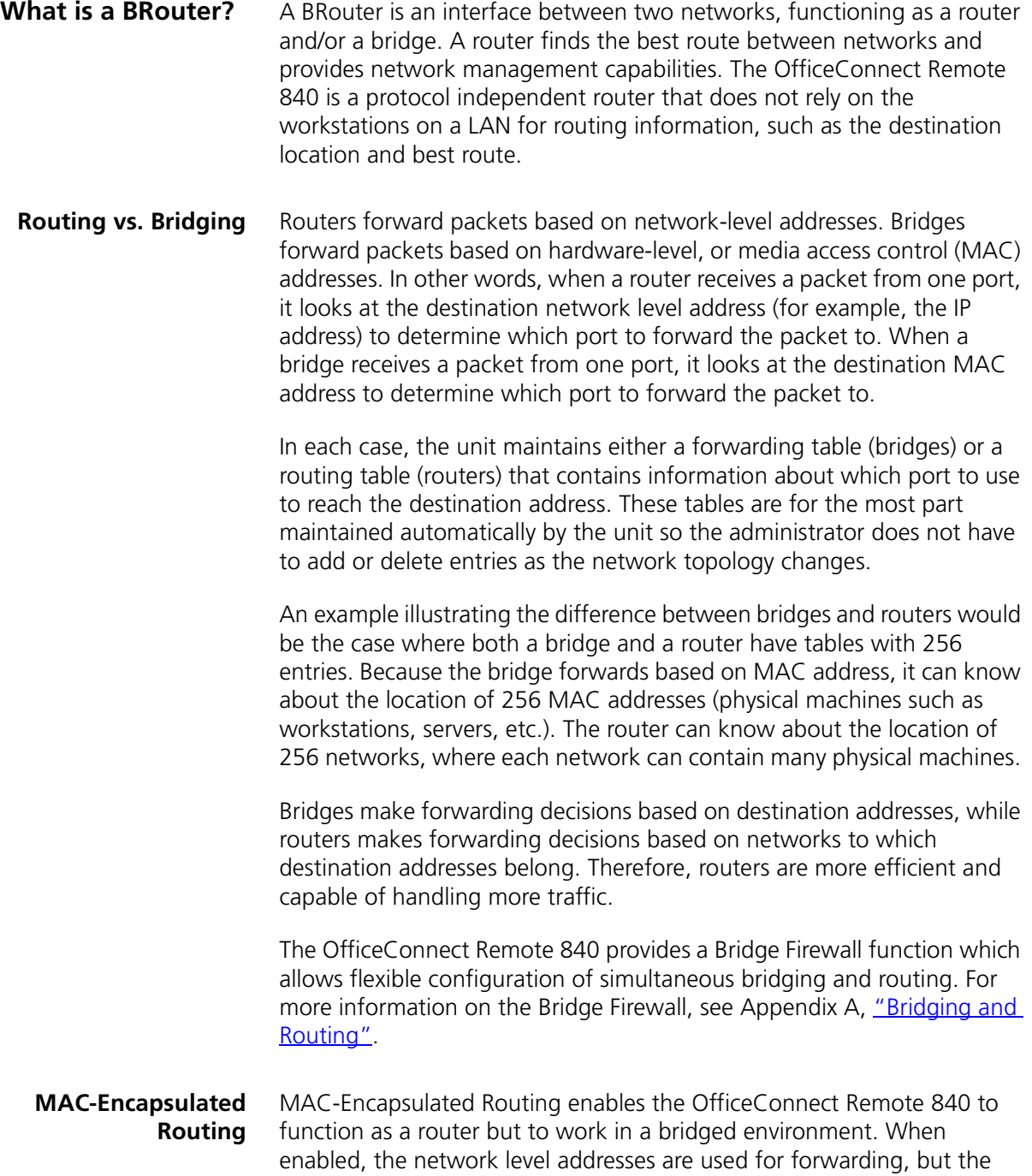

MAC layer addresses are pre-pended in the ethernet header over the Wide Area Connections. Address Resolution procedures (ARP), are used to dynamically learn the MAC address of the remote router.

#### <span id="page-24-0"></span>**What is a Remote Site?**

The OfficeConnect Remote 840 can be configured to route IP or IPX, and/or bridge other protocols between workstations on the Local Area Network (LAN) and up to 16 remote locations over an ATM or Frame Relay Wide Area Network (WAN). This is illustrated in the diagram below, showing the local LAN simultaneously connected to a remote office and the Internet.

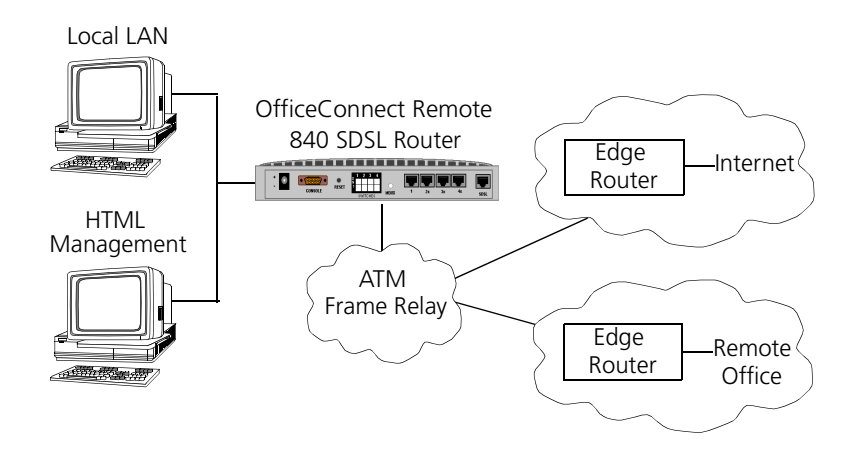

**Figure 1–2** Connection to a Remote Internet Network

Data is transmitted to and from remote sites through ATM or Frame Relay. With ATM, each VC has a configured Quality of Service (QOS) and is identified by a Virtual Path Identifier (VPI) and a Virtual Channel Identifier (VCI). With Frame Relay, each Virtual Circuit is identified by a DLCI. Obtain these parameters from your Service Provider.

The data is framed in either PPP, RFC 1483 or RFC 1490 encapsulation, which also is specified by your Service Provider.

The IP, IPX, and bridge protocols transmit over the ATM VCs. When a remote site is configured to route IP, there will be a corresponding remote network IP subnet address and (optionally) a local WAN interface address

within the same subnet. When the local side of the WAN interface has an assigned address, it is referred to as being "numbered." Otherwise, it is referred to as "unnumbered."

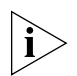

*For a more in-depth description of "numbered" versus "unnumbered" interfaces, see Appendix B, ["IP Addressing"](#page-172-6).*

When PPP is used, both the local and remote WAN addresses can by dynamically learned. Otherwise, they must be specified. The diagram below shows a OfficeConnect Remote 840 with 3 VCs and the corresponding IP addresses.

When PPP is used, both the local and remote WAN addresses can by dynamically learned. Otherwise, they must be specified. The diagram below shows an OfficeConnect Remote 840 with 3 VCs and the corresponding IP addresses.

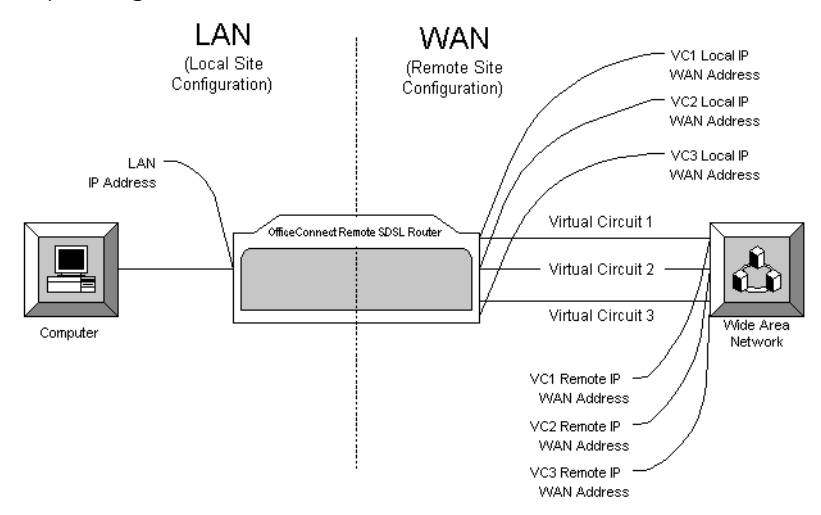

**Figure 1–3** Connection with Three Virtual Circuits (VCs)

<span id="page-25-0"></span>**What is RFC 1483** RFC 1483 is a protocol standard that describes two encapsulations methods for carrying network interconnect (Bridging and Routing) traffic over ATM AAL5.

> RFC 1483 is a single-link interface between two packet-switching devices, such as a bridge or router. An RFC 1483 link may be created between the OfficeConnect Remote 840 and a remote router after they establish a

<span id="page-26-4"></span><span id="page-26-3"></span><span id="page-26-2"></span><span id="page-26-1"></span><span id="page-26-0"></span>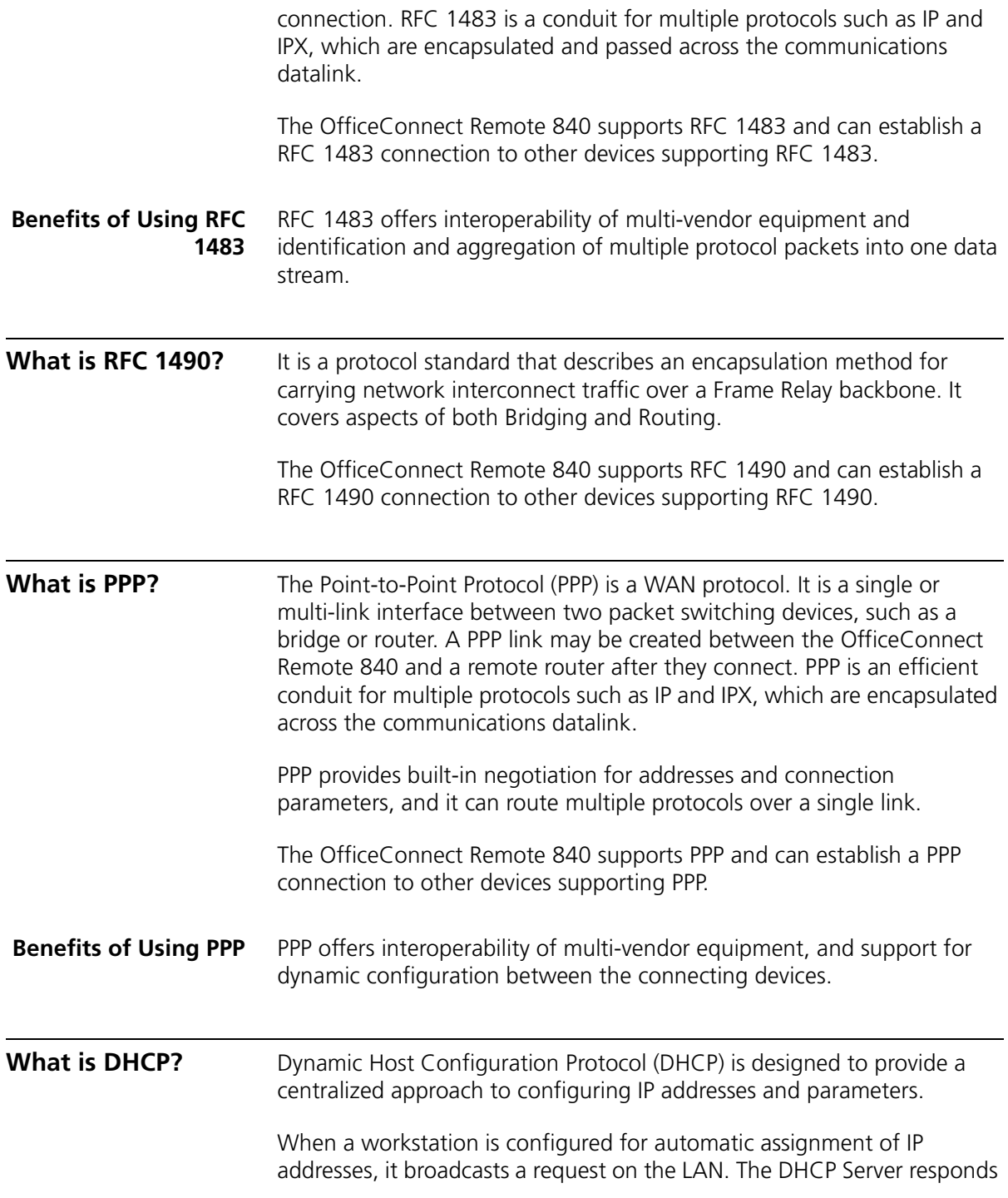

with an IP address for the workstation and the IP addresses of the default router and Domain Name Server.

The OfficeConnect Remote 840 can be configured to be a DHCP Server, with a pool of up to 40 IP addresses.

<span id="page-27-0"></span>**What is DNS?** A Domain Name Server (DNS) provides an IP address to a host computer for a given domain name. A DNS Proxy receives requests and attempts to find an entry in its local tables, and if one is not found, forwards the request to a remote DNS Server. The remote DNS Server can be learned dynamically through PPP or can be statically assigned.

> The OfficeConnect Remote 840 can be configured as a DNS proxy. A static local host entry of **ocrdsl-3com.com** is configured for the OfficeConnect Remote 840 by default. Therefore, the OfficeConnect Remote 840 can be easily accessed with a web browser, by typing in **ocrdsl-3com.com** in the location or address field in the browser.

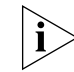

*In unconfigured mode, ocrdsl-3com.com is not configured by default. In this mode, you will have to configure a static host entry.*

<span id="page-27-2"></span><span id="page-27-1"></span>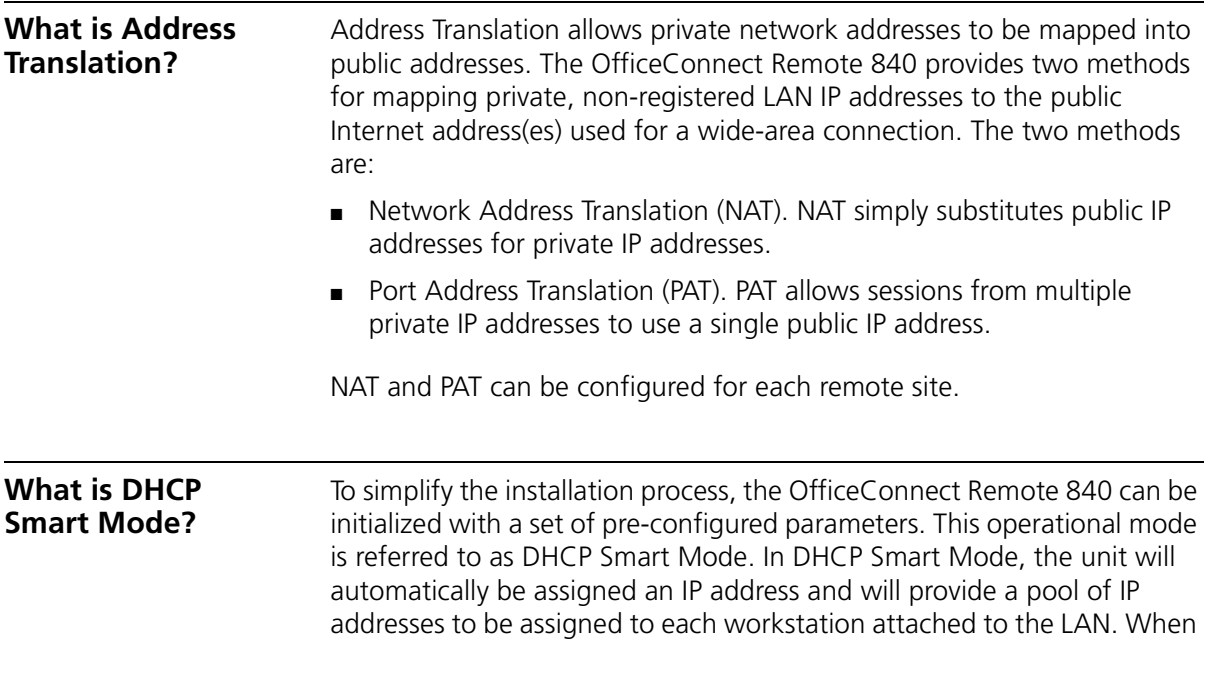

you choose this boot option, you will set up your workstation(s) for automatic IP address assignment.

<span id="page-28-2"></span><span id="page-28-1"></span><span id="page-28-0"></span>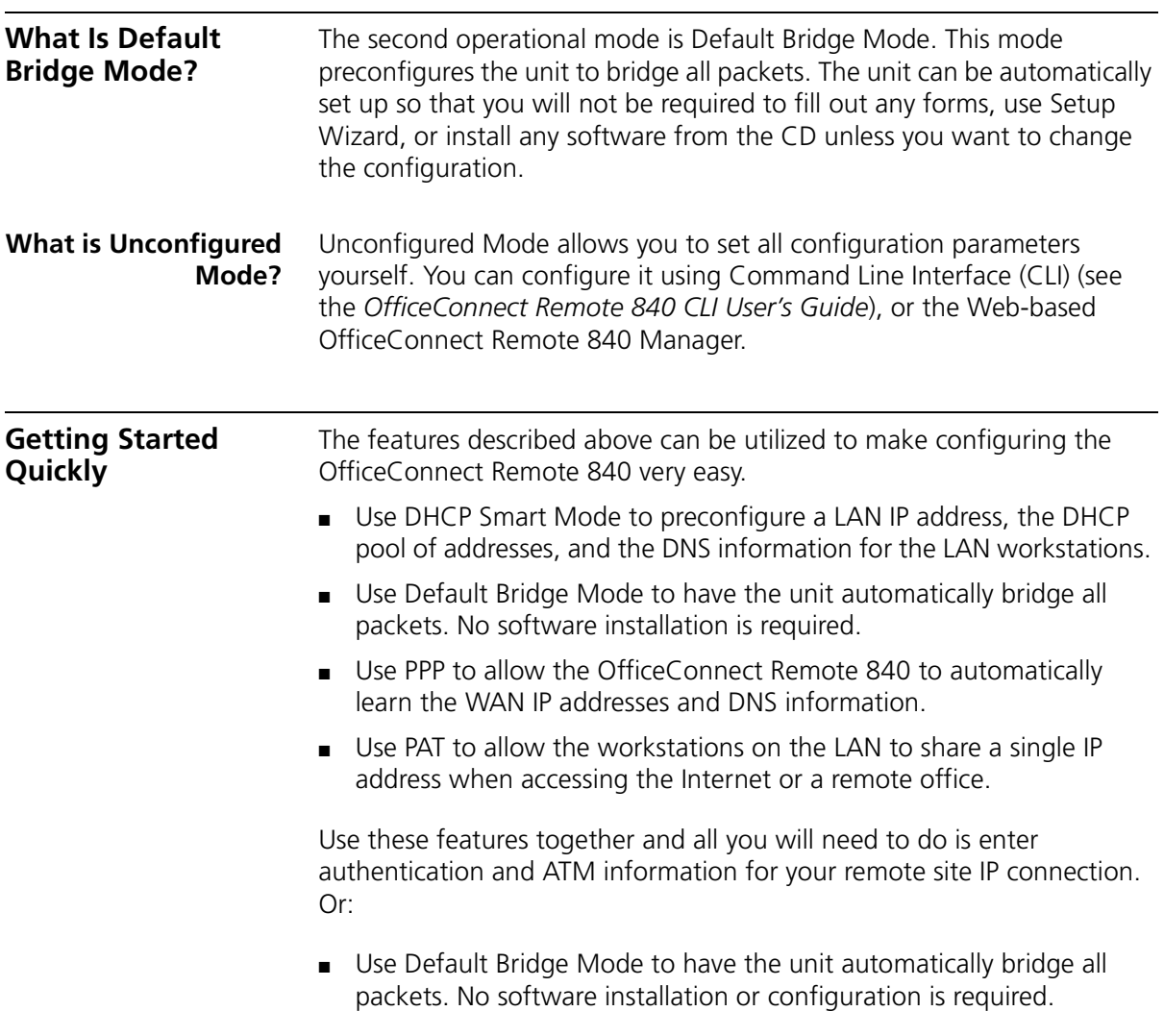

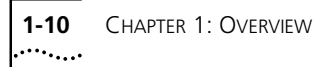

#### <span id="page-29-0"></span>**OfficeConnect Remote 840 Panel Features**  All LED and status information can be found on the front panel of the unit, while the power jack and ports are located on the back of the unit.

<span id="page-29-1"></span>**Front Panel** Below is a representation of the front panel of your unit:

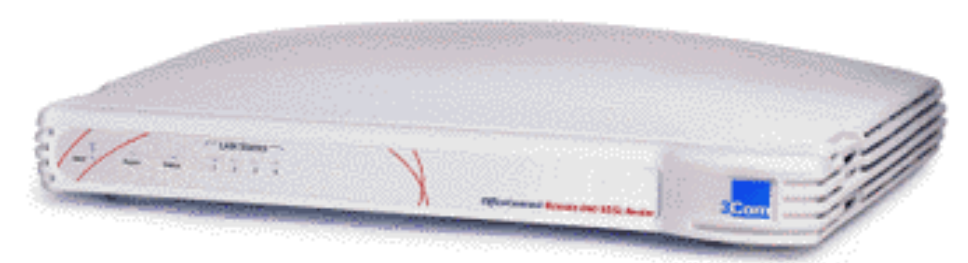

# The OfficeConnect® Remote 840 SDSL Router

**Figure 1–4** OfficeConnect Remote 840 Front Panel

#### **Table 1–1 LED definitions**

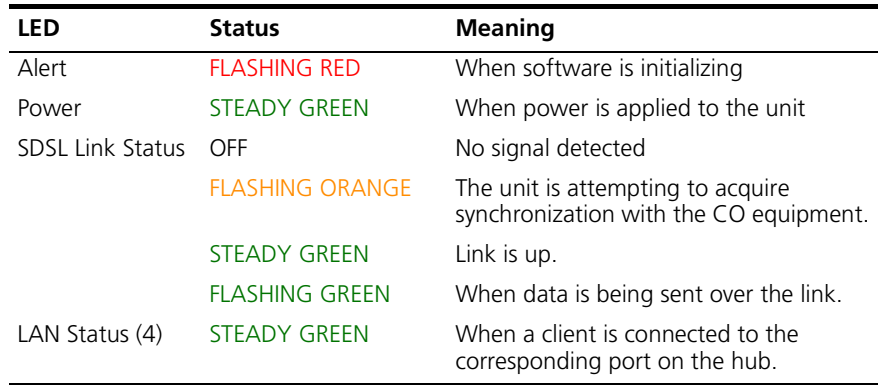

A table of LED operation is provided in **Chapter 3** of the *OfficeConnect Remote 840 SDSL Router Installation Guide* in the section **"Installing The OfficeConnect Remote 840."**

<span id="page-30-0"></span>**Back Panel** Below is a representation of the back panel of your SDSL router:

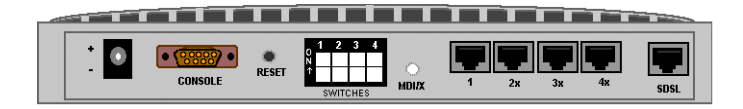

**Figure 1–5** OfficeConnect Remote 840 Back Panel

- **Power Inlet** The power port attaches to an external, 15-volt DC power supply included with the OfficeConnect Remote 840 package. The other end of the power supply cable connects to a standard electrical socket.
- **Console Port** The DB-9 terminal port connects the OfficeConnect Remote 840 with your console. A straight-through serial cable is supplied to make the connection.
- **Reset Button** To reset the OfficeConnect Remote 840 to factory defaults, press this button while rebooting (unplugging and replugging into an electrical outlet) the unit. You can reset the unit in Unconfigured Mode, DHCP Smart Mode, or Default Bridge Mode. (See the *Installation Guide* for more information on the different modes.)
- **MDI/X Switch** Swaps the transmit (Tx) and receive (Rx) signal pairs on Ethernet port 1. When MDI/X is "out" (not depressed), Port 1 is pinned the same as the remaining 3 ports. In this mode, a PC's Ethernet port or the cascade port on another hub can be connected to any of the four ports on the unit. When MDI/X is pressed "in", then Port 1 on the unit becomes a cascade hub port, for connection to a non-cascade port on another hub. The MDI/X button must be "out" to use Port 1 for connection to a PC.
- **Ethernet (LAN) Ports (4)** The shielded, 8-pin, RJ-45 Ethernet (10Base-T) ports connect the OfficeConnect Remote 840 with the LAN. A straight-through cable is supplied in the package to make this connection. Switches on the back of the unit provide crossover to allow a direct connection to a single workstation.
- **SDSL Modem Port** The 4-pin, RJ-11 line port connects your OfficeConnect Remote 840 to the telephone company wall jack. An RJ-11 modem cable is provided.
- **DIP (Dual Inline Package) Switches (4)** Switches 1 through 4 can be turned on and off in certain combinations for different

configurations. See the table below for information about which switches to set for which configurations.

**Table 1–2 DIP Switch Modes**

| <b>DIP Switch</b>                                  |  |                     |  |                                                                                                    |
|----------------------------------------------------|--|---------------------|--|----------------------------------------------------------------------------------------------------|
| $\mathbf{1}$                                       |  | $2 \quad 3 \quad 4$ |  | Mode                                                                                                    |
|                                                    |  |                     |  | off off off <b>on</b> Default Bridge Mode, Frame Relay, DLCI = 528, data<br>encapsulated over RFC 1483. |
|                                                    |  |                     |  | off off <b>on</b> off Default Bridge Mode, Frame Relay, DLCI = 16, data<br>encapsulated over RFC 1490.  |
| off                                                |  |                     |  | <b>on</b> off off DHCP Smart Mode                                                                       |
|                                                    |  |                     |  | on off off on Default Bridge Mode, ATM, One VC define as a bridge,<br>$VPINCI = 0/38$                   |
|                                                    |  |                     |  | off off off off Unconfigured Mode                                                                       |
| <b>All other configurations:</b> Unconfigured Mode |  |                     |  |                                                                                                    |

- **DHCP Smart Mode** (switch 2 on; all other switches off) This setting simplifies the configuration process by setting up the OfficeConnect Remote 840 as a DHCP and DNS server with a fixed IP address. For more information, see Chapter 2 of the *Installation Guide.*
- **Default Bridge Mode** There are several different settings for Default Bridge Mode. The different settings control the WAN operational mode; ATM or Frame Relay, and the VPI/VCI or DLCI settings (see the table above). If you set the OfficeConnect Remote 840 to this mode and no configuration exists, the OfficeConnect Remote 840 will automatically set up a bridge network on the Ethernet and will create a VC profile that bridges using RFC 1483 or RFC 1490 encapsulation with various VPI/VCI or DLCI values (see the table above for details).

<span id="page-32-1"></span><span id="page-32-0"></span>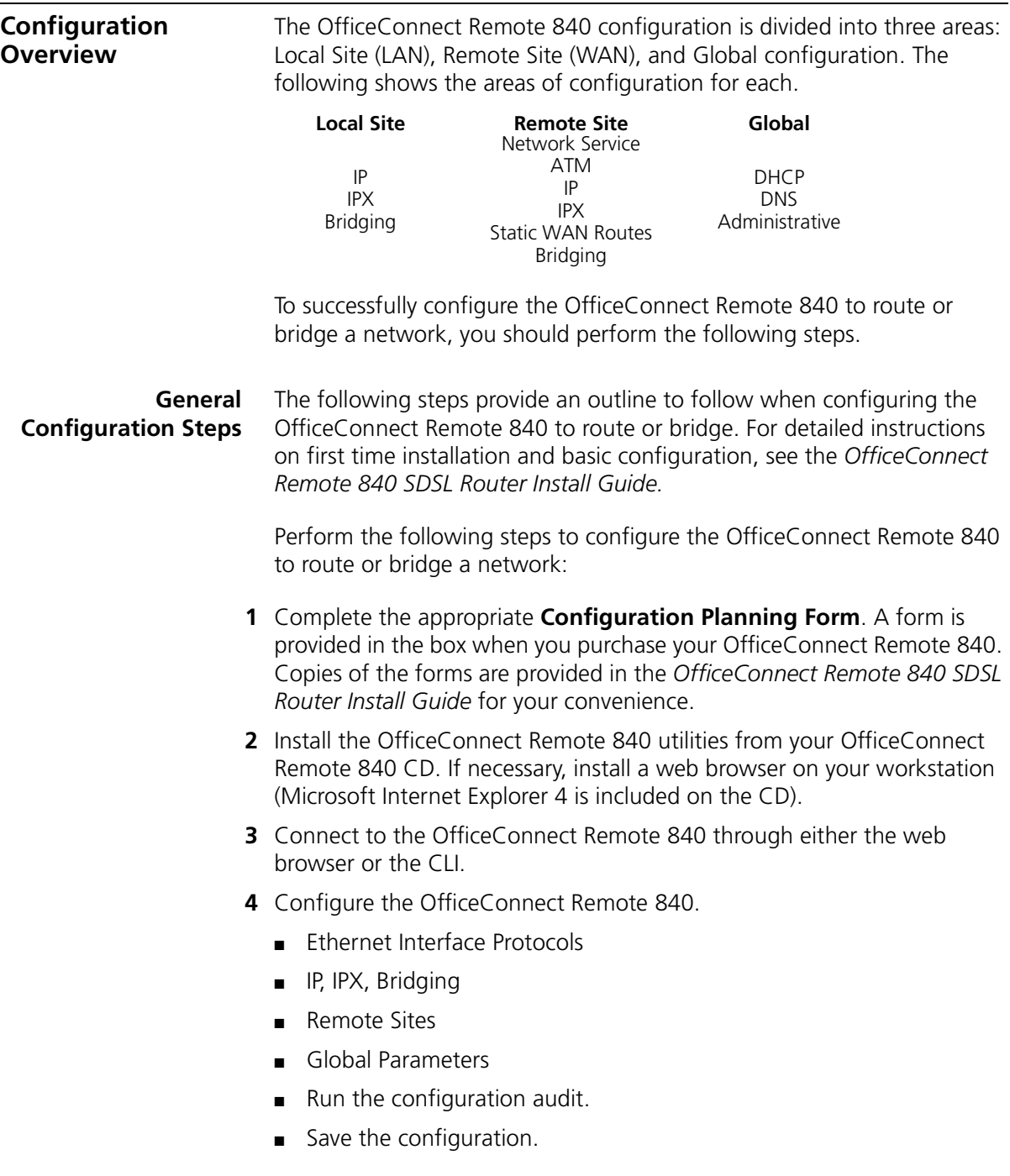

<span id="page-33-0"></span>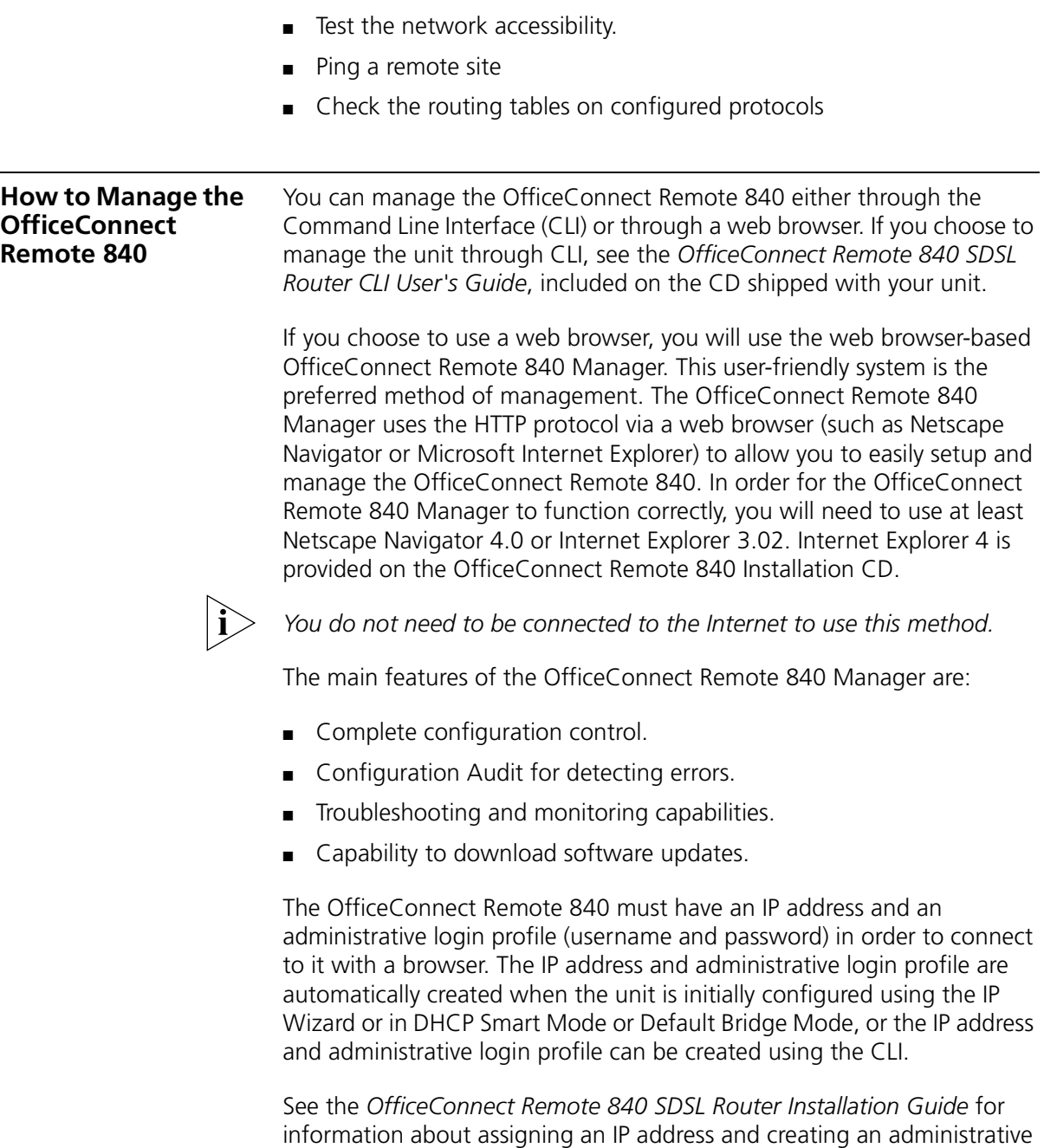

login profile.

#### <span id="page-34-1"></span><span id="page-34-0"></span>**Starting the OfficeConnect Remote 840 Manager** To access the OfficeConnect Remote 840 Manager, either enter the unit's LAN IP address or DNS host name into the Location or Address field of your web browser. When entering the IP address or DNS host name you do not have to enter http:// (i.e., you can enter http://192.168.200.254 or simply 192.168.200.254). *If you initially configured your unit with DHCP Smart Mode, your unit will have an IP address of 192.168.200.254 and a DNS host name of ocrdsl-3com.com.* When prompted to login to the unit, enter the administrative login name and password. After successful authentication, you will access the OfficeConnect Remote 840 Manager "home page." **OfficeConnect Remote 840 Manager Menus** The OfficeConnect Remote 840 Manager is a hierarchical menu-based interface. The highest level page in the hierarchy is the OfficeConnect Remote 840 Manager home page. The home page displays a list of five menu choices: ■ Setup Wizard Online Guide **Tools Configuration Monitor**

Each of the 5 main menus contain sub-menus with more choices.

#### <span id="page-35-0"></span>**Using the OfficeConnect Remote 840 Manager**

All OfficeConnect Remote 840 Manager screens have three basic areas:

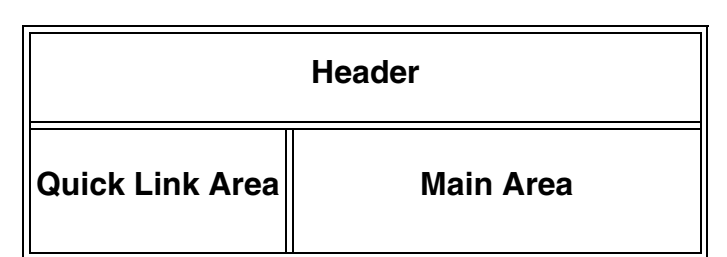

- **Header** Shows the title of the current page being accessed.
- **Quick Link Area** Indicates the position of the current page in the OfficeConnect Remote 840 Manager menu hierarchy and provides links which allow quick access to the home page and the five menu options. This allows you to quickly go from one menu area to another, such as from Configuration to Monitor.
- **Main Area** Displays the current page containing configuration or status information.

To access a particular OfficeConnect Remote 840 Manager page follow the links through the menu hierarchy in the Main area. You can use the Quick Link area to quickly get back to the top of the menu hierarchy or to one of the five menu options selections.

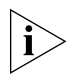

*You can configure your web browser's link display options to customize the colors of the Quick Links.*

<span id="page-35-1"></span>**Document Notation** References to specific OfficeConnect Remote 840 Manager pages in this document will use a specific notation to describe the location of a page relative to the OfficeConnect Remote 840 Manager home page. The notation uses the ">" character to indicate that a sub-menu on a page must be accessed.

> For example, to monitor the IP ARP Table you would (starting from the home page) access the **Monitor** menu. From the **Monitor** menu you would access the **Networks** sub-menu. From the **Networks** sub-menu you would access the **IP** sub-menu. Finally, from the **IP** sub-menu, you would access the **ARP Table** page. This is specified as **Monitor > Networks > IP > ARP Table**.
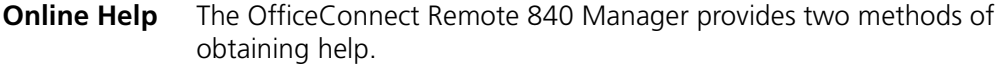

- The *Online User's Guide*. This quide contains detailed information about configuring and using your OfficeConnect Remote 840. You can access the *Online User's Guide* from the OfficeConnect Remote 840 Manager home page.
- A detailed HTML help screen is available for each configuration page. There is a Help button at the bottom of each page requiring manual data entry or selection. The help text describes the valid values for each data entry field that may be entered on the current screen.

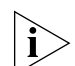

*The Online User's Guide and HTML help screens are not part of the OfficeConnect Remote 840 operational software. They must be installed on each workstation where you will run your OfficeConnect Remote 840 Manager browser. That is, if you have two workstations from which you will run the OfficeConnect Remote 840 Manager, and if you want access to the Online Guide and screen HTML help screens, you must run the CD installation at both workstations.*

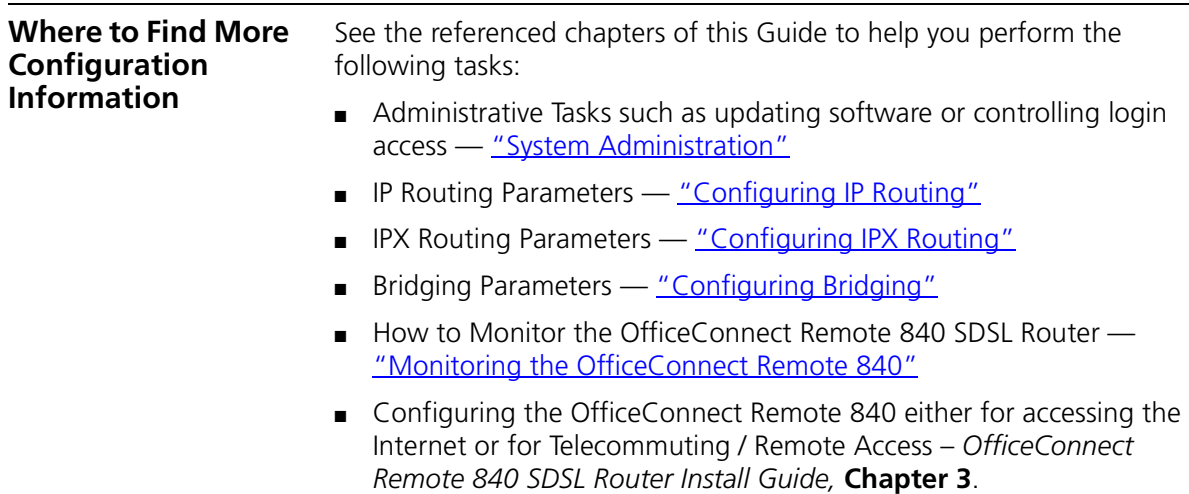

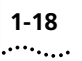

**1-18** CHAPTER 1: OVERVIEW

<span id="page-38-0"></span>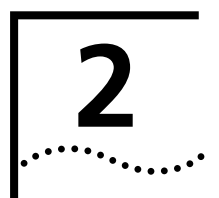

## **2** SYSTEM ADMINISTRATION

<span id="page-38-1"></span>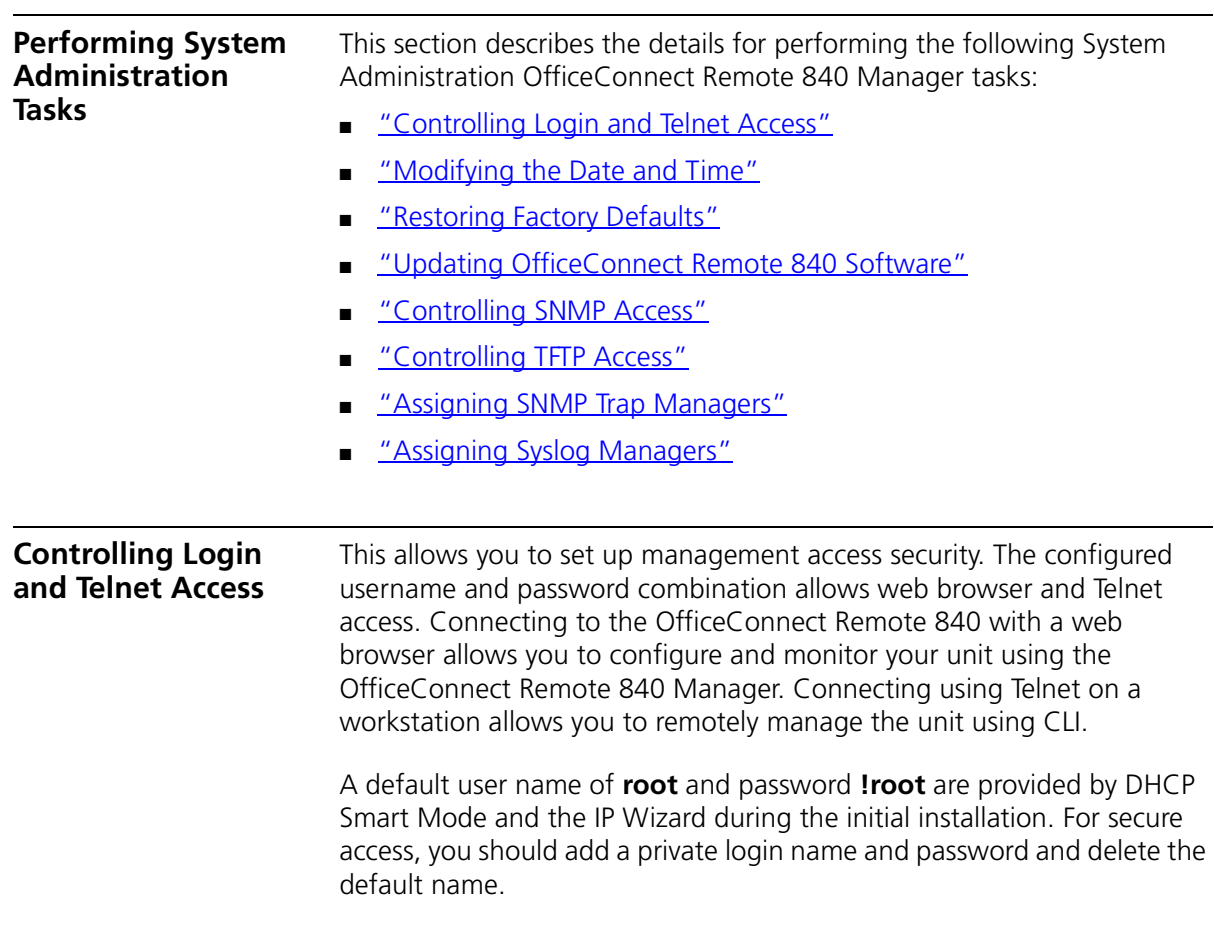

#### **Adding a Login**

 $\cdots$ 

**1** From the home page, select **Configuration > Global > Administrator > Login**. Click **Add**. The following screen fields appear:

 $User Name:$ 

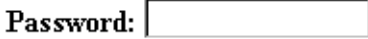

- **2** Enter the following fields:
	- **User Name** Enter the login or Telnet username in this field.
	- **Password** Enter the login or Telnet password in the field.
- **3** After the fields have been entered, click **Submit**. To clear the fields, click **Reset**.

#### **Deleting a Login**

**1** From the home page, select **Configuration > Global > Administrator > Login**. Click **Add**. The following screen fields appear:

 $User Name:$ 

 $\mathbf{Password:}$ 

- **2** Select the login name to be deleted.
- **3** Click **Delete**.

<span id="page-40-1"></span><span id="page-40-0"></span>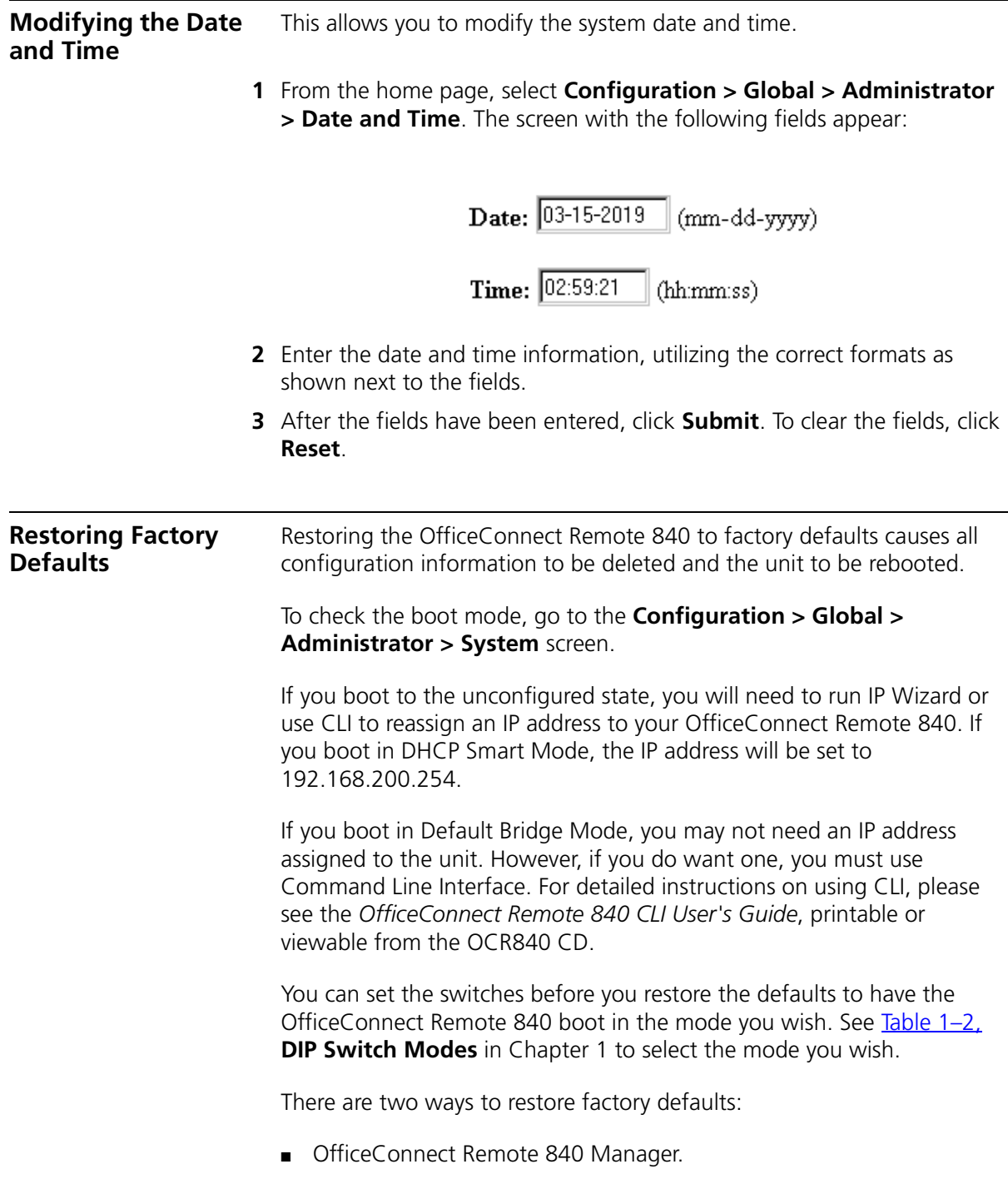

■ Reset button on the back of the unit.

<span id="page-41-1"></span><span id="page-41-0"></span>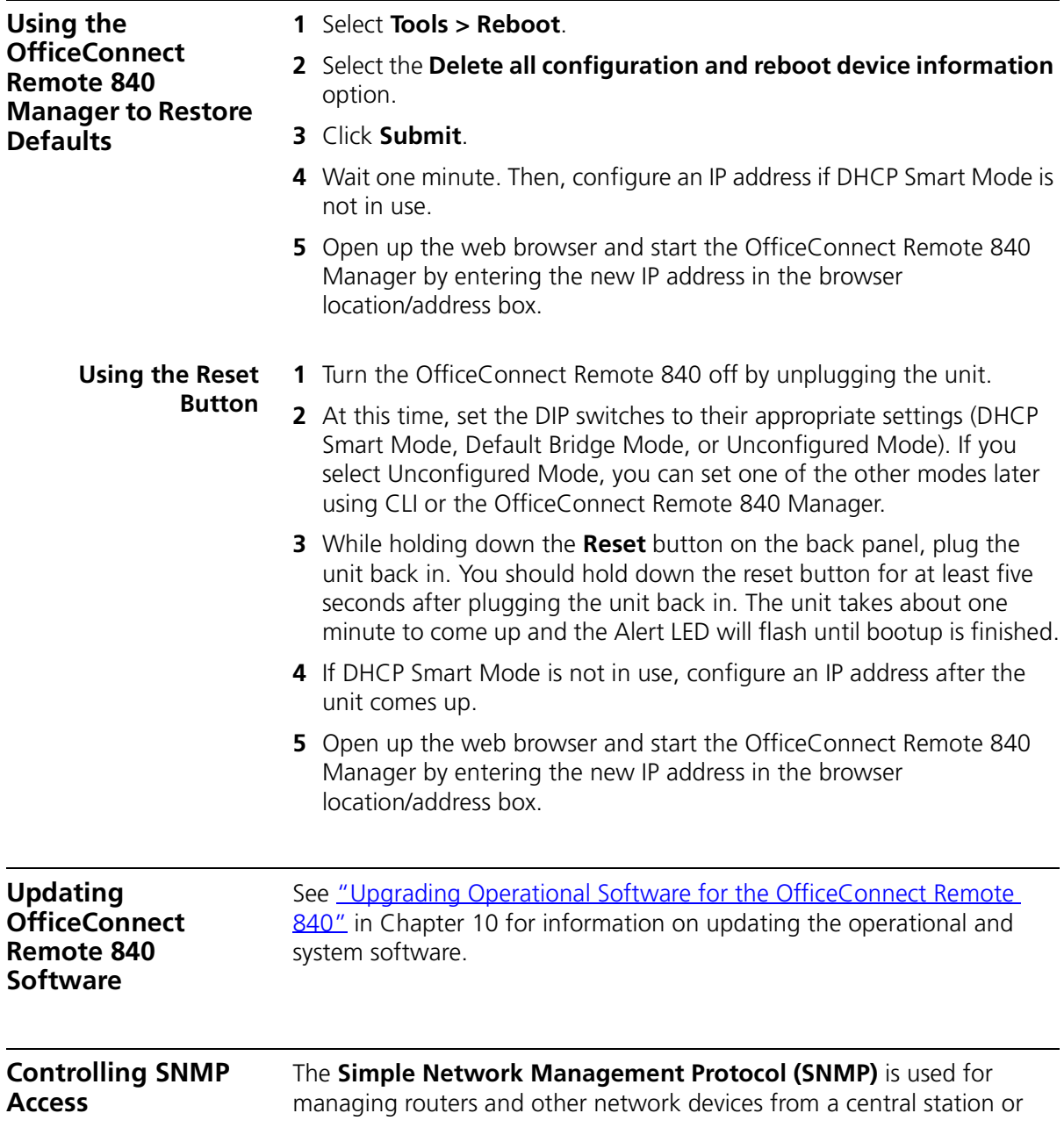

stations. These stations, the SNMP Managers, query the managed units for configuration and monitoring information.

The OfficeConnect Remote 840 can be managed by SNMP Managers in read-only or read-write mode.

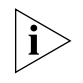

*Using SNMP to manage the OfficeConnect Remote 840 is more complicated than the preferred method of management, the OfficeConnect Remote 840 Manager.*

SNMP access is provided by an SNMP community name and access mode.

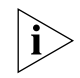

*To Download the Management Information Base (MIB) files, go to the website, http://www.3com.com/support/ocr840/index.html, and click the drop-down menu under software/MIB downloads.*

To set up an SNMP community on the OfficeConnect Remote 840, follow these instructions:

**1** From the home page, select **Configuration > Global > Administrator > SNMP**. Click **Add** and the following screen fields appear:

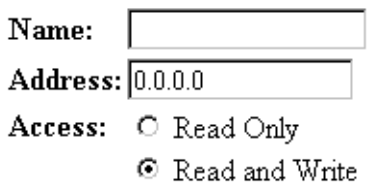

- **2** Enter the following fields:
	- **Name** Enter the community name to be used as the access name.
	- **Address** Enter the address of the SNMP server (e.g., 192.168.200.52).

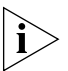

*Specifying 0.0.0.0 allows any SNMP server access if they supply the correct name.*

- **Access** Check the box for **Read Only** or **Read & Write**. Read Only allows only the user to view the screens.
- **3** After the fields have been entered, click **Submit**. To clear the fields, click **Reset**.

**4** Repeat steps 1-3 for each management station which is a part of this community.

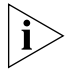

*Be careful to have the Access box checked the same for each new member of the community.*

The entire community will be given the access rights of the last member.

- **5** To alter previously set Access Rights, follow step 1 and select the community from the community list and click **Modify**.
- **6** To delete a management station from a community, go to the home page and, select **Configuration > Global > Administrator > SNMP**. Select the community and management station from the lists and click **Delete**.

<span id="page-43-0"></span>**Controlling TFTP Access** 

The **Trivial File Transfer Protocol (TFTP)** provides a simple way to transfer files from one machine to another. The OfficeConnect Remote 840 has a TFTP server that allows you to copy files to or from the unit. All you have to do is set up TFTP access on the OfficeConnect Remote 840 and run a TFTP client program on a workstation. TFTP transfers files over either the LAN or WAN interfaces.

To configure the OfficeConnect Remote 840 to provide TFTP access, follow the instructions below:

**1** From the home page, select **Configuration > Global > Administrator > TFTP**. Click **Add** and the following fields appear:

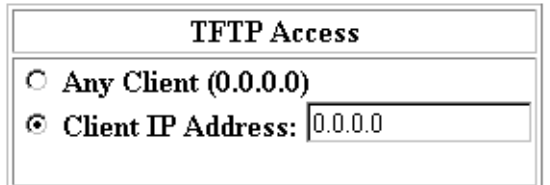

- **2** Enter the address of the client workstation or select **Any Client** for unrestricted client access.
- **3** After the fields have been entered, click **Submit**. To clear the fields, click **Reset**.

#### <span id="page-44-0"></span>**Assigning SNMP Trap Managers**  An **SNMP trap** is an event that causes the OfficeConnect Remote 840 to send an unsolicited message to a SNMP manager.

These events are generally critical events that indicate an operational problem. (Critical events can also be viewed on the OfficeConnect Remote 840 Manager's **Monitor > Events > Critical Event Log** screen.)

To configure the OfficeConnect Remote 840 to send traps, follow these instructions:

**1** From the home page, select **Configuration > Global > Administrator > TRAP**. Click **Add** and the following screen fields appear:

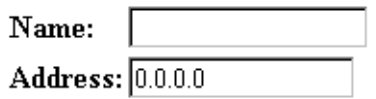

- **2** Enter the following fields:
	- **Name** Enter the name of the SNMP Trap Manager.
	- **Address** Enter the address of the SNMP Trap Manager (e.g., 192.168.200.50).

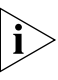

- *Specifying 0.0.0.0 causes SNMP Traps to be broadcast.*
- **3** After the fields have been entered, click **Submit**. To clear the fields, click **Reset**.

To alter previously set fields, follow step 1 and select an SNMP Trap Manager, then click **Modify**. To delete a server from your configuration, select an SNMP Trap Manager from the TRAP screen and click **Delete**.

<span id="page-45-0"></span>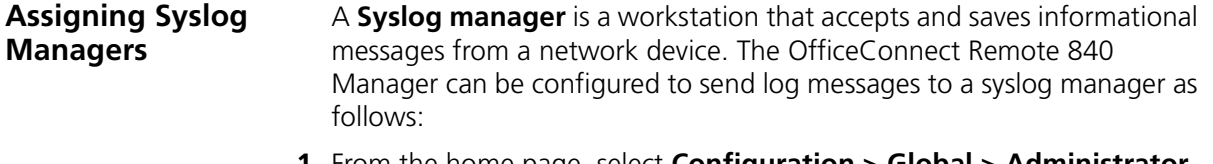

**1** From the home page, select **Configuration > Global > Administrator > Syslog**. Click **Add** and the following screen fields appear:

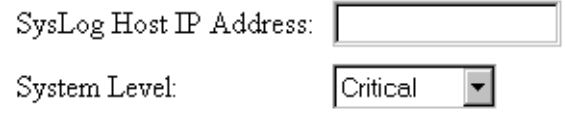

- **2** Enter the following fields:
	- **Syslog Host IP Address** Enter the address of the Syslog host.
	- **System Level** Select one of the following levels: Critical, Unusual, Common, Verbose, and Debug.
- **3** After you enter the fields, click **Submit**. To clear the fields, click **Reset**.

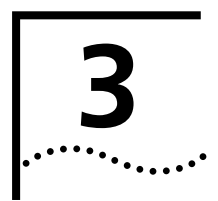

# **3 REMOTE SITE MANAGEMENT**

<span id="page-46-0"></span>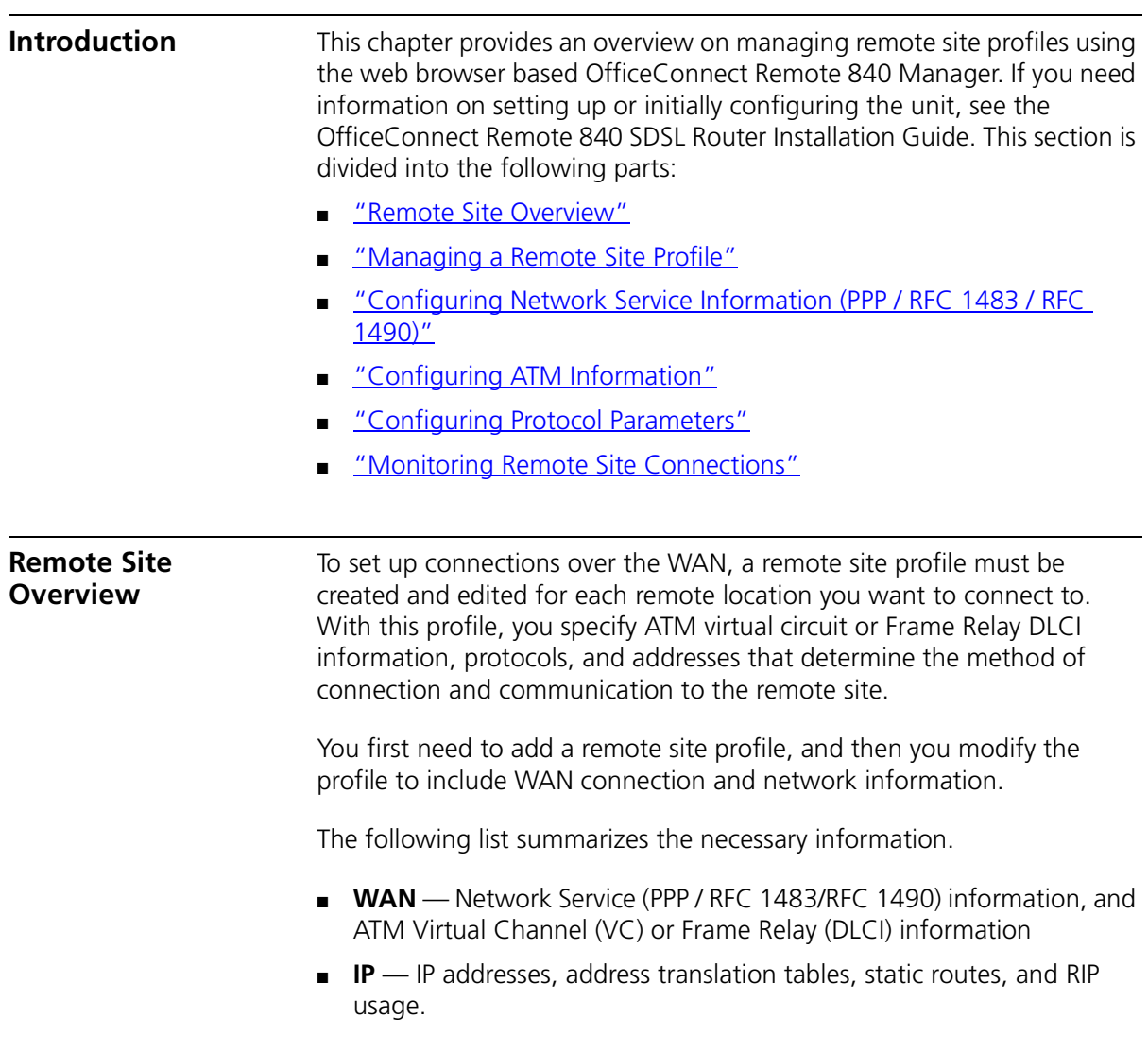

<span id="page-47-0"></span>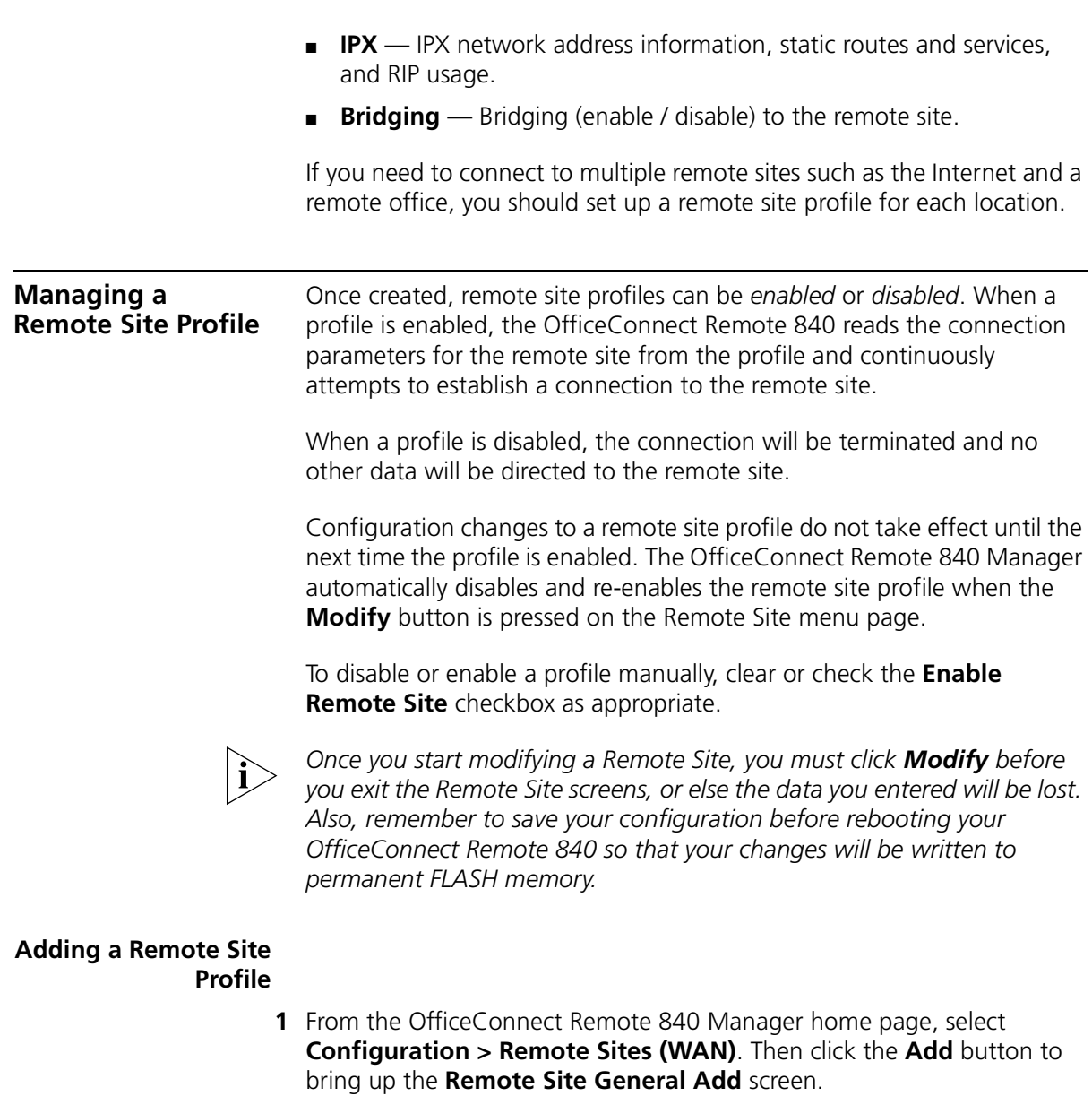

- **2** Enter the **Remote Site Name**. Enter a name to use to identify the remote site profile. (Ex: ISP or CorpOffice)
- **3** Ensure that the **Enable Remote Site** box is checked if you want to the connection to come up as soon as you finish the configuration.

**4** Click **Add**. Then click **Save Configuration** on the sidebar to permanently save the changes.

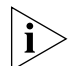

*The Network Service (PPP and RFC 1483/ RFC 1490), ATM, and network protocol (Bridging, IP, and IPX) information has not been configured yet. To make a connection with the remote site you must configure the Network Service, ATM, and at least one network protocol. (See*  ["Configuring Network Service Information \(PPP / RFC 1483 / RFC 1490\)"](#page-49-0)*,*  ["Configuring ATM Information"](#page-51-0)*, and* ["Configuring Protocol Parameters"](#page-53-0) *for details.)* 

#### **Modifying a Remote Site Profile**

- **1** From the OfficeConnect Remote 840 home page, select **Configuration > Remote Site (WAN)**.
- **2** Select the name of a remote site profile and click **Modify**. This brings up the **Remote Site General Modify** screen.
- **3** Change configuration parameters as needed and use the **Next** button to continue to the **ATM**, **IP**, **IP Advanced**, and **IPX** configuration screens.

For quick help on specific parameters, click the **Help** button located at the bottom of each screen.

For more detailed help, go to the appropriate place in this guide (see ["Configuring ATM Information"](#page-51-0) and Configuring Other WAN Parameters).

- Click **Modify** on any screen to set all the Remote Site parameters.
- Click **Save Configuration** on the sidebar to permanently save the changes.

#### **Deleting a Remote Site Profile**

- **1** From the OfficeConnect Remote 840 home page, select **Configuration > Remote Site (WAN)**.
- **2** Select the name of a remote site profile and click **Delete**. This brings up the **Remote Site General Delete** screen.
- **3** To delete the profile, click **Delete**. To return to the remote site profile selection list, click **Prev**.

 $\left|\ldots\right\rangle$ 

<span id="page-49-0"></span>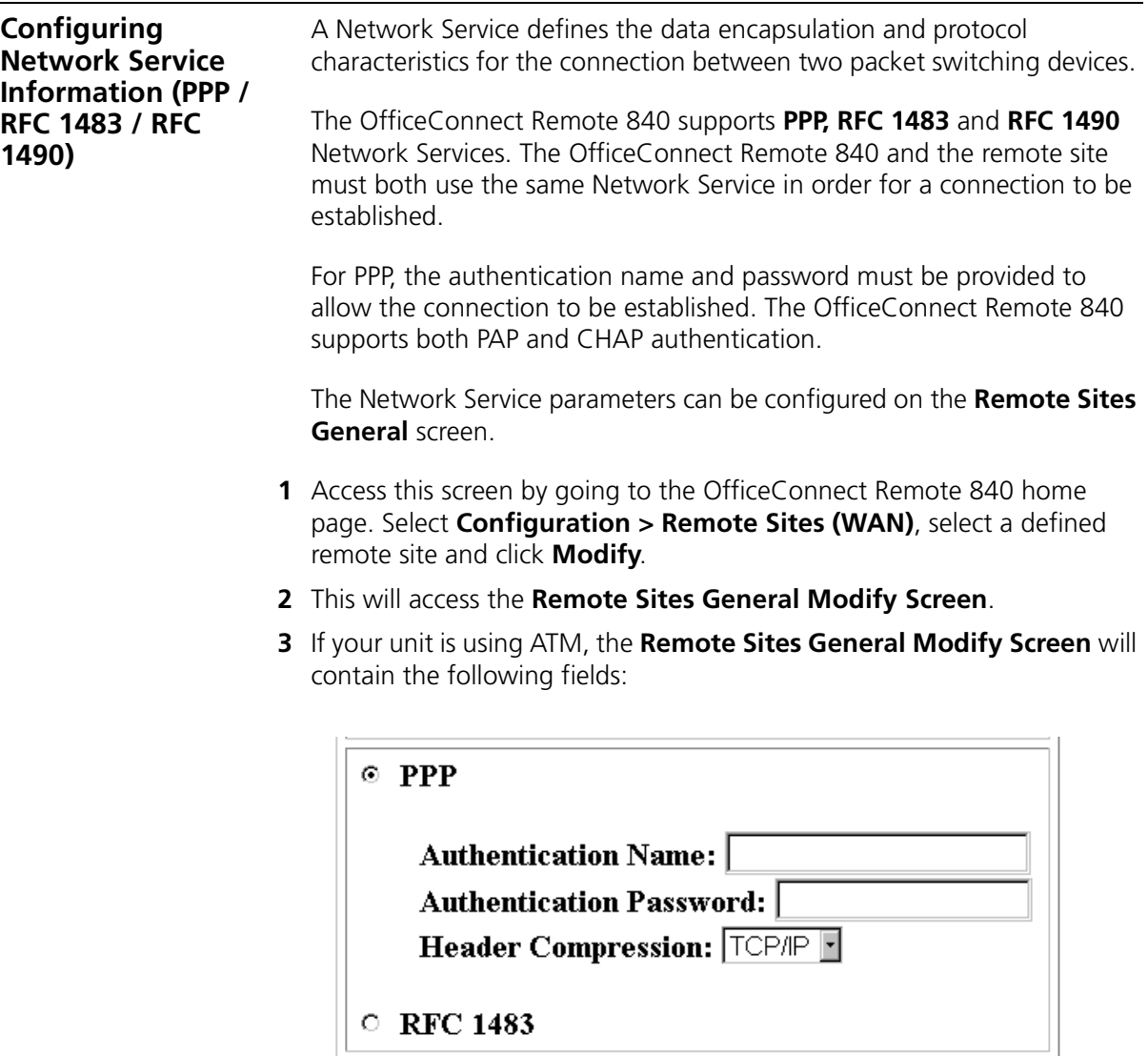

 $\Box$  Enable Bridging  $\Box$  Enable MAC Encapsulated Routing □ Enable Remote Site

J I

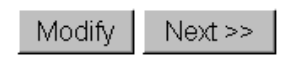

**4** Select the network service to be either RFC 1483, or PPP.

If PPP, enter the Authentication Name and Authentication Password provided to you. You can change the header compression from the default of none to TCP/IP if you wish.

**5** Click **Next** to proceed to the ATM Configuration screen.

#### **Frame Relay**

**1** If your unit is using Frame Relay, the **Remote Sites General Modify** screen will contain the following fields:

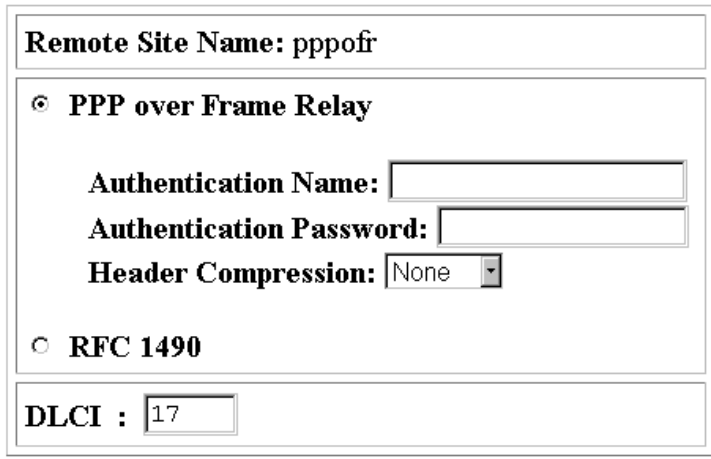

#### $\Box$  Enable Bridging  $\Box$  Enable MAC Encapsulated Routing  $\Box$  Enable Remote Site

- **2** Enter a name to identify the remote site.
- **3** Select **Network Service** to either **PPP over Frame Relay** or **RFC 1490**.

If you select PPP over Frame Relay, enter the Authentication Name and Authentication Password provided to you. You can change the header compression from the default of None to TCP/IP if you wish.

- **4** Enter the **DLCI**.
- **5** Check the **Enable Bridging** and **Enable MAC Encapsulated Routing** boxes according to your service provider's directions.

#### **6** Check the **Enable Remote Site** box.

<span id="page-51-0"></span>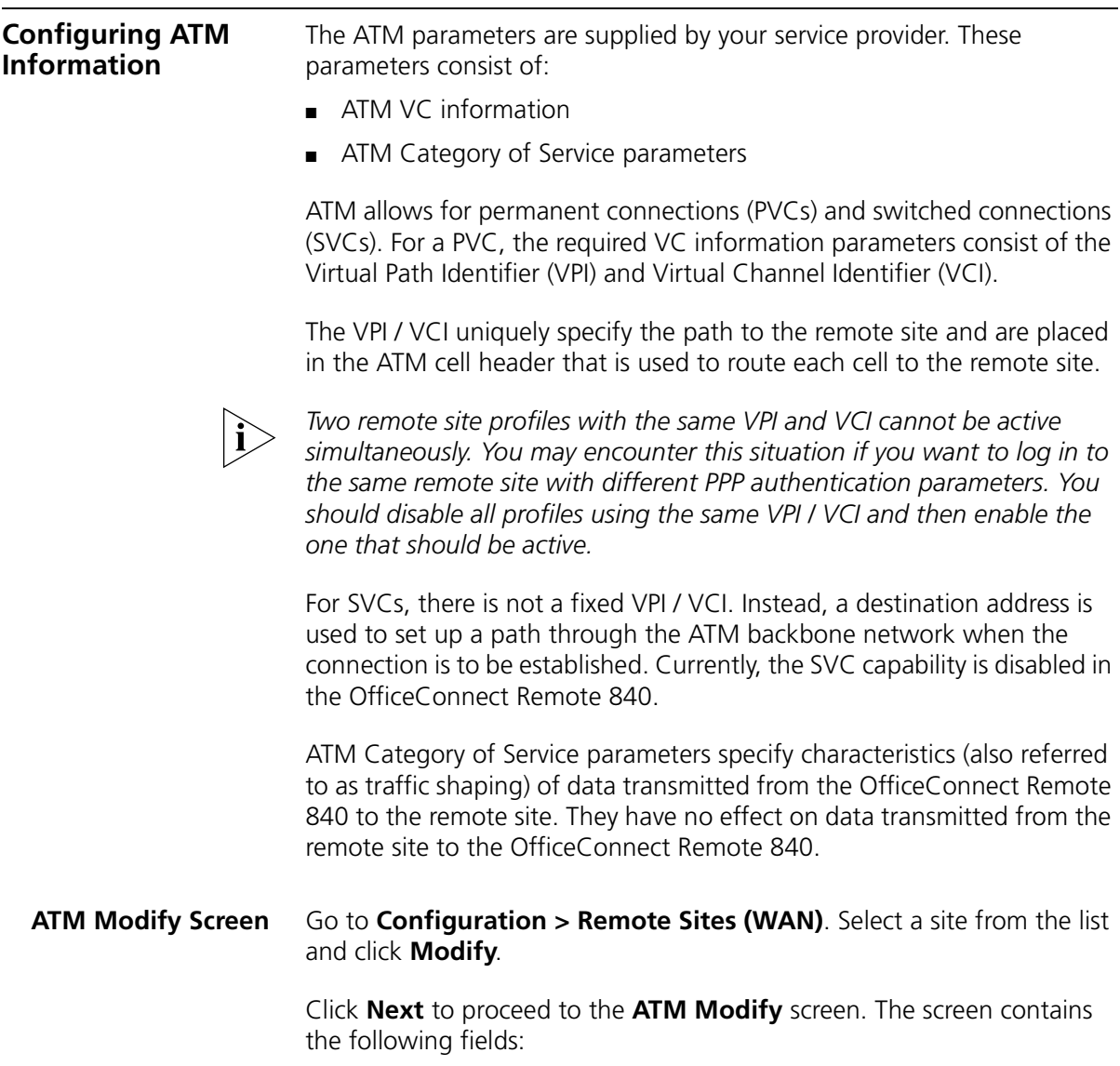

Remote Site Name: pppoatm

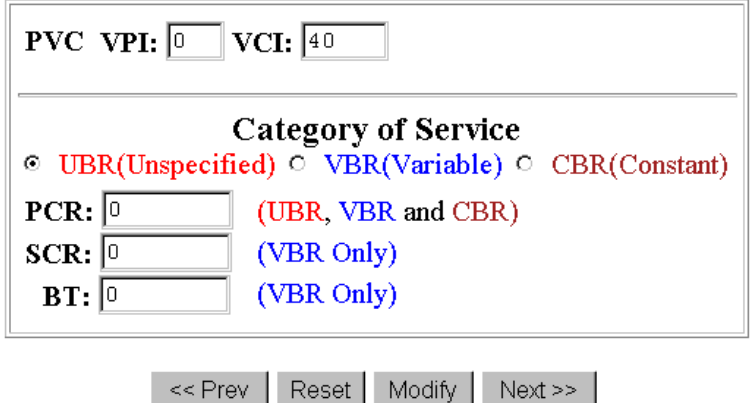

- If PVC is selected, enter the VPI and VCI.
	- **VPI** The Virtual Path Identifier (VPI) is part of the cell header for the cells that are transferred over this connection.
	- **VCI** The Virtual Channel Identifier (VCI) is part of the cell header for the cells that are transferred over this connection. If you are configuring multiple VCs, enter the number of the respective VC in this field.
- If necessary, enter any Category of Service parameters that have been provided to you.
	- **UBR** Unspecified Bit Rate; no limit has been specified for the rate for information flow.
	- **VBR** Variable Bit Rate; a certain rate has been specified for the flow of information.
	- **CBR** Constant Bit Rate; a constant rate has been specified for the flow of information.
- Enter the cell rate transmission parameters, if applicable.
	- **PCR** The Peak Cell Rate is the maximum amount of cells per second transmitted over this connection. This is determined by the minimum intercell spacing in seconds, which is the time interval from the first bit of one cell to the first bit of the next cell.
	- **SCR** The Sustainable Cell Rate, in cells/second. This is the rate at which cells are transmitted over this connection. This is the

maximum average rate or cells that are sent in bursts at a peak rate.

**BT** — The Burst Tolerance (also referred to as Maximum Burst Size), in cells/second. This is the maximum number of cells that can be sent at the peak rate.

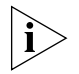

*If no traffic shaping parameters have been provided you should choose the default parameter of UBR with a PCR value of 0. The OfficeConnect Remote 840 will attempt to use all of the upstream bandwidth when transmitting data to the remote site.*

<span id="page-53-1"></span><span id="page-53-0"></span>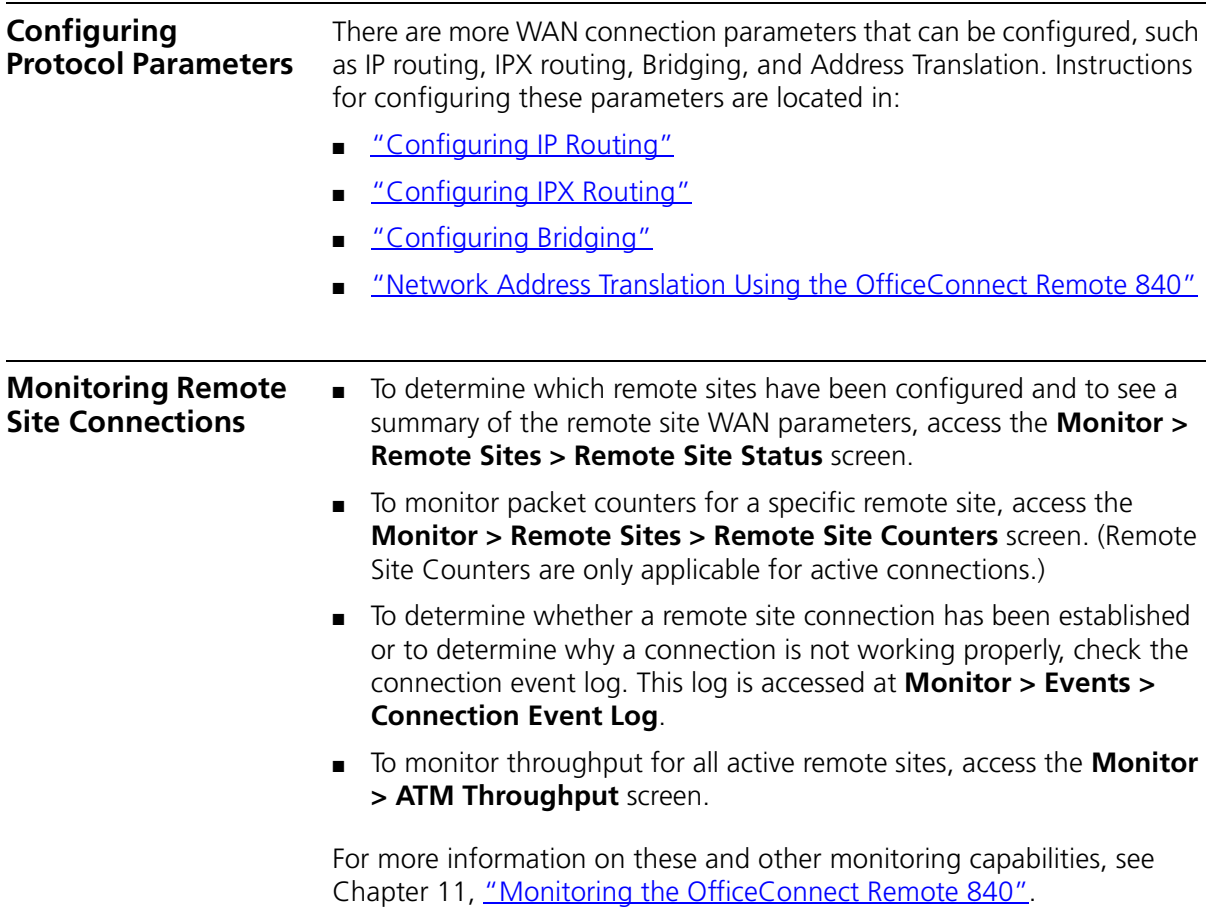

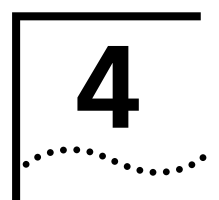

### <span id="page-54-0"></span>**4 CONFIGURING IP ROUTING**

**Introduction** This chapter contains information on configuring routing for IP protocol using the OfficeConnect Remote 840. It is divided into the following sections:

- ["Overview"](#page-54-1)
- ["Enabling IP Routing"](#page-55-0)
- ["Configuring IP for the LAN"](#page-55-1)
- ["Configuring IP RIP on the LAN"](#page-58-0)
- ["Configuring IP for the Remote Site Connection"](#page-60-0)
- ["Configuring IP RIP on a Remote Site"](#page-63-0)
- ["Configuring IP Static and Framed Routes"](#page-64-0)
- ["Using IP Address Validation"](#page-65-0)
- ["Monitoring"](#page-67-0)
- ["IP Testing \(PING\)"](#page-67-1)

<span id="page-54-1"></span>**Overview** The OfficeConnect Remote 840 can be configured as a router to forward packets between the local LAN interface and one or more Remote Sites.

> The router maintains a forwarding table. This table specifies which interface to route an IP packet based on the destination IP address. Entries in the forwarding table are either static or dynamic. Static entries are based on the LAN's and Remote Site's subnet addresses and user configured static routes. Dynamic entries are added when Routing Information Protocol (RIP) is enabled and routes are learned from neighboring routers.

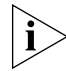

*The OfficeConnect Remote 840 does not support OSPF (Open Shortest Path First) protocol.*

<span id="page-55-1"></span><span id="page-55-0"></span>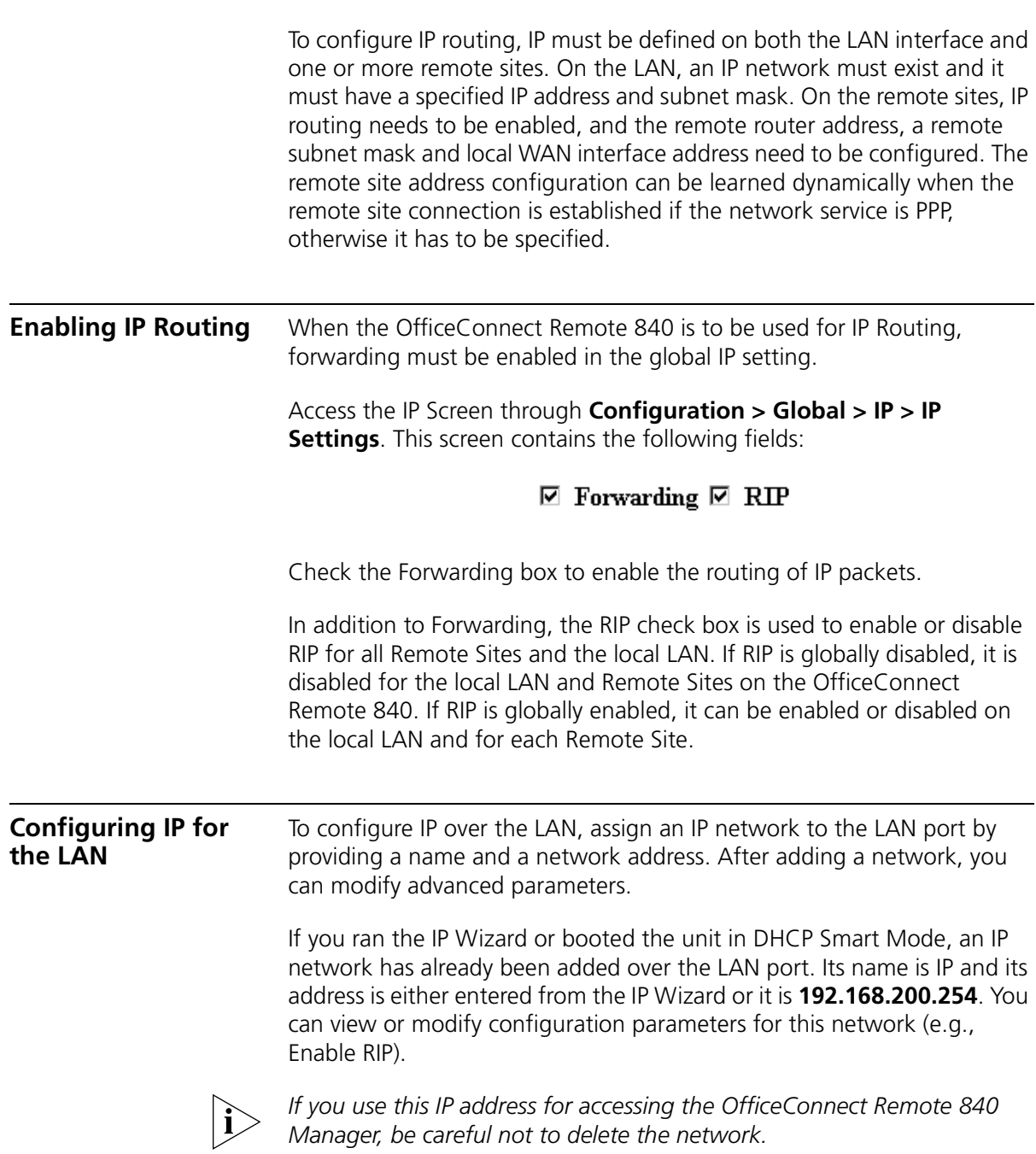

For routing to take place across the OfficeConnect Remote 840, you also have to set up a corresponding network over the WAN port (see ["Configuring IP for the Remote Site Connection"\)](#page-60-0).

Use the **Configuration > Local Site (LAN) > IP screen** to define or modify all IP networks over the LAN. Note that all IP networks defined over the LAN only support Ethernet II framing.

#### **Adding a Local IP Network** You may add multiple IP networks over the Ethernet interface by following these steps:

#### Select **Configuration > Local Site (LAN) > IP**.

Click **Add**. This brings up a screen containing the following fields:

Name: |

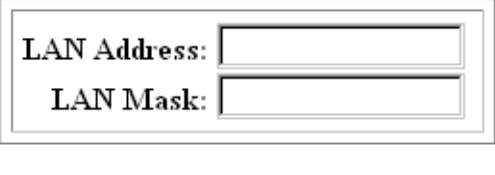

Reset Add

Enter the following information:

- **Name** The name is limited to 32 characters. If you use any blank spaces, surround the whole phrase with double quotes (e.g., "test site  $x'$ ).
- **LAN Address** Enter the address of the IP network in this format: ddd.ddd.ddd.ddd where ddd is a value between 1--255.
- **LAN Mask** Enter the mask of the IP network in this format: ddd.ddd.ddd.ddd where ddd is a value between 0--255.

By default, RIP is not enabled for this new IP network. If you wish to enable RIP, proceed to the Modify portion of the following section.

Click **Add** when you have entered these fields. This returns to the IP menu screen.

**Network**

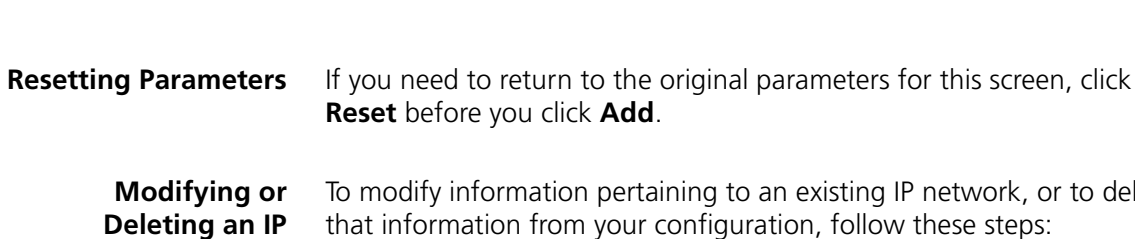

an existing IP network, or to delete that information from your configuration, follow these steps:

- **1** Proceed to the IP screen, following steps from the previous section.
- **2** Select an IP network you wish to modify or delete.
- **3** Click **Modify/Delete**.This brings up the **IP Modify/Delete** screen containing the following fields:

Name:

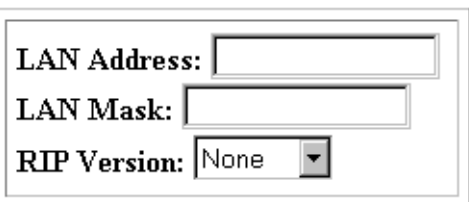

**4** Modify or delete the information about the selected IP network by altering the fields and clicking the **Modify/Delete** button.

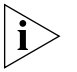

*If you alter the address that your browser is using, the connection will be*  lost. To reconnect, enter the new IP address in your browser's *address/location field. If you delete the address, you will also lose the connection. You will not be able to reconnect until a new address is assigned using either the IP Wizard, CLI, or by rebooting in DHCP Smart Mode.*

**5** If you need to return to the original parameters for this screen, click **Reset** before you click **Modify**.

<span id="page-58-0"></span>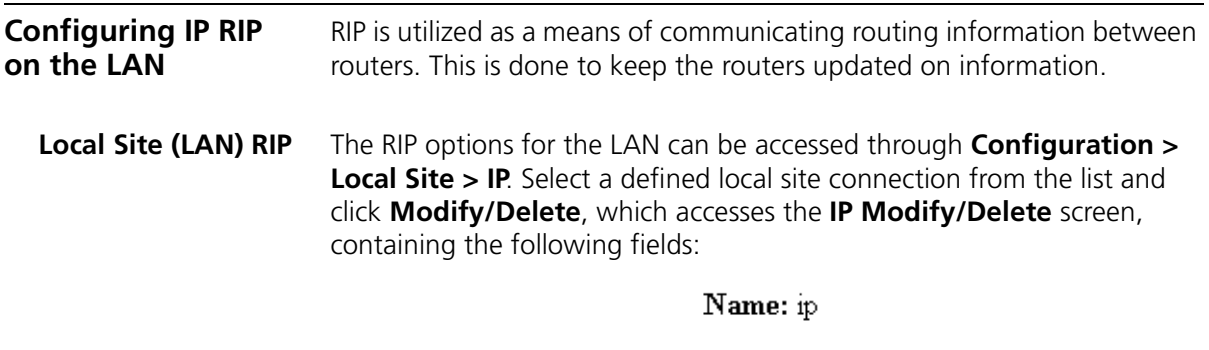

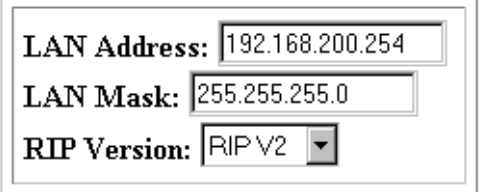

You can then select the RIP version to be either None, RIPV1, or RIPV2. You can also modify the Advanced RIP parameters. You should not need to change any of these parameters from the defaults, but you can if necessary.

**Advanced RIP Modification Options** Select a local site connection from the list on the main IP screen, and click **Advanced.** 

 $\cdots$ 

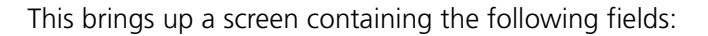

Name: ip

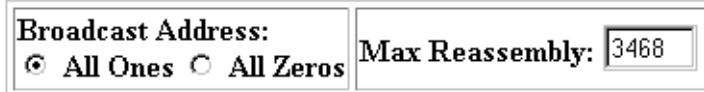

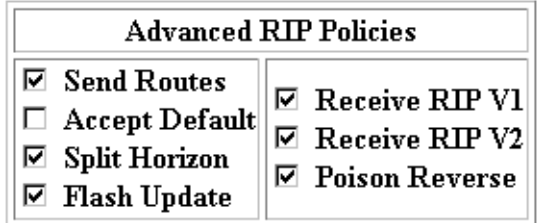

- **1** You may enter the following fields:
	- Broadcast Address Check one of two options: All Ones or All Zeroes.
	- Max Reassembly Enter the maximum value that your network cannot exceed for this function.
- **2** Under the following two categories, you may customize your RIP:
	- Advanced RIP Policies You may enable these options as necessary. They control what is sent out or received concerning RIP.
- **3** Click **Submit** when the fields have been entered to save your customizations.

#### **Resetting Parameters**

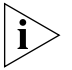

*If you need to return to the original parameters for this screen, click Reset before you click Add.*

<span id="page-60-0"></span>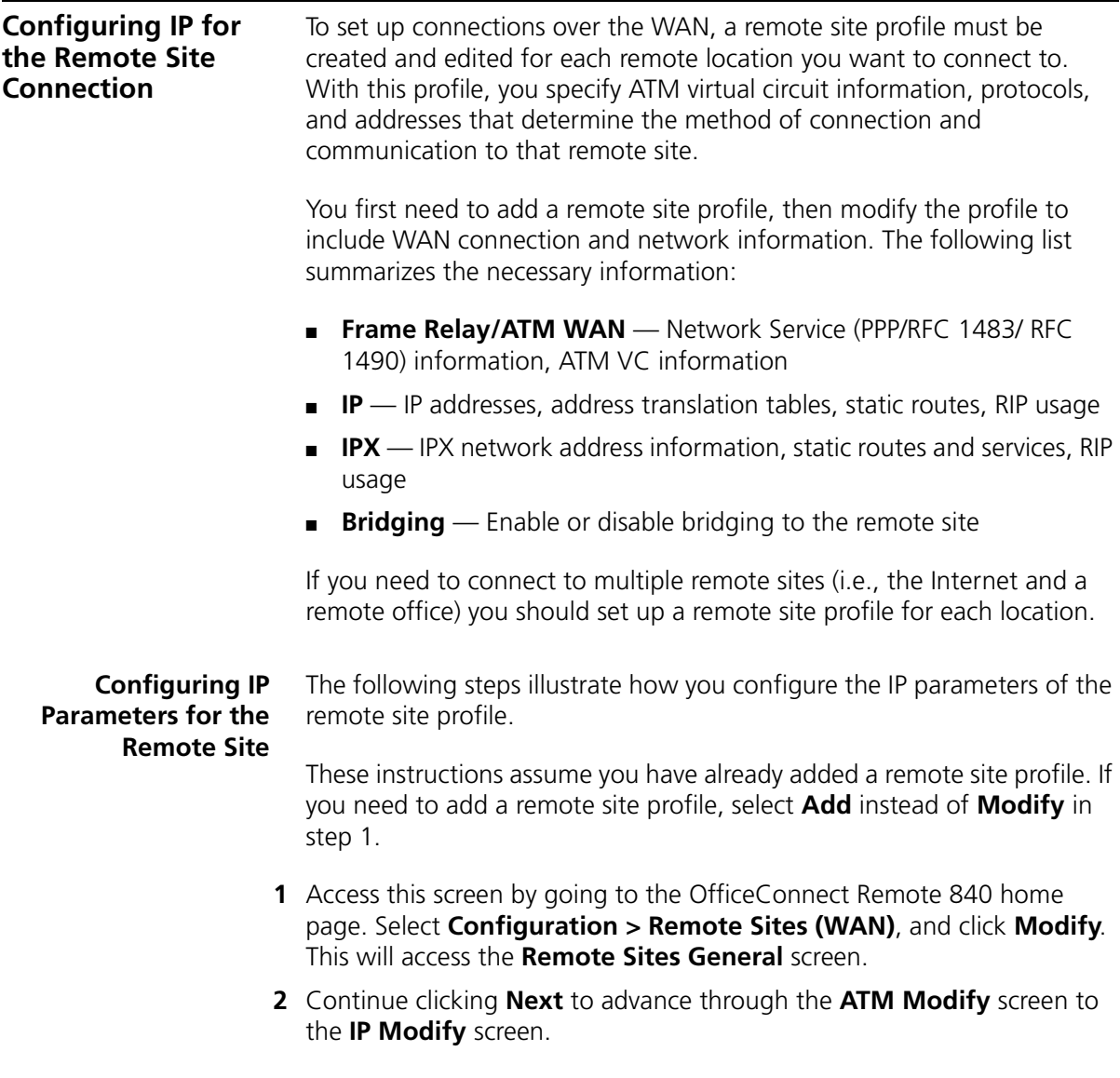

**Remote Site Name:** 

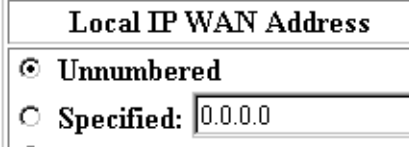

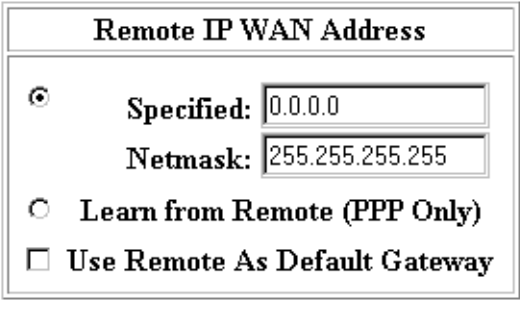

 $\nabla$  Enable IP

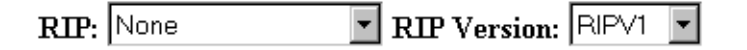

**Configure the Remote Site IP Network Information**

The following steps illustrate how you configure the remote site IP network information.

**1** Complete the following entries:

#### **Local WAN IP Address:**

- If you were provided a single IP address, select **Specified** and enter that address.
- If you are using PPP to dynamically assign an address, select **Dynamic**, and the remote site on the WAN will assign a local WAN IP address to the WAN port of your OfficeConnect Remote 840.
- Otherwise, select **Unnumbered**, and there will be no IP address assigned to the local WAN interface for this VC.

 $\parallel$   $\circ$  Dynamic (PPP Only)

#### **Remote WAN IP Address:**

- If you were provided a remote IP address and netmask, select **Specified** and type in that address and netmask.
- If the OfficeConnect Remote 840 is learning the remote IP address from the remote site (PPP only), select **Learn from Remote**.
- **2** In order to have the remote site you are configuring as the default gateway, check the **Use Remote as Default Gateway** checkbox.
- **3** If you are routing IP traffic to multiple remote sites, select one to be your default gateway. Then check this box only in the profile for that remote site.
- **4** Select from the pull-down menu to have the RIP set to Broadcast, Listen, or Broadcast & Listen, and if one of these is chosen, set the RIP option to RIPV1 or RIPV2.

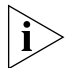

*If you are using address translation (PAT / NAT), you must set routing to either Listen or None. This is because you have set up a private network and therefore do not want to be broadcasting information to other routers.* 

**5** Ensure that Enable IP is checked (enabled) and click **Modify**.

You are now done configuring the basic IP information for the Remote Site Connection.

Further Remote Site IP Configuration information is available in the following sections:

- Address Translation information is available in "Network Address" [Translation Using the OfficeConnect Remote 840"](#page-84-0).
- Address Validation Information is available under "Using IP Address [Validation".](#page-65-0)

#### <span id="page-63-0"></span>**Configuring IP RIP on a Remote Site**

Access the RIP options for the WAN through **Configuration > Remote Sites > IP**.

Remote Site Name: abod

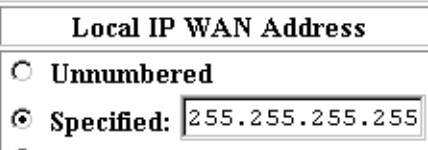

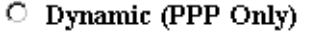

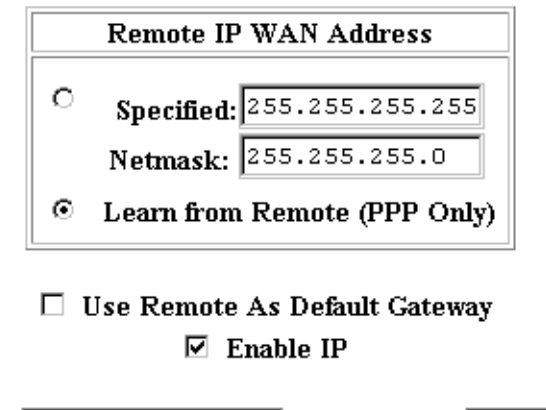

RIP: Listen **F** RIP Version: RIP<sub>V2</sub> F

- **1** Select a defined remote site connection from the list and click **Modify**. Keep clicking **Next** until you advance to the **IP Modify** screen.
- **2** You can select the RIP version to be either **Broadcast**, **Broadcast & Listen**, **Listen** or **None**. Broadcast refers to when routing information packets are sent out to the network, and Listen refers to the OfficeConnect Remote 840 receiving routing information packets from remote sources.

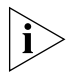

*If you are using address translation (PAT/NAT), you must set routing to either Listen or None. This is because you have set up a private network and therefore do not want to be broadcasting information to other routers.*

**3** You can then choose between RIPV1 (version 1) or RIPV2 (version 2) for your routing information protocol.

<span id="page-64-0"></span>**Configuring IP Static and Framed Routes** A Static route is a configured route that will remain in the routing table until deleted. Static routes differ from Dynamic routes in that Dynamic routes are learned real-time via RIP. A Framed route is much like a static route in that you manually configure the route. The difference is that a static route is defined for the LAN while

a framed route is associated with a remote site. Also, while a static route is active when the LAN is connected, a framed route is active only when the connection to the associated remote site is active.

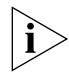

*Only use static and framed routes for networks not learned using RIP.* 

#### **Adding a Static IP Route to the LAN**

To add, modify, or delete an IP Static route to the LAN, follow these steps:

- **1** Select **Configuration > Global > IP > Static Routes**.
- **2** Click the **Add** button. This accesses a screen containing the following fields:

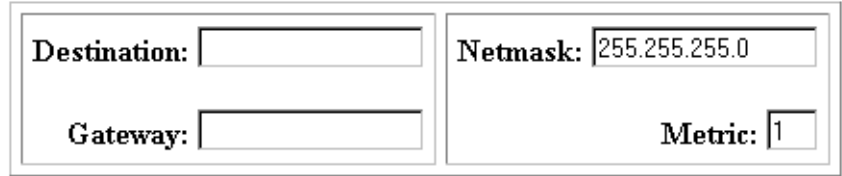

- **3** Define the Route by entering the following fields: **Destination** (network), **Gateway** (IP address), **Netmask**, and **Metric**. Click **Submit**. To clear the fields, click Reset.
- **4** To delete a route from your configuration, select the route and click **Delete**.

**Adding a Framed IP Route to a Remote Site** To add, modify, or delete a Framed Route to a Remote Site, follow these steps:

- **1** Select **Configuration > Remote Sites (WAN)**.
- **2** Select the remote site to modify, and click **Modify**.
- **3** Continue clicking **Next** to advance through the **ATM Modify** and **IP Modify** screens to the **IP Advanced Modify** screen.

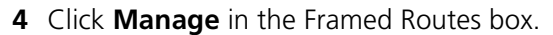

**5** Click **Add** to define the following parameters:

<span id="page-65-0"></span>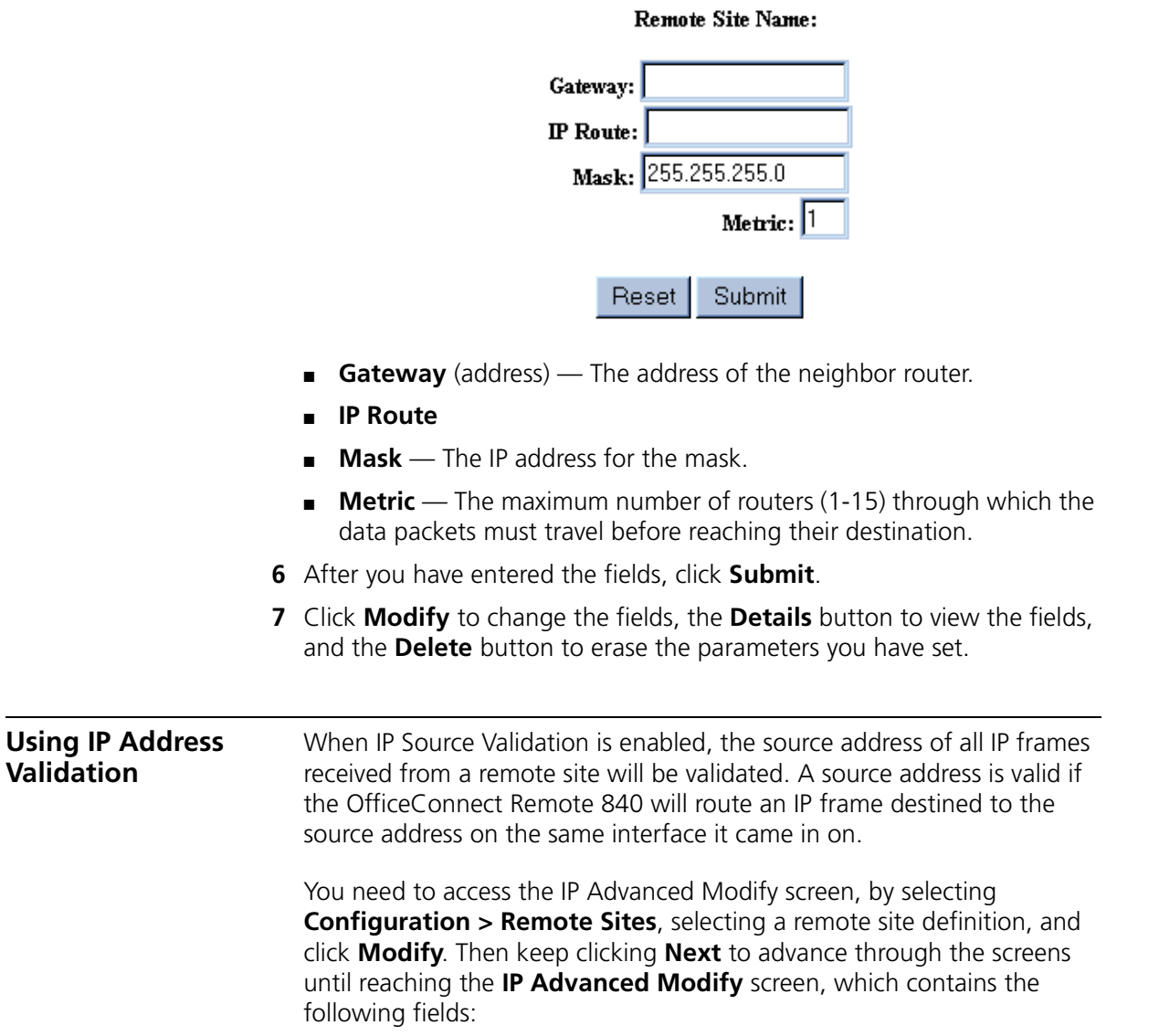

### **Remote Site Name:**

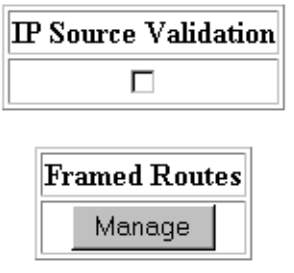

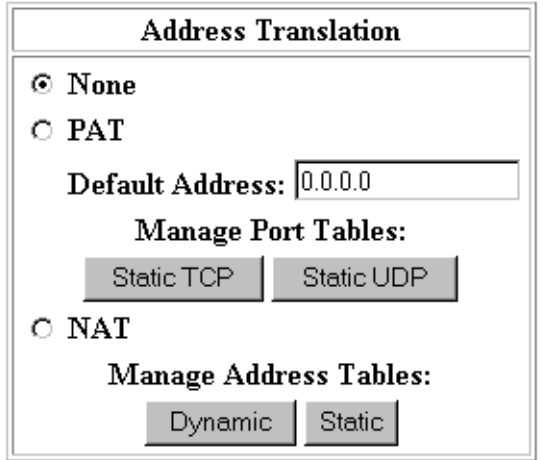

Check or uncheck the **IP Source Validation** button to respectively enable or disable the IP source validation.

**MAC-Encapsulated Routing** MAC-Encapsulated Routing combines routing and bridging so that routing features (i.e., Address Translation, DNS Proxy, DHCP Server, etc.) are available in a bridged environment.

> There are no specific changes required in the IP routing configuration to support MAC-Encapsulated Routing.

See ["Configuring Bridging"](#page-72-0) for instructions on how to enable MAC-Encapsulated Routing.

 $\ddotsc$ 

<span id="page-67-0"></span>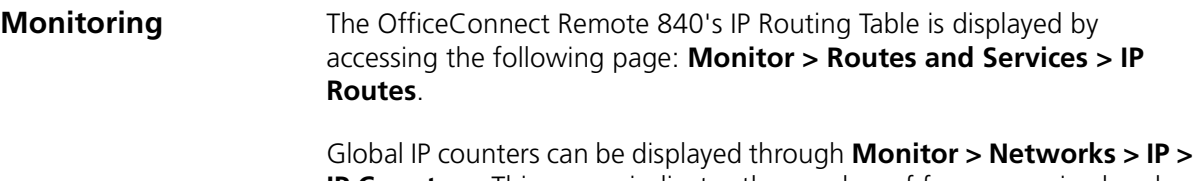

**IP Counters**. This screen indicates the number of frames received and forwarded or discarded.

The active IP interfaces are shown by accessing the following page: **Monitor > Networks > Network Status**.

When a Remote Site has been successfully established and IP is configured, an entry will be displayed with the Remote Site Name followed by a '-ip' suffix. The screen display indicates the local LAN (with name ip) and the Remote Site 'Internet' have active IP interfaces.

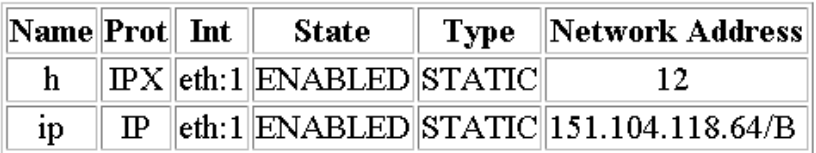

<span id="page-67-1"></span>**IP Testing (PING)** You can now run a PING to make sure the OfficeConnect Remote 840 can reach the remote router. You can run the PING by using the OfficeConnect Remote 840 Manager, from MS-DOS on a workstation, or through the Internet.

> Testing using the OfficeConnect Remote 840 Manager will test the connection from the OfficeConnect Remote 840 to the network.

> The DOS PING will check the connection from your PC through the OfficeConnect Remote 840 SDSL Router to the network.

**Option 1: OfficeConnect Remote 840 Manager Ping to ISP or Remote** Open the OfficeConnect Remote 840 Manager and select **Tools > Ping**. Enter the address you wish to ping, whether it is the ISP or a remote site. Click **Submit**.

**Site Network**

A Ping Response screen will appear, with the response from the ping. The following responses may occur.

#### **Ping Responses** ■ **<IPAddress> is alive**

The PING was successful.

If a name was entered in the Ping page input field, the corresponding IP address is displayed on the Response page.

#### ■ **PING: no route to host**

A valid IP address or name was entered but the routing table does not indicate how to reach the network that the IP address belongs to.

#### ■ **PING: host unreachable**

This means that an ICMP response was received in response to the PING, indicating that the PING failed because the IP address is currently unreachable. This is indicative of a network problem. If the router could not determine where to send the PING request, the PING: no route to host error would have been generated. Since it was not, the router sent the message either to the specific network to which the IP address belongs or to a default gateway. If it was sent to the specific network and the network was learned via RIP, there is probably a temporary network problem. If the network is a static entry in the routing table (entered by the user, for example), it may have been entered incorrectly. If the network is not in the routing table and the PING request went to a default gateway, then it may be that the network is not supposed to be reachable so this is a reasonable result.

#### ■ **PING: timeout waiting for reply from <IP Address>.**

The host network is probably reachable but there is no answer from this IP Address. There are a couple of possible explanations for this. The IP Address might not be assigned to any unit. The path from the OfficeConnect Remote 840 to the unit is so slow that the PING response did not get back in the allotted time frame. There may be a temporary break in the path.

#### **DNS Errors** ■ **Network Name: <name> could not be resolved.**

■ **Network Name: <name> could not be resolved due to a problem interacting with the Name Server.**

The name could not be resolved. Either no DNS server was located or the server(s) did not have the name in the host table list. However, this error will also appear if the user entered an IP address incorrectly such as 100.100.100.256 (an invalid IP address) so it is interpreted as a name to be resolved by DNS.

#### ■ **Network Name: <name> could not be resolved due to a timeout on the request.**

No response was received from the DNS server to which the DNS request was sent. This could be due to a network connection problem or a very slow line.

**Option 2: DOS Ping to ISP or Remote Site Network** From the a workstation on the local LAN, get to an MS-DOS prompt and type **ping <remote IP address> <Enter>** where the remote IP address is the address of a host on the remote network (Ex: ping 10.0.0.12). If no address was provided, contact the ISP or the remote site administrator for an IP address to ping.

> The OfficeConnect Remote 840 will call the ISP and send the PING information. A reply from 10.0.0.12 indicates success

An example script of a failed ping is:

**C:\ping 10.0.0.12 Pinging 10.0.0.12 with 32 bytes of data: Request timed out. Request timed out. Request timed out. Request timed out.** An example script of a successful ping is: **C:\ping 10.0.0.12 Pinging 10.0.0.12 with 32 bytes of data: Reply from 10.0.0.12 bytes=32 time=140ms TTL=240 Reply from 10.0.0.12 bytes=32 time=147ms TTL=240 Reply from 10.0.0.12 bytes=32 time=140ms TTL=240 Reply from 10.0.0.12 bytes=32 time=135ms TTL=240**

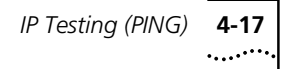

**C:\\_**

It is not unusual for the first few attempts to time out. If you don't receive a response the first time, try PINGing the router again. If you still don't receive a response, the most likely cause is incorrect routing entries.

**Option 3: Internet Browser (Internet Access Only)** If you are connecting to the Internet, start a web browser and enter an address, such as **http://www.3com.com**. If the 3com web site home page comes up, all is configured correctly and you are on your way!

**Advanced Troubleshooting** If the 3Com web site home page does not appear, the problem may be incorrect DNS server addresses on your workstation.

For more detailed troubleshooting information, see ["Troubleshooting".](#page-148-0)

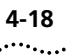

**4-18** CHAPTER 4: CONFIGURING IP ROUTING
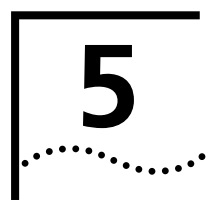

# **5 CONFIGURING BRIDGING**

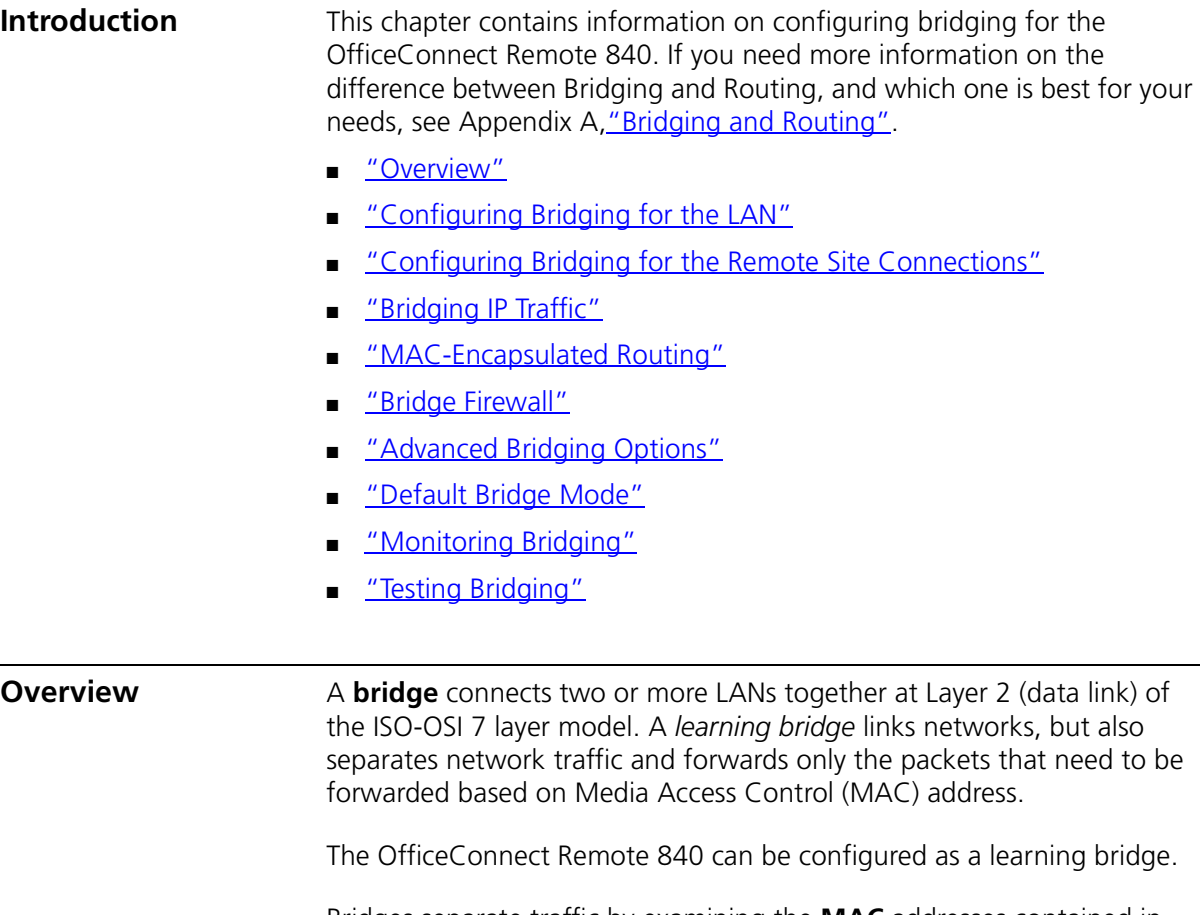

<span id="page-72-0"></span>Bridges separate traffic by examining the **MAC** addresses contained in data packets. MAC addresses uniquely identify each machine attached to a network segment. A data packet is not forwarded to another segment if its destination MAC address resides on the same segment as its source.

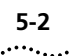

To efficiently separate traffic, the bridge maintains a **Bridge Forwarding Table**. The table contains a list of MAC addresses and their associated network segments. The table is built dynamically from the source MAC addresses of data packets passing through the bridge.

The OfficeConnect Remote 840 bridge supports the **Spanning Tree Protocol (STP)**. This feature is used when two networks are joined by two bridges forming a looped network. STP prevents data packets from circling the two networks.

The OfficeConnect Remote 840 provides a Bridge Firewall function which allows flexible configuration of simultaneous bridging and routing. For more information on the Bridge Firewall, see Appendix A, "Bridging and [Routing"](#page-162-0).

A boot mode, Default Bridge Mode, can be activated. This automatically configures the unit to bridge all packets (see ["Default Bridge Mode"](#page-81-0)).

For more information on bridging, see Appendix A, <u>"Bridging and</u> [Routing"](#page-162-0).

To set up bridging on the OfficeConnect Remote 840, you must:

- ["Configuring Bridging for the LAN"](#page-74-0)
- ["Configuring Bridging for the Remote Site Connections"](#page-75-0)

You may also want to:

- Set up to bridge IP traffic.
- Modify advanced bridging options.
- Use default bridge mode.

If you are planning to use the OfficeConnect Remote 840 to bridge all traffic, you may want to use the boot option Default Bridge Mode (see ["Default Bridge Mode"](#page-81-0)).

<span id="page-74-0"></span>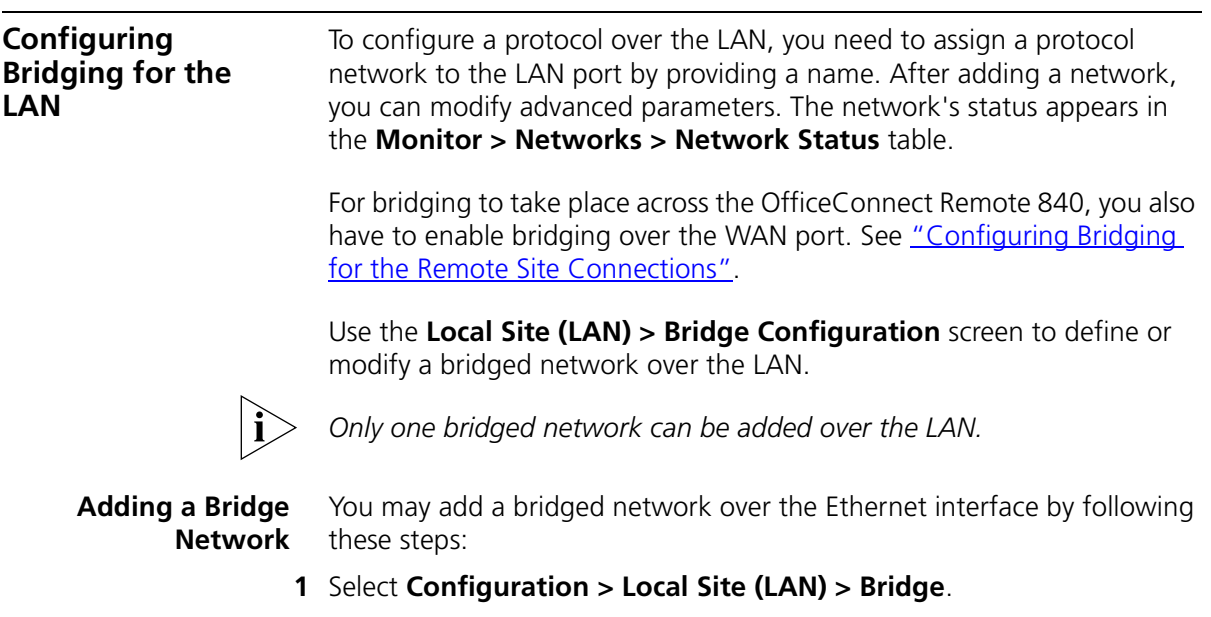

**2** Click **Add**. This accesses a screen containing the following fields.

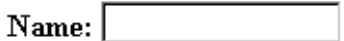

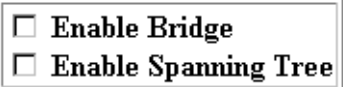

- **3** Enter the following:
	- **Name** Enter a name identifying the bridged network. The name is limited to 32 characters.
- **4** Check the **Enable Bridge** box and click **Add** when the name has been entered to save your field.
- **5** Check the **Enable Spanning Tree** box if you wish to enable spanning tree, which is used to eliminate loops in a circular bridged network.

#### **Modifying or Deleting a Bridge Network**

لمورد والمعامل

To modify information pertaining to an existing Bridge network, or to delete that information from your configuration, follow these steps:

- **1** Proceed to the **Bridge** screen, following steps 1 and 2 above.
- **2** Select the bridge network you wish to modify or delete.
- **3** Click **Modify/Delete**. This accesses a screen containing the following fields:

<span id="page-75-0"></span>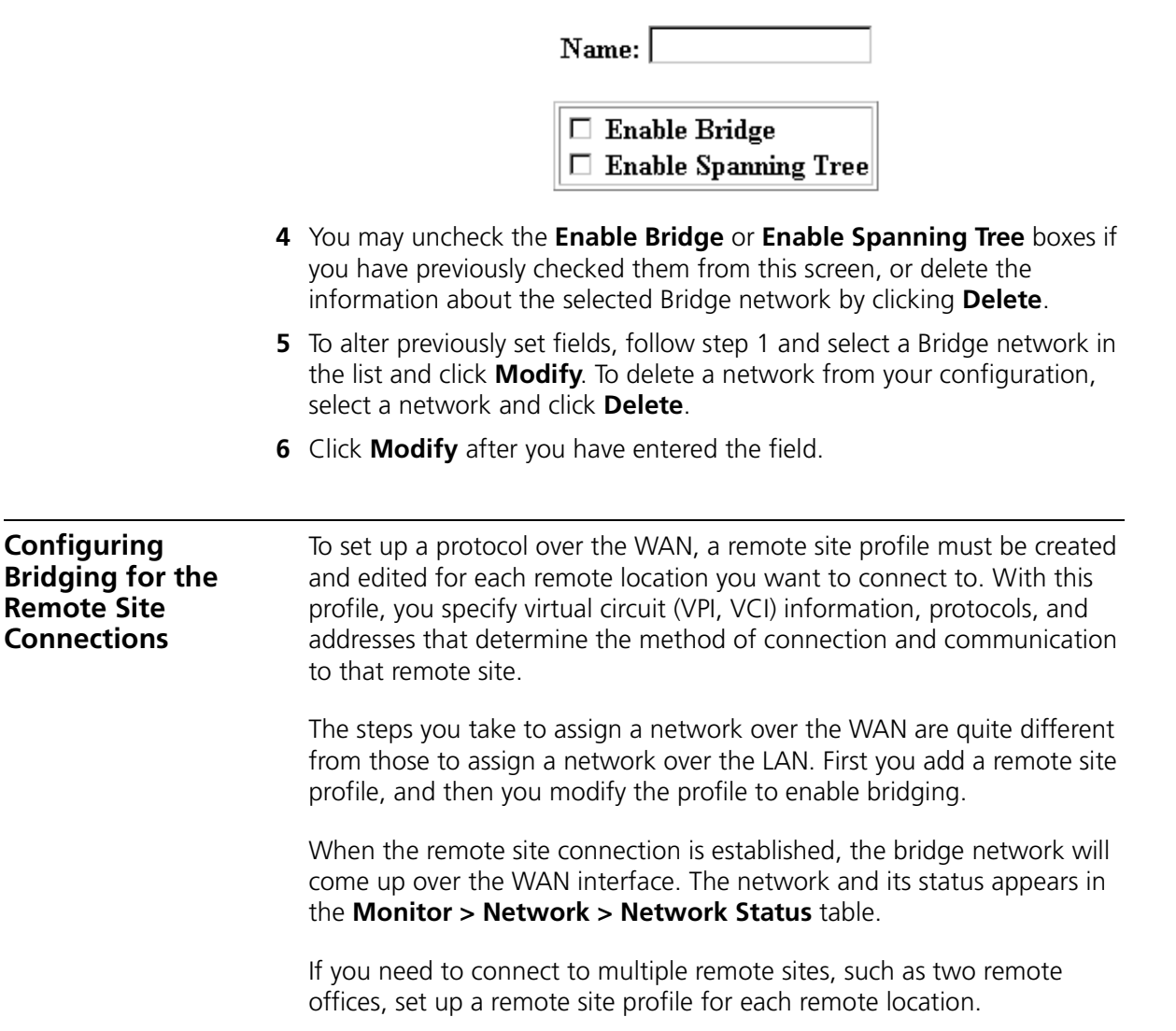

For any routing to take place across the OfficeConnect Remote 840, you also have to set up a corresponding network over the LAN. See ["Configuring Bridging for the LAN".](#page-74-0)

**Enabling Bridging** These instructions assume you have already added a remote site profile. If you have not added one, select **Add** instead of **Modify** in step 1 and see ["Remote Site Management"](#page-46-0) for details on other parameters to configure.

To enable bridging:

**1** From the OfficeConnect Remote 840 home page, select **Configuration > Remote Sites (WAN)**, select a remote site definition, and click **Modify**. This accesses the **Remote Sites General Modify** screen, containing the following fields:

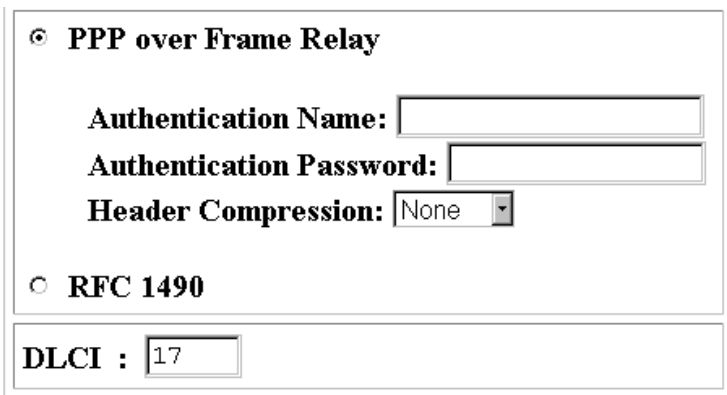

## $\Box$  Enable Bridging  $\Box$  Enable MAC Encapsulated Routing  $\Box$  Enable Remote Site

**2** Check the **Enable Bridging** box to enable bridging for this remote site. Then click **Modify**.

## <span id="page-76-0"></span>**Bridging IP Traffic** Unless you are using the boot option Default Bridge Mode, the OfficeConnect Remote 840 is set up to **route** IP traffic by default. To **bridge** IP traffic, you must turn off IP Forwarding in the router configuration.

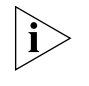

*IP Forwarding refers to the routing of IP packets from one interface to another. It does not affect communicating to the OfficeConnect Remote 840 itself. Even when IP Forwarding is disabled, you can perform non-routing functions such as use the OfficeConnect Remote 840 Manager from a Web browser and use PING.*

To bridge IP traffic:

- **1** Add the bridge network over the LAN (see the instructions above).
- **2** From the OfficeConnect Remote 840 home page, select **Configuration > Global > IP > IP Settings**. This brings up the **IP Settings** screen:

## $\boxdot$  Forwarding  $\boxdot$  RIP

- **3** Turn off IP forwarding by unchecking the **Forwarding** check box.
- **4** Your browser will temporarily lose connection with the OfficeConnect Remote 840. Wait a few seconds, click the browser's **Stop** button; then click **Reload**.

#### <span id="page-77-0"></span>**MAC-Encapsulated Routing**

Because routers base their forwarding decision on network-level addresses, packets that are routed over a WAN are transmitted without MAC-layer addresses. Additionally, address resolution procedures that can be used to determine the destination MAC address for a packet are not required.

> Conversely, packets that are bridged over a Wide Area Connection include MAC-layer information. Address resolution procedures are required.

MAC-Encapsulated Routing uses network-level addresses for forwarding decisions but transmits MAC-layer addresses over the Wide Area Connection. Additionally, address resolution procedures are used. To the remote site, the packets appear as if they had been bridged.

This feature allows the routing features of the OfficeConnect Remote 840 (i.e., address translation, DHCP Server, DNS Proxy, etc.) to be employed in a bridged environment.

MAC-Encapsulated Routing is specified on a remote site basis. When MAC-Encapsulated Routing is enabled in a remote site profile, packets for the routed protocols configured by the profile (i.e., IP and/or IPX) will be sent using the appropriate bridged encapsulation. If the configured Network Service is PPP, the packets will be encapsulated in BRCP.

MAC-Encapsulated Routing is configured on the **Remote Sites General**  screen.

To access the **Remote Sites General** screen:

- **1** Go to the OfficeConnect Remote 840 home page and select **Configuration > Remote Sites (WAN)**.
- **2** Select a defined remote site and click **Modify**. This will access the **Remote Sites General Modify** screen, containing the following fields:

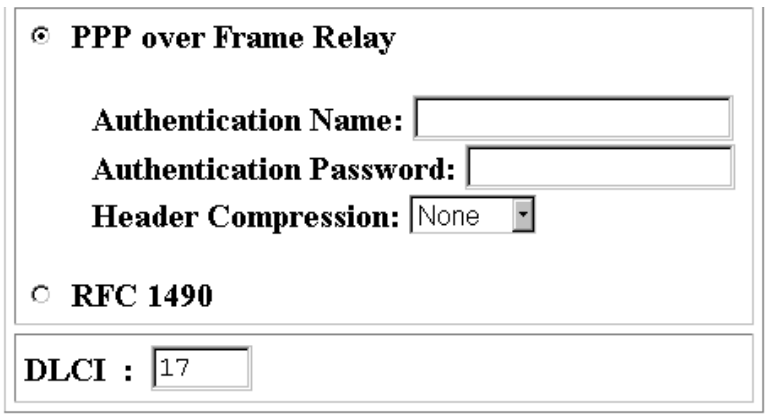

## $\Box$  Enable Bridging  $\Box$  Enable MAC Encapsulated Routing  $\Box$  Enable Remote Site

- **3** Check the **Enable MAC Encapsulated Routing** box to enable MAC Encapsulated Routing for this remote site.
- **4** Click **Modify** to save the change.

<span id="page-78-0"></span>**Bridge Firewall** The OfficeConnect Remote 840 can be configured for simultaneous bridging and routing. IP routing is configured if IP forwarding is enabled (see ["Enabling IP Routing"](#page-55-0) in Chapter 4.)

IPX routing is enabled if an IPX network is present over the Ethernet interface (see ["Configuring IPX for the LAN"](#page-101-0) in Chapter 9). Bridging is enabled by adding a bridge network over the Ethernet interface (see ["Configuring Bridging for the LAN"\)](#page-74-0). Routing and bridging are enabled for each destination in its remote site profile.

When configured for simultaneous bridging and routing, packets received from the LAN are first passed through the router for any configured protocols. If the packet can not be routed, it is passed to the bridge depending on the setting of the Bridge Firewall function. The bridge firewall has three modes, which are configured on the Advanced Bridging Options screen.

The three modes are:

#### **1. Discard Routed Protocols (Discard):**

This is the default mode. If a protocol is configured for routing, and a packet for that protocol type is received from the LAN that is not addressed to the MAC address of the OfficeConnect Remote 840, it is discarded. Additionally, broadcasts (including ARPs) for the protocol are not passed to the bridge.

#### **2. Forward Unicast Packets Only (Unicast):**

If a protocol is configured for routing, and a packet for that protocol type is received from the LAN that is not addressed to the MAC address of the OfficeConnect Remote 840, it is bridged. Additionally, ARP broadcasts for IP addresses other than that of the OfficeConnect Remote 840 are also bridged. Other broadcasts for the configured protocol are not bridged.

#### **3. Forward Broadcast/Unicast Packets (All):**

Unicast packets for a configured protocol received from the LAN that are not addressed to the MAC address of the OfficeConnect Remote 840 are bridged. Received broadcasts (e.g., DHCP) are bridged.

Packets received from the WAN do not pass through the Bridge Firewall. Instead, packets received from the WAN are delivered to the router or they are delivered to the router or bridging function based on their encapsulation and on the state of the MAC-Encapsulated Routing parameter in the remote site profile.

In general, a packet received in a routed encapsulation (i.e., IPCP or routed RFC 1483 or RFC 1490) is delivered to the router. A packet received in a bridged encapsulation is passed to the bridge. If MAC-Encapsulated Routing is enabled, the received (bridge-encapsulated) packets are delivered to the router.

## <span id="page-80-0"></span>**Advanced Bridging Options**

The advanced bridging configuration options are located with the rest of the Local Site configuration options. However, these advanced bridging options function more as global parameters and therefore are applicable to bridging over the WAN as well as the LAN.

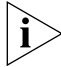

*Most users do not need to change these values from the defaults.* 

To alter advanced bridging configurations:

- **1** Go to the OfficeConnect Remote 840 home page and select **Configuration > Local Site > Bridge**.
- **2** Click **Advanced** to access a screen containing the following field:

Name: bridge

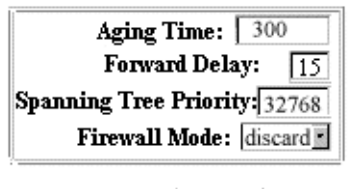

Reset Submit

You may then enter the following fields:

- **Aging Time** Time (seconds) for aging out forwarding table information.
- **Forward Delay** Time (seconds) to wait while learning forwarding information before starting to bridge packets.
- **Spanning Tree Priority** Priority of this spanning tree node. This is used for prioritizing the nodes when spanning tree is enabled (which is determined on either the Bridge Add or Bridge Modify/Delete screens).

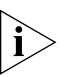

*If you need to return to the original parameters for this screen, click Reset before you click Submit.* 

**3** Click **Submit** when the fields have been entered to save your customizations.

### <span id="page-81-0"></span>**Default Bridge Mode**

. . . . . . . .

**Default Bridge Mode Overview**

Default Bridge Mode is designed for those who want to use their OfficeConnect Remote 840 to function as a bridge automatically, with no special configuration or software installation required. This mode preconfigures the unit to bridge all packets.

In this mode, you will not be required to use Setup Wizard or install any software from the CD unless you want to change the configuration (you can install from the CD at any time).

There are several different settings for Default Bridge Mode. The different settings control the WAN operational mode; ATM or Frame Relay, and the VPI/VCI or DLCI settings.

If you set the OfficeConnect Remote 840 to this mode and no configuration exists, the OfficeConnect Remote 840 will automatically set up a bridge network on the Ethernet and will create a VC profile that bridges using RFC 1483 or RFC 1490 encapsulation with various VPI/VCI or DLCI values (see ["DIP Switch Modes"](#page-31-0) table in Chapter 1 for details on how to set your router switches to obtain the correct VPI/VCI values for your configuration).

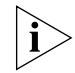

*Your OfficeConnect Remote 840 was set in Unconfigured Mode (all switches OFF) before shipping.*

The following settings are preconfigured:

- Bridge network on the LAN Interface
- A remote site profile named "Bridge" is set up to bridge all traffic and to use network service RFC 1483, one of several VPI/VCI values, and Unspecified Bit Rate (UBR).
- Spanning Tree Disabled
- Default Login **root** and password **!root**

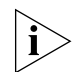

*You will need to tell your service provider to use a connection on VPI / VCI using RFC 1483 or RFC 1490 (bridged).*

Boot options only affect the operation of a unit which does not presently have any configuration settings (i.e., the unit is new, the reset button has been clicked, or a delete configuration command has been executed from the CLI or HTML interface). See ["Restoring Factory Defaults"](#page-40-0) in Chapter 2 for more information on how to reset configuration parameters for your OfficeConnect Remote 840.

**Installing the OfficeConnect Remote 840 Using Default Bridge Mode** For more instructions on setting up your OfficeConnect Remote 840 using Default Bridge Mode, see the *OfficeConnect Remote 840 SDSL Router Install Guide* that was included the box when you purchased your SDSL router.

#### <span id="page-82-0"></span>**Monitoring Bridging**

<span id="page-82-1"></span>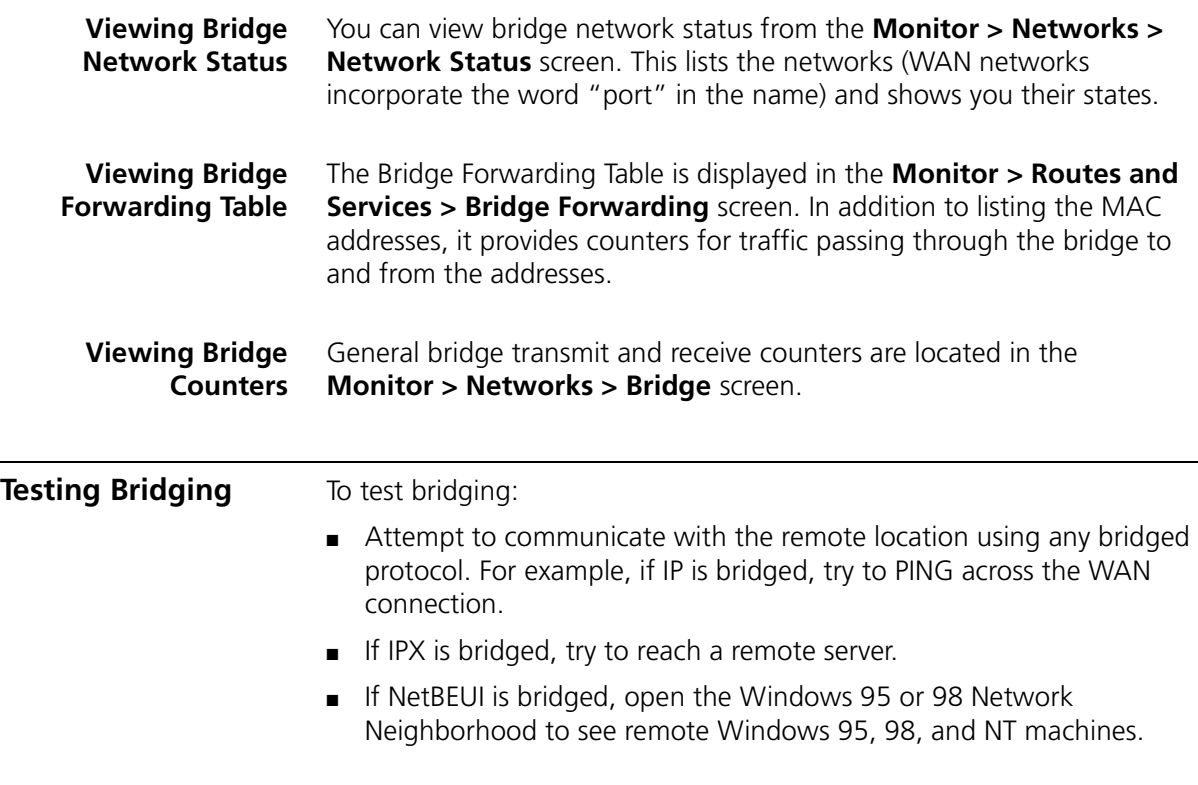

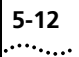

If you have problems with bridging IP, check that IP Forwarding is *disabled*  on the **Configuration > Global > IP > IP Settings** screen. Also, be sure that your LAN IP Addresses belong to the same IP network as the remote site.

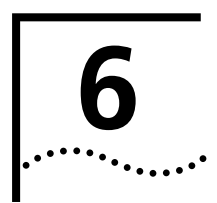

## **6 NETWORK ADDRESS TRANSLATION USING THE OFFICECONNECT REMOTE 840**

**Introduction** This chapter contains information on address translation using the OfficeConnect Remote 840. It is comprised of the following sections:

- ["Selecting Address Translation"](#page-84-0)
- ["Configuring the PAT Default Address"](#page-85-0)
- ["Configuring Static PAT Port Entries"](#page-86-0)
- ["Configuring NAT"](#page-87-0)
- ["Monitoring"](#page-88-0)

#### <span id="page-84-0"></span>**Selecting Address Translation**

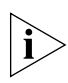

*You must have a Remote Site Profile already defined to set up address translation for this remote site.* 

- **1** From the OfficeConnect Remote 840 Manager "home page," select **Configuration > Remote Sites > IP Advanced Modify**.
- **2** Select the defined site profile and press the **Modify** button.
- **3** You will then need to advance through the screens by pressing the **Next** button until you reach the **IP Advanced Modify** screen:

 $\cdots$ 

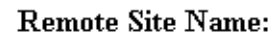

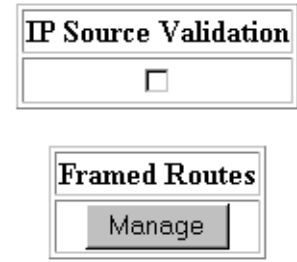

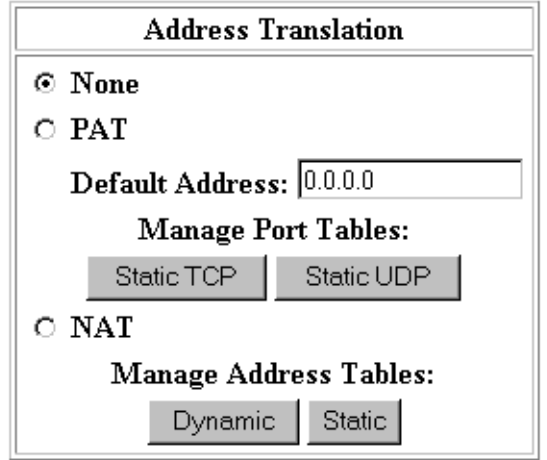

**4** Under Address Translation, select **Port Address Translation (PAT)**, **Network Address Translation (NAT)**, or **None** (if you are not using address translation).

If you selected PAT, you must enter the default IP address that will be used. Next you will click either Static TCP or Static UDP to select the Port Table type to be managed.

If you selected NAT, click either Dynamic or Static for the IP Address Table to be managed.

<span id="page-85-0"></span>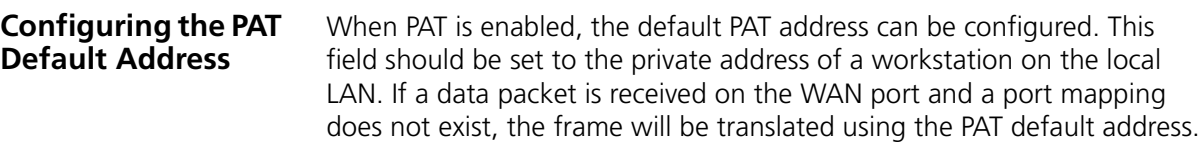

Press the **Modify** button to set the address.

#### <span id="page-86-0"></span>**Configuring Static PAT Port Entries** Press the **Static Transmission Control Protocol (TCP)** or **Static User Data Protocol (UDP)** button to access the static port tables.

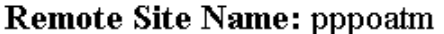

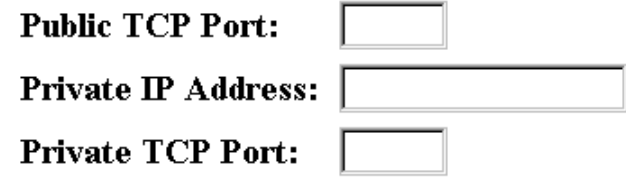

■ **Static TCP** — Press this button to access the static PAT TCP table (above). Using this table, you can map public TCP ports to private IP address / TCP port pairs.

This is useful for controlling access to the LAN by remote users. For example, an entry containing public TCP port 80, the IP address of a web server on your LAN, and the private TCP port 80 allows controlled access to the web server but not the rest of your LAN. (For a list of assigned port numbers, see RFC-1700, Assigned Numbers document which is available from the Internet.)

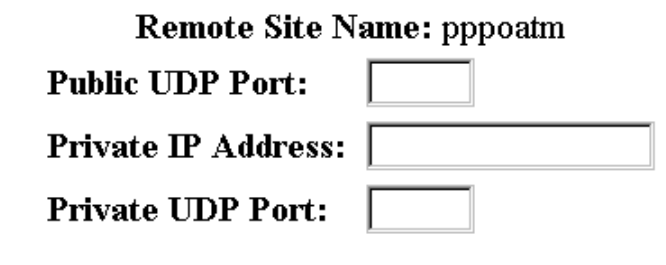

■ **Static UDP** — Press this button to access the static PAT UDP table (above). Using this table, you can map public UDP ports to private IP address / UDP port pairs. This is useful for controlling access to the LAN by remote users. (For a list of assigned port numbers, see RFC-1700, Assigned Numbers document which is available from the Internet.)

After Static Port Entries have been configured, return to the **IP Advanced Modify** screen and press the **Modify** button for the changes to take effect.

<span id="page-87-0"></span>**Configuring NAT** When NAT is configured, static mappings and/or dynamic pools of addresses must be configured. Static assignments permanently map a private address to a public address. Dynamic pools consist of a start IP address, number of addresses in the pool, and a mask to be used for Routing Information Protocol (RIP) messages if the public addresses are to be advertised. Multiple pools can be assigned and static assignments may exist within a pool range.

> ■ **Dynamic** — Press this button to **Add**, **Delete**, or **Modify** the fields in the Dynamic NAT table:

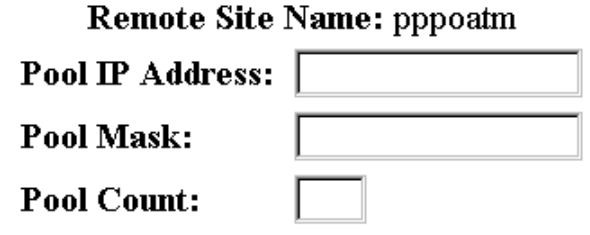

■ **Static** — Press this button to **Add**, **Delete**, or **Modify** the fields in the Static NAT table:

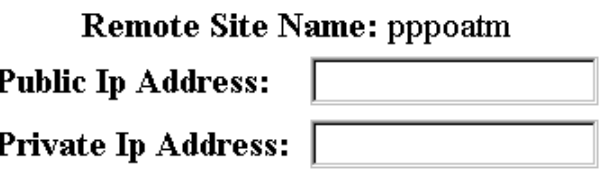

After Static Port Entries have been configured, return to the **IP Advanced Modify** screen and press the **Modify** button for the changes to take effect.

<span id="page-88-0"></span>**Monitoring** If PAT is used, the active port mappings are shown in the **Monitor > Networks > NAT/PAT > Port Assignments** screen. Only those mappings for the specified Remote Site will be displayed. This screen shows the active port mappings for both TCP and UDP connections. Each entry consists of the public and the private ports, the remote address and port number, and the value of the inactivity timer.

> For both NAT and PAT, the active address mappings are shown in the **Monitor > Networks > NAT/PAT > Mapped Addresses** screen. Only those mapping for the specified Remote Site will be displayed. This screen shows the active private addresses, the associated public address, and the number of active TCP and UDP connections. When PAT is configured, each entry will have the same public address.

> For more information on these monitoring screens, see ["Monitoring the](#page-118-0)  [OfficeConnect Remote 840"](#page-118-0) in Chapter 11.

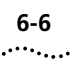

Download from Www.Somanuals.com. All Manuals Search And Download.

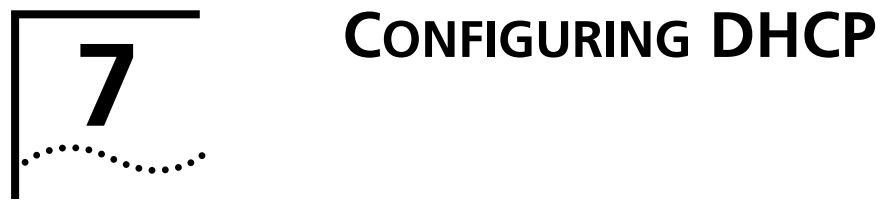

<span id="page-90-0"></span>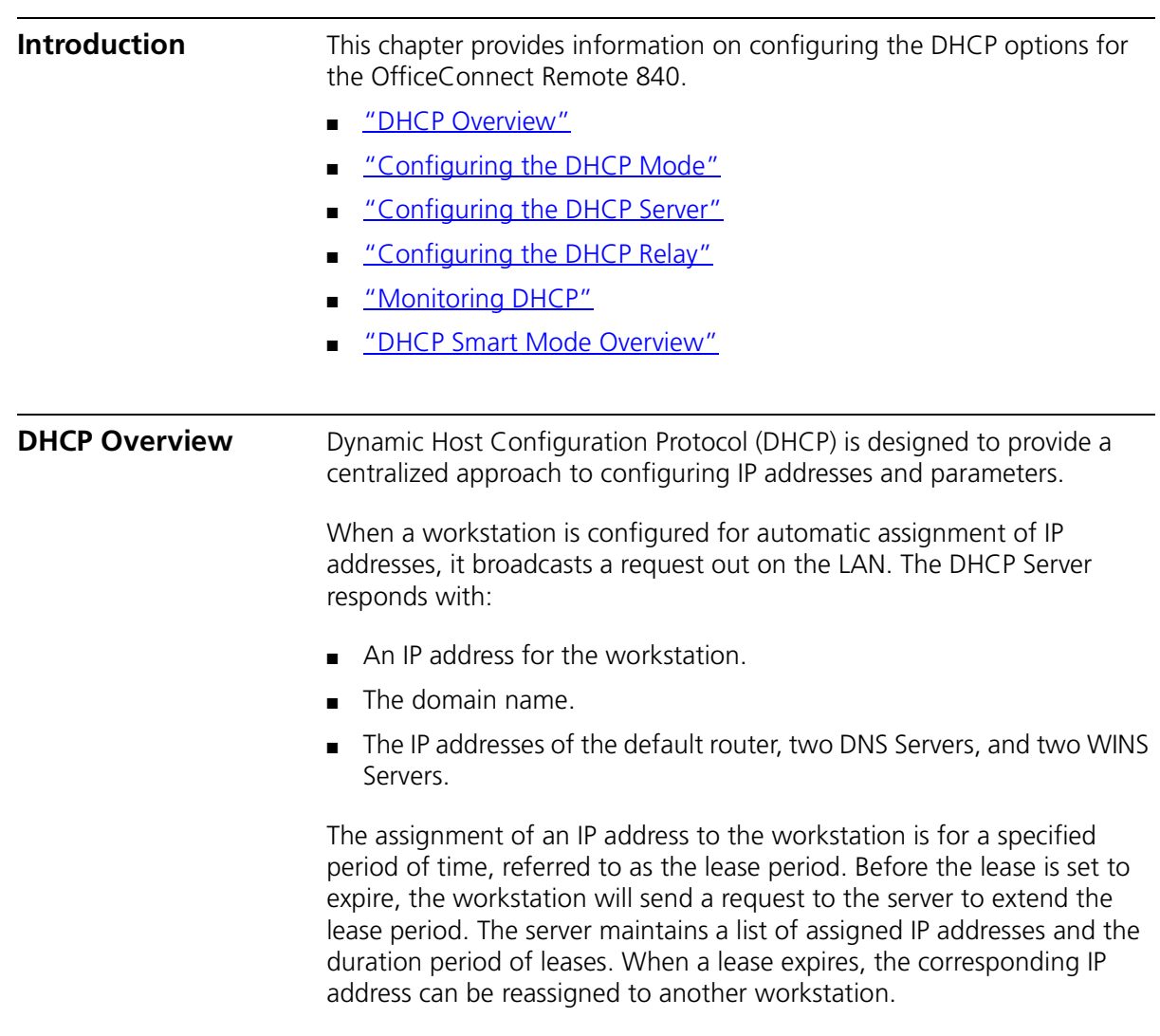

. . . . . . . . .

The OfficeConnect Remote 840 can be configured to support up to 40 workstations on the local LAN. In addition, the OfficeConnect Remote 840 can be configured to be a **DHCP Relay.** 

When enabled, the Relay will process the broadcast request from the local workstation and send it to one or two remote DHCP servers. The response from the remote DHCP servers is processed and forwarded to the local workstation.

<span id="page-91-0"></span>**Configuring the DHCP Mode** The OfficeConnect Remote 840 has three DHCP modes; Server, Relay, and Disable. To configure the mode, select **Configuration > Global > DHCP** from the home page. The following screen will be shown:

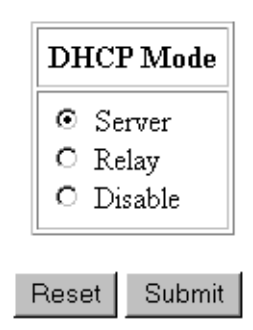

Warning: Click the Submit button to save changes made above.

Configure DHCP Server Configure DHCP Relay

To configure the OfficeConnect Remote 840 as a Server, select **Server > Submit > Configure DHCP Server** to proceed with Server specific settings (see ["Configuring the DHCP Server"](#page-92-0)).

To configure the OfficeConnect Remote 840 as a Relay, select **Relay > Submit > Configure DHCP Relay** to proceed with Relay specific settings (see ["Configuring the DHCP Relay"](#page-93-0)).

Select the **Disable** button and press the submit button to disable the OfficeConnect Remote 840's DHCP functionality.

<span id="page-92-0"></span>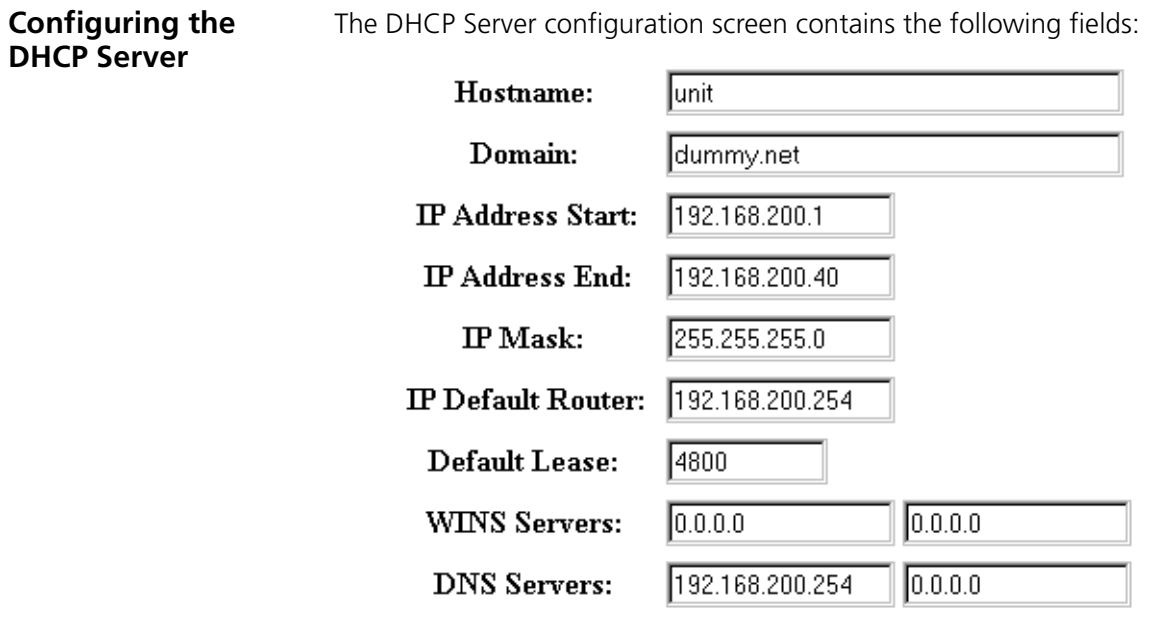

The OfficeConnect Remote 840's local LAN IP address should be entered in as the IP Default Router and also as the DNS Server if the DNS Proxy functionality is enabled. (For information on DNS Proxy, see "DNS [Overview"](#page-96-0) in Chapter 8.) If you do not know the OfficeConnect Remote 840's local LAN address, refer to the **Configuration > Local Site (LAN) > IP screen**.

The *Hostname* field is the base name assigned to the workstation. A numeric suffix is appended to the base name and incremented after each assignment. For example, if the Hostname unit is configured, the first workstation will be assigned the Hostname unit01, the second workstation will be assigned unit02 and so forth.

The IP address pool is defined by its the starting and ending IP address. The pool is continuous and has a maximum range of 40. The subnet IP mask entered should correspond with the local LAN's IP mask.

Remaining fields include the **Default Lease** period which is specified in seconds and the WINS Server(s) addresses. If your network does not use a WINS Server, enter in 0.0.0.0 to disable assignment of this parameter.

<span id="page-93-2"></span><span id="page-93-1"></span><span id="page-93-0"></span>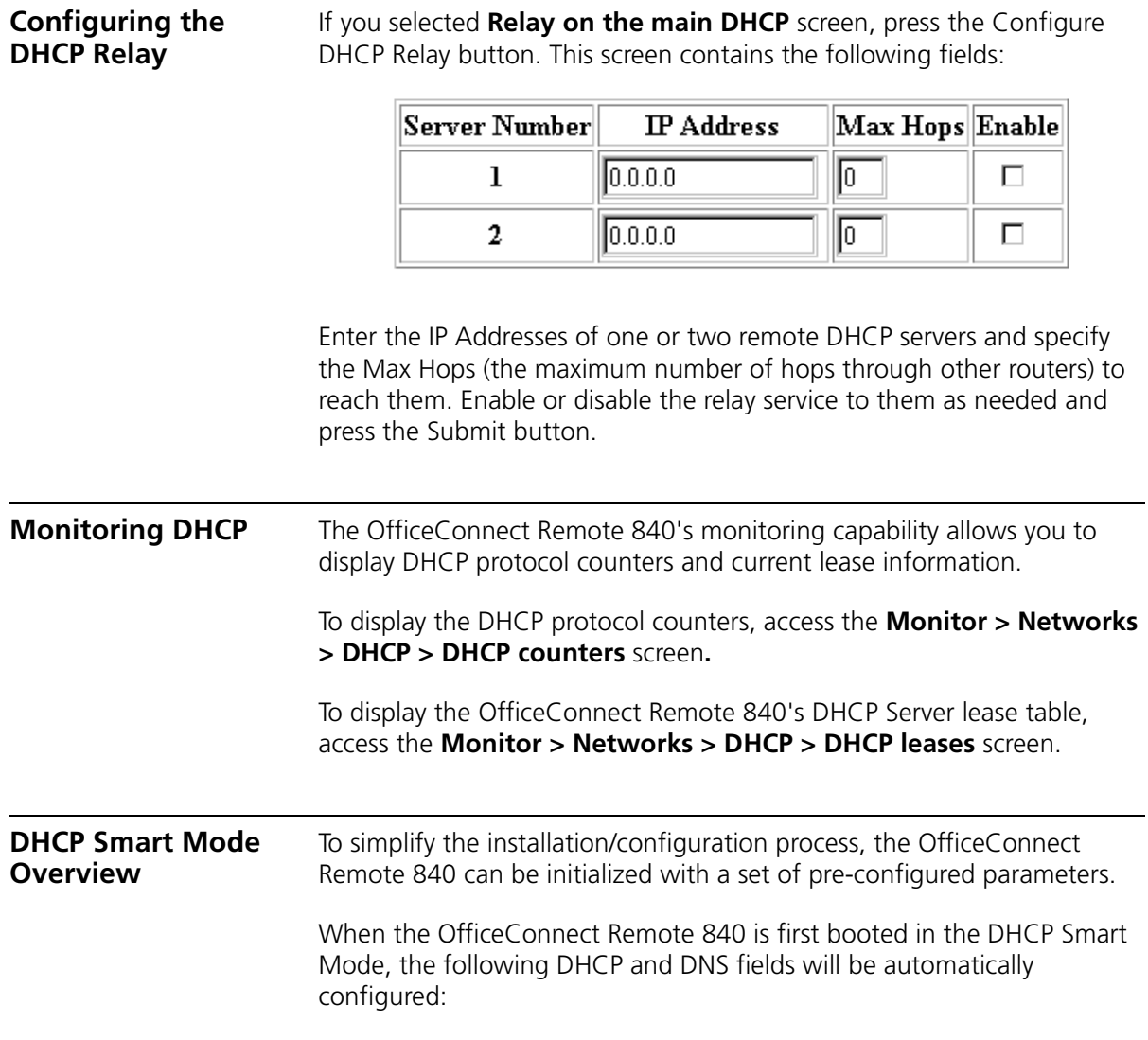

```
IP LAN address: 192.168.200.254
DHCP 
IP address start: 192.168.200.1
IP address end: 192.168.200.40
IP Mask: 255.255.255.0
IP Default Router: 192.168.200.254
Default Lease: 4800
WINS Servers: 0.0.0.0 0.0.0.0
DNS Servers: 192.168.200.254 0.0.0.0
DNS Static Host entry:
Domain Name: ocrdsl-3com.com 
IP address: 192.168.200.254
```
If you choose DHCP Smart Mode, you should set up the workstations on the OfficeConnect Remote 840's LAN to automatically obtain their IP address. This is the default setting in Windows 95.

If you have configured IP addresses manually on your LAN, you should follow the procedure explained in the Workstation Configuration section of Chapter 3 of the *OfficeConnect Remote 810 Installation Guide* to allow each workstation to automatically learn the new addresses instead. **7-6** CHAPTER 7: CONFIGURING DHCP

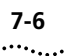

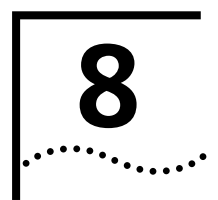

# **8 CONFIGURING DNS**

<span id="page-96-1"></span><span id="page-96-0"></span>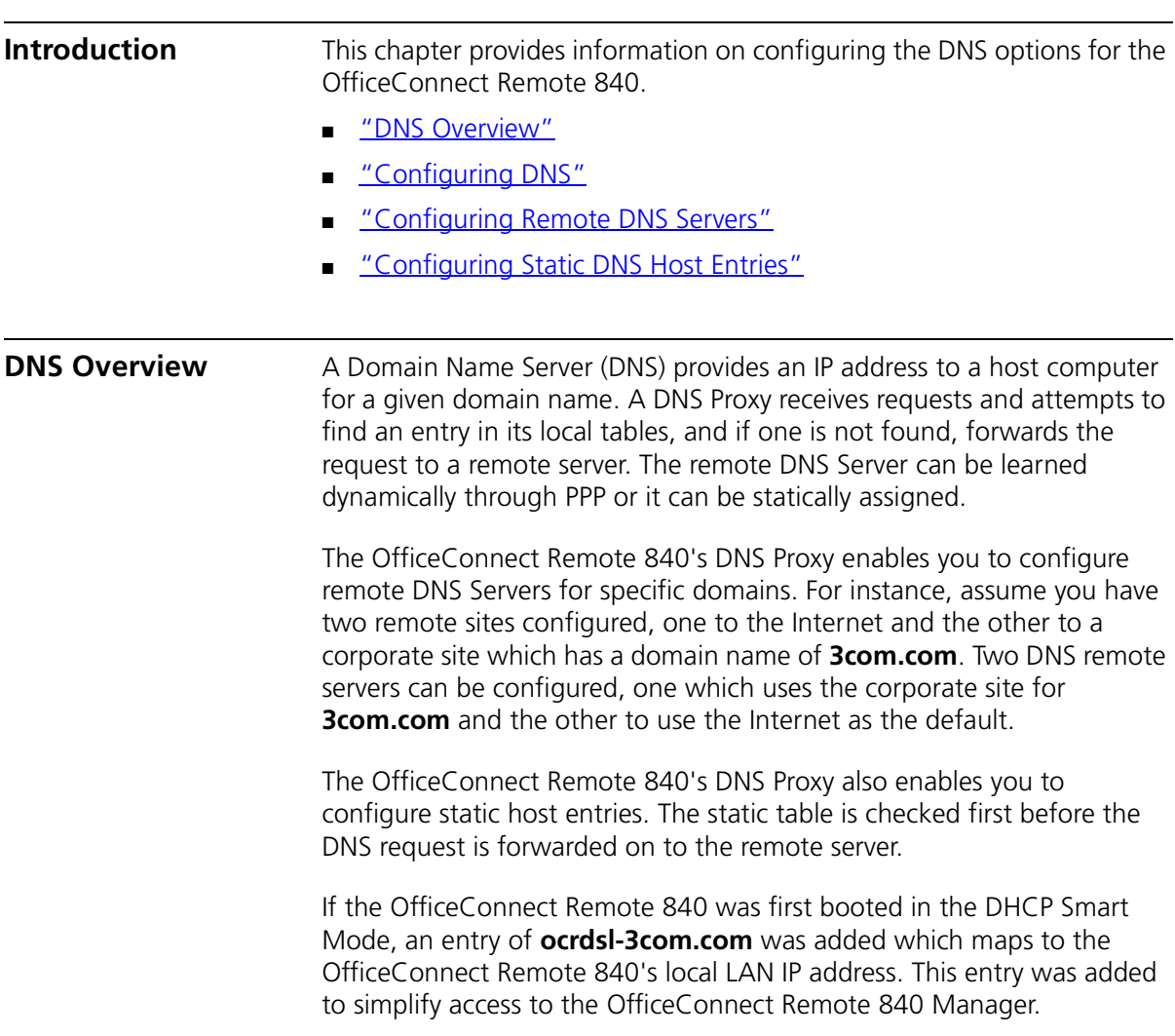

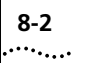

#### <span id="page-97-0"></span>**Configuring DNS** To access the DNS configuration screens, go to the OfficeConnect Remote 840 Manager and select **Configuration > Global > DNS**.

This screen contains the following fields:

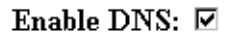

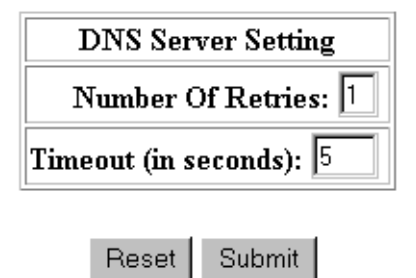

Warning: Click the Submit button to save changes made above.

<span id="page-97-1"></span>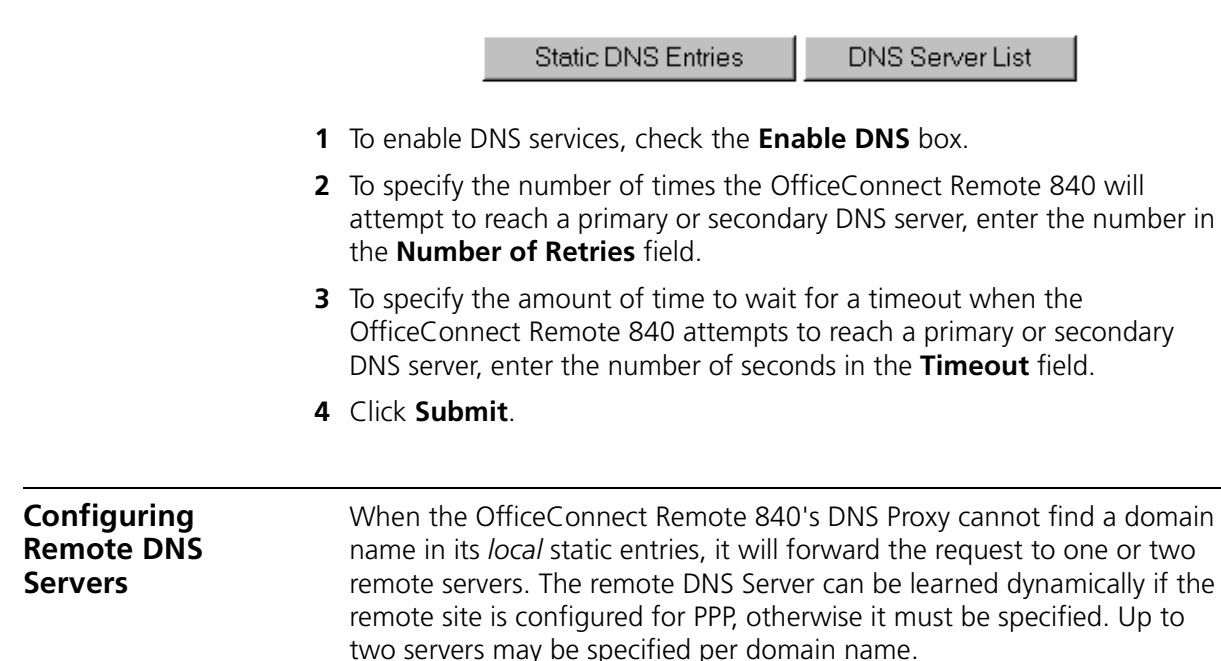

Multiple DNS remote server entries can be added. The server is chosen based on the requested domain name. If a match is not found, the default entry is chosen. The default entry has a domain name of '\*'.

- **1** Select the **DNS Server List** button from the DNS page.
- **2** To add a new entry, click **Add**. The following screen appears:

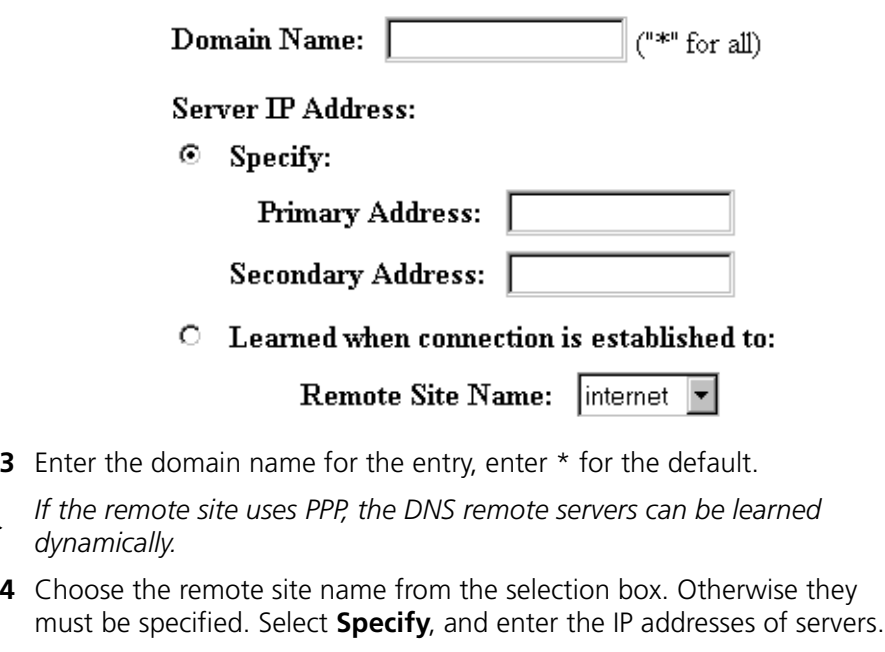

**5** Click **Add**.

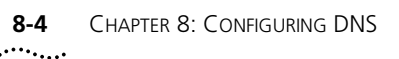

#### <span id="page-99-0"></span>**Configuring Static DNS Host Entries** The OfficeConnect Remote 840 can function as a DNS server.

**1** If you want to configure any **Static DNS Entries**, select Static DNS Entries and click **Add**.

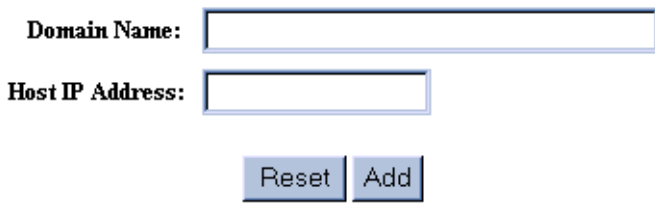

**2** Then enter the **Domain Name** and the **Host IP Address** of the machine that has that domain name and click **Add**.

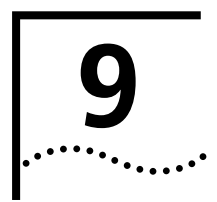

# **9 CONFIGURING IPX ROUTING**

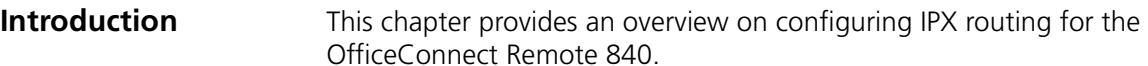

- ["Overview"](#page-100-0)
- ["Configuring IPX for the LAN"](#page-101-1)
- ["Configuring IPX for Remote Sites Connection"](#page-102-0)
- ["Configuring IPX Static and Framed Routes"](#page-104-0)
- ["Configuring IPX Static and Framed Services"](#page-106-0)
- ["Configuring IPX RIP and SAP"](#page-109-0)
- ["Monitoring IPX"](#page-111-0)
- ["IPX Testing"](#page-111-1)

<span id="page-100-0"></span>**Overview** The OfficeConnect Remote 840 can be configured as a router to forward packets between the local LAN interface and one or more remote sites. A forwarding table is maintained that specifies which interface to route an IPX packet based on the destination IPX network number.

> Entries into the forwarding table are either static or dynamic. Static entries are based on the LAN's network number, the remote site WAN interface number, and user configured static routes. Dynamic entries are added when RIP is enabled and routes are learned from neighboring routers.

To configure IPX routing, IPX must be defined on both the LAN interface and one or more remote sites. On the LAN, an IPX network must exist with a specified IPX network number. On the remote sites, IPX forwarding needs to be enabled, and the WAN interface address need to be configured. The WAN interface can be unnumbered (set to 0), numbered, or dynamically learned (if PPP is used).

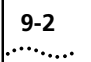

<span id="page-101-1"></span><span id="page-101-0"></span>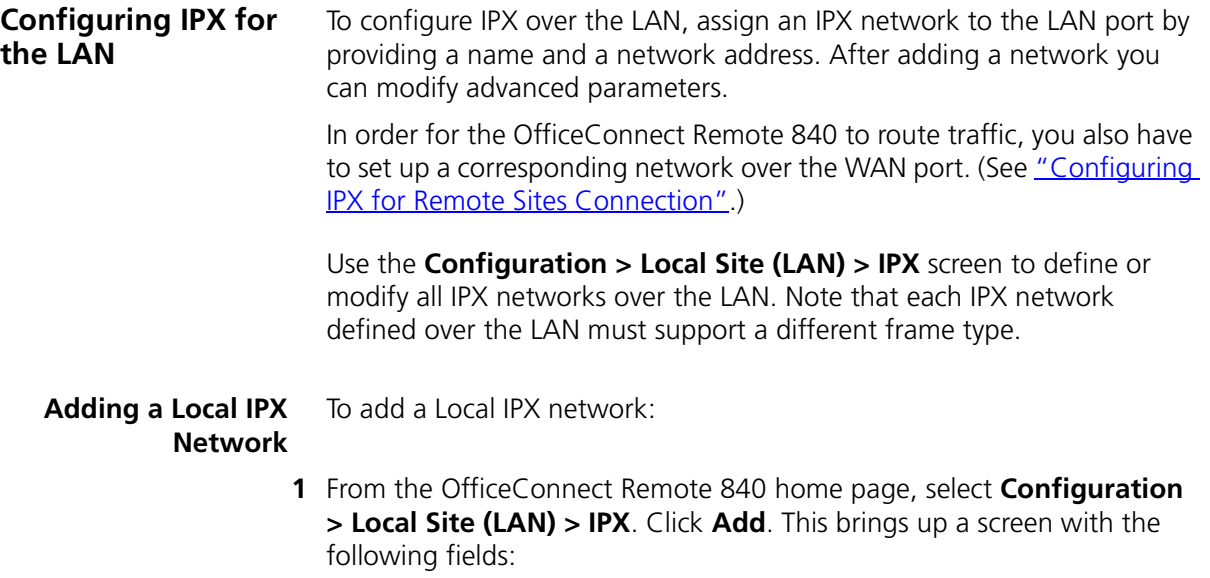

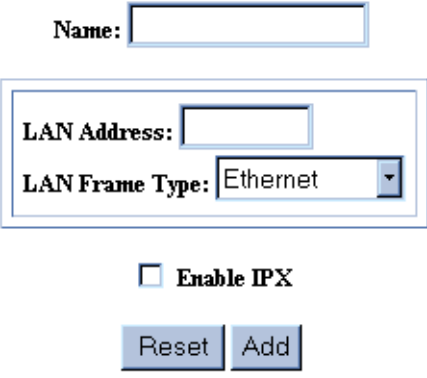

- **2** Enter a name for the network, the IPX address of the network, and the frame type of the network running on the LAN. Check the **Enable IPX** box.
- **3** Click **Add** to add this defined IPX network.

For information of configuring the IPX RIP and SAP, see "Configuring IPX [RIP and SAP".](#page-109-0)

#### **Modifying or Deleting an IPX Network** To modify information pertaining to an existing IPX network or to delete that information from your configuration, follow these steps:

- **1** Proceed to the IPX screen, following steps from the previous section.
- **2** Select an IPX network you wish to modify or delete.
- **3** Click **Modify/Delete**.This brings up the **IP Modify/Delete** screen containing the following fields:

<span id="page-102-0"></span>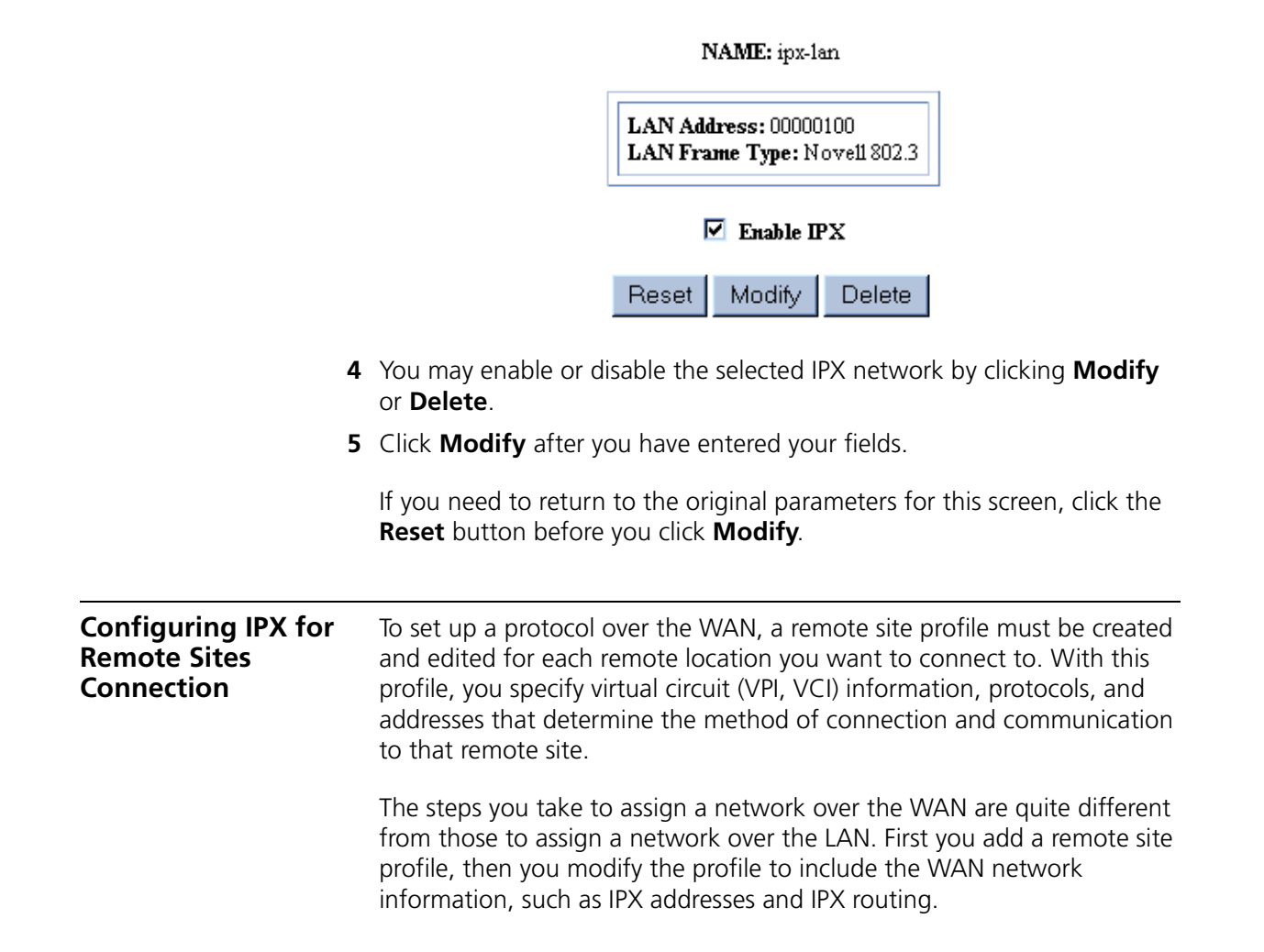

If you need to connect to multiple remote sites (i.e., two remote offices) you can set up a remote site profile for each remote location.

For any routing to take place across the OfficeConnect Remote 840, you also have to set up a corresponding network over the LAN. See ["Configuring IPX for the LAN"](#page-101-1) for details.

The IPX configuration for the remote site begins at the **IPX Modify screen.**

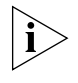

*These instructions assume you have already added a remote site profile. If you need to add a remote site profile, see* ["Remote Site Management"](#page-46-0) *in Chapter 3 for details on adding a remote site profile.*

#### **Configure the Remote Site IPX Network Information**

. . . . . . . . .

- **1** Access this screen by going to the OfficeConnect Remote 840 "home page." Select **Configuration > Remote Sites (WAN)**.
- **2** Select a profile and click **Modify**. This will access the **Remote Sites General Modify** screen.
- **3** Continue clicking **Next** to advance through the ATM Modify, IP Modify, and IP Advanced Modify screens.
- **4** Click **Next** to proceed to the **IPX Modify** screen.

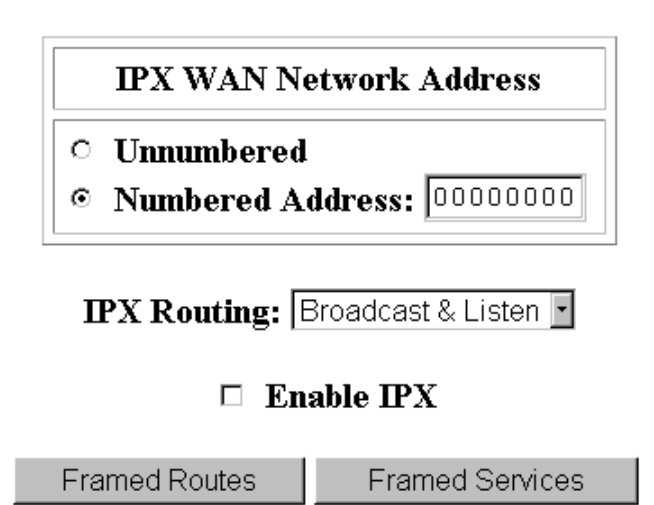

- **5** Check the correct box in the IPX WAN Network Address box.
	- Select **Unnumbered** to use the IPX address that is assigned to the Ethernet port,

OR

- If the remote site's network administrator provided you with a WAN IPX address, select **Numbered Address**. Enter the IPX address assigned to the WAN port.
- **6** To automatically learn IPX RIPs and SAPs, set the IPX Routing option to **Both**.
- **7** Check the **Enable IPX** checkbox.
- **8** Remember to save the configuration by clicking **Save** on the sidebar.

<span id="page-104-0"></span>**Configuring IPX Static and Framed Routes** A static route is a configured route that will remain in the routing table until deleted. Static routes differ from dynamic routes in that dynamic routes are learned from real-time via RIP or when new connections are established.

> A framed route is much like a static route in that you manually configure the route. The difference is that a static route is defined for the LAN while a framed route is associated with a remote site. Also, while a static route is active when the LAN is connected, a framed route is active only when the connection to the associated remote site is active.

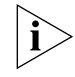

*Use static and framed routes only for networks not learned using RIP.*

**Adding a Static IPX Route to the Local Site (LAN)**

To add, modify, or delete a static route to the LAN, follow these steps:

- **1** From the OfficeConnect Remote 840 home page, select **Configuration > Global > IPX > IPX Static Routes**.
- **2** Click **Add**. This accesses a screen containing the following fields:

. . . . . . . .

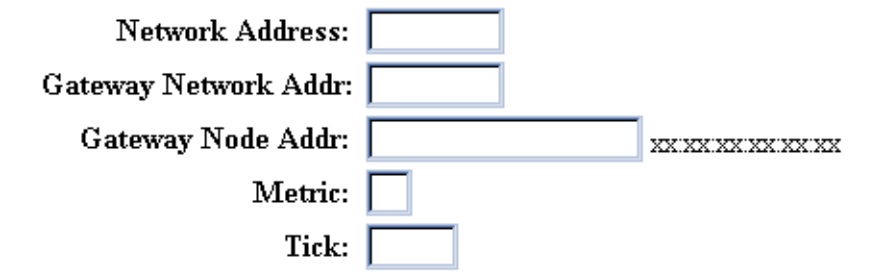

- **3** Define the Route by entering the following fields:
	- **Network Address** The address of the network.
	- **Gateway Network** The address of the router that joins the networks.
	- **Gateway Node Address** The hardware address of the gateway node.
	- **Metric** The number of routers (1-15) through which data packets travel before reaching their destination.
	- **Tick** A tick represents how far away the destination is for a data packet (in seconds).
- **4** Click **Submit**. To clear the fields, click **Reset**.
- **5** To delete a route from your configuration, select the route and click **Delete**.

#### **Adding a Framed IPX Route to a Remote Site (WAN)**

To add, modify, or delete a framed route to a Remote Site, follow these steps:

#### **1** Select **Configuration > Remote Sites (WAN)**.

- **2** Select the remote site to modify, and click **Modify**.
- **3** Continue clicking **Next** to advance through the **ATM Modify**, **IP Modify**, **IP Advanced Modify** screens to get to the **IPX Modify** screen.
- **4** Click **Framed Routes**.
- **5** Click **Add** to define the following parameters:

<span id="page-106-0"></span>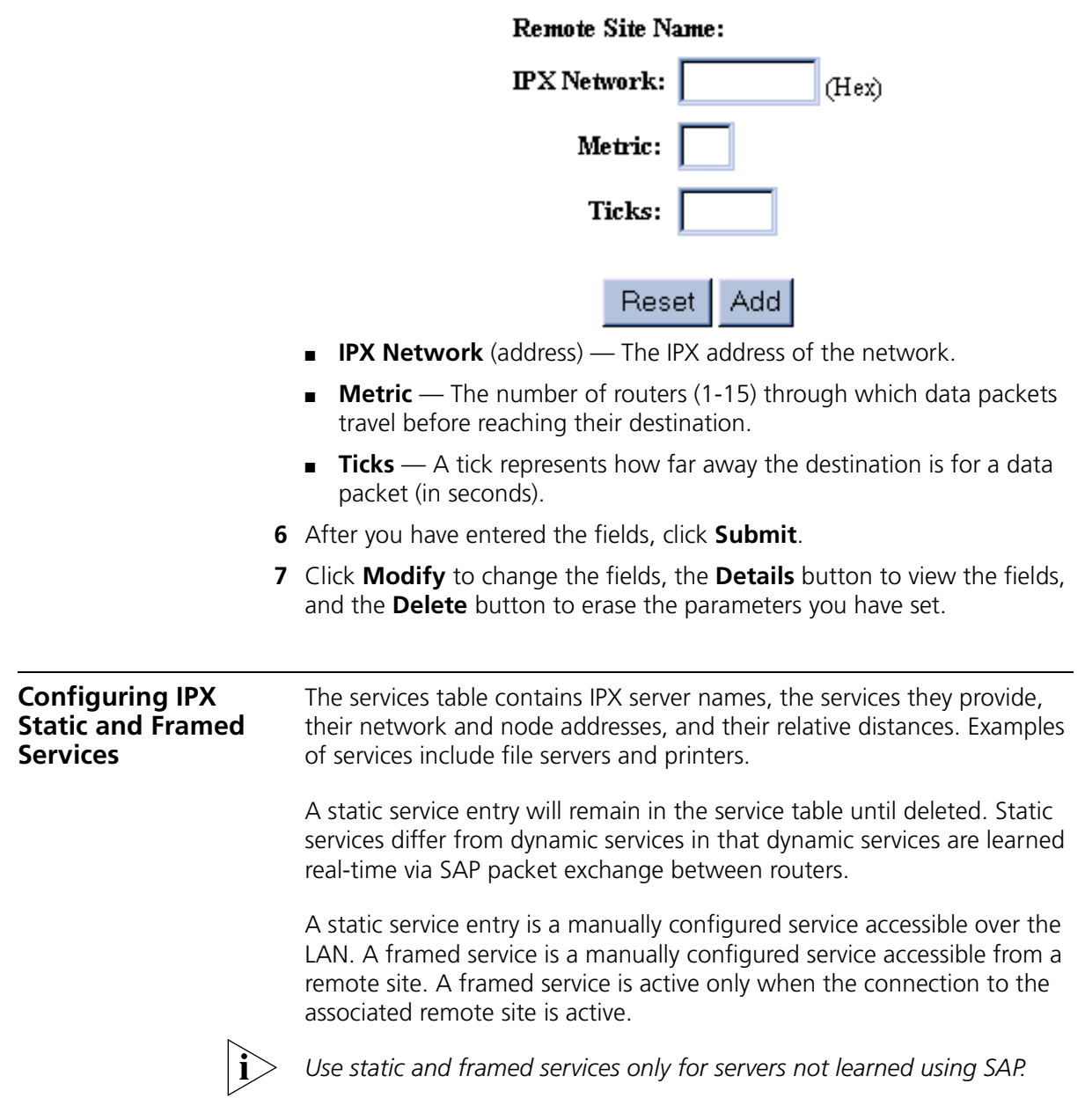

 $\cdots$ 

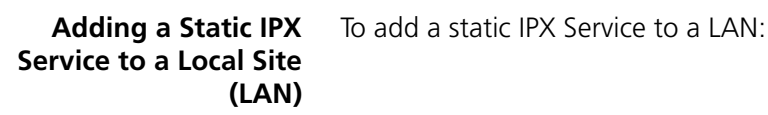

- **1** Select **Configuration > Global > IPX > IPX Services**.
- **2** Click **Add** to define the following parameters of a static service:

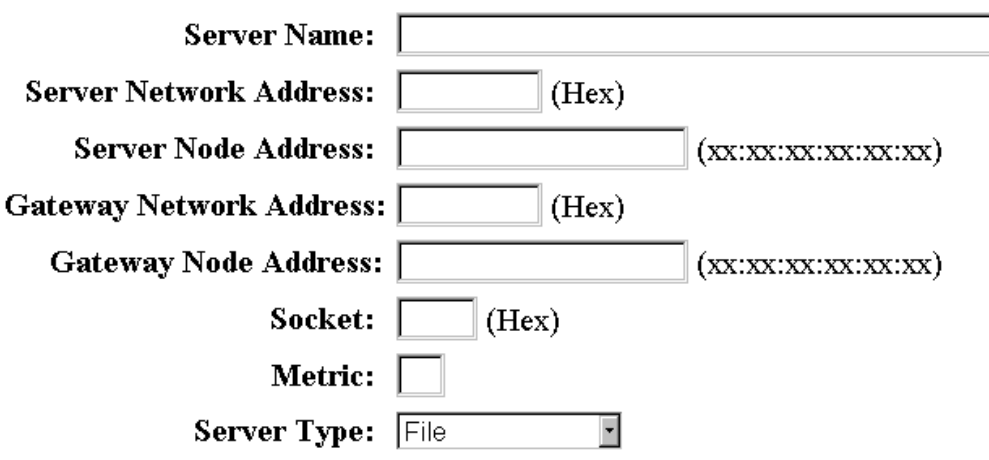

- **Server Name** The name of the remote server.
- **Server Network Address** The network address of the remote server.
- **Server Node Address** The node address of the remote server.
- **Gateway Network Address** The network node address of the gateway.
- **Socket** The socket number on the server.
- **Metric** The number of routers (1-15) through which data packets travel before reaching their destination. This value represents how far the server is in hops through other routes. Metric is also referred to as hop count.
- **Server Type** Select the type of server the framed service is connected to.
- **3** After you have entered the fields, click **Add**.
**Adding a Framed IPX Service to a Remote** To add, modify, or delete a framed service for a remote site:

## **Site (WAN)**

- **1** Select **Configuration > Remote Sites (WAN)**.
- **2** Select the remote site to modify, and click **Modify**.
- **3** Continue clicking **Next** to advance through the **ATM Modify**, **IP Modify**, **IP Advanced Modify** screens to get to the **IPX Modify** screen.
- **4** Click **Framed Services**.

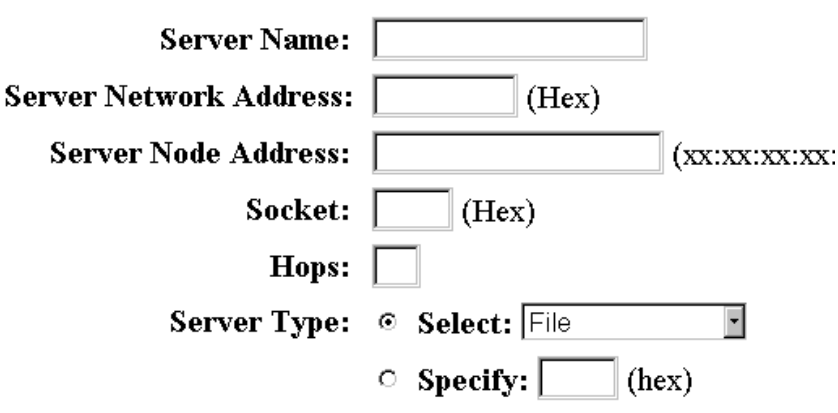

- **5** Click **Add** to define the following parameters:
	- **Server Name** The name of the remote server.
	- **Server Network Address** The network address of the remote server.
	- **Server Node Address** The node address of the remote server.
	- **Socket** The socket number on the remote server.
	- **Hops** The number of routers (1-15) the packets travel through before reaching their destination server.
	- **Server Type** You can either select the type of server the framed service is connected to, or enter a hex value for the server type.
- **6** After you have entered the fields, click **Submit**.

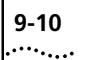

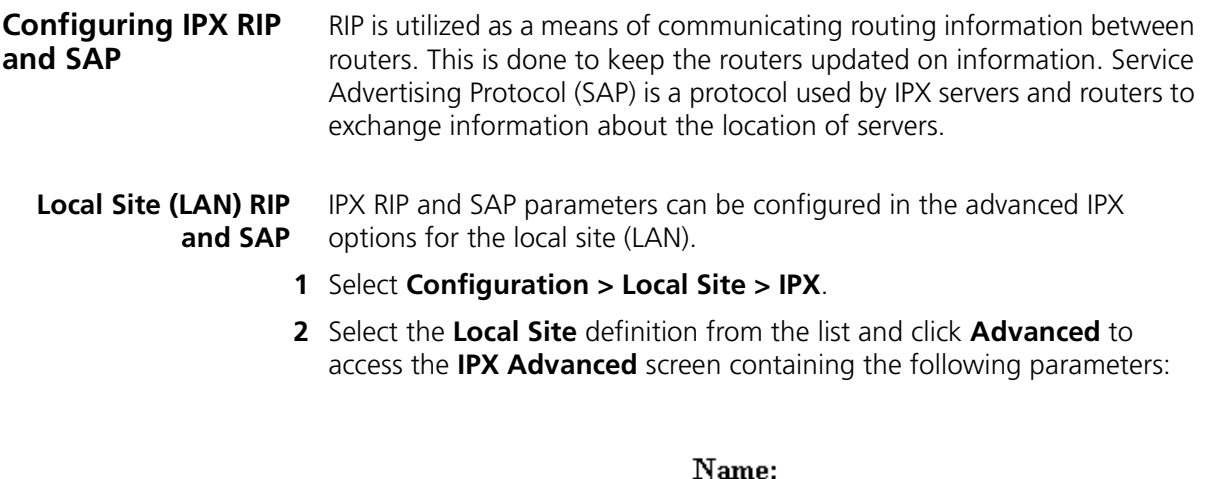

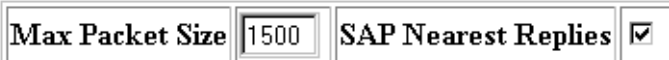

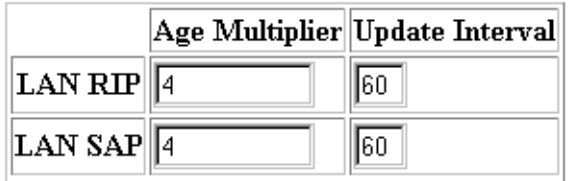

- Your network performance may be degraded if you set the IPX maximum packet size to less than 500 bytes. It is not generally recommended to modify the IPX maximum packet size.
- Checking the **SAP Nearest Replies** box requests the nearest server for routing information.
- **3** Enter the value for the **LAN RIP** and **LAN SAP Age Multipliers**. These are values by which to multiply the corresponding update interval to obtain the length of time (seconds) before aging out entries in either the RIP or SAP database.
- **4** Enter the **Update Intervals** for the LAN RIP and LAN SAP. These are the intervals (seconds) for how often the LAN should send out periodic RIP or SAP updates.
- **5** Click Submit when the values on the screen have been correctly entered.

**Remote Site (WAN) RIP and SAP** IPX RIP and SAP parameters can be configured on the remote site IPX Modify screen.

> Access this screen by going to the OfficeConnect Remote 840 home page.

- **1** Select **Configuration > Remote Sites (WAN)**, and click **Modify**. This will access the **Remote Sites General Modify Screen**.
- **2** Continue clicking **Next** to advance through the **ATM Modify**, **IP Modify**, and **IP Advanced Modify** screens.
- **3** Click **Next** to proceed to the **IPX Modify** screen.

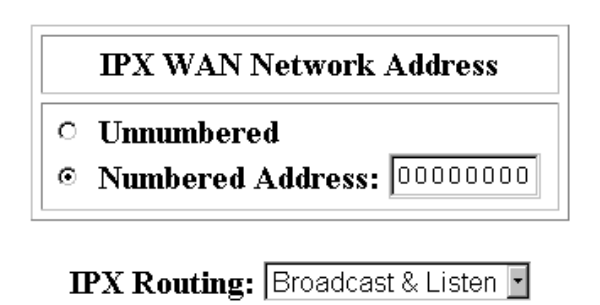

## $\Box$  Enable IPX

**Framed Routes** Framed Services

- **4** Using the **IPX Routing** box, select the mode for RIP and SAP operation:
	- **Broadcast** Send RIP and SAP packets.
	- **Broadcast & Listen** Learn from RIP and SAP packets and send RIP and SAP packets.
	- Listen Learn from received RIP and SAP packets.
	- **Respond Only** Only respond to received RIP and SAP packets.
	- **None** Neither send nor receive RIP and SAP packets.

 $\cdots$ 

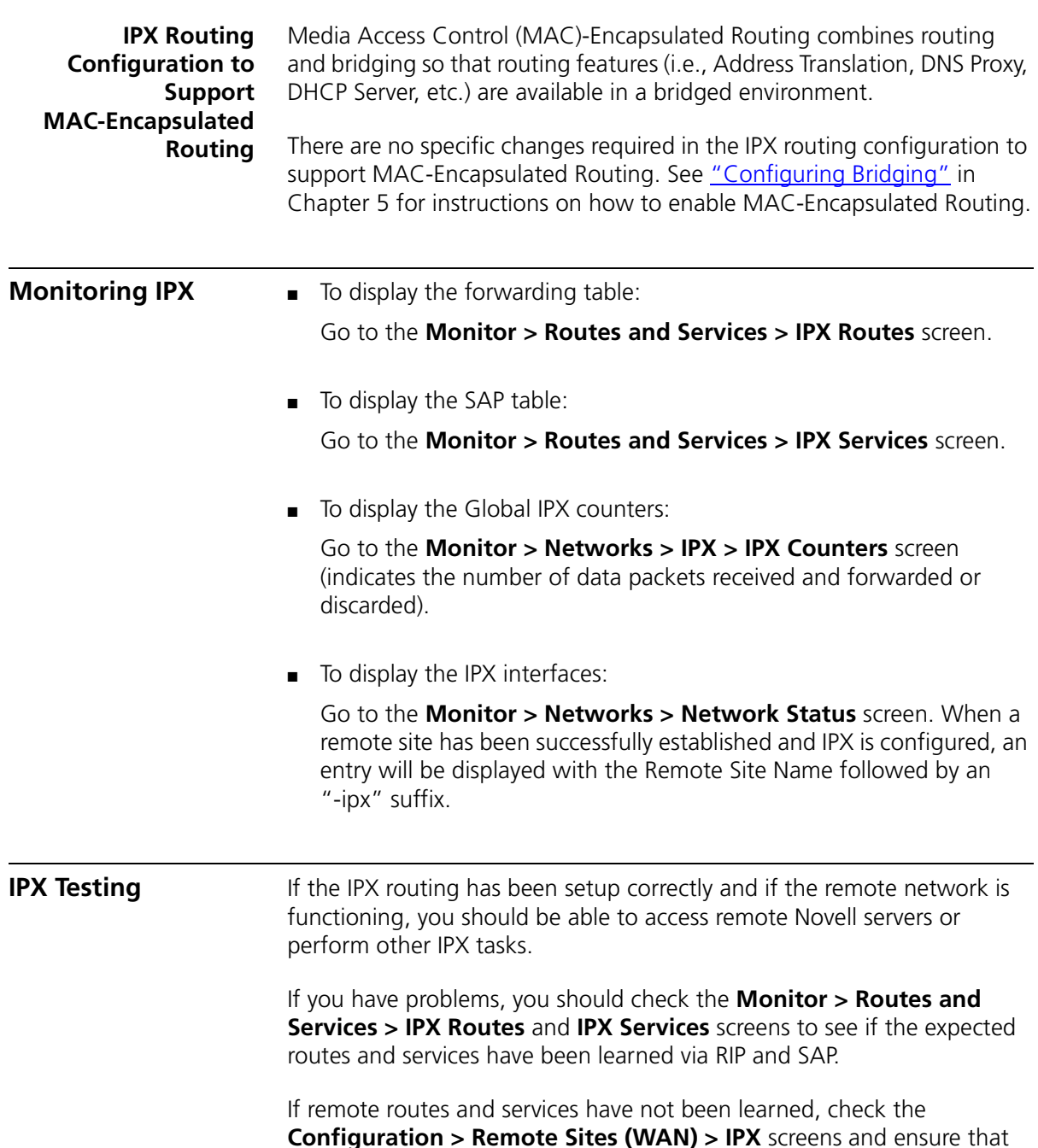

**IPX Routing** is set to **Listen** or **Listen and Broadcast**.

For more information on these monitoring screens, see "Monitoring the [OfficeConnect Remote 840"](#page-118-0) in Chapter 11.

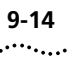

**9-14** CHAPTER 9: CONFIGURING IPX ROUTING

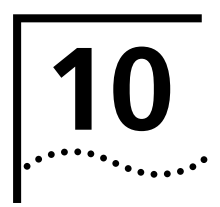

## **10** UPGRADING OPERATIONAL<br>**10** SOFTWARE FOR THE **SOFTWARE FOR THE OFFICECONNECT REMOTE 840**

<span id="page-114-0"></span>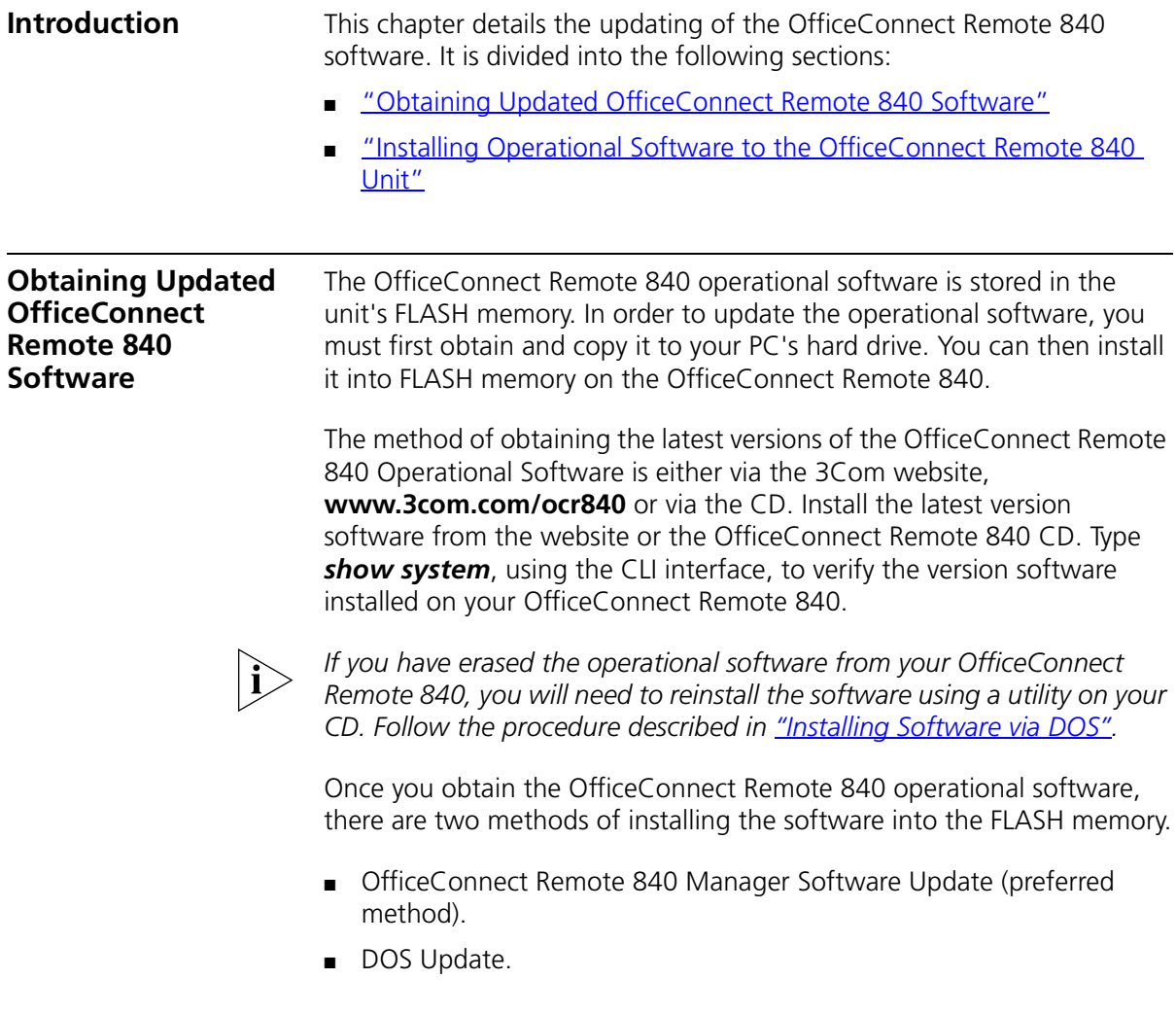

**OfficeConnect Remote 840 CD** If you have obtained an updated OfficeConnect Remote 840 CD, or if you have erased the copy of the OfficeConnect Remote 840 Operational Software from your hard drive, you need to copy the operational software from the CD to your hard drive.

- **1** Insert the OfficeConnect Remote 840 Installation CD in your PC's CD drive.
- **2** Click **Start > Run**.
- **3** Type *x***:\setup.exe** (where x is the letter of your CD drive) and click **OK** to start the OfficeConnect Remote 840 software installation.

Follow the prompts on your screen to finish the software installation. In addition to installing the OfficeConnect Remote 840 operational software, this will also install the utilities, HTML help, and printable documentation.

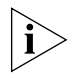

*The OfficeConnect Remote 840 operational software (the \*.nac file) included on the CD is copied to your hard drive and not the OfficeConnect Remote 840 unit. It is installed to C:\Program Files\3Com\ocr840.*

<span id="page-115-0"></span>**Installing Operational Software to the OfficeConnect Remote 840 Unit**

. . . . . . . . .

After you have obtained the operational software using one of the described methods, it will reside on your computer's hard drive in a file with an extension of '.nac' (a NAC file). You can install this software in the FLASH memory of the OfficeConnect Remote 840 using one of the following methods.

- OfficeConnect Remote 840 Manager This is the preferred method of installing the operational software. Because the installation occurs via the browser's file upload capability, it is the fastest and most convenient method.
- DOS Update This method uses a DOS-based utility program to install the new software using a serial connection between your PC and the OfficeConnect Remote 840's console port. This method is much slower than installing with the OfficeConnect Remote 840 Manager.

## **Installing Software via OfficeConnect Remote 840 Manager**

Installation of the operational software using the OfficeConnect Remote 840 Manager is a three-part process. First, the current software must be erased from the FLASH memory of the OfficeConnect Remote 840. Once the current software has been erased from the unit you will provide the

browser with the pathname of the new NAC file. The browser will then load this file into the unit's FLASH memory. Finally, you will reboot the unit to allow the new operational software to become active.

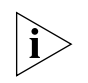

*The software update process does not change configuration of the OfficeConnect Remote 840. However, since a reboot is needed at the end of the process, you should make sure to save the current configuration.*

Your browser must support RFC1867 File Upload. This requires Microsoft Internet Explorer version 3.02 (with the file upload add-on installed) or Netscape Navigator 3.0 or higher. You can install Internet Explorer 4 and the file upload add-on from the OfficeConnect Remote 840 Installation CD.

To update the software, go to **Tools > Software Update** from the OfficeConnect Remote 840 Manager home page. You will be guided through the update process.

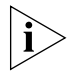

*When browsing for the update file, select 'All files (\*.\*)' on the file type pull-down menu.*

## <span id="page-116-0"></span>**Installing Software via DOS**

Your OfficeConnect Remote 840 Installation CD installs a DOS-based utility program onto your hard drive. This utility program, **PCSDL.EXE**, is invoked by a DOS-batch file, **DL.BAT**, which has also been installed to your drive.

In order to use PCSDL to load code to your OfficeConnect Remote 840, use the console port straight-through console cable (provided) between your workstation's serial port and the unit's console port.

To update the software from DOS, perform the following:

**1** Using a terminal application such as HyperTerminal to test the serial connection, set up the terminal application with the following settings:

9600 baud, No stop bits, 8-bit characters, no parity

- **2** Press Enter on your workstation. If the terminal application displays the **OfficeConnect Remote 840>** prompt, the serial connection is operational.
- **3** Power off your OfficeConnect Remote 840.
- **4** Open a DOS window on your workstation.

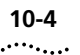

**5** Change to the directory containing the new operational software. If you obtained the software from the Installation CD or using Instant Update the default directory is **c:\Program Files\3Com\ocr840**.

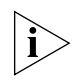

*The DL.BAT batch file uses the Com 1 port by default. You can change the port used by editing the DL.BAT file. The relevant lines of the file are shown below.* 

```
REM
REM Edit the pcsdl command line -v parameter so that it includes 
REM the REM version number of the NAC file. The version number of 
REM the NAC file is part of the filename. The filename syntax is:
REM
REM vaxxyyzz where xx = major version number
REM yy = minor version number
REM zz = revision number
REM
REM Release 1.0.1 would have a filename of va010001.
REM
REM
REM Change the -p option on the pcsdl command line to use the
REM proper COM port.
pcsdl -p1 -r%BAUDRATE% -vNA1.0.5 -vSD0.1.1 -nSD%2 -nNA%2
```
- **6** Execute the batch file with the following command: **dl 115 ms**
- **7** When **Establishing Communications...** appears in your DOS window, plug the OfficeConnect Remote 840 back into the outlet.
- **8** Wait for the download to complete.

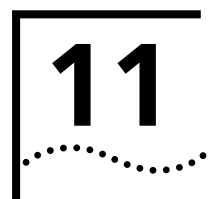

# <span id="page-118-0"></span>**11 MONITORING THE**<br>**11 OFFICECONNECT F OFFICECONNECT REMOTE 840**

<span id="page-118-2"></span><span id="page-118-1"></span>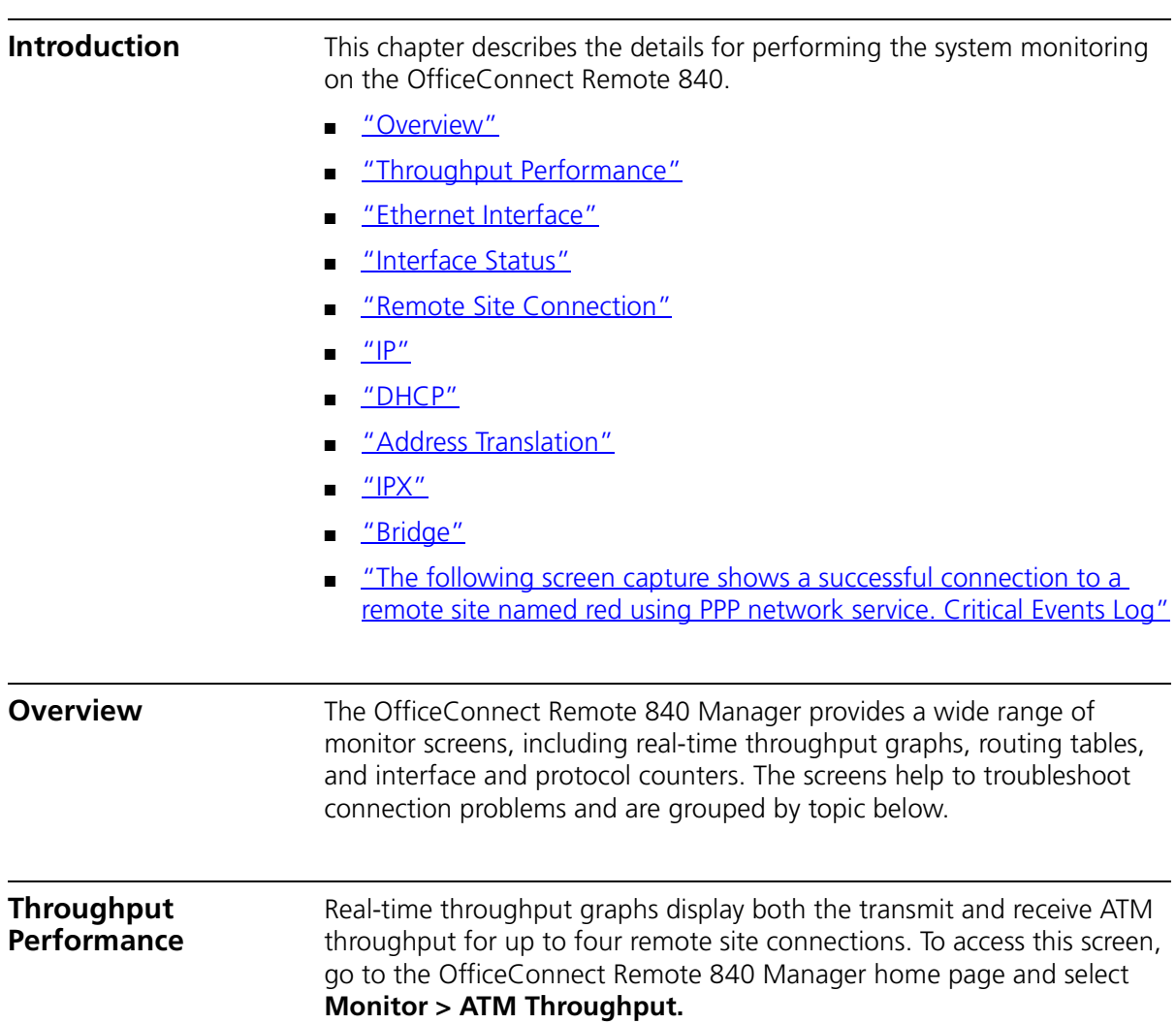

. . . . . . . . .

The throughput is displayed as line graphs that move from left to right across the screen. The color-coded list of remote site names to the right of the graphs correspond to the colored lines on the graph. A maximum of four remote sites are monitored simultaneously. Performance is measured in kilobytes per second (Kbps), with samples taken every five seconds. The maximum throughput for all remote site connections combined is determined by the service provider when the SDSL link comes up. This maximum can be calculated from the negotiated SDSL baud and constellation rates (see ATM Interface section below.)

Because the SDSL link is shared by all remote site connections, the throughput for a specific connection varies depending on the traffic of the other connections. If one connection is using most of the bandwidth, there is less available for the other connections. Throughput also depends on the type of traffic on the connection. For example, downloading a text file from the Internet may generate a very low volume of incoming traffic, while receiving high resolution graphics display will cause the received throughput to increase dramatically.

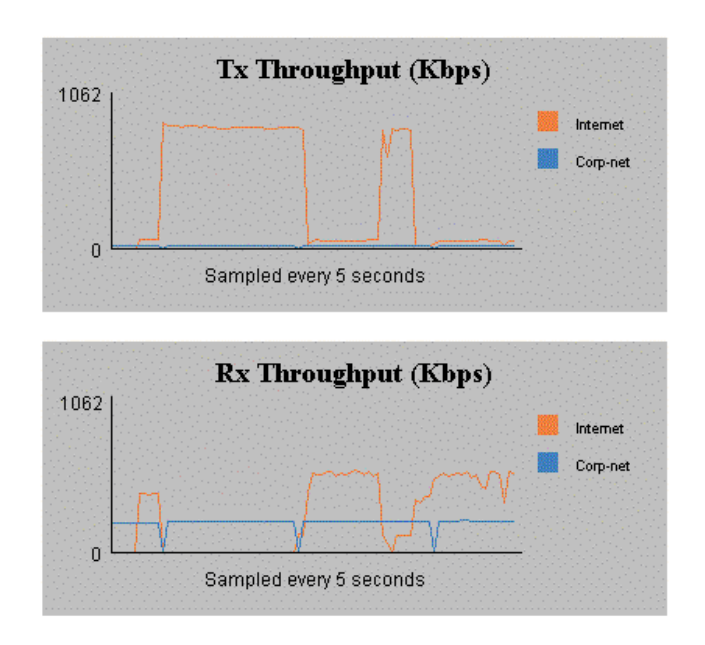

**Figure 11–1 Throughput Graphs**

## <span id="page-120-1"></span><span id="page-120-0"></span>**Ethernet Interface**

**Interface Status** The Interface Status screen provides real-time information about the interfaces. To bring up this screen, from the OfficeConnect Remote 840 Manager home page, select **Monitor > Interface Status**. Ethernet interface information is displayed in the row containing the interface name **eth:1**.

> The **Oper Status** column indicates whether the interface link is operationally up or down. If it is down, there may be a cabling problem. The **Admin Status** is set to *up* by default. If the **Admin Status** is *down*, then the interface has been disabled by a user and will not operate until it is re-enabled. (Use CLI to enable or disable the operational state.)

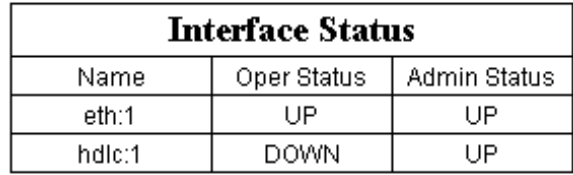

**Ethernet Counters** The Ethernet counters screen shows real-time counters based on data packets that cross the Ethernet interface. Access this screen from the OfficeConnect Remote 840 Manager home page by selecting **Monitor > Ethernet**.

> The counters displayed include the number of bytes transmitted, bytes received, and errors.

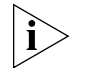

*Error counters may not increment consistently. For example, rebooting the device may generate a few interface errors as the hardware resets. Errors that increase rapidly and consistently indicate a problem, either in the LAN connection, a connected device, or the OfficeConnect Remote 840 hardware.*

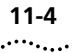

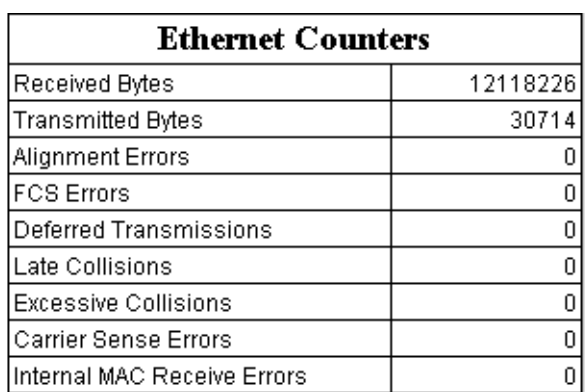

## **Interface Status**

**ATM Status** The Interface Status screen provides real-time information about the interfaces. To bring up this screen, from the OfficeConnect Remote 840 Manager home page, select **Monitor > Interface Status**. ATM interface information is displayed in the row containing the interface name **atm:1**  or **hdlc:1**.

> The **Oper Status** column indicates whether the interface link is operationally up or down. If it is down, there may be a cabling problem. The **Admin Status** is set to *up* by default. If this field says *down*, then the interface has been disabled by a user and will not operate until it is re-enabled. Use CLI to enable or disable the operational state.

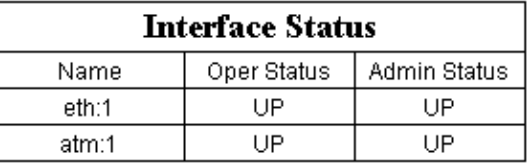

**ATM Cell Status** You can view real-time cell status from the ATM Status screen. To access this screen from the OfficeConnect Remote 840 Manager home page, select **Monitor > ATM**.

The information includes Cell Delineation status, Data and Idle Cell counters, and error detection, all of which are used to determine the health of your ATM link. A few error counts are not unusual but errors which increment consistently should be reported to your service provider.

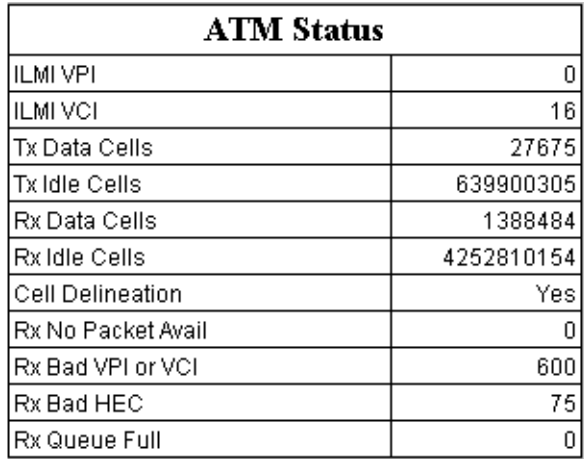

### **SDSL Transceiver Status** The transceiver status screen provides line information that can be useful to the service provider when you experience line problems. Access this information in the **Monitor > SDSL > Transceiver Status** screen.

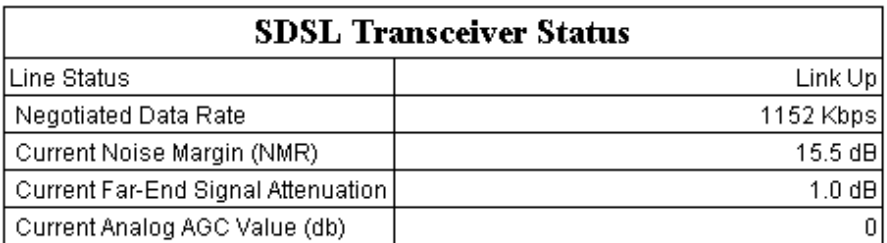

When the line is up, the Link Status is "Link Up." Any other status should be reported to the service provider. Other values may help the service provider identify line problems.

. . . . . . . . .

## <span id="page-124-0"></span>**Remote Site Connection**

## **Connection Traffic/Error Counters**

You can view remote site connection traffic and error counters. From the OfficeConnect Remote 840 Manager home page select **Monitor > Remote Sites > Remote Site Counters**. Then select the remote site name from the list and press the **Show** button.

The counters include the number of packets and bytes transmitted and received and error counters. The error counters may increment occasionally, and should be ignored unless they increment quickly and consistently. Rapidly increasing errors should be reported to the service provider

## **ATM Site Counters**

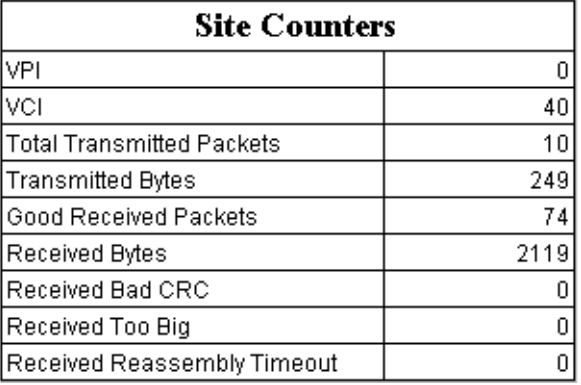

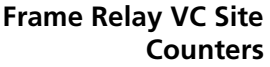

 $\cdots$ 

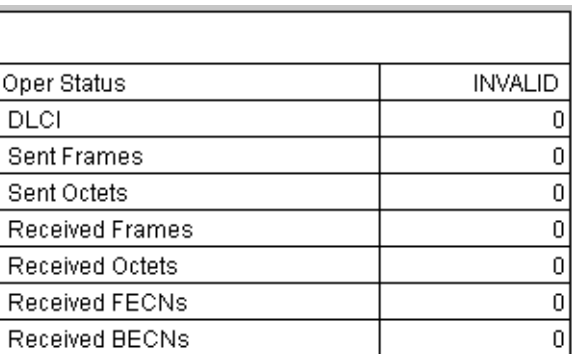

## **Remote Site Status Table**

To view a complete list of configured remote site profiles and their status, access the Remote Site Status screen by selecting **Monitor > Remote Sites > Remote Site Status**.

The status table includes the configured network service, VPI and VCI for each remote site as well as the operational status of the profile.

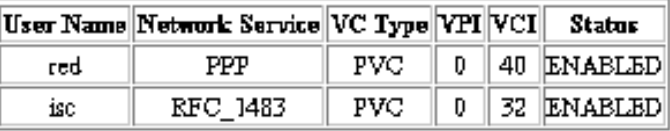

<span id="page-125-0"></span>**IP** 

**IP Networks** IP networks are created when you configure IP over the LAN and when a remote site connection is configured to route IP traffic. To view the list of IP networks and their status, bring up the **Network Status** screen. This screen lists the status of all OfficeConnect Remote 840 IP, IPX, and Bridge networks. To see this screen, go to the OfficeConnect Remote 840 Manager home page and select **Monitor > Networks > Network Status**.

> The network status table shows the network name, the protocol, the interface over which the network runs (eth:1 for LAN, atm:1 or hdlc:1 for WAN), how the network was created (static for LAN, dynamic for WAN)

and the network address assigned to the connection. IP and IPX WAN network names incorporate the name of the remote site profile.

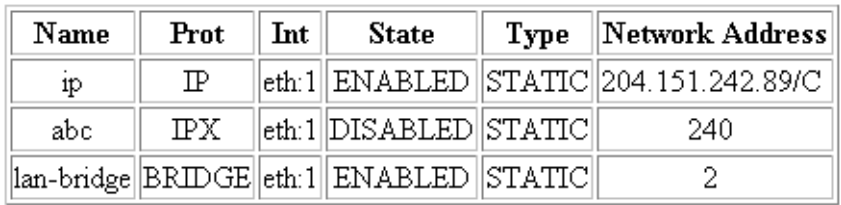

Below is an example of a network status table. IP Routing Table:

The IP routing table contains the list of all IP routes known by the OfficeConnect Remote 840. To view the IP routing table, go to the OfficeConnect Remote 840 Manager home page and select **Monitor > Routes and Services > IP Routes**.

Routes that were put in the table when a network came up have the protocol type of LOCAL. STATIC routes are those that have been configured statically. The protocol type of RIP indicates routes that were learned from IP RIP information exchange with other routers. The interface indicates whether the network is accessible from the LAN (**eth:1**) or WAN (**atm:1 or hdlc:1**) interface.

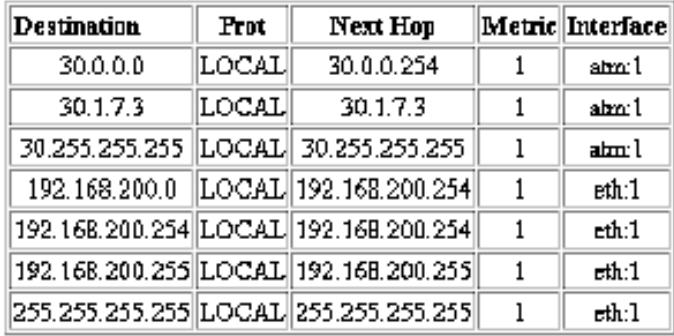

**ARP Table** The Address Resolution Protocol (ARP) table displays the list of IP addresses and their associated hardware addresses that have been learned using ARP. The table is built dynamically. To view this table, go to the OfficeConnect Remote 840 Manager home page and select **Monitor > Networks > IP > ARP Table**.

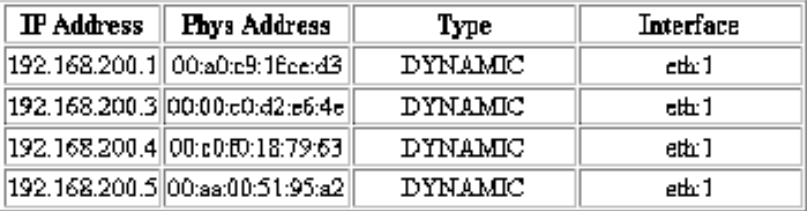

## **IP, TCP, UDP, ICMP Counters and Tables**

The OfficeConnect Remote 840 Manager provides various counters and tables for the IP, TCP, UDP and ICMP protocols. To get to the counter and table screens, go to the OfficeConnect Remote 840 Manager home page and select **Monitor > Networks > IP**. Select the desired counters from the screen shown below:

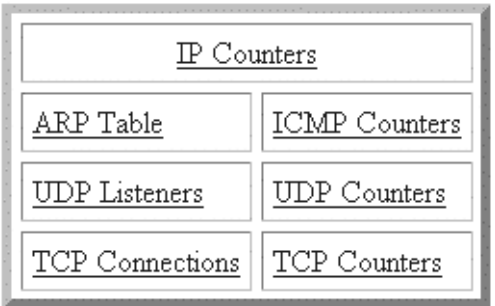

## <span id="page-127-0"></span>**DHCP**

**DHCP Lease Table** Workstations on the LAN 'lease' IP addresses from the OfficeConnect Remote 840 when it is the DHCP Server.

> You can view all of the currently outstanding leases by examining the DHCP Lease Table. From the OfficeConnect Remote 840 Manager home page select **Monitor > Networks > DHCP > DHCP Leases**.

Each lease table entry lists the IP address and lease duration assigned to each client hardware (MAC) address.

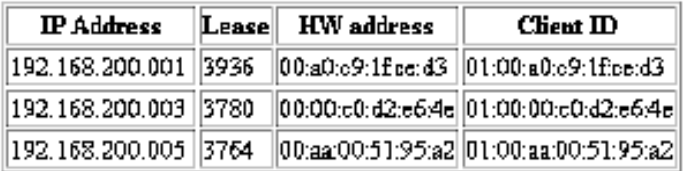

**DHCP Counters** You can obtain detailed statistics and error counters for the DHCP protocol. Access this screen from the OfficeConnect Remote 840 Manager home page by selecting **Monitor > Networks > DHCP > DHCP Counters**.

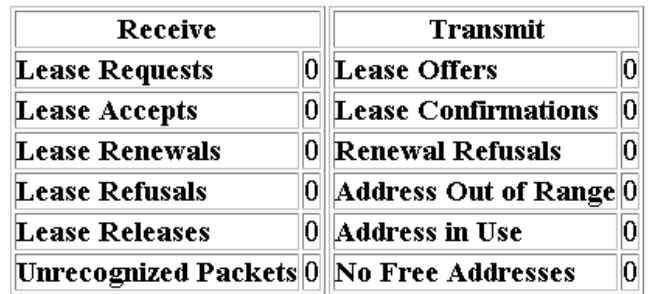

## <span id="page-128-0"></span>**Address Translation**

**Table of Mapped Addresses**

You can view the dynamic Network Address Translation (NAT) and Port Address Translation (PAT) mapped address table. To access this table from the OfficeConnect Remote 840 Manager home page, select **Monitor > Networks > NAT/PAT**. Select the remote site profile whose address translations you want to look at, and then select **Mapped Addresses**.

This table is created when the OfficeConnect Remote 840 is configured to use address translation before routing IP packets to the remote

**UDP** TCP Private Address || Public Address Allocation  $\mathtt{Comrections}|\mathtt{Comsections}$ 30.1.7.3 30.1.7.3 **STATIC**  $\mathbf{1}$ Ū. 30.255.255.255 30.255.255.255 STATIC 0 Ű. 192.168.200.5  $30.1.7.3$ DYNAMC Û 1 |255.255.255.255||255.255.255.255|| **STATIC** Û 0

**Table of Port Assignments**

The OfficeConnect Remote 840 address translation process also creates a dynamic port assignment table when NAT or PAT is used. To access this table from the OfficeConnect Remote 840 Manager home page, select **Monitor > Networks > NAT/PAT**. Select the remote site profile whose address translations you want to look at, and then select **Port Assignments**.

This table is created when the OfficeConnect Remote 840 is configured to use address translation before routing IP packets to the remote location. The port address translation table keeps track of private-to-public address and port mappings and shows the length of time (seconds) before the translation expires.

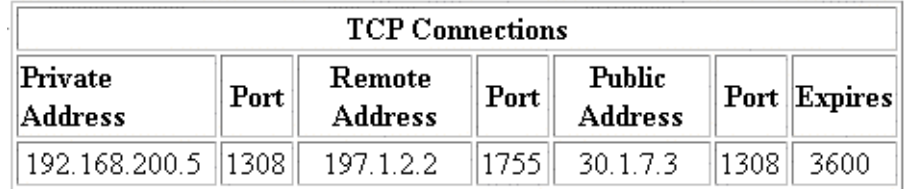

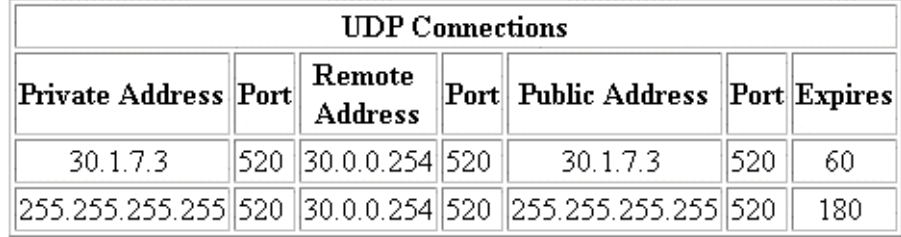

location. The mapped addresses table keeps track of private-to-public address mappings.

## <span id="page-130-0"></span>**IPX**

**IPX Networks** IPX networks are created when you configure IPX over the LAN and when a remote site connection is established that is configured to route IPX traffic. To view the list of IPX networks and their status, bring up the **Network Status** screen. This screen list the status of all OfficeConnect Remote 840 IP, IPX, and Bridge networks. To see this screen, go to the OfficeConnect Remote 840 Manager home page and select **Monitor > Networks > Network Status**.

> The network status table shows the network name, the protocol, the interface over which the network runs (eth:1 for LAN, atm:1 or hdlc:1 for WAN), how the network was created (static for LAN, dynamic for WAN) and the network address assigned to the connection. IP and IPX WAN network names incorporate the name of the remote site profile.

An example of the network status table is provided below.

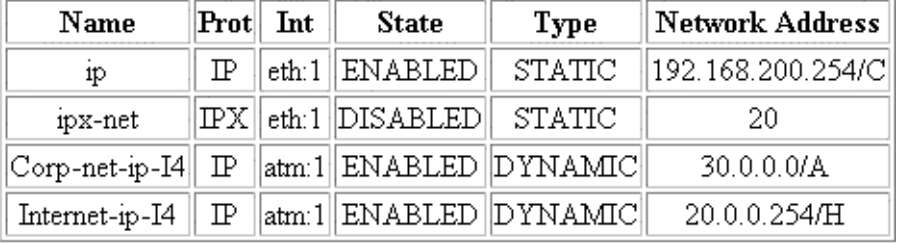

**IPX Routes** The IPX routing table contains the list of all IPX routes known by the SDSL router. To view the IPX routing table, from the OfficeConnect Remote 840 Manager home page, select **Monitor > Routes and Services > IPX Routes**.

> Routes that were put in the table when a network came up have the protocol type of OTHER. STATIC routes are those that have been

configured statically. The protocol type of RIP indicates routes that were learned from IPX RIP information exchange with other routers.

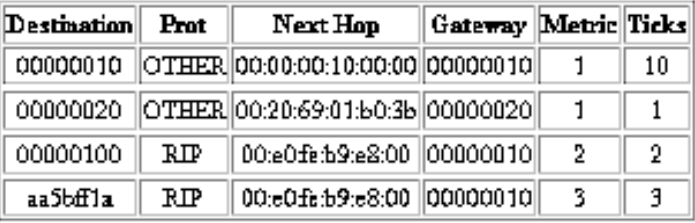

**IPX Services** The IPX services table contains the list of all IPX servers known to the OfficeConnect Remote 840. To view the IPX services table, go to the OfficeConnect Remote 840 Manager home page and select **Monitor > Routes and Services > IPX Services**.

> The services table contains statically configured services as well as those learned through SAP. If the server type is a well known type, it is displayed in text, otherwise its hex value is displayed.

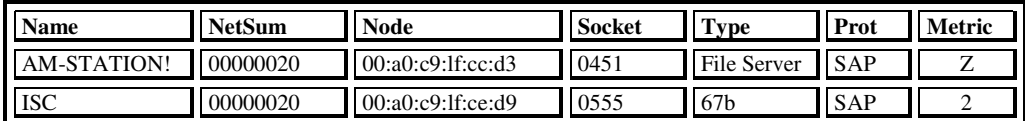

## <span id="page-131-0"></span>**Bridge**

**Bridge Networks** Bridge networks are created when you configure bridging over the LAN and when a remote site connection is established that is configured to bridge traffic. To view the list of bridge networks and their status, bring up the **Network Status** screen. This screen lists the status of all OfficeConnect Remote 840 IP, IPX, and bridge networks. To see this screen, from the OfficeConnect Remote 840 Manager home page, select **Monitor > Networks > Network Status**.

> The network status table shows the network name, the protocol, the interface over which the network runs (**eth:1** for LAN, **atm:1** or **hdlc:1** for WAN), how the network was created (static for LAN, dynamic for WAN) and the network address assigned to the connection.

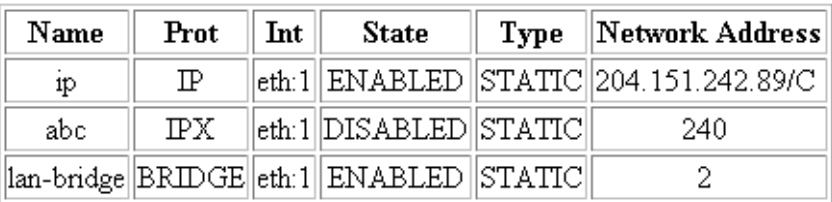

The screen capture below provides an example of the network status table.

**Forwarding Table** The bridge forwarding table is used for forwarding packets and contains the list of learned media access control (MAC) addresses. To access this table, go to the OfficeConnect Remote 840 home page and select **Monitor > Routes and Services > Bridge Forwarding Table**.

> The table contains the learned MAC addresses and counters for data traffic that has been received, forwarded or not forwarded (filtered), and transmitted.

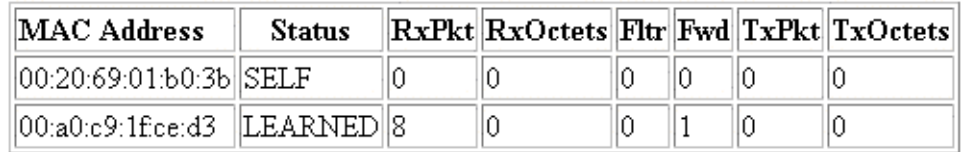

**Bridge Counters** Bridge counters provide transmit and receive counts for the bridge process. To view the counters table, from the OfficeConnect Remote 840 home page, select **Monitor > Networks > Bridge**.

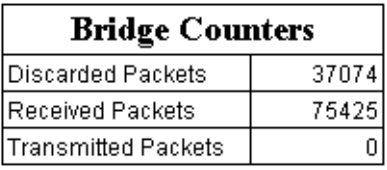

**Events Logs** The Office Connect Remote 840 router maintains logs of certain events. These logs contains a running list of text messages generated during connection to the WAN or whenever a critical event happens.

## **Connection Event Log** The connection event log contains a text description of WAN interface events. This includes cell delineation detection as well as the progress of remote site connections. To access this log, from the OfficeConnect Remote 840 Manager home page, select **Monitor > Events > Connection Events**.

<span id="page-133-0"></span>The following screen capture shows a successful connection to a remote site named red using PPP network service. Critical Events Log

```
17:52, ATM Link Up - Cell Delineation detected.
17:53, CIP: Sent a connect request to the driver for red 0 (null)
17:53, CIP: Outgoing connection succeeded on interface atm:1
17:53, CIP: The outgoing connection has been established on if at
17:55, PPP: Authentication Complete to red.
17:58, PPP: IP link UP to red 20.0.0.254.
17:58.Local IP Address (20.1.7.1) was configured.
17:58, PPP: IP link UP to red DNS1 198.1.2.3.
17:58, PPP: IP link UP to red DNS2 197.1.2.71.
```
**Critical Events Log** The Critical Event Log contains a running list of text messages generated by the OfficeConnect Remote 840 when a critical event occurs. To access this log, from the OfficeConnect Remote 840 Manager home page, select **Monitor > Events > Critical Event Log**. Critical events are rare and may indicate an operational problem.

# **12 CONFIGURING FILTERS**

<span id="page-134-0"></span>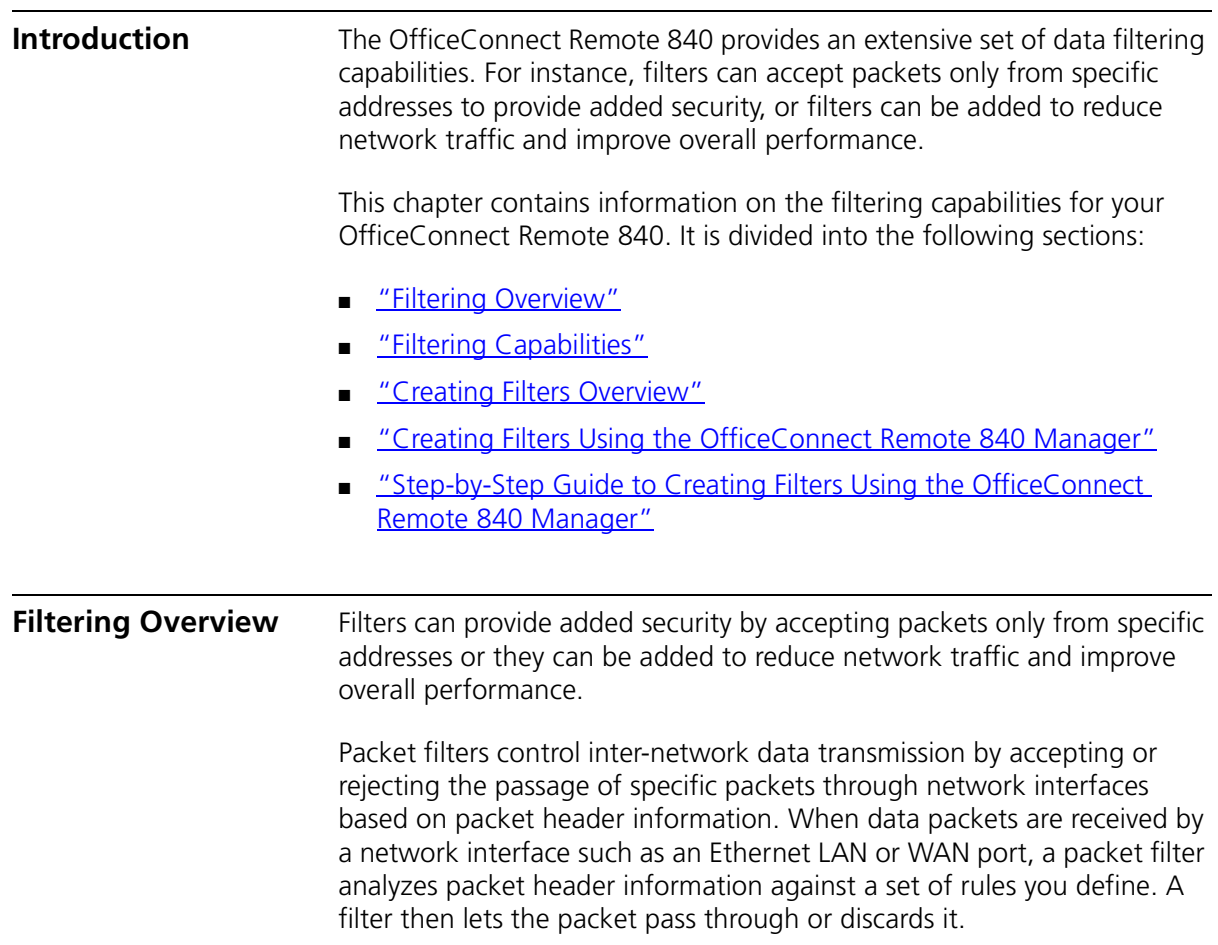

<span id="page-135-0"></span>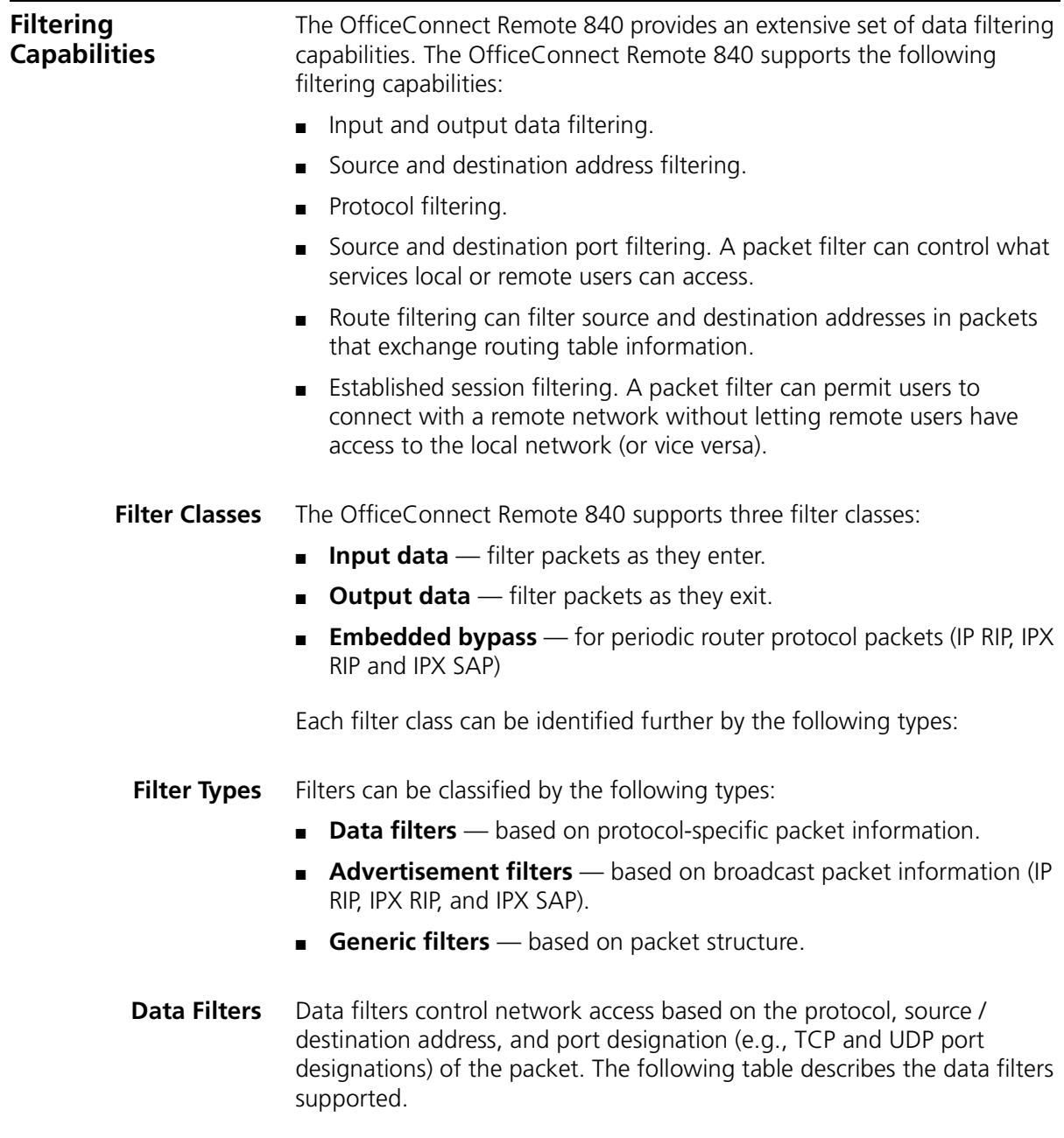

**Table 12–1** Data Filters

| Filter        | <b>Action</b>                                                                                                    |
|---------------|----------------------------------------------------------------------------------------------------|
| IP            | Controls network access based on the protocol and source/destination<br>address. IP filter rules allow filtering based on the source address,<br>destination address, protocol type, source port, and port designation of<br>the IP packet.                                      |
| <b>IPX</b>    | Controls network access based on the protocol and source/destination<br>network. IPX filter rules allow filtering based on the source network,<br>destination network, protocol type, source socket, destination socket,<br>source node, and node designation of the IPX packet. |
| <b>Bridge</b> | Controls network access based on the source and destination MAC<br>addresses                                                                                                    |

**Advertisement Filters** Advertisement filters operate on network protocol packets that contain varying information such as SAP or RIP. Filtering of these packets is performed by the specific protocol process. The following table describes the advertisement filters supported:

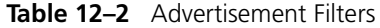

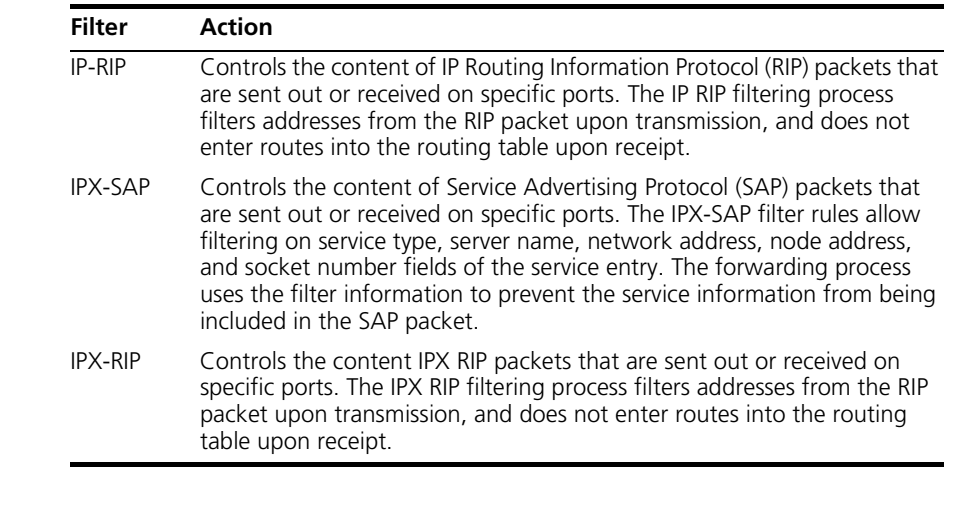

**Generic Filters** Generic filters are protocol-independent and are specified by byte and offset values in a packet. Packets are filtered by comparing each packet's offset value and byte information with the values that you define in the filter. The router will accept or reject the packet based on the result.

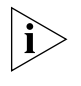

*Creating generic filters can be a complex task. Only experienced users should employ generic filters, and strictly in cases where data and advertising filters cannot provide the filtering capabilities that you require.*

<span id="page-137-1"></span><span id="page-137-0"></span>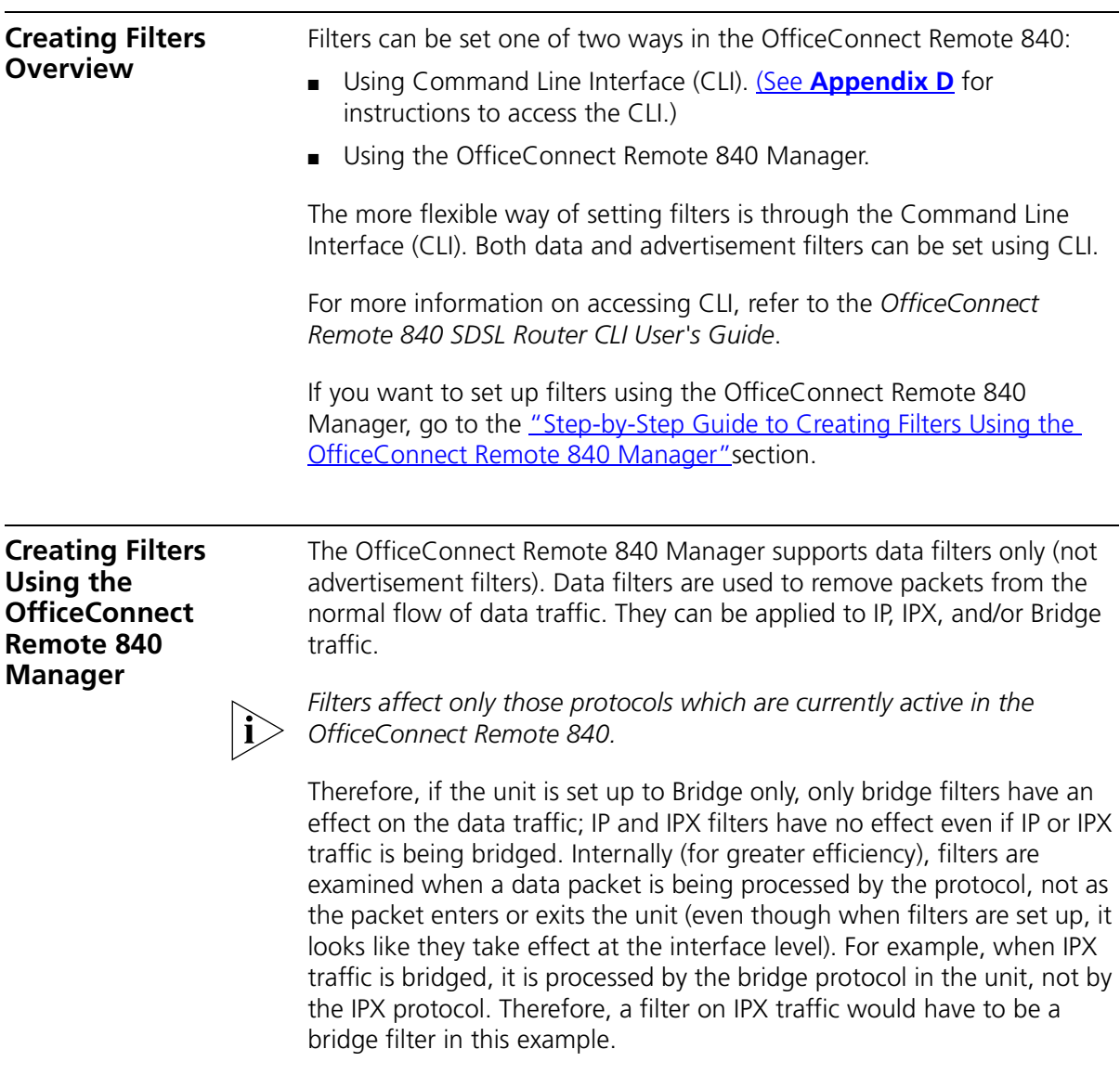

There are two sets of criteria used in determining whether a filter affects a packet.

The first is the direction/location of the packet. There are four static direction/locations on which filters can be activated: incoming LAN traffic, outgoing LAN traffic, incoming WAN traffic and outgoing WAN traffic. Additionally, there are two for each Remote Site, traffic coming from and going to each one.

The second criteria is whether the packet contains data that matches the condition(s) in the filter. Conditions are defined based on protocol specific information such as IP source address or IPX source socket number.

All filters are set up to discard packets (data filters). However, there are two ways of specifying these actions: a "negative" and a "positive" way. The negative action specifies that the packet or information is discarded if the filter criteria met. The positive action specifies that the packet or information is kept if the criteria is met. The positive way implies that all packets or information not meeting the criteria are discarded. Either method can be used for most filters. However, one or the other is almost always more logical.

For example, imagine a small office with 20 workstations on the LAN. The LAN is connected to a remote corporate office using an OfficeConnect Remote 840. Two of the LAN workstations are used by contractors who are not given access to the corporate office. To prevent traffic from the two workstations from passing through the OfficeConnect Remote 840, a filter is set up on the incoming/LAN direction/location. The most logical filter is a "negative" filter that says "discard packet if IP source address is equal to xxx.xxx.xxx.xxx or IP source address is equal to xxx.xxx.xxx.yyy". Of course you could write a "positive" filter which would say "forward packet if IP source address is equal to < list of the 18 IP addresses that are allowed to send traffic>". However, you can see that the negative filter is shorter (more efficient to apply) and easier to write and therefore the better one to use.

Each direction/location can have up to fifteen filters. Each filter can have up to six conditions. As you create the filter, you can select whether to logically "and" or "or" conditions together. If you need a filter with more than six conditions, you can create multiple filters that will be looked at by the OfficeConnect Remote 840 as if they were one filter. The only requirement is that the basic filter information (i.e., the protocol and the action) must be the same in each of the filters. The filters will be "or"ed together when they are merged internally.

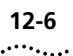

Example: To prevent seven individual PCs on the LAN from accessing a remote site, create the following two filters:

**Filter for Packets: Going to Remote Site Vienna Filter Name: Block PCs 1-6 Protocol: IP Enabled: Yes Discard Packet if IP Source Address is Equal to 192.168.200.41 or if IP Source Address is Equal to 192.168.200.50 or if IP Source Address is Equal to 192.168.200.66 or if IP Source Address is Equal to 192.168.200.42 or if IP Source Address is Equal to 192.168.200.88 or if IP Source Address is Equal to 192.168.200.90**

## **Filter Name: Block PC 7 Protocol: IP Enabled: Yes Discard Packet if IP Source Address is Equal to 192.168.200.102**

The filters BLOCK PCs 1-6 and BLOCK PC 7 both use the IP protocol and the same action, "Discard Packet if..."

Therefore, when they are applied, they are "or"ed together. The resultant filtering is the same as you would get if you were allowed to create a single filter that contained all seven conditions.

## **OfficeConnect Remote 840 Manager Filter Screens**

The OfficeConnect Remote 840 Manager (HTML) filter screens provide an easy to use menu system for specifying the direction/location of the traffic to be checked and for creating and editing filter conditions. The filter screens are set up to allow you to create sentences that describe the filter action. For example, a filter that prevents IPX packets from Jan and Bob's PCs from being sent to Remote Site Vienna would look something like this:

## **Filter for Packets: Going to Remote Site Vienna Filter Name: Block Jan and Bob Discard Packet if IPX Source Node is Equal to 00-20-69-00-23-99 or if IPX Source Node is Equal to 00-20-69-11-45-88**

The sentence is built up over a number of screens. Most filters can be easily created by selecting from the provided condition sentences. Each sentence has pull down boxes for selecting condition keywords (IP Destination Address / IP Source Address, etc.) and condition operations (is Equal to / is Not Equal to, etc.) Where appropriate, the additional flexibility of generic filters is available. With generic filters, you specify an offset into the packet and the hex value to compare the packet content

to. This allows you to go beyond the bounds of the "canned" condition sentences.

An overview and description of each filter screen is provided below:

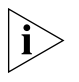

*You can get out of any screen by using the HTML side bar links. If you are in the process of creating a new filter when you do this, and haven't yet pressed the Save Filter button on the Filter Condition Summary screen, the new filter information is lost.*

## **Filter Screens** ■ **Filter Index**

Index screen that allows you to either view the Filter Status or Filter Create/ Modify screens.

## ■ **Filter Status**

Shows which direction/locations have filters.

## ■ **Filter Create/Modify**

Prompts you to select on which direction/location you are going to setup or change a filter. Pressing the "Next" button brings up the Filter Summary page.

## ■ **Filter Summary**

Shows you a summary of previously defined filters for this direction/location and whether or not the filters are active.

Pressing the **Create** button brings up the **Filter Action** screen.

Selecting a filter name and pressing the **Delete/Modify** button brings up the **Filter Delete/Modify** screen.

## ■ **Filter Protocol**

Prompts you to:

- Provide a name for the filter (must be unique within this direction/location as well as across all direction/locations). The name may contain blanks but may not contain any of the following characters:  $\#$ ;  $|$   $|$   $\}$
- Supply a name that can be up to 32 characters long. It is useful to use the name field as a description field that summarizes the purpose of the filter.

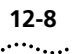

- Enable or disable the filter. (You may want to create a disabled filter, then enable it when you are satisfied that the filter conditions are complete.)
- Select the protocol for the filter being added. The protocols are: Basic IP, Advanced IP, Basic IPX, Advanced IPX, Basic Bridge, and Advanced Bridge.
- Pressing the **Next** button brings up the condition screen for the selected protocol.

## ■ **Condition Screens**

These screens have a common structure but differ in content. The common features include the condition number (1-6) of the condition being created and, for condition numbers 2-6, the selection via radio buttons for "And"ing and "Or"ing the condition to the previous condition.

For condition number 1, the user is prompted to select the action of the filter: "Discard Packet" or "Forward Packet". Also common is the **Next** button, which takes you to the **Condition Summary** screen.

Basic IP Condition has the following condition sentences to select from:

## **Table 12–3** Basic IP Condition

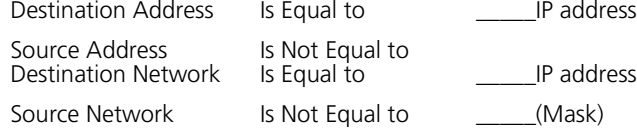

Advanced IP Condition has the following condition sentences to select from:

## **Table 12–4** Advanced IP Condition

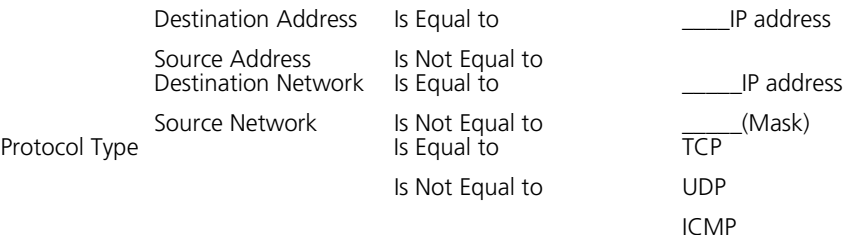

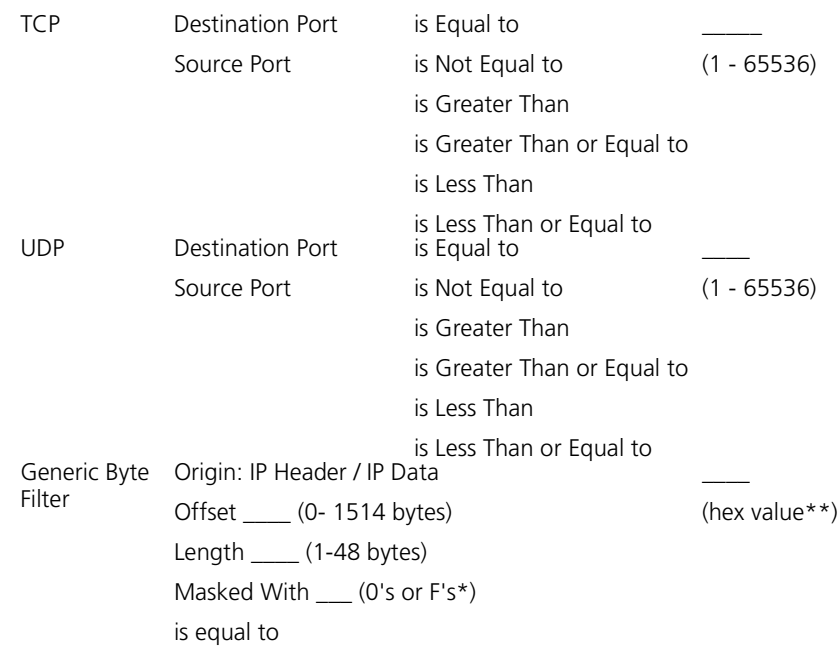

Basic IPX Condition has the following condition sentences to select from:

**Table 12–5** Basic IPX Condition

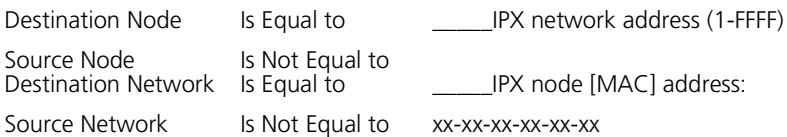

Advanced IPX Condition has the following condition sentences to select from:

**Table 12–6** Advanced IPX Condition

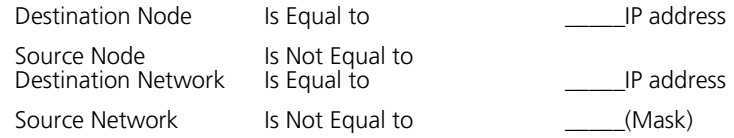

. . . . . . . . .

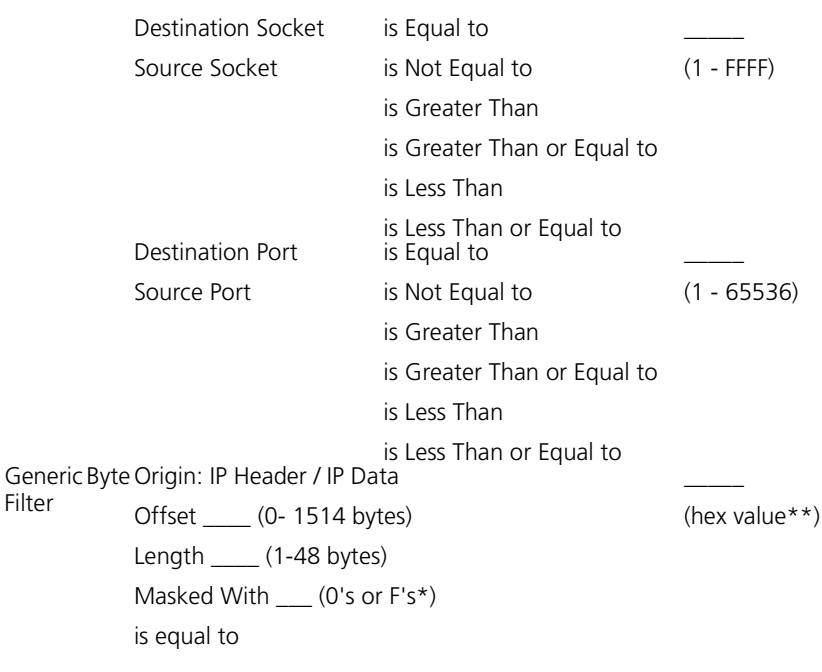

\*whose length is 2x Length field: two mask numbers for each byte) \*\* whose length is not greater than 2x Length field.

■ Condition Summary

This screen shows the filter conditions that have been created so far. It allows you to select any undefined condition to add, or to select any defined condition to delete (You can not modify a condition - you must delete the condition then add a new one to make changes). You do not have to add filters in consecutive order (that is, you can skip condition numbers.) And you can delete conditions from the middle. The conditions are used in the filter in order of smallest condition number to greatest condition number and unused condition numbers are simply ignored.

- The **Add** button returns you to the appropriate filter condition screen so you can define the next condition.
- The **Delete** button returns you to this screen unless you have just deleted the last condition, in which case you go to the **Delete Filter/Add Condition** screen.
- When you are finished defining conditions, press the **Save Filter** button. This completes the filter and takes you to the **Filter Summary** screen.
■ Use the **Cancel** button to cancel any changes since the last time you saved.

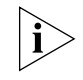

*When you have a filter that contains "And"ed and "Or"ed conditions together, the summary may display extra blank lines between conditions. This is to help you understand exactly what the filter means.*

Look at this filter (without the extra separator):

Discard packet if IP Destination Address is Equal to 30.0.0.1 and IP Protocol is Equal to TCP or IP Protocol is Equal to UDP.

This can be misinterpreted to mean:

- discard any TCP packet whose destination address is 30.0.0.1
- and
- discard any UDP packet whose destination address is 30.0.0.1.

Now look at the filter with the extra separator:

Discard packet if IP Destination Address is Equal to 30.0.0.1 and IP Protocol is Equal to TCP or IP Protocol is Equal to UDP.

It clarifies the meaning as:

- discard any TCP packet whose destination address is 30.0.0.1
- and
- discard all UDP packets

## ■ **Delete Filter /Add Condition**

You get to this screen after deleting the last condition in a filter. You have the choice of deleting the filter or of adding a condition. To delete it, press the **Delete Filter** button (which takes you to the **Filter Summary** screen.) To add condition number 1, press the **Add Condition** button to bring up the appropriate condition screen (i.e. Basic IP, Advanced IP, etc.).

## ■ **Filter Delete/Modify**

You reach this screen from the **Filter Summary** screen if you wish to modify an existing filter. This screen allows you to change the filter name and it's enabled/disabled status. From this screen, select **Delete** to delete the displayed filter and return to the **Filter Summary** screen. Select **Modify** to save any changes you made on this screen to the Filter Name or Enabled/Disabled status. Or select the **Add/Delete Conditions** button to go to the **Condition Summary** screen, where you can add or delete conditions as needed.

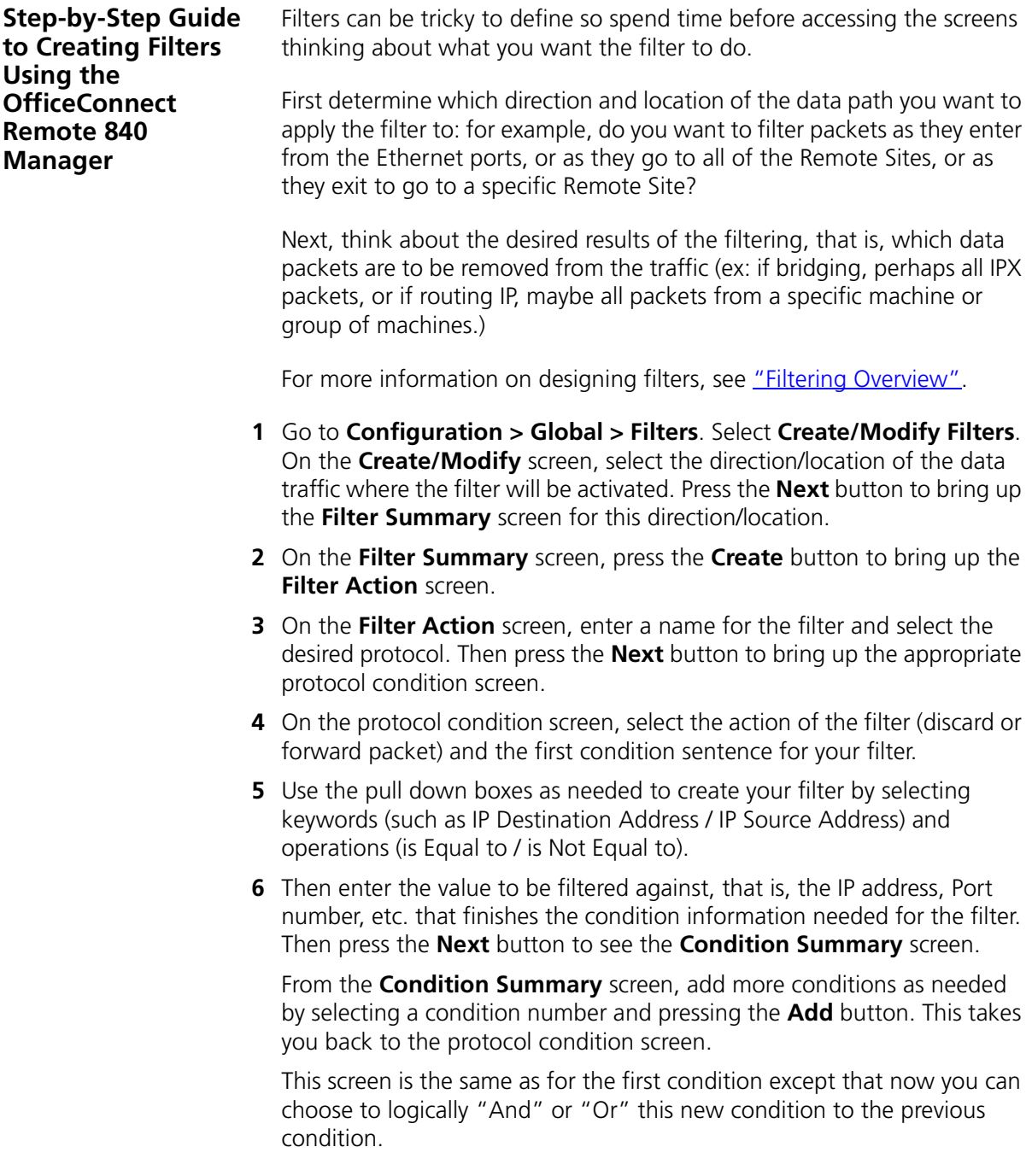

As before, select the condition sentence, choose the keyword and operation and enter the filter value then press "Next" to see the Condition Summary screen again.

- **7** When you are satisfied that this filter is complete, press **Save Filter** on the **Condition Summary** screen. This causes the OfficeConnect Remote 840 to write the filter to file and activates the filter. You are returned to the **Filter Summary** screen. Now you can add another filter if you want.
	- **1** Go to **Configuration > Global > Filters**.
	- **2** Select **Create/Modify Filters**. On the **Create/Modify** screen, select the direction/location of the data traffic where the filter is activate.
	- **3** Press the **Next** button to bring up the **Filter Summary** screen for this direction/location.
	- **4** To delete or modify the filter, select the filter from the pull down box and press **Delete/Modify**. This brings up the **Filter Delete/Modify** screen. You can delete the filter, modify the name, the enable/disable status and/or edit the conditions from this screen.
	- **1** Go to **Configuration > Global > Filters**.
	- **2** Select **Create/Modify Filters**. On the **Create/Modify** screen, select the direction/location of the data traffic where the filter is active.
	- **3** Press the **Next** button to bring up the **Filter Summary** screen for this direction/location.
	- **4** To turn off an individual filter, select that filter in the pull down box and press the **Delete/Modify** button. On the **Filter Modify** screen, disable the filter by unchecking the **Enable Filter** checkbox and pressing **Modify**. Return to the summary screen by pressing **< Prev**.

**Modifying an Existing Filter Using the OfficeConnect Remote 840 Manager**

**Turning a Filter Off Using the OfficeConnect Remote 840 Manager**

**12-14** CHAPTER 12: CONFIGURING FILTERS

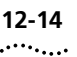

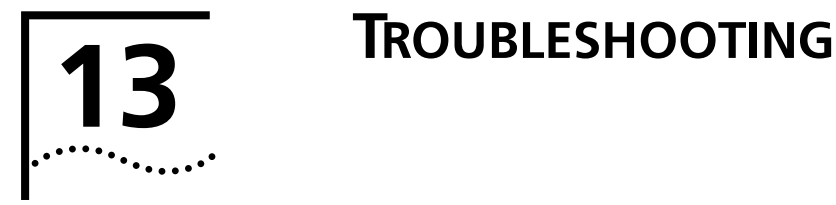

<span id="page-148-0"></span>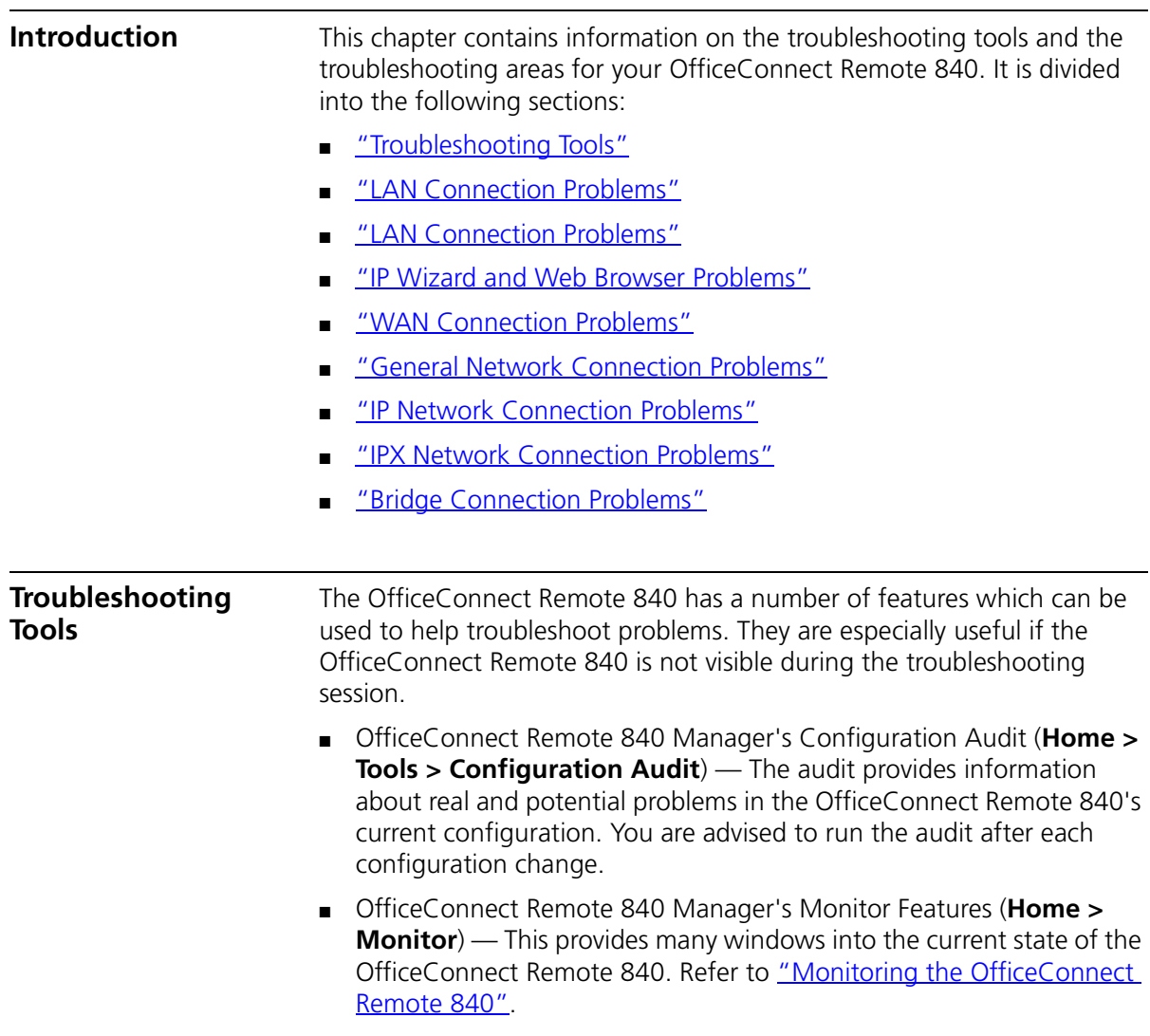

■ CLI Traces — Tracing can be turned on for various OfficeConnect Remote 840 software components using the CLI *set facility* command. This feature is for advanced troubleshooting and should only be used after all other methods for isolating the problem have been tried. You may find the trace statements to be cryptic.

CLI traces are not accessible through the OfficeConnect Remote 840 Manager. Refer to the *OfficeConnect Remote 840 SDSL Router CLI User's Guide* for more information.

**Troubleshooting Tables** The troubleshooting tables are organized in a "bottom-up" fashion. The hardware and line problems are listed first, then the higher level router configuration problems are covered.

**How to Use these Tables** If you are having any type of connection problem, e.g., the workstations on the local LAN cannot connect to the remote network, you should work your way down the tables to eliminate any low-level problem before working through the WAN connection problems.

in the IP Wizard list.

<span id="page-150-0"></span>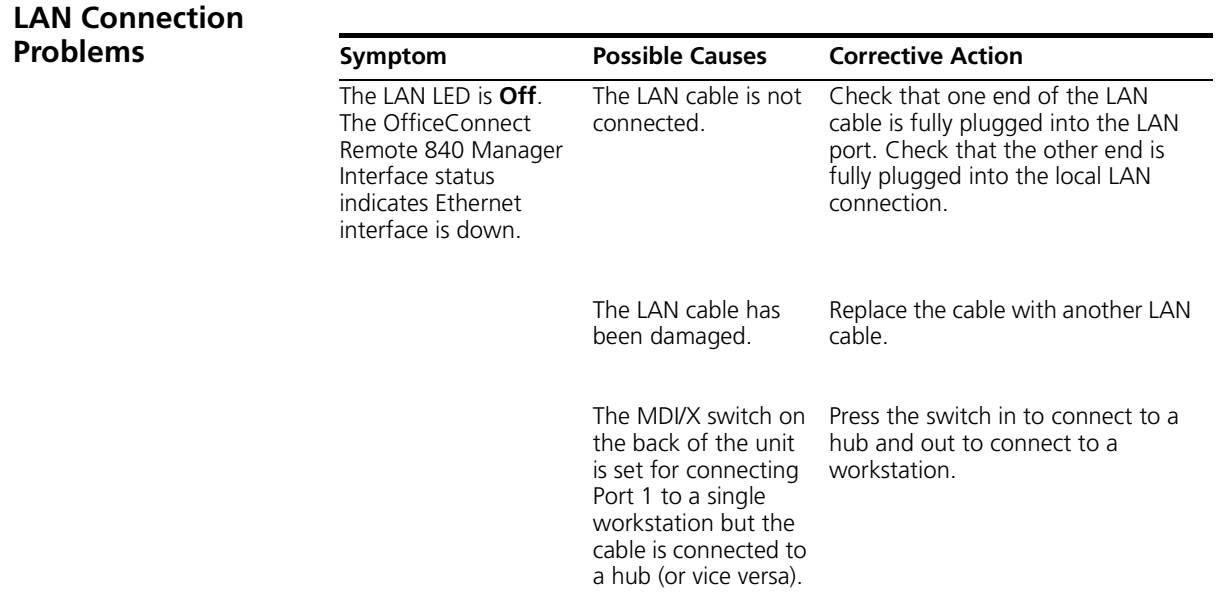

<span id="page-150-1"></span>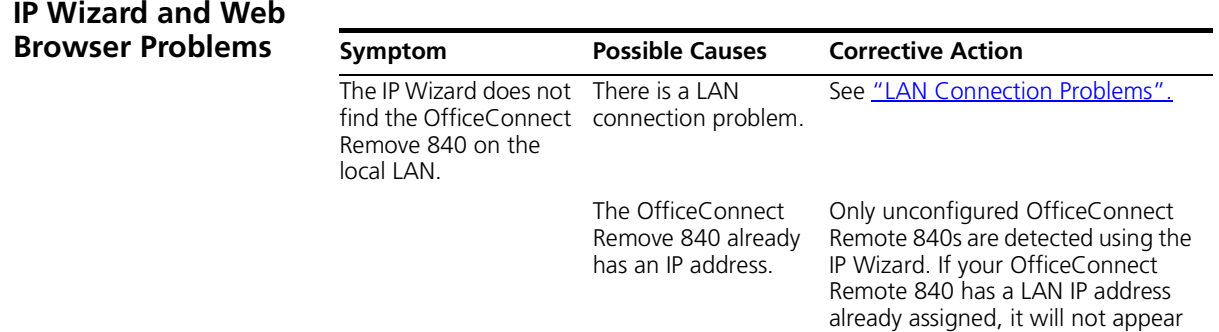

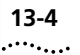

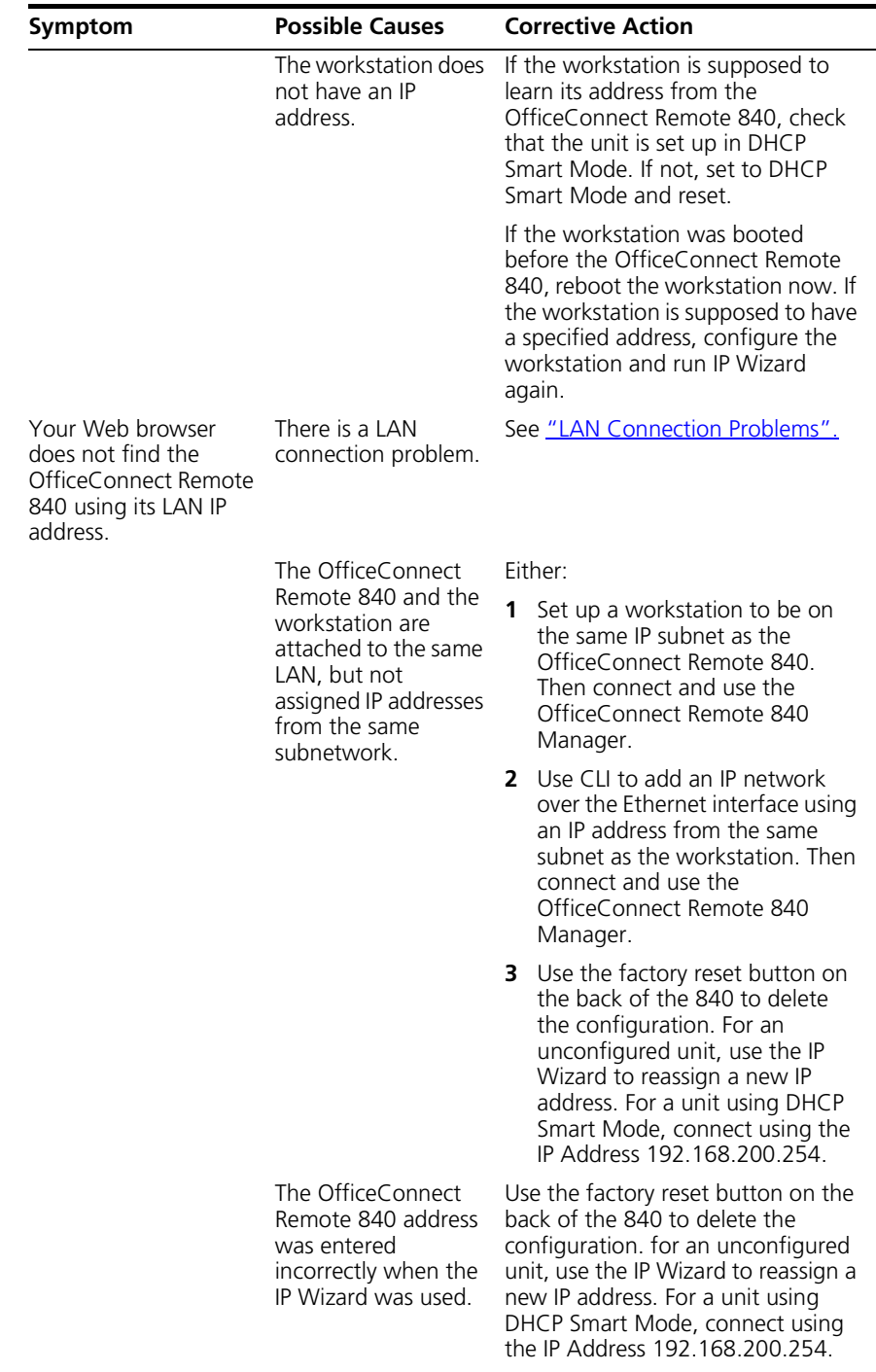

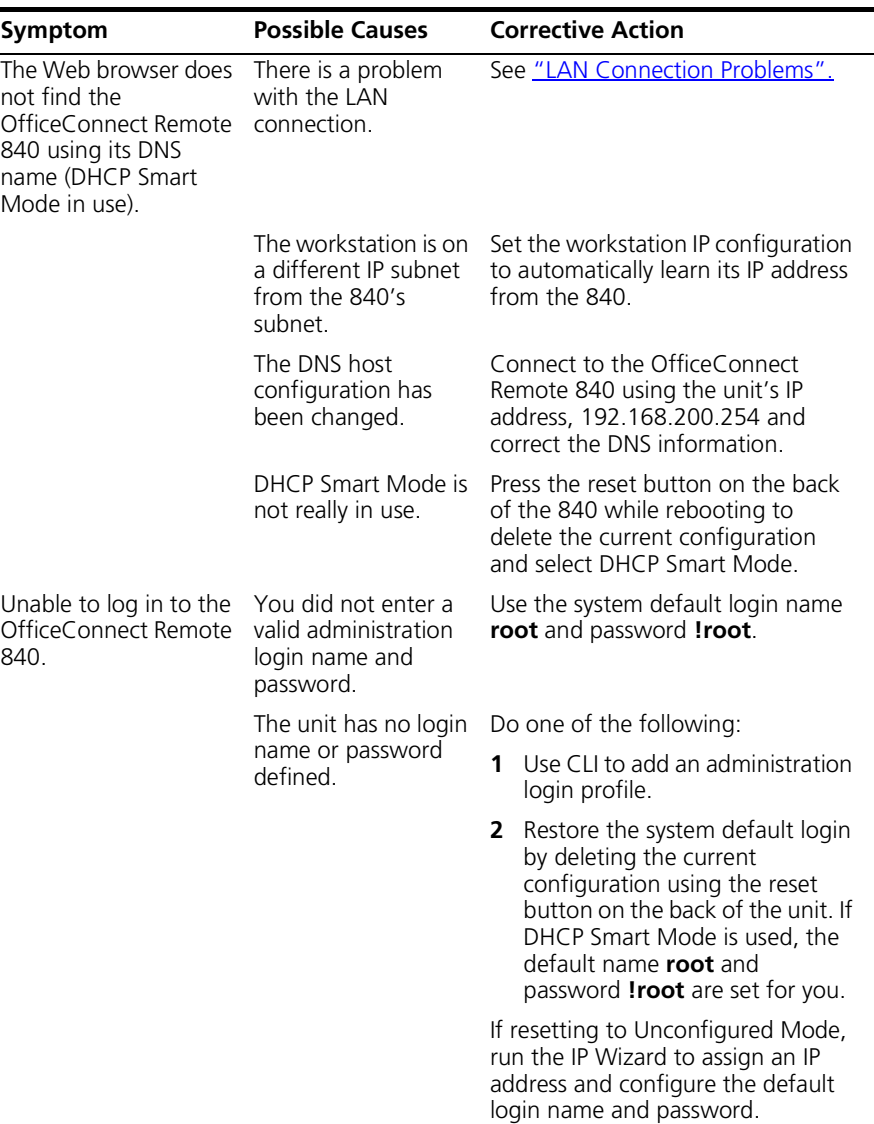

# <span id="page-153-0"></span>**WAN Connection Problems**

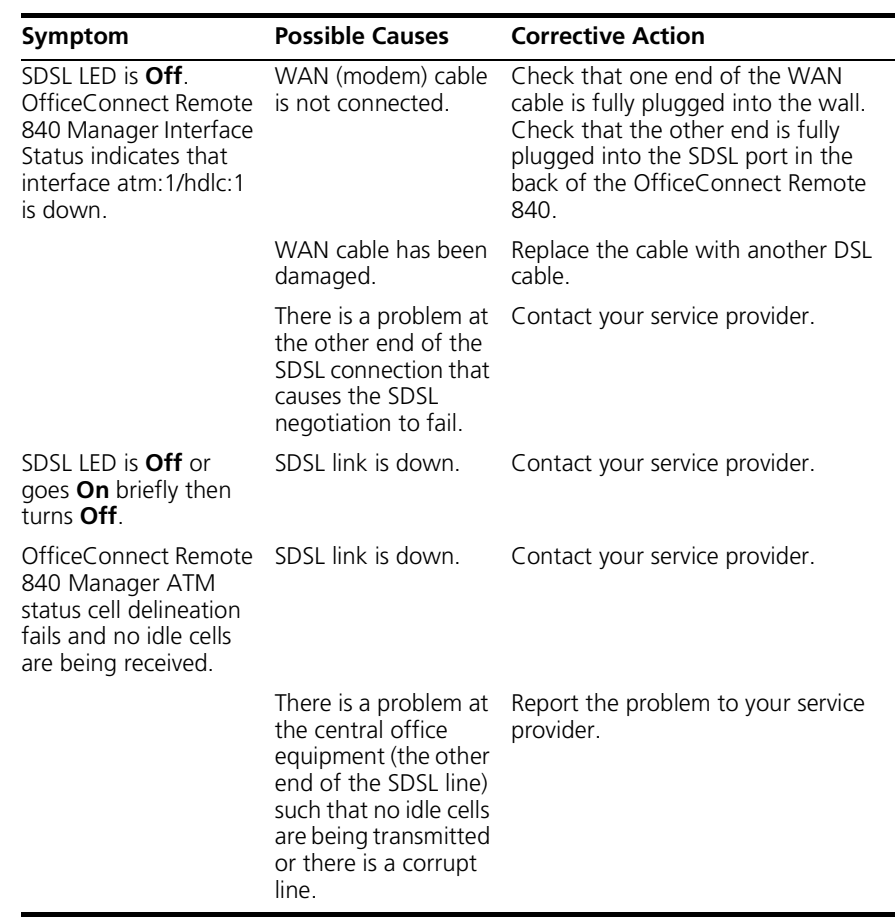

## <span id="page-154-0"></span>**General Network Connection Problems**

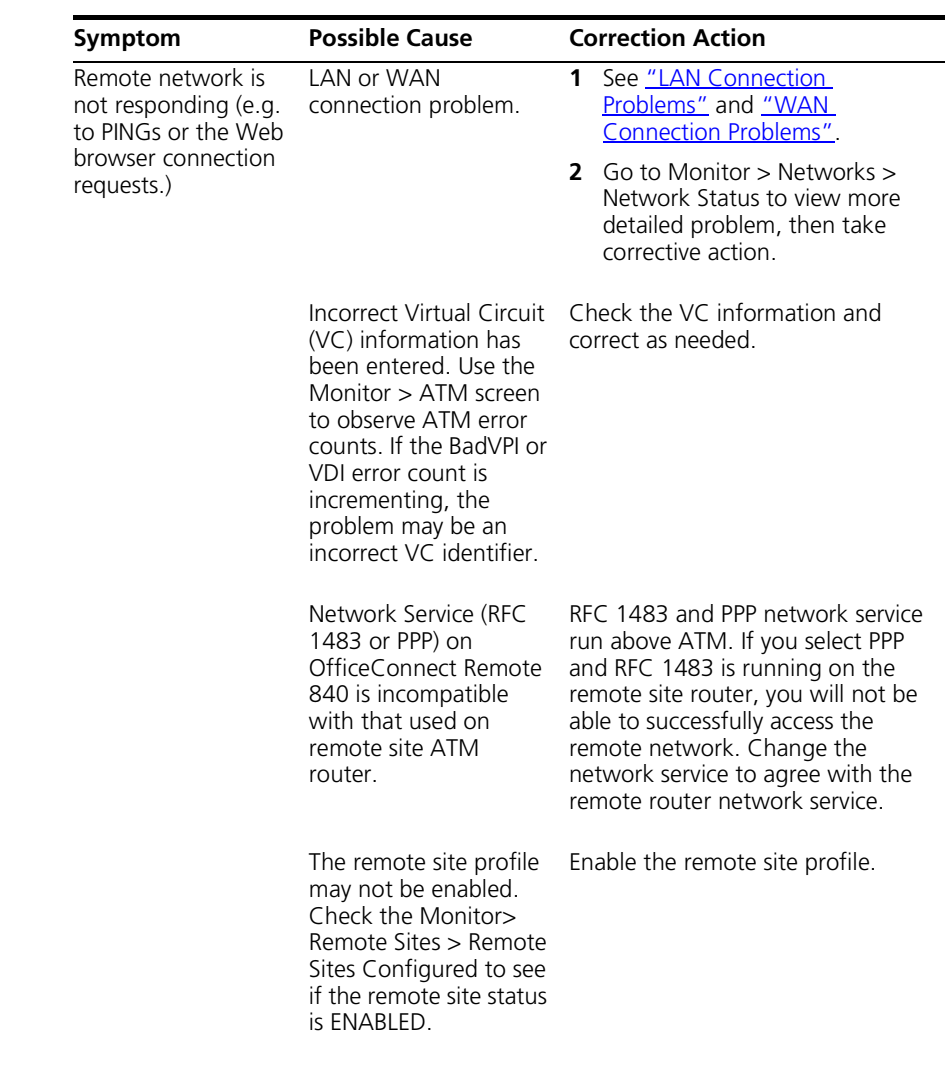

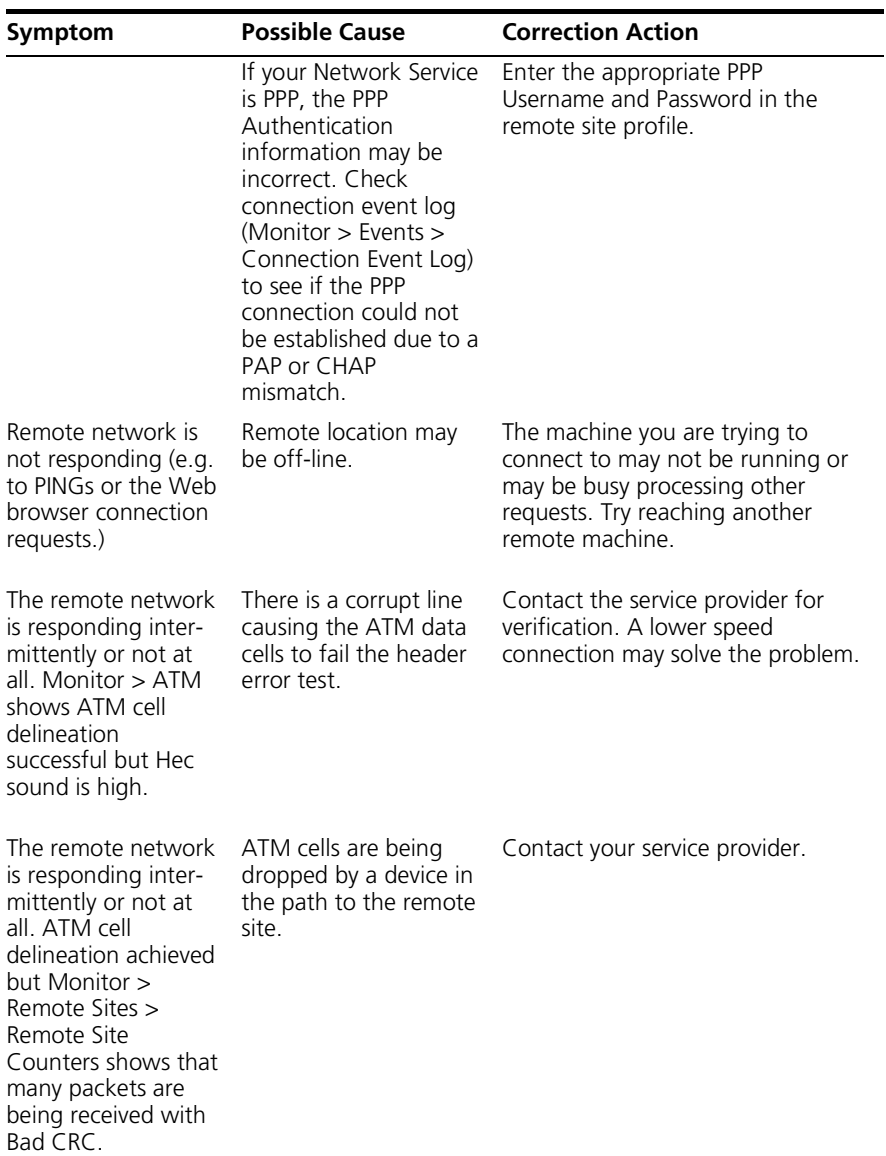

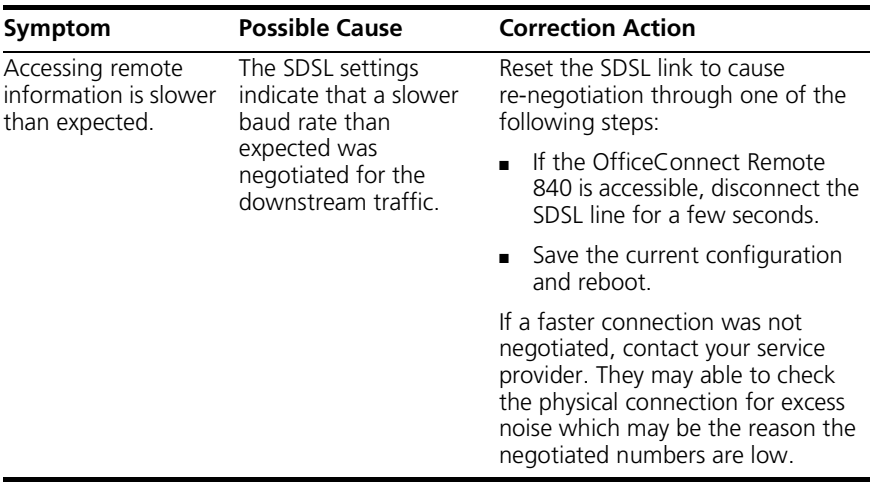

# <span id="page-156-0"></span>**IP Network Connection Problems**

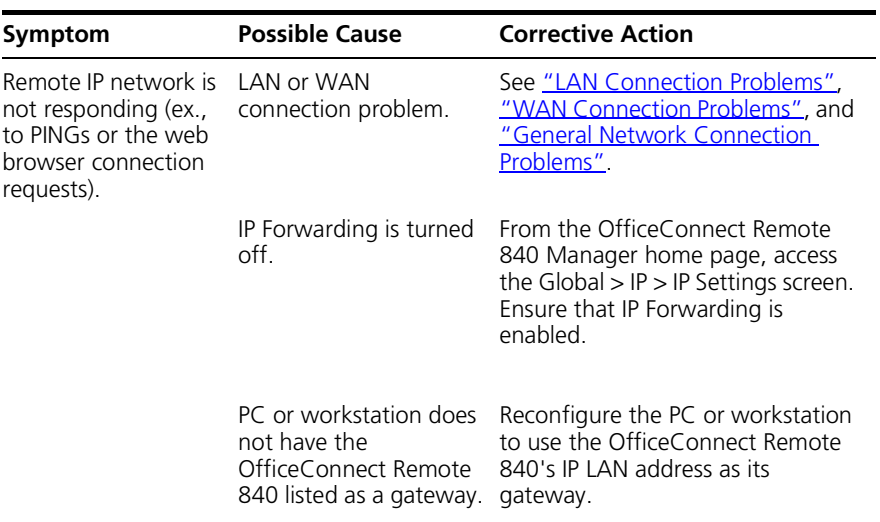

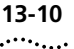

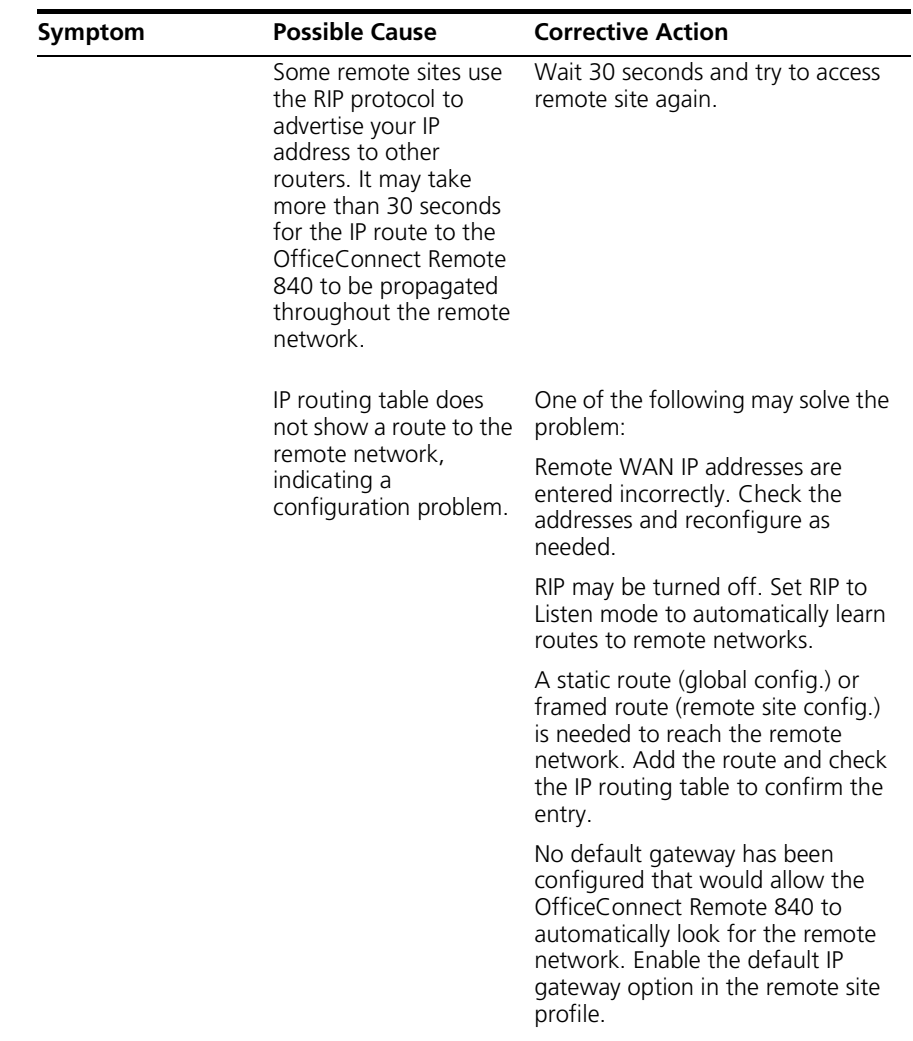

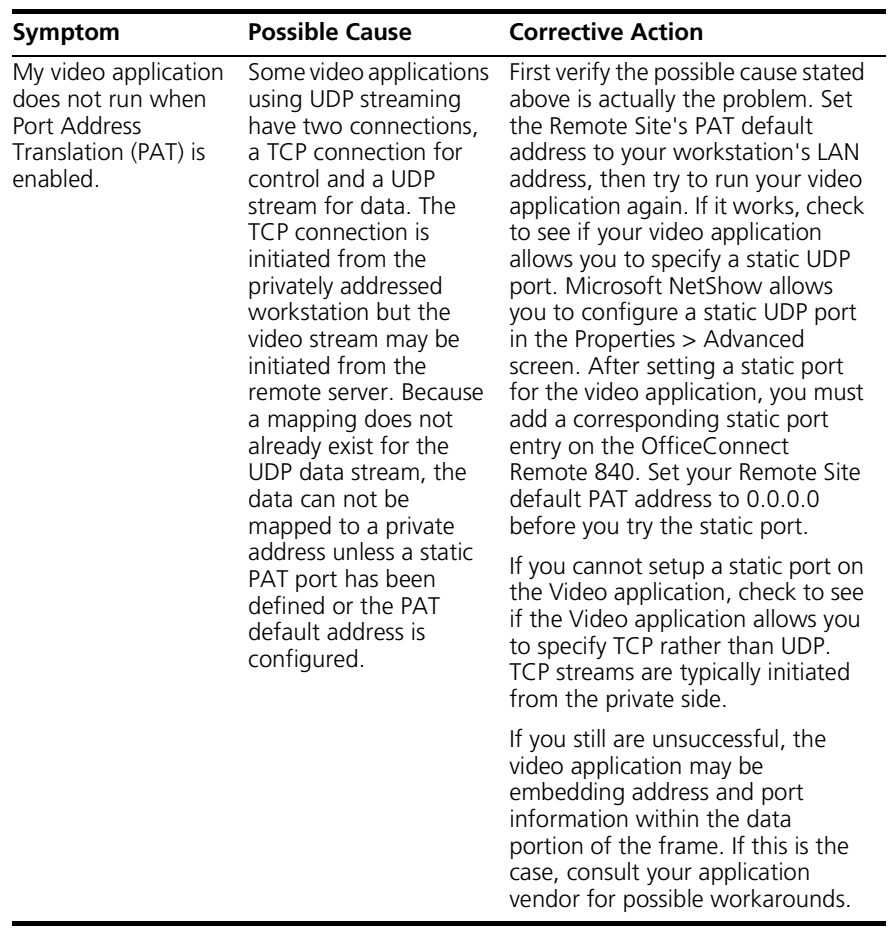

# <span id="page-159-0"></span>**IPX Network Connection Problems**

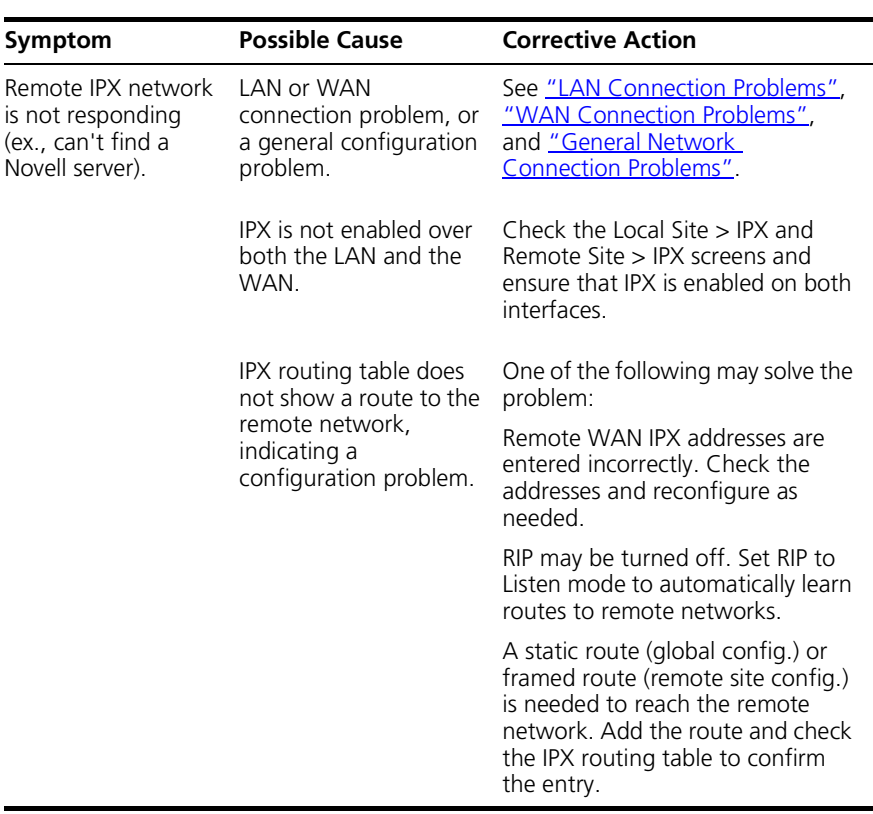

<span id="page-160-0"></span>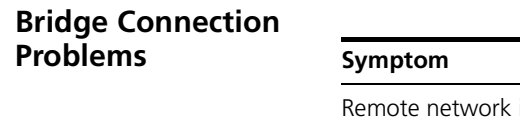

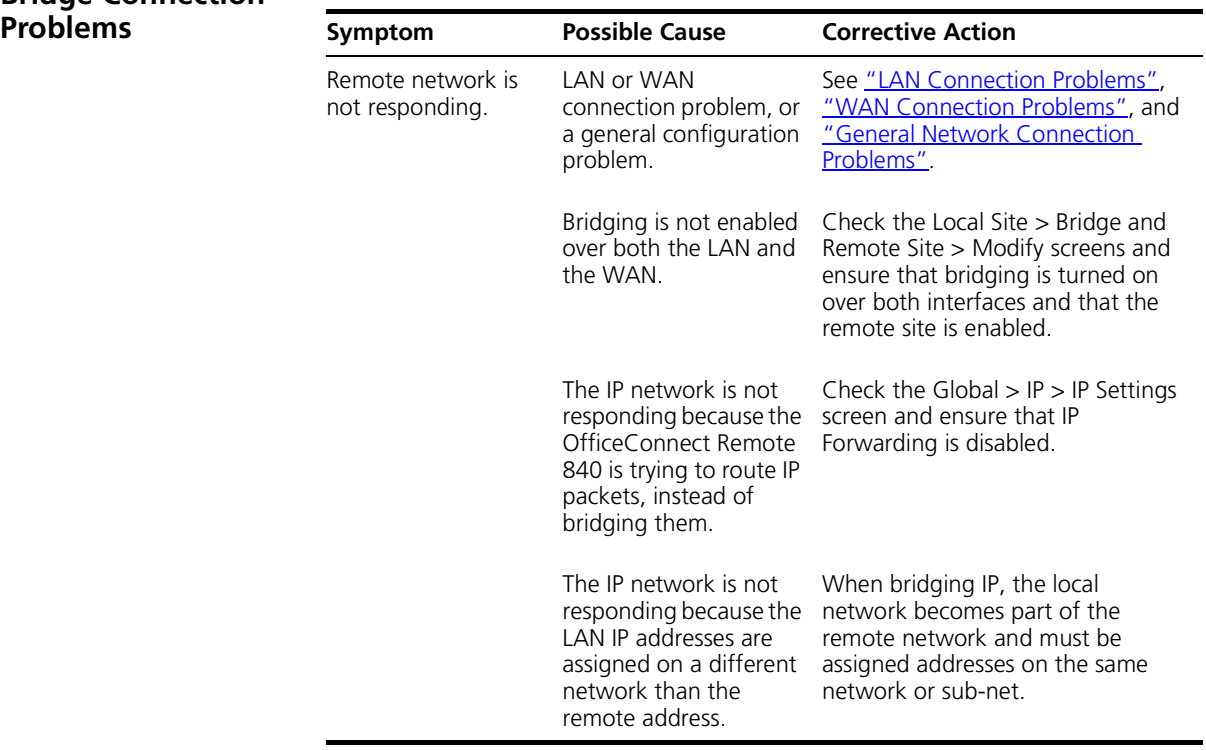

**13-14** CHAPTER 13: TROUBLESHOOTING

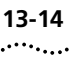

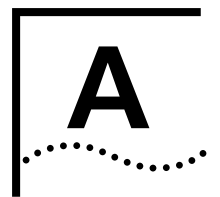

# **A** BRIDGING AND ROUTING

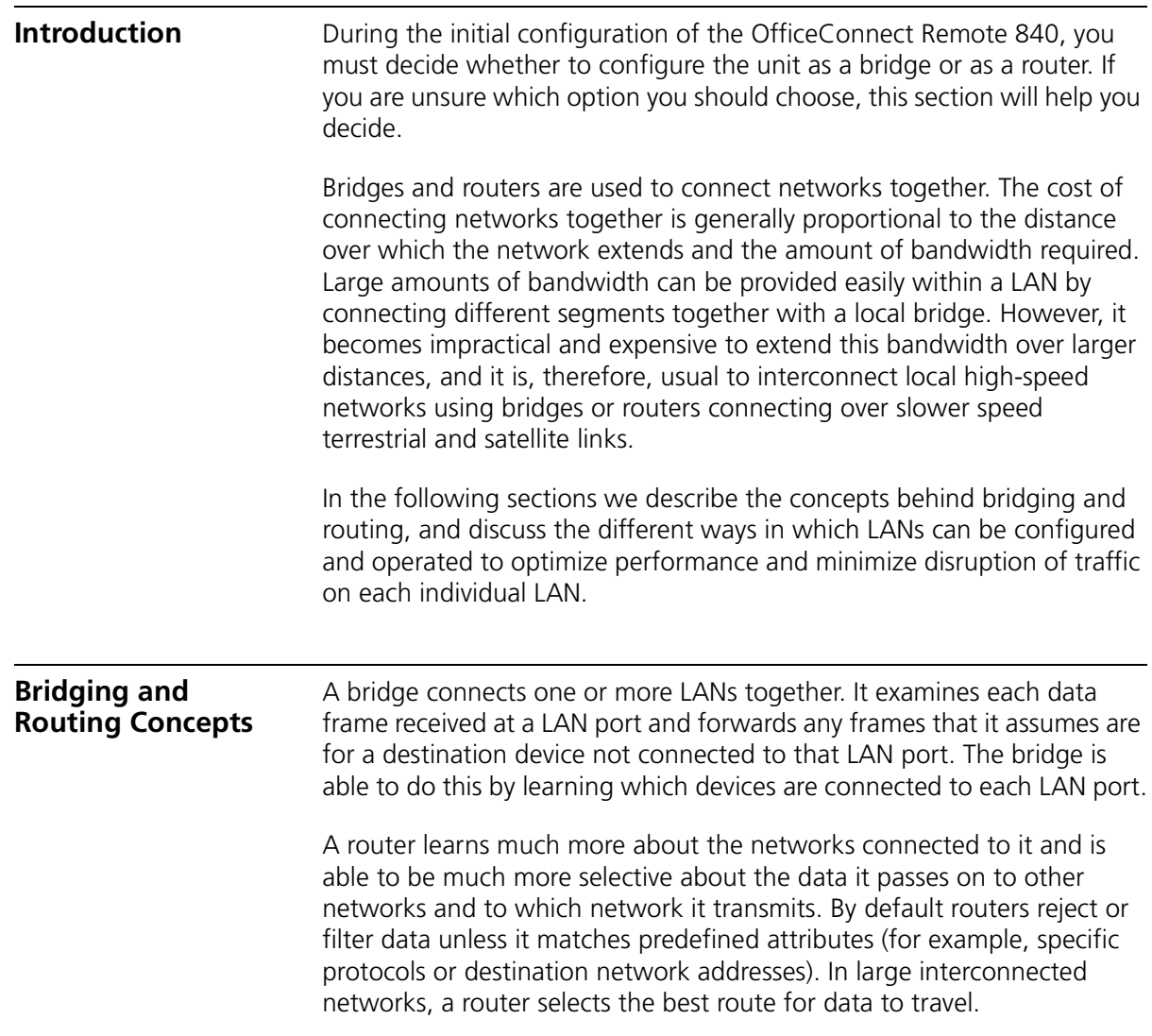

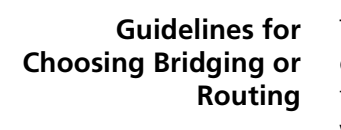

The list below outlines some of the reasons you might choose to configure the OfficeConnect Remote 840 as a bridge or a router. Read through the rest of this section for more explanation and to help decide which of the above conditions apply to your network.

- A bridge is simpler to configure, but a router can provide more security on a busy network and filter unwanted data transmissions more effectively.
- If your network consists of only one or two links between different sites and is not heavily loaded, in most circumstances you can configure your OfficeConnect Remote 840 units as bridges.
- If your network structure is complicated and consists of a mixture of leased-line and modem links, or if it uses several different protocols, you may obtain better performance from the OfficeConnect Remote 840 units if you configure them as routers.
- If you are connecting to a routed corporate network that is already routing the IP protocol, or if you are using the OfficeConnect Remote 840 to connect to the Internet, you must configure the unit as a router.
- If you want to link networks that the OfficeConnect Remote 840 is not routing, you must configure bridging. The OfficeConnect Remote 840 may serve as an IP router and a bridge simultaneously.

**How Bridges Learn** When a bridge is first powered on, it does not know the number or the locations of stations that are connected to the LAN. To minimize the amount of data passed over the bridge, it must learn the whereabouts (address) of stations to ensure that it passes only the data that is necessary to be passed over the bridge.

> Like the envelope of a letter, the header of each frame of data transmitted on the network has a From (source) address and a To (destination) address. This ensures that data reaches its destination on the LAN and that the receiving station can reply. The bridge reads every frame of data received at the LAN port and extracts the source address of the frame. From this information it builds an address table of stations it knows to be on the LAN.

To decide if data should be passed over the bridge, the bridge examines the destination address of the frame. If the address is already in its

address table, the bridge knows the destination is on the LAN and therefore discards or filters the frame.

If the destination address is not in the address table, the bridge transmits the data across the bridge. It does this even if the destination device is on the local LAN because it does not recognize the destination station as local. However, if the destination device is on the local LAN, once it replies to the original source station, its own source address is part of the data frame and it is learned by the bridge and added to the address table.

By operating in this way, the amount of data forwarded by the bridge is kept to a minimum. Traffic that is for devices on the attached LAN is rarely forwarded over the bridge.

A bridge can be configured to forget or age a station's address after a period of inactivity, a facility that is used to ensure that stations that are no longer attached to the LAN, do not remain in the bridge's address table, using up space that may be required for other station's addresses.

Some bridges allow address information to be manually configured into the bridge, provided the automatic learning facility is turned off. This will not normally prove necessary unless specific traffic filtering is required.

You can also configure a number of other features to improve the performance and operation of the OfficeConnect Remote 840. These include sophisticated filtering techniques so that only certain types of frames, or those associated with particular work groups, are passed between specific segments.

## **Bridging Between Remote Sites** The OfficeConnect Remote 840 is able to send frames between LANs that may be separated by considerable physical distances. It achieves this by making use WAN links. WANs can be established by using either digital leased lines, ISDN lines, or analog (modem) lines and are usually operated by telephone companies or other service providers.

Figure A-1 shows two LAN segments, A and B, which are connected by a pair of OfficeConnect Remote 840 units, 1 and 2. The type of link between the two depends on the WAN services available at each of the remote bridge locations, and the price the network administrator is willing to pay for those services.

 $\cdots$ 

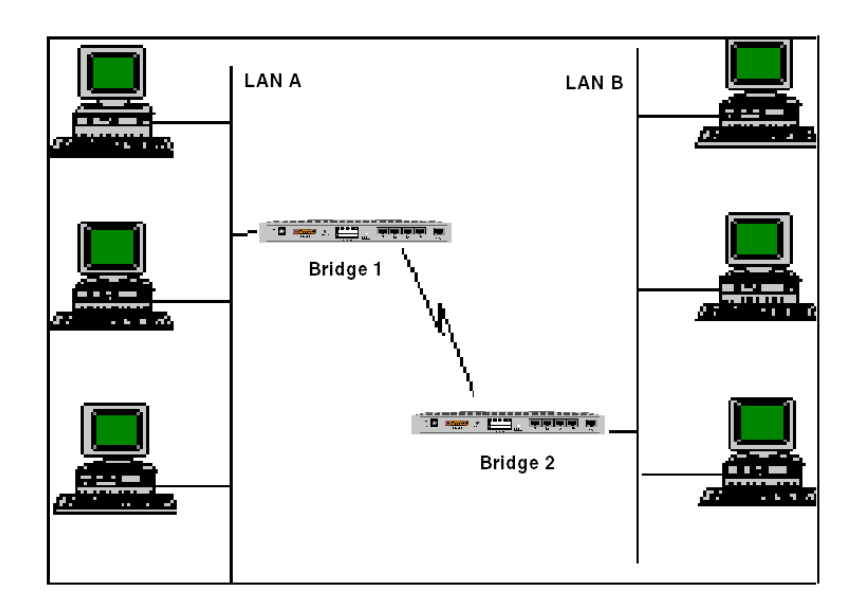

**Figure A–1** Simple Remote Bridging

The OfficeConnect Remote 840 uses RFC 1483 or PPP encapsulation to connect with other OfficeConnect Remote 840 or third party devices.

### **Building a Larger Network** Large networks of interconnected LANs can be established by using multiple bridges as illustrated in Figure A-2.

The bridges build up their address tables. In Figure A-2, Bridge 1 examines packets from its WAN ports. If the destination unit is not registered as being accessed via the bridge's LAN interface, the frame will

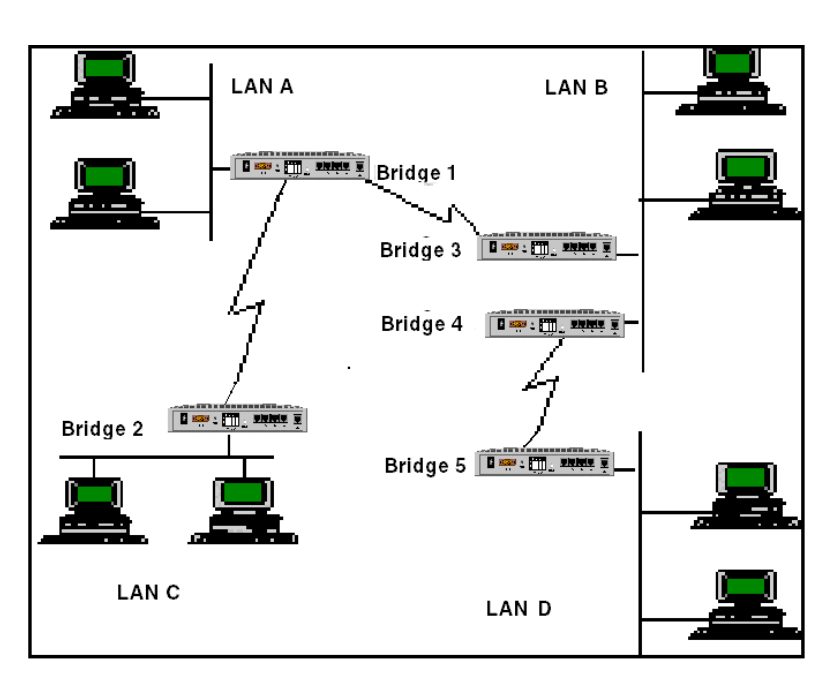

not be placed on LAN A. Therefore, frames passing between LAN B and LANs C or D will not impact the overall performance of the LAN.

**Figure A–2** Multiple Remote Bridge

## **Multiple Paths Between Bridge LANs**

With only a single physical path between LANs, the network is susceptible to link and bridge failures. In the event of a failure, the connection between any of the LANs upstream or downstream from the point of failure will be broken. A more resilient network of interconnected LANs can be established by providing more than one link between any two of the LANs.

Normally, this network would soon encounter serious problems resulting from a loop, around which frames could endlessly travel if precautions aren't taken by the bridges. To prevent loops, you can enable the Spanning Tree Protocol (STP).

When STP is enabled, the bridges send out frames to inquire if there are other bridges on the network. By exchanging information, the bridges block ports that cause the loops and ensure that there is only ever one active path through the network. If one of the links or bridges fail, the

other bridges detect this and reconfigure their ports so that there is once again an active data path through the network.

**Network Topology** If your network topology is star shaped, a combination of analog modems and bridging is usually the most efficient and successful option. Routing is a better solution if your network is a complex mix of WAN interconnects and/or multiple protocols.

**Broadcast Storms** Bridges are programmed to forward data packets automatically by default while routers filter data packets by default. These attributes have an impact on the overall flow of data across the network. Much has been made of broadcast storms in connection with bridged networks, where the broadcast signals from bridges propagate to fill all of the wide area bandwidth, and bring the network down. Broadcast storms cannot be attributed to installation of bridges or routers, but by poor protocol implementation and network design. However the deployment of routers can effectively firewall one logical network from another.

**Optimum Use of Resource** Bridged networks use Spanning Tree Protocol (STP) to provide network resilience, by retaining redundant links on standby, in case the primary link fails. This means that you are not making maximum use of available resources.

> Routing protocols make each node aware of the primary and alternate routes available, ensuring that resources (particularly WAN links) are not wasted.

> Routers have been designed to provide the optimum route through the network from the workstation through to the destination resource with which the user wishes to communicate. In a very large network there could be multiple paths available, and these could change as links go in or out of service. These changes in network topology are handled by routing protocols.

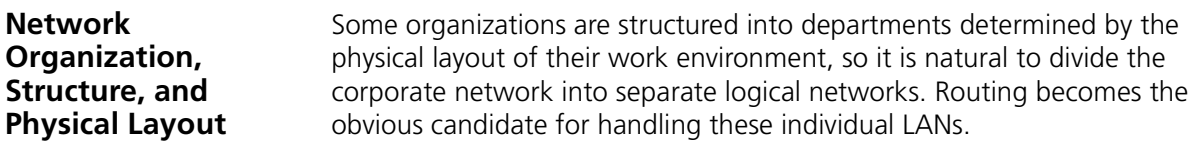

- **The Internet** The protocol adopted by the Defense Data Network (DDN) for the Internet, is based on obtaining and abiding by, a registered Internet address range. This makes a router the ideal choice for accessing the Internet. Unfortunately, new applicants are only likely to get a Class C registered Internet address, preventing more than 254 connections on one bridged IP LAN.
	- **Routing IP** Running a bridged network allows workstations to communicate directly between one another. A PC user wishing to communicate with a remote network server is totally unaware of any intervening bridges. This is known as transparent operation.

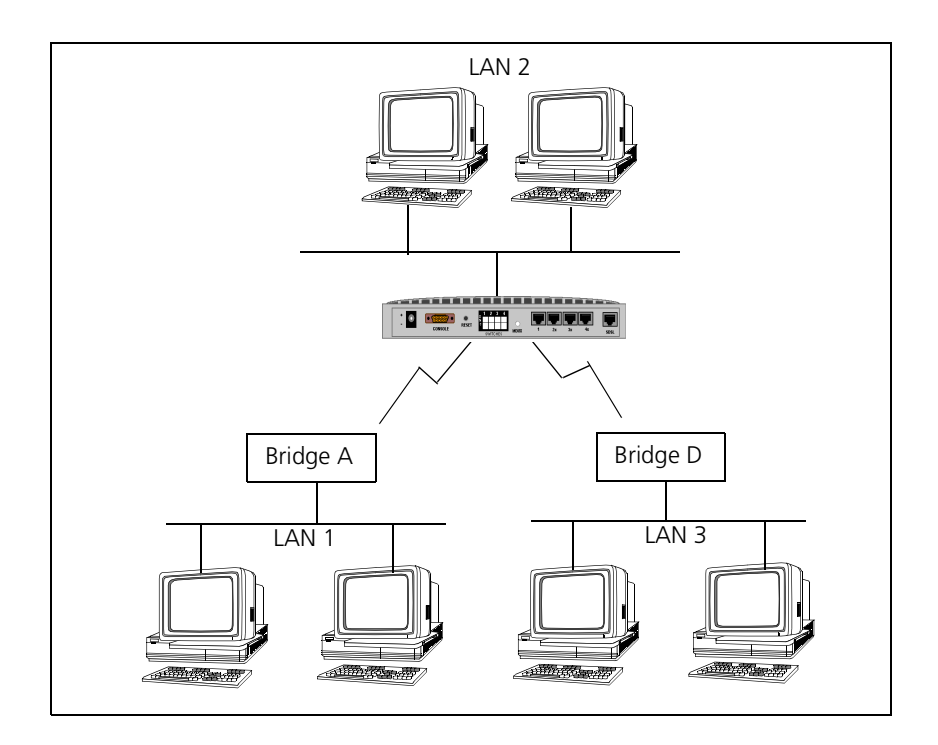

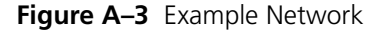

It is important to understand that in a bridged network the addressing structure for IP relates to a single network. If the units above were bridges and not routers, then an IP node on LAN A could, for example, have an address 140.56.10.1, the node on LAN B an address of 140.56.10.2, and the node on LAN C, an address of 140.56.10.3. All the nodes, therefore,

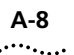

are able to share the same Class B network address, regardless of their location on the bridged network.

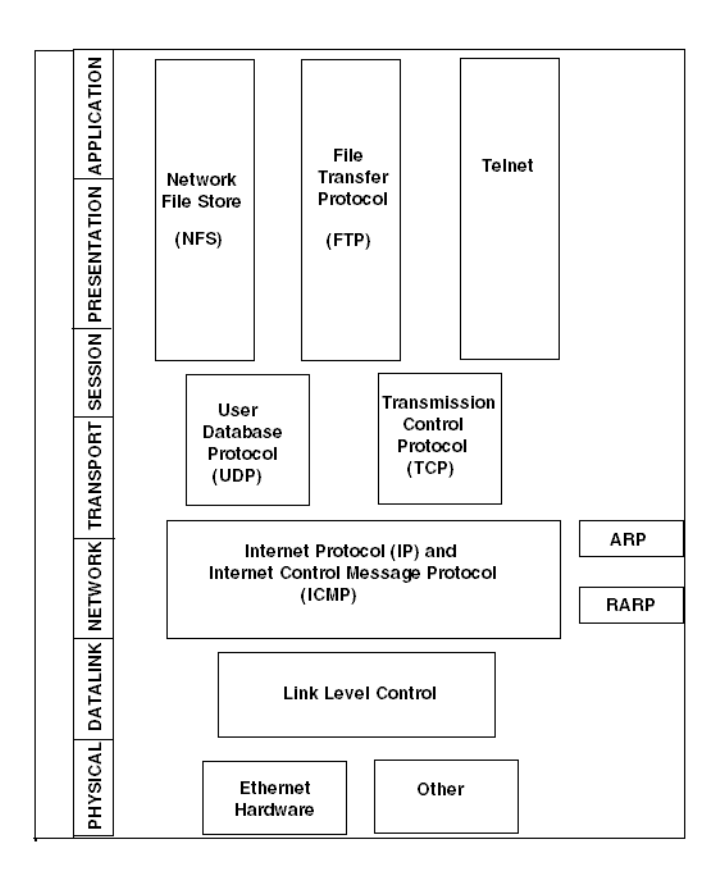

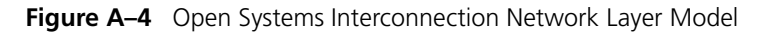

## **Open Systems Interconnection Network Layer Model**

A routing environment allows stations to communicate indirectly. Following the example in under "Routing IP", let us assume that a station on LAN 1 wants to communicate with a network server on LAN 2. The station on LAN 1, constructs a Layer 2 datalink header (see Figure directly above), with the source station's hardware address, and also the destination hardware address of the local router. To direct the packet to its final network destination, the source station must complete the Layer 3 network header with the destination network address of LAN 2.

Once the packet is received by the Router A, attached to LAN 1, it strips off the network header (refer to Figure above) and examines the Layer 3 header information. It then reviews its routing tables in order to establish where to forward the data packet. It is possible that the LAN 1 router has multiple outgoing ports that would allow different transmission routes to the destination network. In our example using Figure A-3, a packet could go via Router D to get to Router B, or it could go more directly across a single direct link between Router A and Router B.

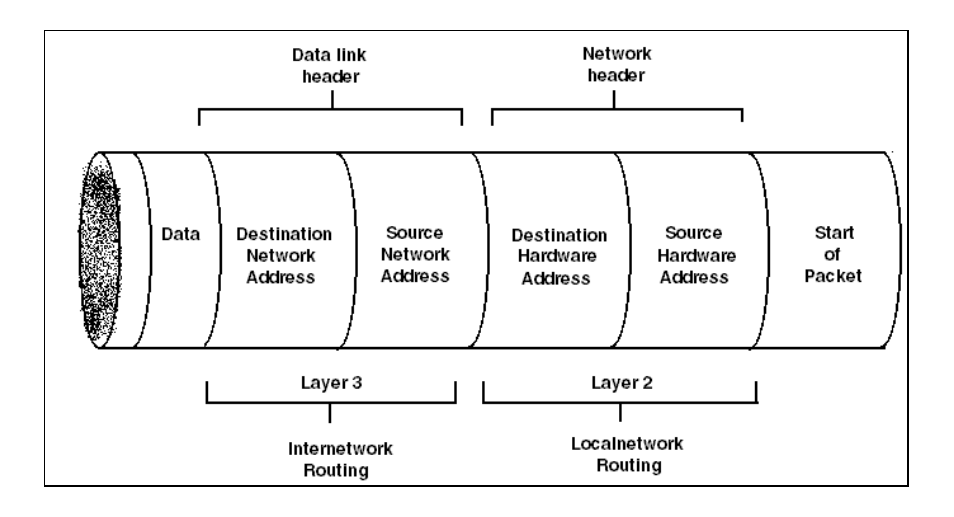

**Figure A–5** Data Packet Containing Hardware and Software Addresses

**IP Routing** The local router contains, within its routing table, information that will allow it to determine the best data transmission route. The type of information the router uses to make these assessments is protocol-dependent, and some communications protocols may employ a range of routing algorithms, and accompanying routing protocols. In the case of the TCP/IP protocol suite, the OfficeConnect Remote 840 utilizes RIP. RIP is also known as a distance vector protocol.

> Different protocols use different networking characteristics or metrics when making routing decisions. The metric employed by RIP is a hop count. A hop count is defined by the number of routing nodes there are between the source and destination units. In our example, there are two hops between LAN 1 and LAN 2 going via Routers A and B. If traffic was directed via Routers A,D, and then B, this would be three hops.

The algorithm will automatically select to forward the data packet via Router A, as this route contains the least number of hop counts which makes it the preferred direct route.

Every thirty seconds (by default), each IP router will advertise, via RIP datagrams, to all other routers on the Internetwork, how many hops it takes to reach all connected logical networks, based on the routers network position and the state of its physical links.

It is also possible to assign what are known as static routes, which are manually entered fixed routes. The network manager may be aware of specific traffic patterns, or need to enforce a particular routing policy. Static routes provide an option to force traffic through the network in a particular way. The disadvantage with this approach is that routing protocols dynamically update all the routers on the network with the current network topology, enabling backup routes to be deployed. In a static route situation, if the WAN links in that routing definition are down, then traffic cannot be passed. Implementing a static route prohibits the router from being able to offer alternative data paths.

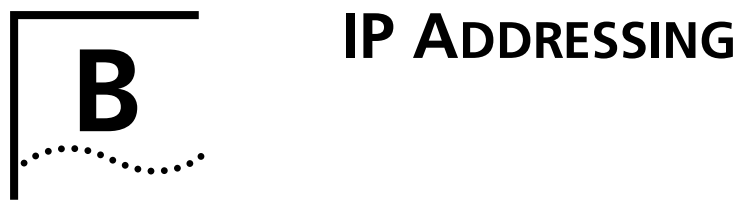

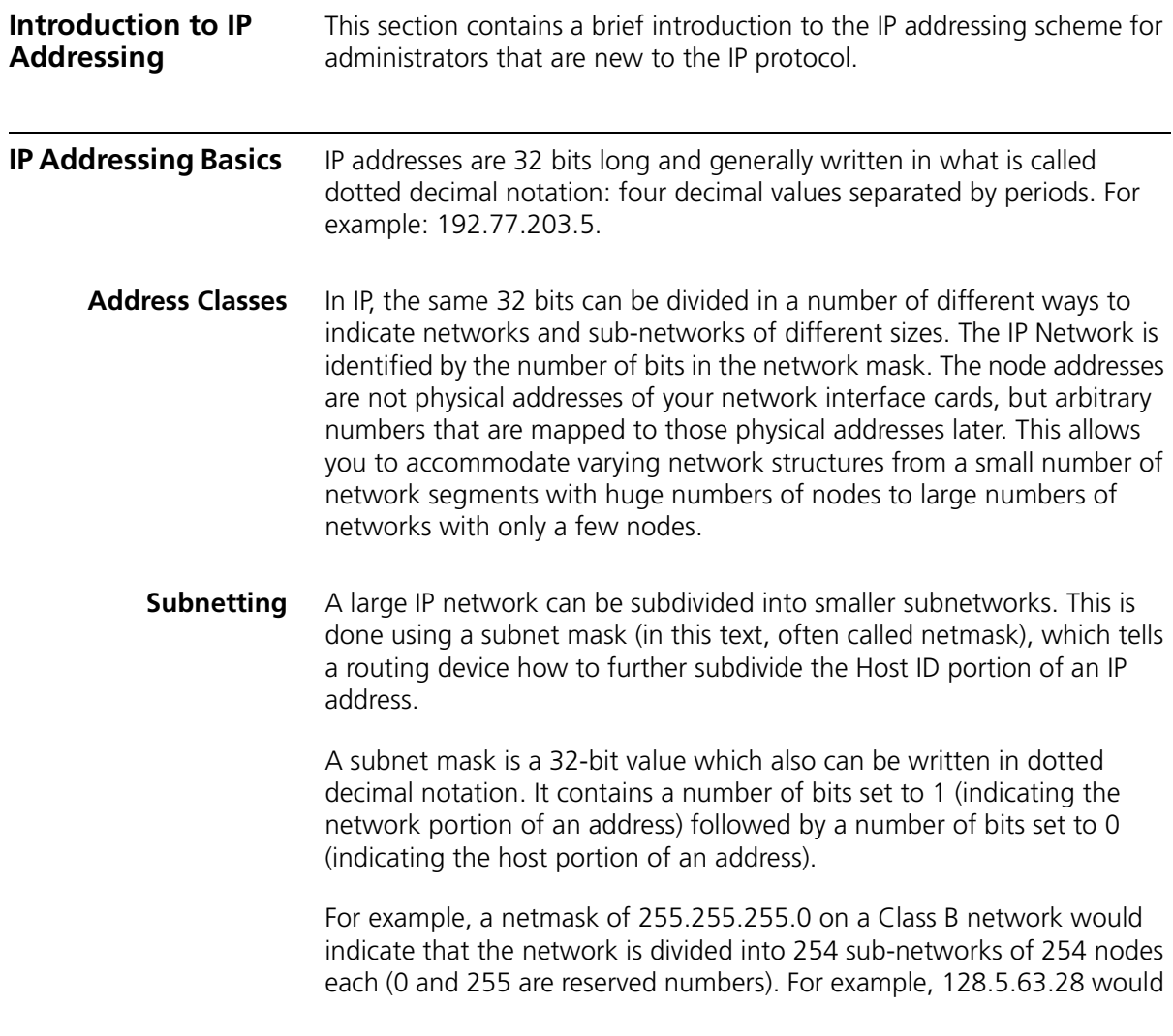

be host 28 on subnetwork 63 of that network. The network itself would be called 128.5.0.0 (Class B network number 5).

Notice that by using subnet masks, you can define a natural hierarchy in which the addresses themselves indicate how a packet is to be routed. However, all routing devices on an IP network must be using the same subnetting scheme.

Also note that a subnet mask for a given network segment is not part of the address and is not transmitted with every packet. It is simply a value which is known to all the routing devices adjacent to that segment.

## **Subnets of Class C networks**

Since Class C networks are by far the most common, we will take a closer look at subnetting in a Class C network. Table B-1 is a listing of all possible values for the last octet (byte) in a Class C subnet mask.

| <b>Mask</b> | <b>Binary</b> | <b>Subnets</b> | <b>Hosts/Subnet</b> |  |
|-------------|---------------|----------------|---------------------|--|
| 128         | 10000000      | 0              | 0                   |  |
| 192         | 11000000      | 2              | 62                  |  |
| 224         | 11100000      | 6              | 30                  |  |
| 240         | 11110000      | 14             | 14                  |  |
| 248         | 11111000      | 30             | 6                   |  |
| 252         | 11111100      | 62             | $\mathcal{L}$       |  |
| 254         | 11111110      | 126            | 0                   |  |

**Table B–1** Class C Subnet Masks

One important thing must be noticed about the address divisions created by a subnet mask.

■ RFC 950 requires that the first and last subnet created by a mask are reserved. So, the number of usable subnets is always 2 less than the number of divisions created. This makes 128 an unusable netmask because it has no legal subnets! The first and last host address in each subnet are also reserved (see Reserved Addresses below). This means 254 is also an unusable subnet mask because there are no legal host addresses.

## **Reserved Addresses** In most IP machines, setting all the bits in the host portion of an IP address to 1 indicates a broadcast to all nodes on the network. In the

Class B network described above, an address of 128.5.255.255 is a broadcast address meaning the packet is destined for all nodes on the entire Class B network. 128.5.63.255 would be a broadcast address indicating that the packet is destined for all nodes on subnet 63 of that Class B network.

However, one rare version of TCP/IP instead considers an address in which the host bits are all set to 0 a broadcast address. On the OfficeConnect Remote 840, you configure for this difference as part of the Advanced Parameters in the IP LAN setup.

On networks with a "high" broadcast address, setting all bits to 0 simply means "this host" or "this network" and is usually used only when a node does not know its own network or node address (and is probably requesting that information).

One other reserved address is 127.x.x.x. The contents of the last three bytes are not important. This is a loopback address used for troubleshooting. It allows you to verify that a device can send something to itself. A packet with this address should never actually leave the machine that originated it.

## **Supernetting (Advanced TCP/IP)** Because Class B Internet addresses are in short supply, larger networks are now usually granted a contiguous block of several Class C addresses. Unfortunately, this creates very large routing tables since multiple Class C routes have to be defined for each network containing more than 254 nodes. Larger routing tables mean more work for the routers and, therefore, poorer performance.

Supernetting (Classless InterDomain Routing) is a technique that allows each of these larger networks to be represented by a single routing table entry.

To do this, supernet addressing does something very different from traditional TCP/IP routing (which allows only one netmask per network). In supernet routing, each supernet can be assigned its own netmask. Supernetting is defined in RFC 1519.

Since supernet addressing is a fairly complex mechanism, the easiest way to understand it is to walk through the setup process.

You must first select a netmask for each supernet. Each supernet must have a netmask assigned to it. The netmask for an individual supernet

can be, but does not have to be, the same as the netmask for any other supernet.

As in subnetting, a netmask creates a division between the network portion of an address and the host portion of an address. However, since the network you are defining is larger than a Class C network, the division you are creating is not in the fourth octet of the address. For this example, we'll be creating supernets composed of fewer than 254 Class C networks. So, their netmasks will actually be splitting up the third octet in their IP addresses.

The number of zero bits in the third octet will actually dictate the number of Class C networks in the supernet. Each zero bit makes the supernet twice as large. So, a supernet composed of 8 Class C networks would actually have 3 zeroes  $(8 = 23)$ .

This would seem very limited since it restricts you to using groups that nicely fit into a power of 2 (1, 2, 4, 8, 16...). However, inconveniently-sized supernets can be accommodated because of a simple fact: a netmask with more 1 bits will override a netmask with fewer 1 bits.

This allows a smaller supernet to share the address space of a larger supernet. If, for example, you had a supernet of size 6 and a supernet of size 2, you could assign the larger supernet an 8 network address space and assign the smaller supernet the portion of that address space that the larger supernet was not using. Because the smaller supernet's netmask has more 1 bits, packets whose address was part of its address space would be routed to the smaller supernet even though the address is also part of the address space dictated by the larger supernet's netmask.

You must select a range of addresses for each supernet. The range of addresses in a supernet must fit exactly into a space that can be described by its netmask. This means that the zero bits in the netmask must also appear in the first address of the supernet block. For this to be true, the third octet in the address must be an even multiple of the same power of 2 used to form the netmask. For example, if you had created a block of 8 networks, the third octet in the first address will be an even multiple of 8.

**Supernetting and the OfficeConnect Remote 840**

In order to define a supernet on the OfficeConnect Remote 840, you must add the network address and its netmask. You have two options

with OfficeConnect Remote 840. The first option permits you to set the subnet via numerical (8-30 bits) designation. For example:

## **add ip network houston address 192.75.202.99/23**

Secondly, you can specify a class designation: A, B, or C. You can also leave the subnet value blank and let the OfficeConnect Remote 840 choose it for you. In this case, however, OfficeConnect Remote 840 will specify a class setting based on the IP address. For example:

## **add ip network houston address 192.75.202.99/C**

To avoid confusion when configuring an IP address and subnet mask for a user, as opposed to a network, be aware that some user commands (e.g.: set network user) offer the option of H for the subnet class designator. This value can be used only when the station being identified is a host. Networked nodes still require class or numeric (8-32 bits) subnets. For example:

## **set vc same remote\_ip\_address 234.170.168.0/h**

**IP Subnet Mask Address** Subnet masking is used to expand the number of networks due to the 32-bit limitation of an IP's address field. When assigned an address by the NIC, the address can be further broken down to expand the single net number to many more by using host bits.

**IP Planning** If you are not very familiar with IP addressing, read the following sections to gain a better understanding before assigning addresses.

**Assigning IP Addresses and Subnetting** In IP, every "interface" typically gets an address. Interface, in this context, tends to mean "IP port." Your workstations each have one IP port--its Ethernet adapter card, which is connected to an Ethernet hub by a twisted-pair cable. The OfficeConnect Remote 840, however, has multiple ports: one ethernet and one for each virtual circuit over the ATM WAN interface. An OfficeConnect Remote 840's LAN (Ethernet) port must be assigned an address, but assigning the WAN ports an address is optional. Not providing a WAN IP address creates and unnumbered WAN interface. This feature simplifies configuration but is not always available because it must be used at both ends of the connection. For more information on unnumbered interfaces see the last section in this appendix, ["IP Numbered and Unnumbered Links".](#page-178-0)

To route IP, the two networks to be linked by the OfficeConnect Remote 840 (local LAN and the ISP's or remote site's network) must be on separate IP subnets. For example, all local LAN devices could be on subnet 192.168.1 and all devices in at the remote site could be on subnet 192.168.2. Put another way, all devices connected to the local LAN must be assigned IP addresses that begin with 192.168.1, for example 192.168.1.1, and all devices on the remote LAN must be assigned addresses that begin with 192.168.2, for example, 192.168.2.1.

Each IP address uniquely identifies a machine on an IP network. Therefore, to avoid duplication, IP addresses are regulated and are ultimately purchased from an organization (see the previous section). You probably won't need to purchase your own IP addresses for your home/office LAN. If you are connecting to the Internet, the ISP will provide you with one or more addresses. If you are connecting to a remote office, the network administrator should be able to provide you with a subset of addresses from the set that were assigned to the remote office.

## **Single IP Address** If you are provided with a single IP address, you'll use the OfficeConnect Remote 840's Port Address Translation (PAT) feature. The IP address will be assigned to the OfficeConnect Remote 840's local WAN interface.

PAT allows you to make up an IP network for your LAN, using IP addresses of your own choosing. This network is hidden from the ISP or remote site because all data traffic going out the OfficeConnect Remote 840's WAN port will carry the assigned IP address. Since it is hidden, it does not matter if the addresses you use are duplicated elsewhere. Using PAT, the OfficeConnect Remote 840 keeps track of mapping the data packets to their rightful owners, the workstations on the LAN.

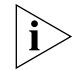

*For more information on PAT, see the ["Address Translation Tutorial"](#page-182-0).*

## **Range of IP Addresses**

If you are provided with a range of IP addresses, it may be given to you in the form of an IP address and netmask.

Example: We were given the IP address 2xx.xxx.188.176 with mask 255.255.255.248.

The first task is to understand our IP address range and decide which addresses to assign to the workstations and which address to assign to the OfficeConnect Remote 840. We take our first address,

2xx.xxx.188.176, and the subnet mask, 255.255.255.248, together to determine the number of addresses we had to work with.

First, we convert the last octet (the eight-bit decimal equivalent) of the IP address (176) and the last octet of the subnet mask (248) to binary:

## **176**

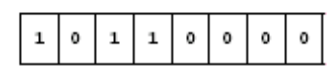

**248**

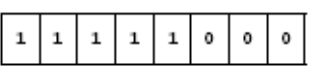

The 0s in the subnet mask define our address range, and their three binary positions (23) yield eight addresses. The addresses that contain all zeroes and all ones (2xx.xxx.188.176 and 2xx.xxx.188.183, respectively--see the table below) are reserved as broadcast addresses and cannot be used.

Also, we were told that 2xx.xxx.188.177 would be assigned to the OfficeConnect Remote 840's LAN interface, so we can't assign it to any other computer(s) on the LAN.

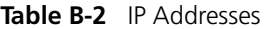

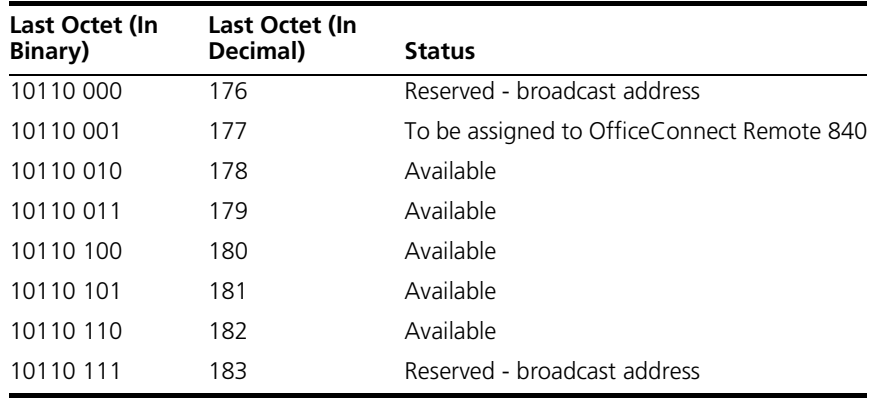

## <span id="page-178-0"></span>**IP Numbered and Unnumbered Links**

The OfficeConnect Remote 840 supports two types of IP addressing on the Remote Site links: numbered and unnumbered. A numbered link

exists when an IP address identifies the interface as belonging to a specific IP network or subnet (See Figure B-1).

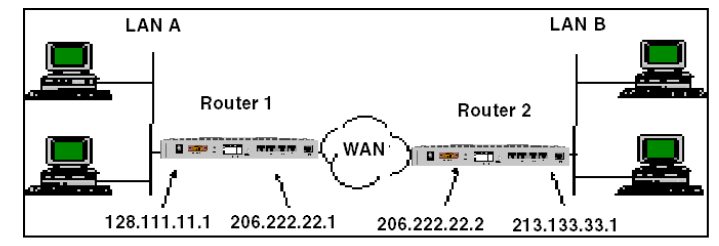

**Figure B–1** Numbered WAN Interfaces

An unnumbered link exists when the IP address 0.0.0.0 is assigned and indicates the interface does not belong to a specific network (see Figure B-2).

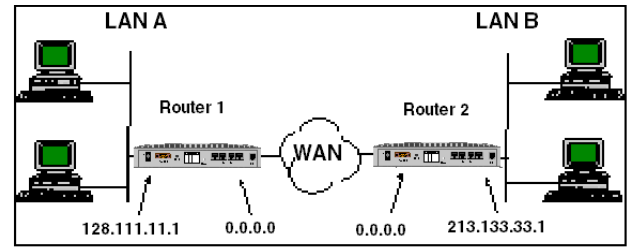

**Figure B-2** Unnumbered WAN Interfaces

The major advantage of using unnumbered links is that you save scarce IP address space. Looking at Figure B-1, you can see that three IP networks are in use, 128.111.11.x (LAN A), 206.222.22.x (WAN), and 213.133.33.x (LAN B). The WAN network numbers are not needed when unnumbered is used. If the unnumbered scheme is used at only one end of the WAN link, a single IP address is saved. If it is used at both ends of the WAN link, an entire IP subnet will be saved.

At first glance it seems that unnumbered addressing would cause problems for routers. One expects each interface to be assigned an IP address. When the router sends router-generated packets (such as RIP packets or PINGs) the source IP address in the packet is typically the address of the interface the packet goes out. There could also be a concern about how to route packets to an unnumbered interface.

There are a few rules which take care of the problems. The Ethernet interface cannot be unnumbered. The router adopts a "router id," which for the OfficeConnect Remote 840 is the IP address assigned to the
Ethernet interface. This IP address is the source IP address for router-generated packets going out unnumbered interfaces. The router's routing tables and default gateway settings take care of getting the data traffic to the correct remote destinations. Therefore, although you cannot PING or TELNET to the WAN interface when unnumbered is in use, you can PING or TELNET the router using the IP address of a numbered interface.

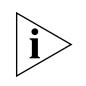

Unnumbered does not mean unconfigured. An OfficeConnect Remote 840 with factory default configuration will not provide an unnumbered link - you must configure the remote site local WAN IP address as unnumbered (equal to 0.0.0.0).

**B-10** APPENDIX B: IP ADDRESSING

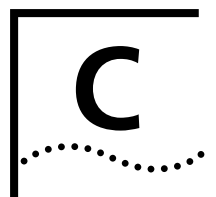

# **ADDRESS TRANSLATION TUTORIAL**

**Overview** Public IP addresses are registered and can be used within a public network, such as the Internet. Due to the limitation of IP version 4 address space and the growth of the Internet, public addresses are becoming more scarce.

> One solution to this problem is to use private addresses on small LANs and to use Address Translation when accessing devices on the public network. Address Translation changes a private address to a public address at the gateway of a public network.

There are two types of address translation, Network Address Translation and Port Address Translation:

- ["Network Address Translation \(NAT\)"](#page-183-0)
	- ["NAT Example"](#page-183-1)
	- ["Dynamic NAT"](#page-184-0)
	- ["Static NAT"](#page-185-1)
- ["Port Address Translation \(PAT\)"](#page-185-0)
	- ["PAT Example"](#page-185-2)
	- ["Dynamic PAT"](#page-186-0)
	- " Static PAT"
	- ["Default PAT"](#page-187-0)

<span id="page-183-3"></span><span id="page-183-2"></span><span id="page-183-1"></span><span id="page-183-0"></span>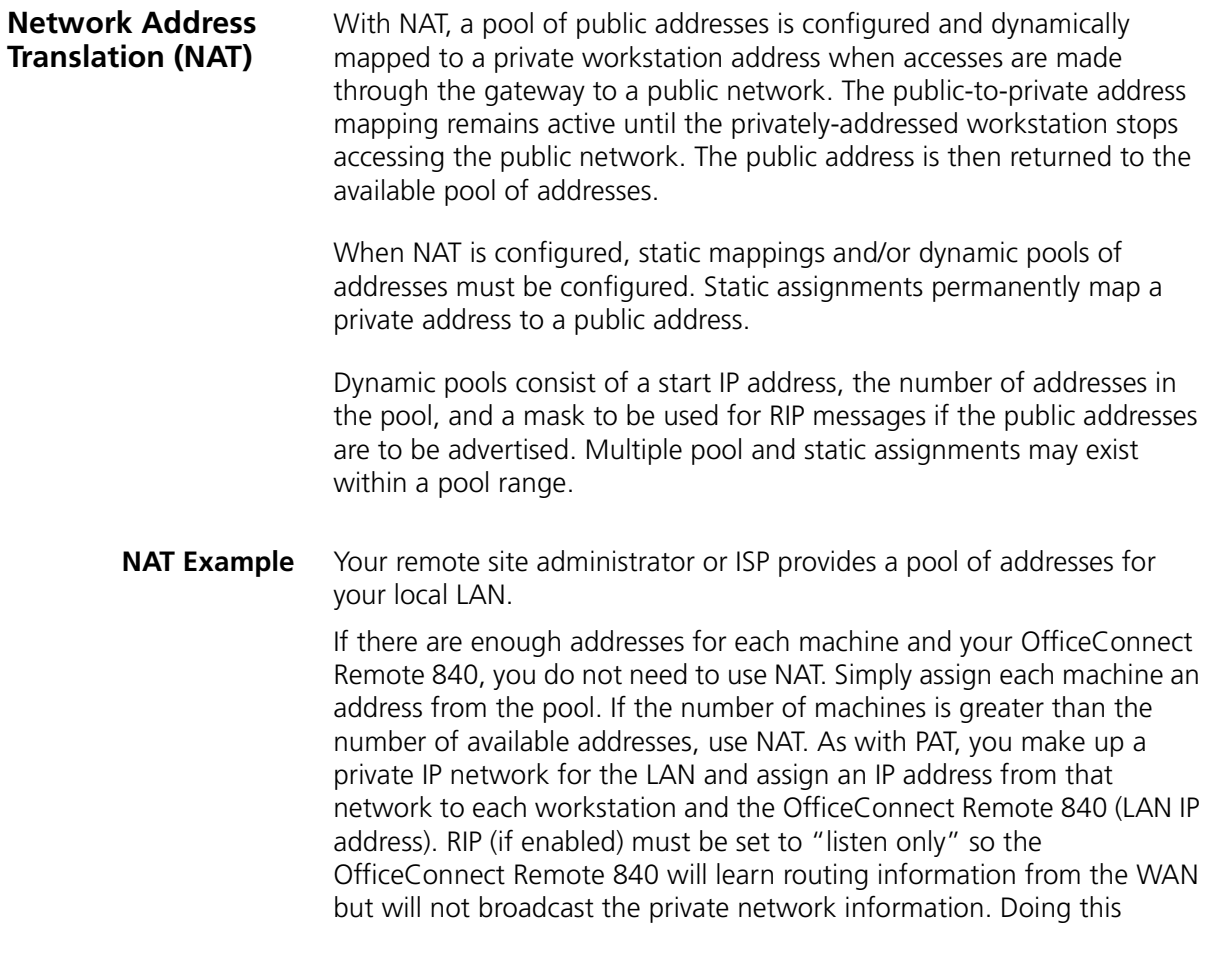

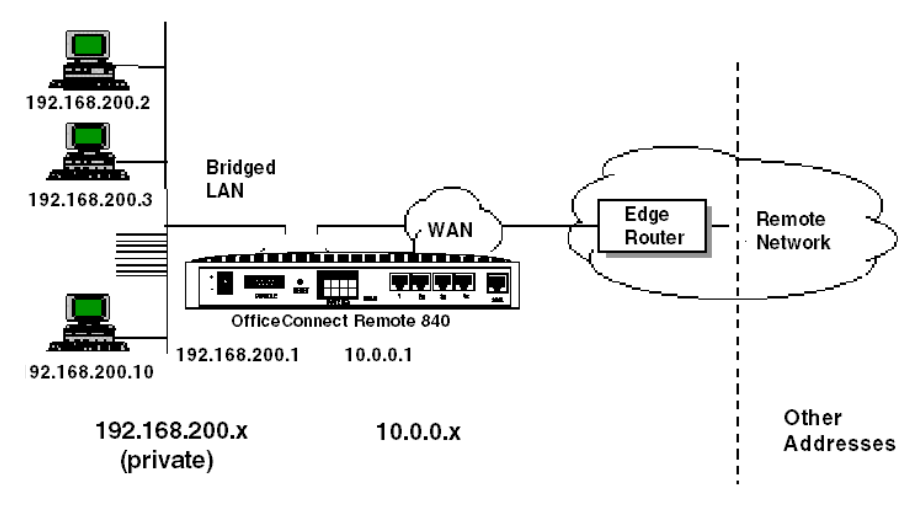

provides a firewall and hides the private local network from the outside world.

Assigned Pool: 10.0.0.1 20

<span id="page-184-1"></span>**Figure C–1** NAT Example

<span id="page-184-0"></span>**Dynamic NAT** When a local PC sends a packet destined for the WAN, the OfficeConnect Remote 840 puts the private source IP address and an IP address from the pool into an address translation table. A change is made in the data packet: the private source IP address is replaced by the IP address from the pool and sent to the WAN. When the reply returns, it contains the IP address from the pool. This address is used to search the address translation table for the original private IP address. The private IP address is put into a reply packet and sent to the Ethernet.

> When all the pool addresses are in use, any new requests are rejected and the workstation on the LAN has to wait until one of the pool addresses is free for use. To ensure that addresses are not held indefinitely, a timer is associated with each table entry. An entry is freed after 5 minutes of inactivity or if the session between the workstation and the remote site is ended.

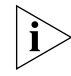

*This method requires initiating incoming packets from the LAN. Packets from the WAN are rejected unless they have an IP address number that is in the pool and is currently in the address translation table.*

<span id="page-185-5"></span><span id="page-185-4"></span><span id="page-185-3"></span><span id="page-185-2"></span><span id="page-185-1"></span><span id="page-185-0"></span>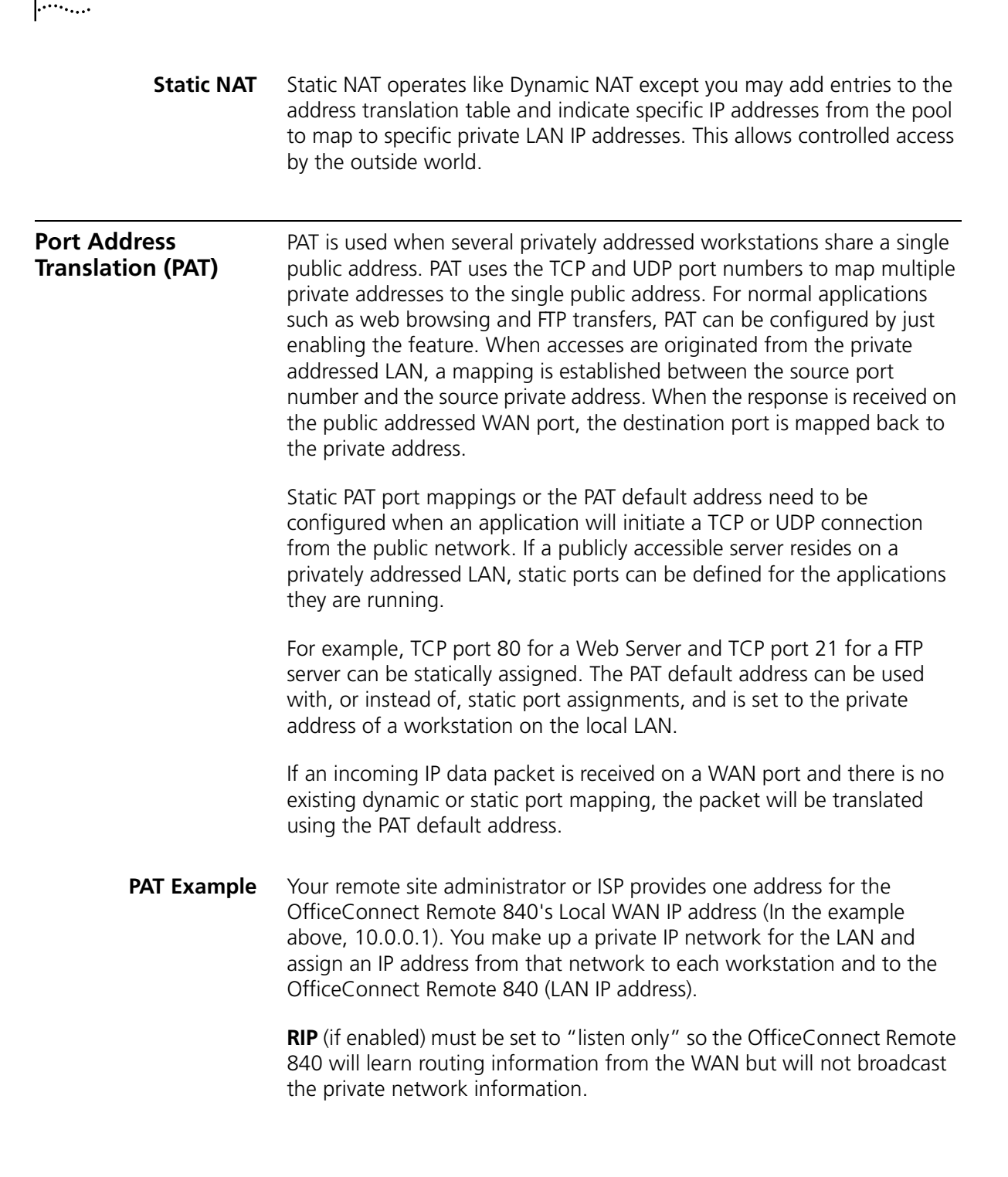

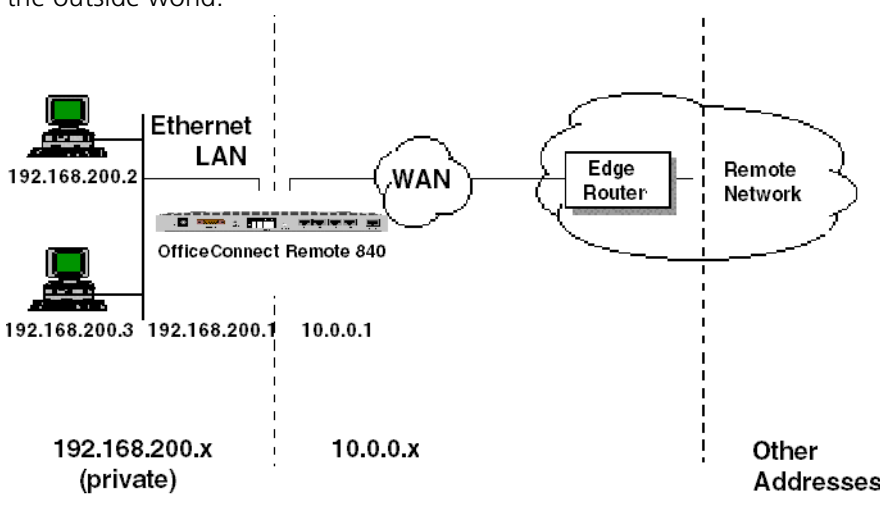

Doing this provides a firewall and hides the private local network from the outside world.

<span id="page-186-2"></span>**Figure C–2** PAT Example

<span id="page-186-0"></span>**Dynamic PAT** When a local PC sends a packet destined for the WAN, the OfficeConnect Remote 840 puts its source IP address and a port number into an address translation table. The port number is also placed into the data packet.

> An additional change is made to the packet: the original (private) source IP is replaced by the OfficeConnect Remote 840 WAN IP address. Then the packet is sent to the WAN.

The reply will contain the OfficeConnect Remote 840 WAN IP address and port number. The port number is used to search the address translation table for the original private IP address.

The original IP address is then put in a reply and sent to the Ethernet.

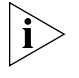

<span id="page-186-3"></span>*This method requires initiating incoming packets from the LAN. Packets from the WAN are rejected unless they currently have a port number in the table.*

<span id="page-186-1"></span>**Static PAT** Static PAT operates like Dynamic PAT except you may add entries to the address translation table and specify which port numbers to map to which private IP addresses. This allows controlled access by the outside

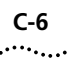

<span id="page-187-1"></span>world. You would select the port numbers based on the type of access needed. For example, if you had a local WEB server, you would select the IP address of your server and the port number 80, which is the UDP and TCP port number used to indicate HTML traffic.

<span id="page-187-0"></span>**Default PAT** Default PAT operates like Dynamic PAT except you may specify a default private IP address for all traffic whose port numbers are not in the address translation table. However, this may remove the Firewall. With a default IP address, all traffic initiated on the WAN and not sent to other private IP addresses will go to this IP address. In Dynamic and Static PAT, traffic from the LAN, not the WAN, determines the use of the address translation table.

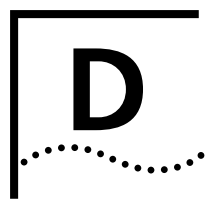

# **D** USING THE CLI GUIDE

<span id="page-188-0"></span>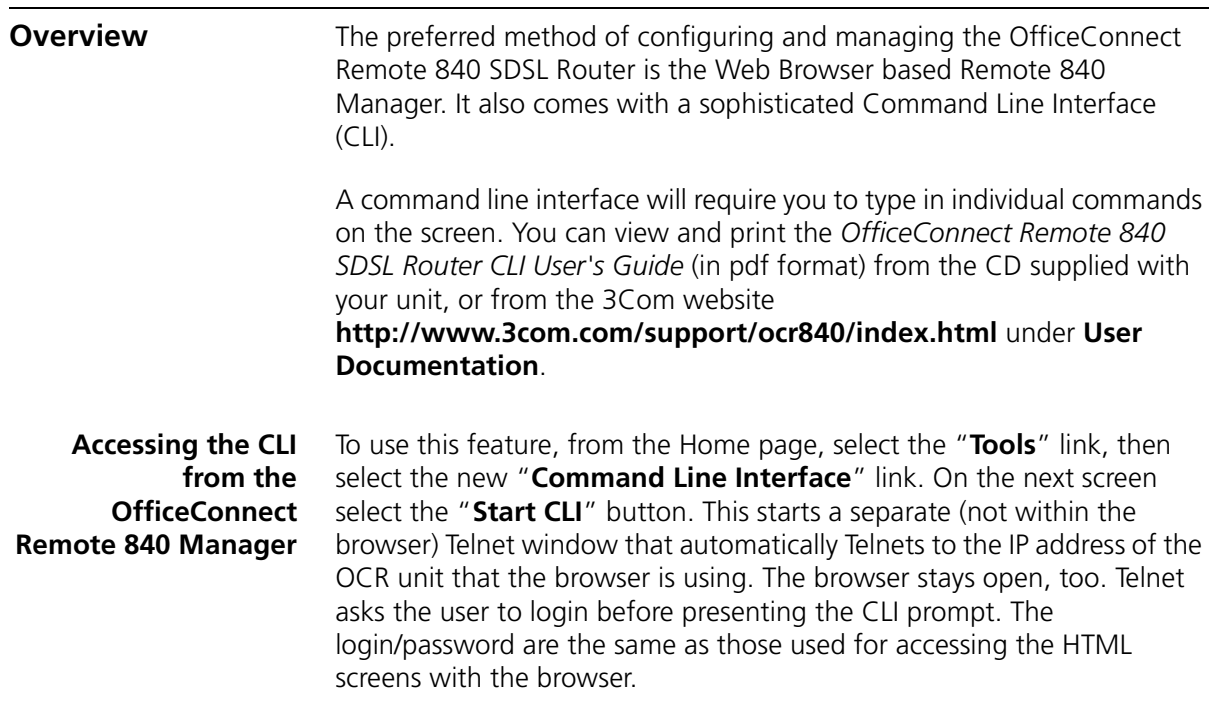

D-2 Appendix D: Using the CLI Guide

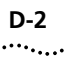

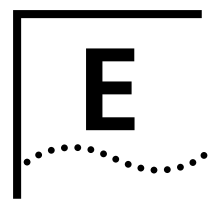

# **E CONFIGURATION (NON-SETUP WIZARD) OF THE OFFICECONNECT REMOTE 840**

This chapter describes the details for performing the initial configuration of a OfficeConnect Remote 840 when the unit has not been configured or has been restored to factory defaults. This installation method does not use the Setup Wizard. If you want to use Setup Wizard, please refer to the printed Installation Guide that came with your OfficeConnect Remote 840.

- ["Instructions for Internet Access"](#page-190-0)
- ["Instructions for Telecommuting / Remote Office Access"](#page-196-0)
- ["Using the Configuration Audit"](#page-202-0)
- ["Saving the Configuration"](#page-203-0)
- ["Testing the Configuration"](#page-203-1)

<span id="page-190-0"></span>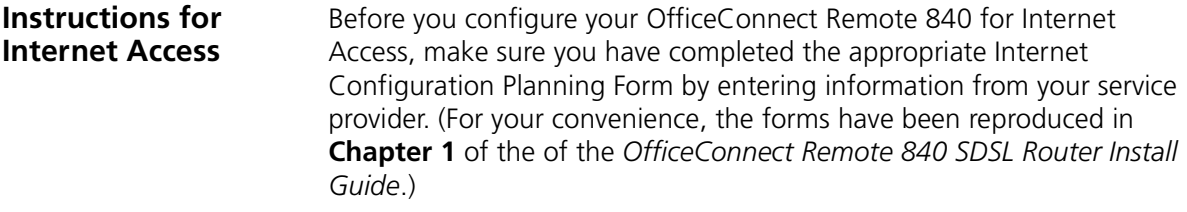

#### **Step 1: Configuring Remote Site General Information 1** Add a remote site by going to the OfficeConnect Remote 840 home page. Select **Configuration > Remote Sites (WAN) > Add**.

<span id="page-191-0"></span>If your unit is using Frame Relay, this will access the Remote Sites General Add screen, containing the following fields:

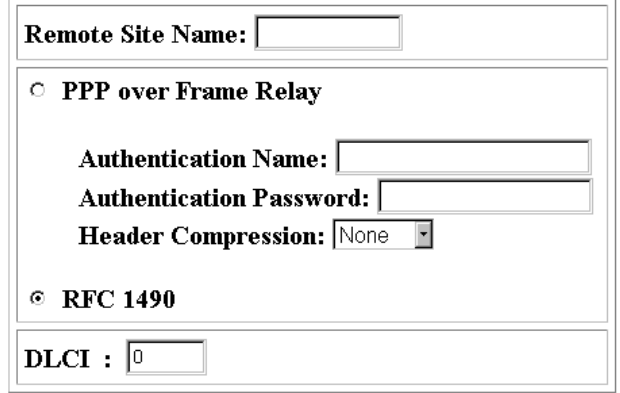

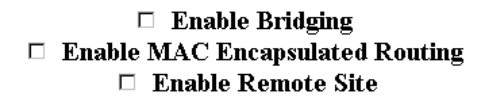

- Enter a name to identify the remote site.
- Fnter the Max Packet Size.
- Set **Network Service** to **PPP over Frame Relay** or **RFC 1490**.
- Enter the **DLCI**.
- Check the **Enable Bridging** and **Enable MAC Encapsulated Routing** boxes according to your service provider's directions.
- Check the **Enable Remote Site** box.

If your unit is using ATM, the Remote Sites General Add screen will contain the following fields:

<span id="page-192-0"></span>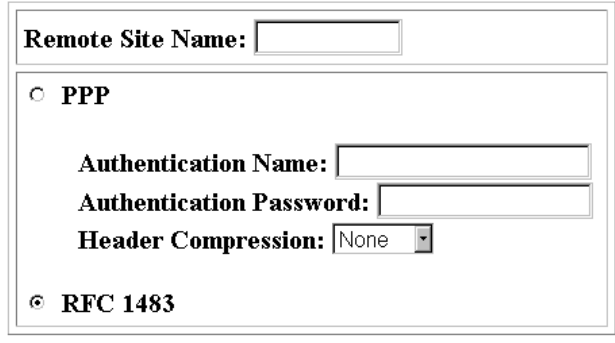

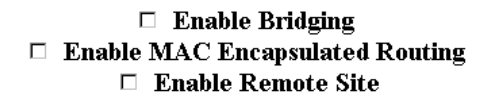

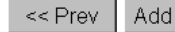

- Enter a name to identify the remote site.
- Set **Network Service** to **PPP over Frame Relay** or **RFC 1483**.
- If PPP, enter the **Authentication Name** and **Authentication Password** provided to you. You can change the header compression from the default of none to TCP/IP if you wish.
- Check **Enable Bridging** and **Enable MAC Encapsulated Routing** boxes according to your service provider's directions.
- **2** Click the **Add** button. This advances you to the ATM Modify screen.

# **Step 2: Configuring the Remote Site ATM Parameters (ATM Only)**

. . . . . . . . .

The ATM Modify screen is to be filled in with information from the Configuration Planning Forms in Chapter 1 of the *Installation Guide*. The screen contains the following fields:

### Remote Site Name: pppoatm

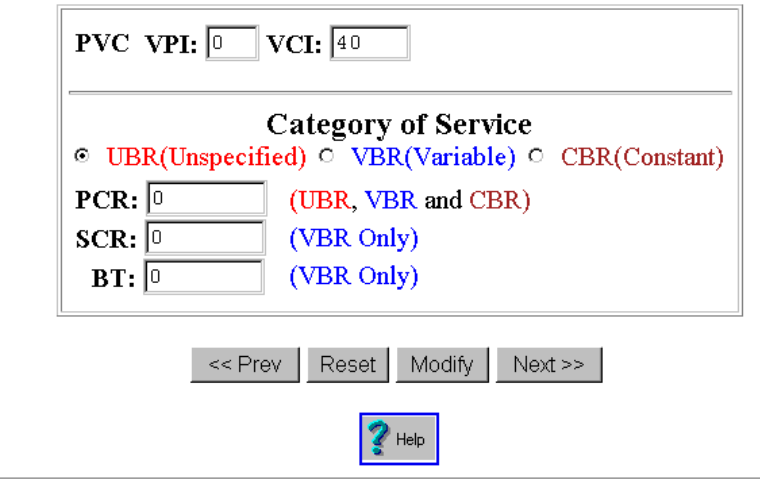

- **1** Enter the information in these fields as contained in the Configuration Planning Forms.
	- Enter the Virtual Path Identifier (VPI) and the Virtual Channel Identifier (VCI) for the virtual channel you are configuring.
	- If necessary, enter any upstream **Category of Service** parameters that may have been provided to you.
	- The default value of **UBR** with a Peak Cell Rate (PCR) of 0 will attempt to use all available bandwidth when transmitting.
- **2** Press **Next** to continue on to the IP Modify Screen.

**Step 3: Configuring the Remote Site IP Network Information** The IP Modify screen contains the following fields.

Download from Www.Somanuals.com. All Manuals Search And Download.

**Remote Site Name:** 

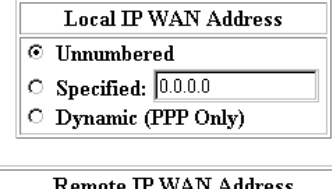

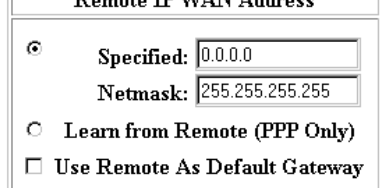

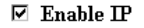

 $RIP:$  None **F** RIP Version: RIPV1 **F** 

- **1** Configure the Local WAN IP Address:
	- If the ISP provided you with a single IP address, select **Specified** and enter that address.
	- If you are using PPP to dynamically assign an address, select **Dynamic**, and the remote site on the WAN will assign a local WAN IP address to you.
	- Otherwise, select **Unnumbered**, and there will be no IP address assigned to the VC connection.
	- Configure the Remote WAN IP Address:
	- If the ISP provided a remote IP address and netmask, select **Specified** and type in that address and netmask.
	- If the OfficeConnect Remote 840 is learning the remote IP address from the remote site (PPP only), select **Learn From Remote**.
	- $\blacksquare$  In order to designate the remote site you are configuring as the default gateway, check the **Use Remote as Default Gateway** checkbox.(Only one remote site can be designated as the default gateway.)

 $\cdots$ ....

- If you want to run RIP, select from the pull-down menu to have the RIP set to **Broadcast**, **Listen**, or **Broadcast & Listen**, and if one of these is chosen, set the RIP option to RIPV1 or RIPV2.
- Ensure that **Enable IP** is checked (enabled).
- **2** Press the **Next** button to proceed to the IP Advanced Modify screen. This screen contains the following fields:

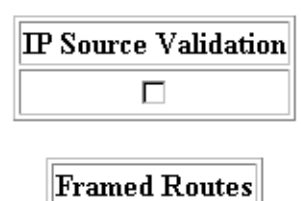

Manage

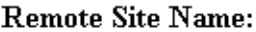

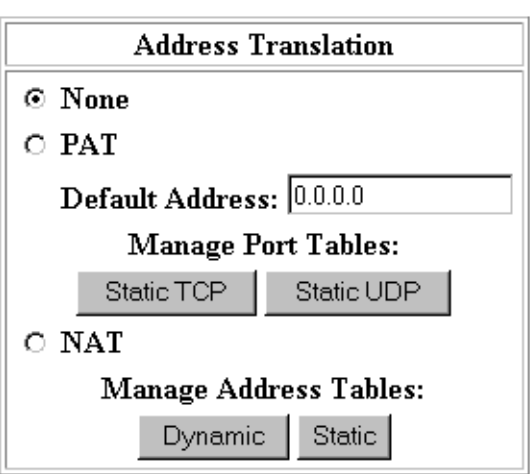

**3** Check the **Enable PAT** button to use Port Address Translation (refer to the **Configuration Planning Table** in **Chapter 1** of the *OfficeConnect Remote 840 SDSL Router Install Guide* to determine if PAT is to be enabled).

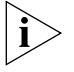

*You cannot use an unnumbered Local IP WAN Address and have PAT enabled.*

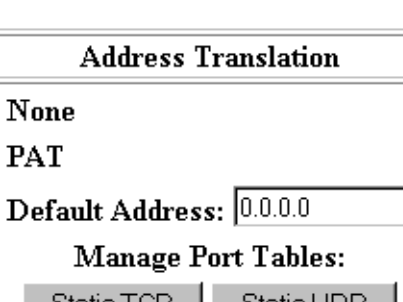

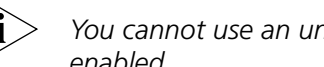

 $\ldots$ 

- **4** Press the **Modify** button before leaving this screen to save the changes.
- **5** If you are also going to configure the router for Telecommuting / Remote Office Access, continue to the next section. Otherwise, go to Using the Configuration Audit.

<span id="page-196-0"></span>**Instructions for Telecommuting / Remote Office Access** Before you configure your OfficeConnect Remote 840 to access a remote office, make sure you have completed the Telecommuting/Remote Access Planning Form from Chapter 1 of the Installation Guide by entering information from your remote site network administrator.

**Step 1: Configuring Remote Site General Information**

Add a remote site by going to the OfficeConnect Remote 840 home page.

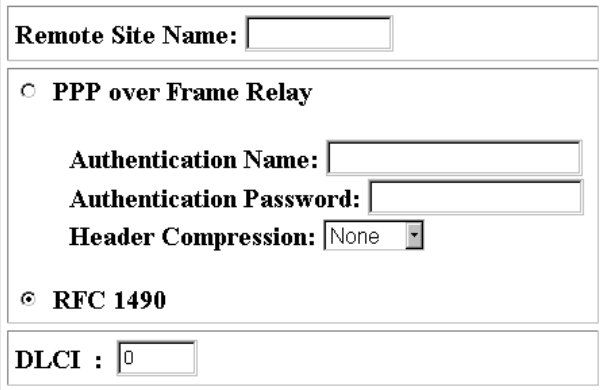

# $\Box$  Enable Bridging  $\Box$  Enable MAC Encapsulated Routing  $\Box$  Enable Remote Site

**1** Add a remote site by going to the OfficeConnect Remote 840 home page. Select **Configuration > Remote Sites (WAN) > Add**.

If your unit is using Frame Relay, this will access the Remote Sites General Add screen, containing the following fields:

- Enter a name to identify the remote site.
- Set **Network Service** to **PPP over Frame Relay** or **RFC 1490**.

 $\cdots$ 

- Enter the **DLCI**.
- Check the **Enable Bridging** and/or **Enable MAC Encapsulated Routing** boxes as needed.

If your unit is using ATM, the Remote Sites General Add screen will contain the following fields:

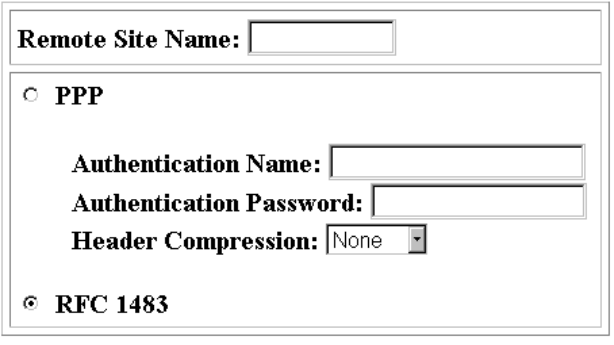

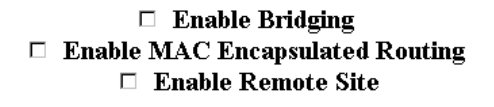

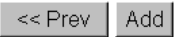

- Enter a name to identify the remote site.
- Set **Network Service** to **PPP over Frame Relay** or **RFC 1483**.
- If PPP, enter the Authentication Name and Authentication Password provided to you. You can change the header compression from the default of **none** to TCP/IP if you wish.
- Check the **Enable Bridging** and/or **Enable MAC Encapsulated Routing** boxes as needed.
- **2** Click the **Add** button. This advances you to the ATM Modify screen.

# **Step 2: Configuring the Remote Site ATM Parameters**

The ATM Modify screen shown below is to be filled in with information from the Configuration Planning Table you completed in Chapter 1 of the Installation Guide.

## Remote Site Name: pppoatm

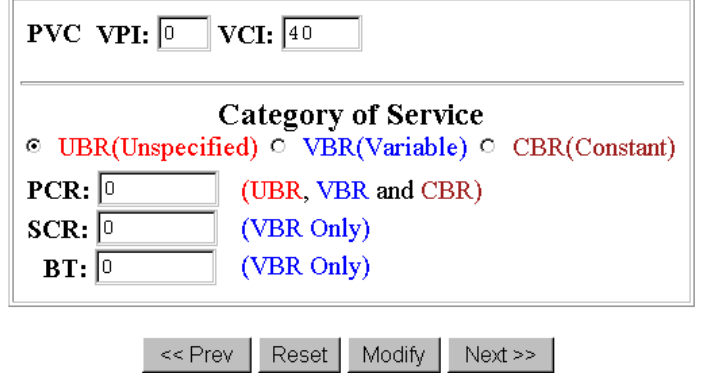

- **1** Enter the information in these fields as contained in the Configuration Planning Table in *Chapter 1 of the OfficeConnect Remote 840 SDSL Router Install Guide*.
- **2** 2 Enter the Virtual Path Identifier (VPI) and the Virtual Channel Identifier (VCI) for the virtual channel you are configuring.
- **3** If necessary, enter any upstream Category of Service parameters that may have been provided to you.

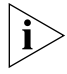

- *The default value of UBR with a Peak Cell Rate (PCR) of 0 will attempt to use all available bandwidth when transmitting.*
- **4** Press **Next** to continue on to the IP Modify Screen.

# **Step 3: Configuring the Remote Site IP Network Information**

. . . . . . . . .

**1** If you are routing with IP, complete the entries on this screen. Otherwise, press **Next**.

**Local IP WAN Address** 

 $\circ$  Unnumbered

O Specified: 255.255.255.255

**E** Dynamic (PPP Only)

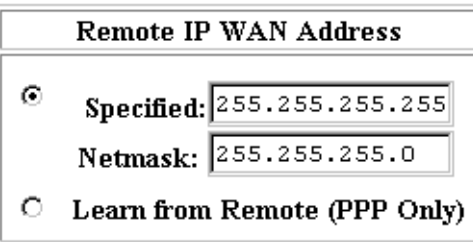

 $\Box$  Use Remote As Default Gateway  $\nabla$  Enable IP  $\boxdot$  Single User Account (Port Address Translation)

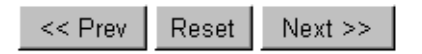

- **2** Local WAN IP Address:
	- If the remote site administrator provided you with a single IP address, select **Specified** and enter that address.
	- If you are using PPP to assign a single IP address dynamically, select **Dynamic**, and the remote site on the WAN will assign a local WAN IP address to you.
	- Otherwise, select **Unnumbered**, and there will be no IP address assigned to the VC connection.
- **3** Remote WAN IP Address:
- If the remote site administrator provided a remote IP address and netmask, select **Specified** and type in that address and netmask.
- If the OfficeConnect Remote 840 is learning the remote IP address from the remote site (PPP only), select **Learn From Remote**.
- In order to have the remote site you are configuring act as the default gateway, check the **Use Remote as Default Gateway** checkbox. (Only one remote site can be designated as the default gateway.)
- If you want to run RIP, select from the pull-down menu to have the RIP set to **Broadcast**, **Listen**, or **Broadcast & Listen**, and if one of these is chosen, set the RIP option to RIPV1 or RIPV2.
- Ensure that Enable IP is checked (enabled).
- **4** Press the **Next** button to proceed to the IP Advanced Modify screen (shown below).

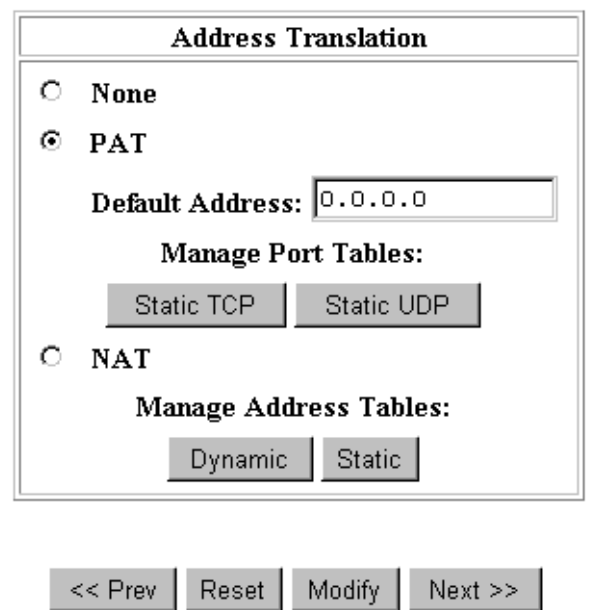

**5** Check the **Enable PAT** button to use Port Address Translation. (See the Configuration Planning Table in Chapter 1 of the Installation Guide to determine if PAT is to be enabled.) If Network Address translation is required, select NAT.

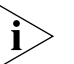

*You cannot use an unnumbered Local IP WAN Address and have PAT enabled.* 

- **6** If you are routing IPX, press the **Next** button to proceed to the IPX Modify screen. If you are not routing IPX, press **Modify** to complete the remote site configuration.
- **Step 4: Configuring the Remote Site IPX Network Information**
- **1** If you are routing IPX, complete the entries in this page. Otherwise, press the **Modify** button to complete your remote site configuration, and then press the **Save Configuration** button.

# **Remote Site Name: pppofr**

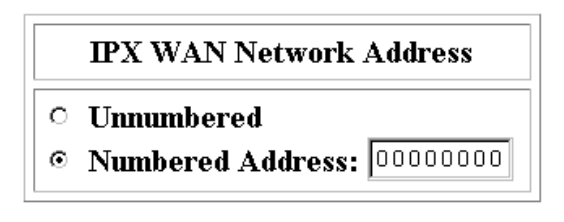

**IPX Routing:** Broadcast & Listen F

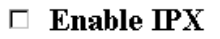

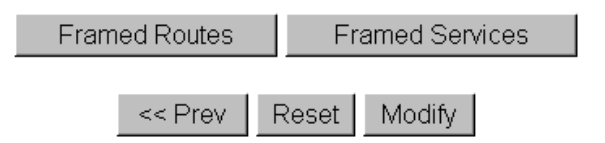

- **2** Select the option in the IPX WAN Network Address box.
- Select Unnumbered or, if the remote site administrator provided an IPX address for the WAN connection, select **Numbered** and then enter the address.
- To automatically learn IPX RIPs and SAPs, set the **IPX Routing** option to **Both**.
- **3** Check the **Enable IPX** checkbox.
- **4** Press the **Modify** button to finish the configuration of the remote site.

<span id="page-202-0"></span>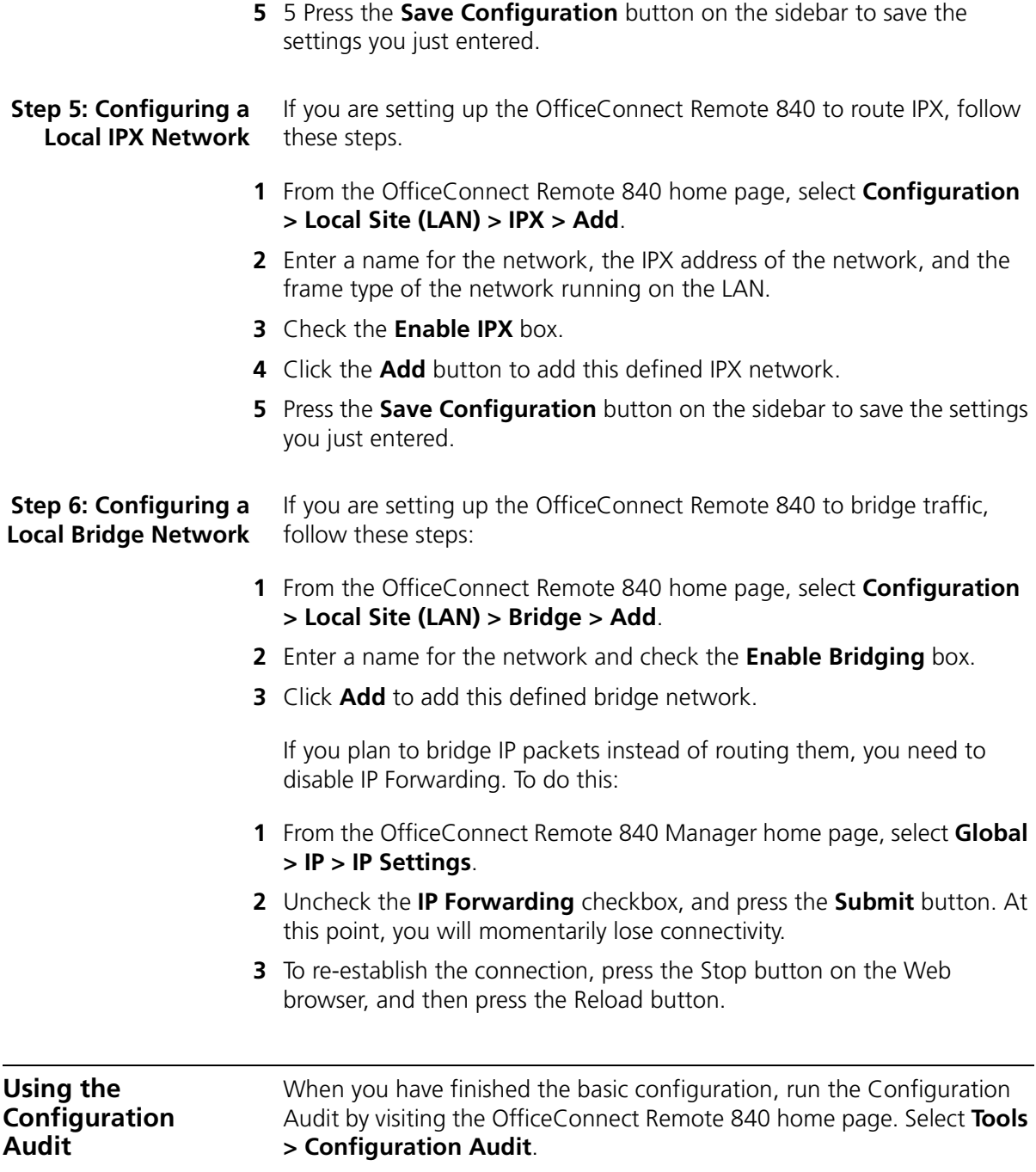

Read the explanation of the audit topics and categories to help you interpret the results of the audit by selecting the audit topics at the bottom of the page. Notice that a link is provided at the bottom of each audit topic's configuration page if changes are needed.

# <span id="page-203-0"></span>**Saving the Configuration**

Pressing the **Save Configuration** on the sidebar (also within the Tools menu) causes the current configuration of the unit to be saved to FLASH memory. This means that this configuration will be reinstated after power cycle or reboot.

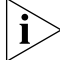

*Unless saved to FLASH, configuration changes remain in effect only until the next reboot or power cycle.*

# <span id="page-203-1"></span>**Testing the Configuration**

After you finish your configuration, you will need to test the configuration. See the chapter on Testing the Configuration in the Installation Guide.

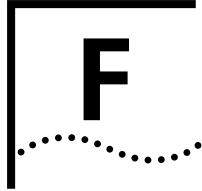

# **F TECHNICAL SUPPORT**

<span id="page-204-2"></span><span id="page-204-1"></span><span id="page-204-0"></span>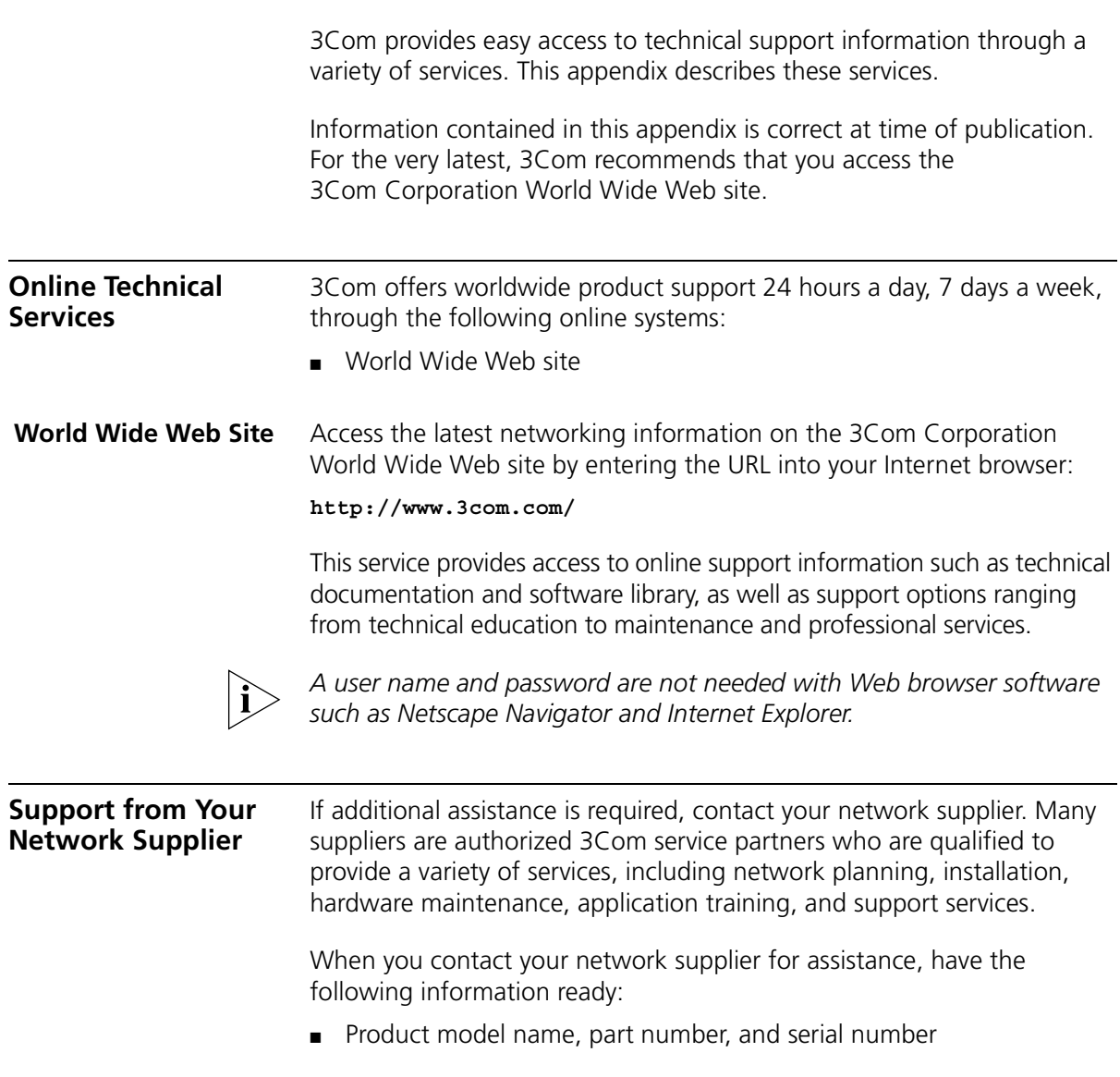

<span id="page-205-0"></span>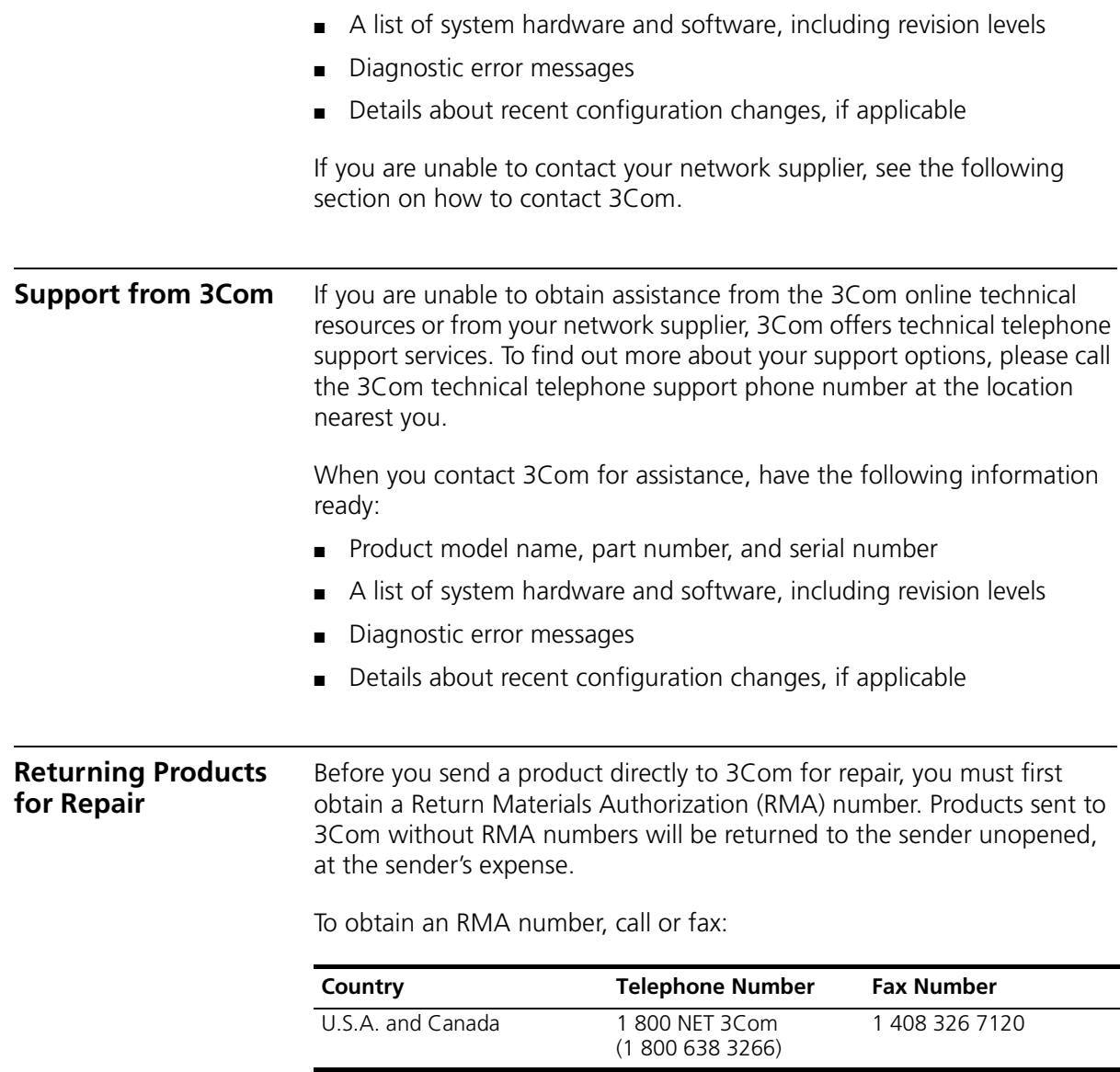

# **Numbers**

3Com [URL F - 1](#page-204-0)

# **A**

```
adding
   a bridge network 5 - 3
   a framed IP route to a remote site 4 - 11
   a local IP network 4 - 3
   a login 2 - 2
   a remote site profile 3 - 2
   a static IP route to the LAN 4 - 11
   framed IPX route to a remote site 9 - 6
   framed IPX service to a remote site 9 - 9
   local IPX network 9 - 2
   static IPX route to the local site 9 - 5
   static IPX service to a local site 9 - 8
address
   classes B - 1
   reserved B - 2
   translation 11 - 11
Address Resolution Protocol (ARP) table 11 - 9
Address Translation, defined 1 - 8
advanced
   bridging options 5 - 9
   RIP modification options 4 - 5
advertisement filters 12 - 3
assigning
   IP addresses and subnetting B - 5syslog managers 2 - 8
ATM E - 3
   cell status 11 - 5
   defined 1 - 3
   interface 11 - 5
   interface status 11 - 5
   site counters 11 - 7
```
# **B**

```
back panel 1 - 11
bridge
   connection problems 13 - 13
   counters 11 - 15
   firewall 5 - 7
bridges
   bridging between remote sites A -3
   how they learn A -2
bridging
   between remote sites A -3
   building a large network A -4
```
[concepts A -1](#page-162-0) [guidelines A -2](#page-163-1) [IP traffic 5 - 5](#page-76-0) multiple paths between LANs A-5 bridging and routing [broadcast storms A -6](#page-167-0) [Internet A -7](#page-168-0) [IP routing A -9](#page-170-0) [network topology A -6](#page-167-1) network, organization, and physical layout  $A -6$ [Open Systems Interconnection Network Layer Model A -8](#page-169-0) [optimum use of resource A -6](#page-167-3) routing  $IP$  A -7 [broadcast storms A -6](#page-167-0) [BRouter, defined 1 - 4](#page-23-0) [building a large network A -4](#page-165-0)

# **C**

[Command Line Interface \(CLI\) Guide D -1](#page-188-0) configuring [ATM information 3 - 6](#page-51-0) [DHCP mode 7 -2](#page-91-0) DHCP relay 7-4 [DHCP Server 7 -3,](#page-92-0) [7 -4](#page-93-1) [DNS 8 - 2](#page-97-0) IP for the LAN  $4 - 2$ IP for the remote site connection  $4 - 7$ IP parameters for the remote site  $4 - 7$ [IP RIP on a remote site 4 - 10](#page-63-0) [IP RIP on the LAN 4 - 5](#page-58-1) [IP static and framed routes 4 - 11](#page-64-2) IPX for remote site connections  $9 - 3$ [IPX for the LAN 9 - 2](#page-101-1) [adding a local IPX network 9 - 2](#page-101-0) [deleting a local IPX network 9 - 3](#page-102-1) [modifying a local IPX network 9 - 3](#page-102-1) [IPX RIP and SAP 9 - 10](#page-109-0) [IPX static and framed routes 9 - 5](#page-104-1) [IPX static and framed services 9 - 7](#page-106-0) [NAT 6 - 4](#page-87-0) [network service information 3 - 4,](#page-49-0) [3 - 5](#page-50-0) [PAT default address 6 - 2](#page-85-0) [protocol parameters 3 - 8](#page-53-0) [remote DNS servers 8 - 2](#page-97-1) [remote site IP network information 4 - 8](#page-61-0) [static DNS host entries 8 - 4](#page-99-0) [static PAT port entries 6 - 3](#page-86-0) configuring bridging [advanced bridging options 5 - 9](#page-80-0) [bridge firewall 5 - 7](#page-78-0) [bridging IP traffic](#page-76-0)[5 - 5](#page-76-0)

[Default Bridge Mode 5 - 10](#page-81-0) [for remote site connections 5 - 4](#page-75-0) [for the LAN 5 - 3](#page-74-1) [introduction 5 - 1](#page-72-0) [MAC-Encapsulated Routing 5 - 6](#page-77-0) [monitoring 5 - 11](#page-82-0) [testing 5 - 11](#page-82-1) configuring bridging for the LAN [adding a bridge network 5 - 3](#page-74-0) [deleting a bridge network 5 - 4](#page-75-1) [modifying a bridge network 5 - 4](#page-75-1) configuring IP RIP on the LAN [advanced RIP configuration options 4 - 5](#page-58-0) [local site \(LAN\) RIP 4 - 5](#page-58-2) configuring IP routing [adding a local IP network 4 - 3](#page-56-0) configuring IP for the remote site connection  $4 - 7$ configuring IP RIP on a remote site  $4 - 10$ [configuring IP static and framed routes 4 - 11](#page-64-2) [deleting a local IP network 4 - 4](#page-57-0) [enabling 4 - 2](#page-55-1) [introduction 4 - 1](#page-54-0) IP address [validation 4 - 12](#page-65-0) IP RIP configuration on the LAN  $4 - 5$ IP testing (PING)  $4 - 14$ [modifying a local IP network 4 - 4](#page-57-0) [monitoring 4 - 14](#page-67-1) configuring IP static and framed routes adding a framed IP route to a remote site  $4 - 11$ adding a static IP route to the LAN  $4 - 11$ configuring IPX RIP and SAP [local site \(LAN\) RIP and SAP 9 - 10](#page-109-1) [remote site RIP and SAP 9 - 11](#page-110-0) configuring IPX static and framed routes [adding framed IPX route to a remote site 9 - 6](#page-105-0) adding static IPX route to the local site  $9 - 5$ configuring IPX static and framed services [adding a framed IPX service to a remote site 9 - 9](#page-108-0) adding a static IPX service to a local site  $9 - 8$ connection [event log 11 - 16](#page-133-0) [traffic/error counters 11 - 7](#page-124-1) controlling [SNMP access 2 - 4](#page-41-0) [TFTP access 2 - 6](#page-43-0) [controlling login and Telnet access 2 - 1](#page-38-0) [adding a login 2 - 2](#page-39-0) [deleting a login 2 - 2](#page-39-1) [conventions 2](#page-15-0) [notice icons, About This Guide 2](#page-15-1) [text, About This Guide](#page-16-0)[3](#page-16-0) counters

[ATM site 11 - 7](#page-124-0) [bridge 11 - 15](#page-132-0) [connection traffic/error 11 - 7](#page-124-1) [DHCP 11 - 11](#page-128-1) [Ethernet interface 11 - 4](#page-121-0) [Frame Relay VC site 11 - 8](#page-125-0) [IP, TCP, UDP, ICMP 11 - 10](#page-127-0) creating filters [overview 12 - 4](#page-137-0) [using OfficeConnect Remote 840 12 - 4](#page-137-1) [using the OfficeConnect Remote 840 Manager 12 - 12](#page-145-0) [Critical Event Log 11 - 16](#page-133-1)

# **D**

[data filters 12 - 2](#page-135-0) [Default Bridge Mode 5 - 10](#page-81-0) [installing OfficeConnect Remote 840 5 - 11](#page-82-2) [overview 5 - 10](#page-81-1) [Default Bridge Mode, defined 1 - 9](#page-28-0) [defaults, restoring 2 - 3](#page-40-0) deleting [a bridge network 5 - 4](#page-75-1) [a local IP network 4 - 4](#page-57-0) a login  $2 - 2$ [a remote site profile 3 - 3](#page-48-0) [local IPX network 9 - 3](#page-102-1) [DIP switches 1 - 12](#page-31-0) [document notation 3,](#page-16-1) [1 - 16](#page-35-0) Domain Name Server (DNS) [configuring 8 - 2](#page-97-0) [configuring remote servers 8 - 2](#page-97-1) [configuring static DNS host entries 8 - 4](#page-99-0) [overview 8 - 1](#page-96-0) [Domain Name Server \(DNS\), defined 1 - 8](#page-27-1) dynamic [Network Address Translation C -3](#page-184-1) [Port Address Translation C -5](#page-186-2) [Dynamic Host Configuration Protocol \(DHCP\) 11 - 10](#page-127-1) [configuration 7 -2](#page-91-0) [counters 11 - 11](#page-128-1) [defined 1 - 7](#page-26-0) [lease table 11 - 10](#page-127-2) [monitoring 7 -4](#page-93-1) [overview 7 -1](#page-90-0) [relay configuration 7 -4](#page-93-0) server configuration 7-3 [Smart Mode 7 -4](#page-93-2) [Smart Mode, defined 1 - 8](#page-27-2)

```
enabling
   bridging for remote site connections 5 - 5
   IP routing 4 - 2
Ethernet interface
   counters 11 - 4
   interface status 11 - 3
Ethernet performance 11 - 3
```
# **F**

```
factory defaults, restoring 2 - 3
filtering
   advertisement filters 12 - 3
   capabilities 12 - 2
   creating filters 12 - 4
   creating filters using OfficeConnect Remote 840 12 - 4
   creating filters using the OfficeConnect Remote 840 Manager 12 - 12
   data filters 12 - 2
   filter classes 12 - 2
   filter types 12 - 2
   generic filters 12 - 3
   modifying filters using the OfficeConnect Remote 840 Manager 12 - 13
   OfficeConnect Remote 840 Manager filter screens 12 - 6
   overview 12 - 1
   turning a filter off using the OfficeConnect Remote 840 Manager 12 - 13
forwarding table 11 - 15
Frame Relay E - 2
   defined 1 - 3
   VC site counters 11 - 8
front panel 1 - 10
```
# **G**

[general network connection problems 13 - 7](#page-154-0) [generic filters 12 - 3](#page-136-1) [getting started quickly 1 - 9](#page-28-1)

# **H**

[how bridges learn A -2](#page-163-0) [how to use this guide 2](#page-15-2)

# **I**

ICMP [tables 11 - 10](#page-127-0) [ICMP counters 11 - 10](#page-127-0) [installing upgraded software 10 - 2](#page-115-0) [via DOS 10 - 3](#page-116-0) [via OfficeConnect Remote 840 Manager 10 - 2](#page-115-1) [Internet A -7](#page-168-0)

IP

[counters 11 - 10](#page-127-0) [network connection problems 13 - 9](#page-156-0) [networks 11 - 8](#page-125-1) [numbered and unnumbered links B - 7](#page-178-0) [planning B - 5](#page-176-1) [routing A -9](#page-170-0) [subnet mask address B - 5](#page-176-2) [tables 11 - 10](#page-127-0) [testing \(PING\) 4 - 14](#page-67-0) [Wizard problems 13 - 3](#page-150-0) IP address [and subnetting B - 5](#page-176-0) range of  $B - 6$ [reserved B - 2](#page-173-0) [single B - 6](#page-177-1) [validation 4 - 12](#page-65-0) IP addressing basics [address classes B - 1](#page-172-0) [introduction B - 1](#page-172-1) IP addresses and subnetting  $B - 5$ [IP numbered and unnumbered links B - 7](#page-178-0) [IP planning B - 5](#page-176-1) [IP subnet mask address B - 5](#page-176-2) [range of IP addresses B - 6](#page-177-0) [reserved addresses B - 2](#page-173-0) single IP address  $B - 6$ [subnetting B - 1](#page-172-2) [subnetting and the OfficeConnect Remote 840 B - 4](#page-175-0) [supernetting \(advanced TCP/IP\) B - 3](#page-174-0) [IPX 11 - 13](#page-130-0) [network connection problems 13 - 12](#page-159-0) [networks 11 - 13](#page-130-1) [routes 11 - 13](#page-130-2) [services 11 - 14](#page-131-0) [testing 9 - 12](#page-111-0) IPX routing [configuring for LAN 9 - 2](#page-101-1) [configuring IPX for remote site connections 9 - 3](#page-102-0) [configuring IPX RIP and SAP 9 - 10](#page-109-0) [configuring IPX static and framed routes 9 - 5](#page-104-1) [configuring IPX static and framed services 9 - 7](#page-106-0) [IPX testing 9 - 12](#page-111-0) [monitoring IPX 9 - 12](#page-111-1) [overview 9 - 1](#page-100-0) [support for MAC-Encapsulated Routing 9 - 12](#page-111-2)

## **L**

[LAN connection problems 13 - 3](#page-150-1) local site (LAN) [R](#page-58-2)[IP 4 - 5](#page-168-0)

[RIP and SAP 9 - 10](#page-109-1)

# **M**

[MAC-Encapsulated Routing 1 - 4,](#page-23-1) [4 - 13,](#page-66-0) [5 - 6](#page-77-0) managing [OfficeConnect Remote 840 1 - 14](#page-33-0) [remote site profile 3 - 2](#page-47-1) [mapped address table 11 - 11](#page-128-2) [menus for the OfficeConnect Remote 840 1 - 15](#page-34-0) modifying [a bridge network 5 - 4](#page-75-1) [a local IP network 4 - 4](#page-57-0) [a remote site profile 3 - 3](#page-48-1) [date and time 2 - 3](#page-40-1) [filters using the OfficeConnect Remote 840 Manager 12 - 13](#page-146-0) [local IPX network 9 - 3](#page-102-1) monitoring [bridge networks 11 - 14](#page-131-1) [bridging 5 - 11](#page-82-0) [DHCP 7 -4](#page-93-1) [IPX 9 - 12](#page-111-1) [OfficeConnect Remote 840 11 - 1](#page-118-0) [remote site connections 3 - 8](#page-53-1) monitoring the OfficeConnect Remote 840 [address translation 11 - 11](#page-128-0) [ATM interface 11 - 5](#page-122-1) [bridge 11 - 14](#page-131-2) [Critical Event Log 11 - 16](#page-133-1) [DHCP 11 - 10](#page-127-1) [Ethernet performance 11 - 3](#page-120-1) [IP networks 11 - 8](#page-125-1) [IPX 11 - 13](#page-130-0) [remote site connection 11 - 7](#page-124-2) [throughput performance 11 - 1](#page-118-1) multiple paths between LANs A-5

# **N**

network [organization A -6](#page-167-2) [supplier support F - 1](#page-204-1) [topology A -6](#page-167-1) [Network Address Translation C -2](#page-183-2) [dynamic C -3](#page-184-1) [example C -2](#page-183-3) [static C -4](#page-185-3) network address translation [configuring NAT 6 - 4](#page-87-0) [configuring PAT default addresses 6 - 2](#page-85-0) [configuring static PAT port entries](#page-86-0)[6 - 3](#page-86-0) [selecting 6 - 1](#page-84-0)

# **O**

[Obtaining 10 - 1](#page-114-0) obtaining [upgraded software 10 - 1](#page-114-1) OfficeConnect Remote 840 [back panel 1 - 11](#page-30-0)  $CD$  10 - 2 [creating filters 12 - 12](#page-145-0) defined  $1 - 2$ [DIP switches 1 - 12](#page-31-0) [filter screens 12 - 6](#page-139-0) [front panel 1 - 10](#page-29-0) [installing in Default Bridge Mode 5 - 11](#page-82-2) [managing 1 - 14](#page-33-0) [menus 1 - 15](#page-34-0) [modifying filters 12 - 13](#page-146-0) [monitoring 11 - 1](#page-118-0) [panel features 1 - 10](#page-29-1) [starting 1 - 15](#page-34-1) [turning a filter off 12 - 13](#page-146-1) [using 1 - 16](#page-35-1) online [help 1 - 17](#page-36-0) [technical services F - 1](#page-204-2) [Open Systems Interconnection Network Layer Model A -8](#page-169-0) [optimum use of resource A -6](#page-167-3)

# **P**

[physical layout A -6](#page-167-2) Point-to-Point Protocol (PPP) [benefits 1 - 7](#page-26-1) [defined 1 - 7](#page-26-2) [Port Address Translation C -4](#page-185-4) [default C -6](#page-187-1) [dynamic C -5](#page-186-2) [example C -4](#page-185-5) [static C -5](#page-186-3) [port assignment table 11 - 12](#page-129-0) problems [bridge connection 13 - 13](#page-160-0) [general network connection 13 - 7](#page-154-0) [IP network connection 13 - 9](#page-156-0) [IP Wizard 13 - 3](#page-150-0) [IPX network connection 13 - 12](#page-159-0) [LAN connection 13 - 3](#page-150-1) [WAN connection 13 - 6](#page-153-0) [Web wizard 13 - 3](#page-150-0)

[range of IP addresses B - 6](#page-177-0) remote site [connection 11 - 7](#page-124-2) [defined 1 - 5](#page-24-0) [RIP and SAP 9 - 11](#page-110-0) [status table 11 - 8](#page-125-2) remote site management [adding a remote site profile 3 - 2](#page-47-0) [configuring ATM information 3 - 6](#page-51-0) [configuring network service information \(PPP / RFC 1483/RFC 1490\) 3 - 4,](#page-49-0) [3 - 5](#page-50-0) [configuring protocol parameters 3 - 8](#page-53-0) [deleting a remote site profile 3 - 3](#page-48-0) [managing a profile 3 - 2](#page-47-1) [modifying a remote site profile 3 - 3](#page-48-1) [monitoring remote site connections 3 - 8](#page-53-1) [overview 3 - 1](#page-46-0) remote site profile [adding 3 - 2](#page-47-0) [deleting 3 - 3](#page-48-0) [modifying 3 - 3](#page-48-1) [reserved addresses B - 2](#page-173-0) [Reset button 2 - 4](#page-41-1) [resource, optimum use A -6](#page-167-3) [restoring factory defaults 2 - 3](#page-40-0) returning products for repair  $F - 2$ RFC 1483 [benefits 1 - 7](#page-26-3) [defined 1 - 6](#page-25-0) [RFC 1490, defined 1 - 7](#page-26-4) routing [concepts A -1](#page-162-0) [guidelines A -2](#page-163-1)

# $IP$  A -7 [vs. bridging 1 - 4](#page-23-2)

# **S**

[safety information 4](#page-17-0) [SDSL modem, defined 1 - 3](#page-22-2) [SDSL transceiver status 11 - 6](#page-123-0) [selecting address translation 6 - 1](#page-84-0) [single IP address B - 6](#page-177-1) [Smart Mode 7 -4](#page-93-2) SNMP [access 2 - 4](#page-41-0) [trap managers 2 - 7](#page-44-0) [software, updating 2 - 4](#page-41-2) [starting OfficeConnect Remote 840 1 - 15](#page-34-1) static [DNS host entries 8 - 4](#page-99-0) [Network Address Translation C -4](#page-185-3) [Port Address Translation C -5](#page-186-3)

[storms A -6](#page-167-0) [structure A -6](#page-167-2) [subnetting B - 1](#page-172-2) [and the OfficeConnect Remote 840 B - 4](#page-175-0) supernetting (advanced  $TCP/IP)$   $B - 3$ [syslog managers 2 - 8](#page-45-0) [System Administration tasks 2 - 1](#page-38-1) [assigning SNMP trap managers 2 - 7](#page-44-0) [assigning syslog managers 2 - 8](#page-45-0) [controlling login and Telnet access 2 - 1](#page-38-0) [controlling SNMP access 2 - 4](#page-41-0) [controlling TFTP access 2 - 6](#page-43-0) modifying the date and time  $2 - 3$ [restoring factory defaults 2 - 3](#page-40-0) [updating software 2 - 4](#page-41-2)

# **T**

table of [mapped addresses 11 - 11](#page-128-2) [port assignments 11 - 12](#page-129-0) tables [IP, TCP, UDP, ICMP 11 - 10](#page-127-0) TCP [counters 11 - 10](#page-127-0) [tables 11 - 10](#page-127-0) technical support [3Com URL F - 1](#page-204-0) [network suppliers F - 1](#page-204-1) [product repair F - 2](#page-205-0) [testing bridging 5 - 11](#page-82-1) [TFTP access 2 - 6](#page-43-0) [throughput performance 11 - 1](#page-118-1) [topology A -6](#page-167-1) [trap managers 2 - 7](#page-44-0) troubleshooting [bridge connection problems 13 - 13](#page-160-0) [general network connection problems 13 - 7](#page-154-0) [IP network connection problems 13 - 9](#page-156-0) [IP Wizard problems 13 - 3](#page-150-0) [IPX network connection problems 13 - 12](#page-159-0) [LAN connection problems 13 - 3](#page-150-1) [tables 13 - 2](#page-149-0) [tools 13 - 1](#page-148-0) [WAN connection problems 13 - 6](#page-153-0) [Web browser problems 13 - 3](#page-150-0) [turning a filter off using the OfficeConnect Remote 840 Manager 12 - 13](#page-146-1)

# **U**

UDP [counters 11 - 10](#page-127-0)
[tables 11 - 10](#page-127-0) [Unconfigured Mode, defined 1 - 9](#page-28-0) [updating software 2 - 4](#page-41-0) upgrading software [installing 10 - 2](#page-115-0) [obtaining 10 - 1](#page-114-0) [OfficeConnect Remote 840 CD 10 - 2](#page-115-1) [via DOS 10 - 3](#page-116-0) [via OfficeConnect Remote 840 Manager 10 - 2](#page-115-2) [URL F - 1](#page-204-0) [using OfficeConnect Remote 840 1 - 16](#page-35-0)

## **W**

WAN [connection problems 13 - 6](#page-153-0) [interface events 11 - 16](#page-133-0) [Web browser problems 13 - 3](#page-150-0) [World Wide Web \(WWW\) F - 1](#page-204-0)

# **Y**

[Year 2000 compliance 5](#page-18-0)

Download from Www.Somanuals.com. All Manuals Search And Download.

# **3Com Corporation LIMITED WARRANTY**

This warranty applies to customers located in the United States, Australia, Canada (except Quebec), Ireland, New Zealand, U.K., and other English language countries, and countries for which a translation into the local language is not provided.

#### **OFFICECONNECT Remote 840 SDSL Router**

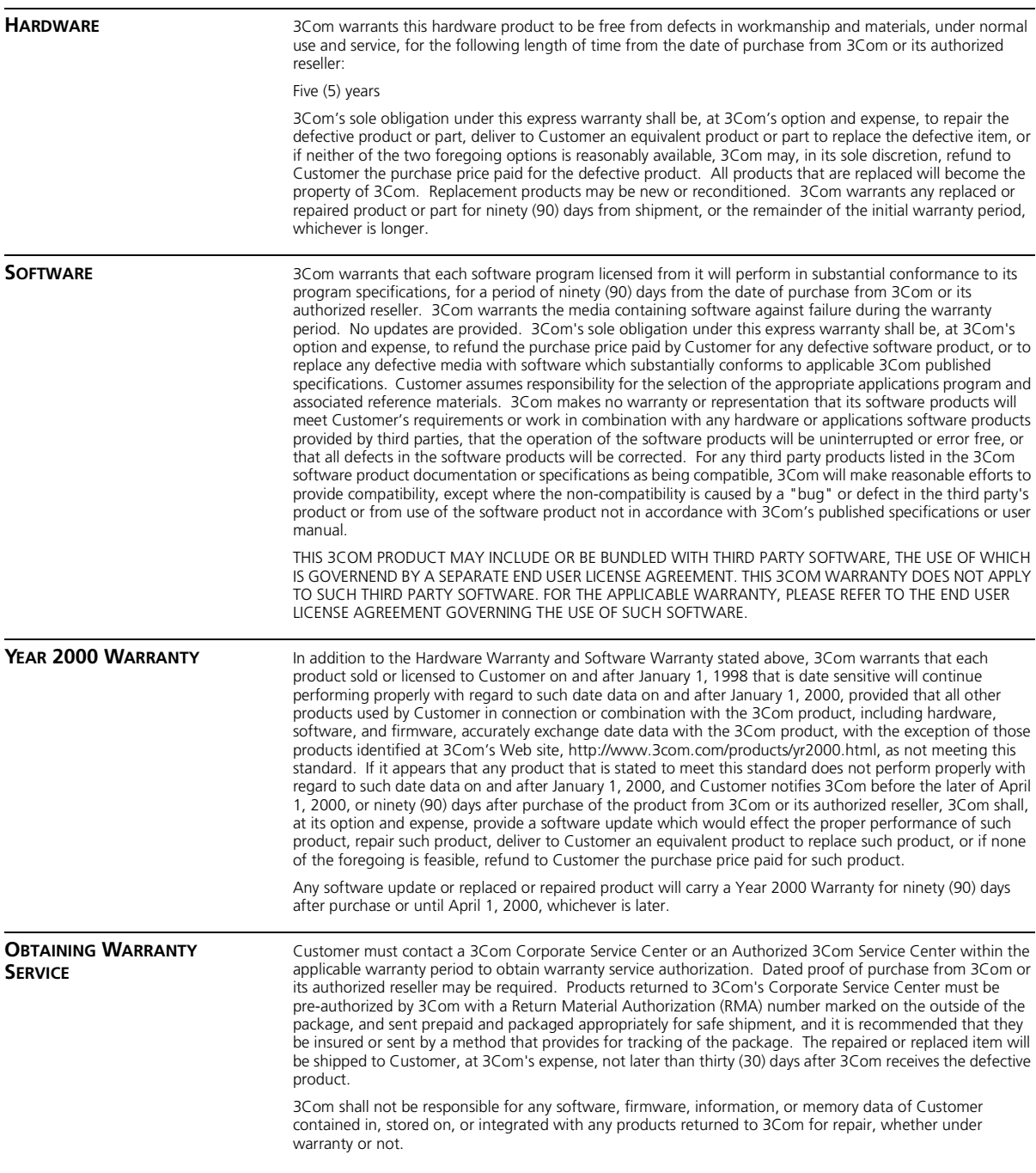

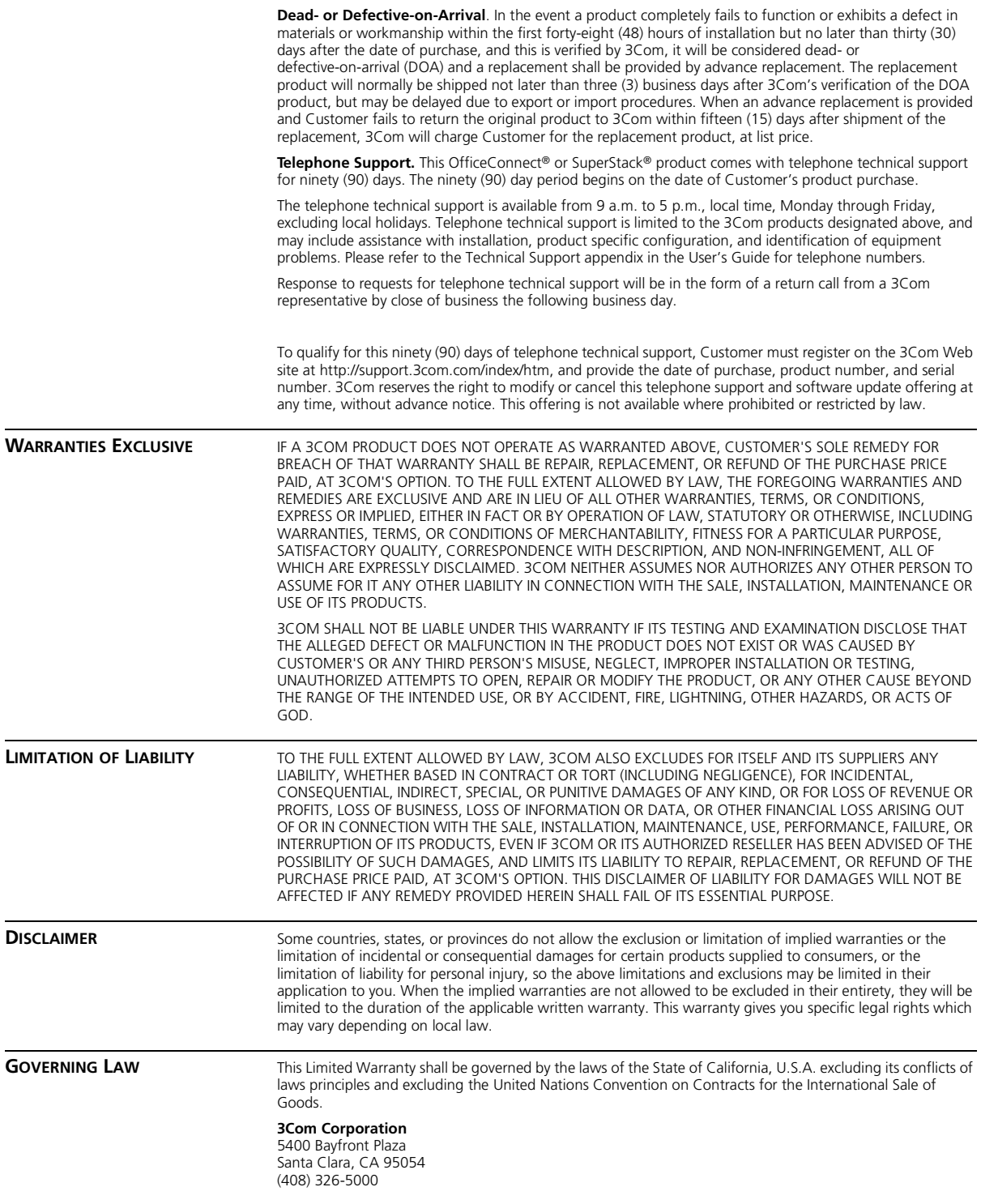

## **FCC CLASS B STATEMENT**

This device complies with Part 15 of the FCC Rules. Operation is subject to the following two conditions:

- **1** This device may not cause harmful interference, and
- **2** This device must accept any interference received, including interference that may cause undesired operation.

**WARNING:** This equipment has been tested and found to comply with the limits for a Class B digital device, pursuant to Part 15 of the FCC Rules, and the Canadian Department of Communications Equipment Standards entitled, "Digital Apparatus," ICES-003. These limits are designed to provide reasonable protection against harmful interference in a residential installation. This equipment generates, uses and can radiate radio frequency energy and, if not installed and used in accordance with the instructions, may cause harmful interference to radio communications. However, there is no guarantee that interference will not occur in a particular installation. If this equipment does cause harmful interference to radio or television reception, which can be determined by turning the equipment off and on, the user is encouraged to try to correct the interference by one or more of the following measures:

- Reorient or relocate the receiving antenna.
- Increase the separation between the equipment and receiver.
- Connect the equipment into an outlet on a circuit different from the one which the receiver is connected to.
- Consult the dealer or an experienced radio/TV technician for help.

The user may find the following booklet prepared by the Federal Communications Commission helpful:

#### *The Interference Handbook*

This booklet is available from the U.S. Government Printing Office, Washington, D.C. 20402. Stock No. 004-000-00345-4.

**NOTE:** In order to maintain compliance with the limits of a Class B digital device, 3Com requires that you use quality interface cables when connecting to this device. Changes or modifications not expressly approved by 3Com could void the user's authority to operate this equipment. Refer to the manual for specifications on cabling types.

### **FCC DECLARATION OF CONFORMITY**

We declare under our sole responsibility that the

#### **Model: Description:** 3C840 OfficeConnect Remote 840

to which this declaration relates, is in conformity with the following standards or other normative documents:

- ANSI C63.4-1992 Methods of Measurement
- Federal Communications Commission 47 CFR Part 15, subpart B 5.107 (e) Class B conducted limits

5.109 (g) Class B Radiated Emissions Limits

**3Com Corporation**, 5400 Bayfront Plaza, P.O. Box 58145, Santa Clara, CA 95052-8145

Download from Www.Somanuals.com. All Manuals Search And Download.

Free Manuals Download Website [http://myh66.com](http://myh66.com/) [http://usermanuals.us](http://usermanuals.us/) [http://www.somanuals.com](http://www.somanuals.com/) [http://www.4manuals.cc](http://www.4manuals.cc/) [http://www.manual-lib.com](http://www.manual-lib.com/) [http://www.404manual.com](http://www.404manual.com/) [http://www.luxmanual.com](http://www.luxmanual.com/) [http://aubethermostatmanual.com](http://aubethermostatmanual.com/) Golf course search by state [http://golfingnear.com](http://www.golfingnear.com/)

Email search by domain

[http://emailbydomain.com](http://emailbydomain.com/) Auto manuals search

[http://auto.somanuals.com](http://auto.somanuals.com/) TV manuals search

[http://tv.somanuals.com](http://tv.somanuals.com/)